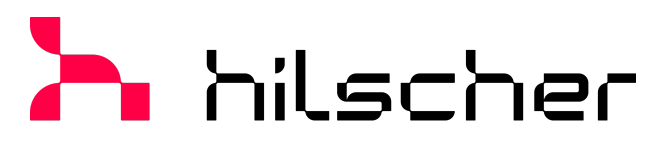

empowering communication

**Operating instruction manual DTM for Hilscher PROFINET IO-Controller devices (RT/IRT) Configuration of Hilscher controller devices V1.200**

**Hilscher Gesellschaft für Systemautomation mbH www.hilscher.com**

DOC150704OI08EN | Revision 8 | English | 2023-07 | Released | Public

# Table of contents

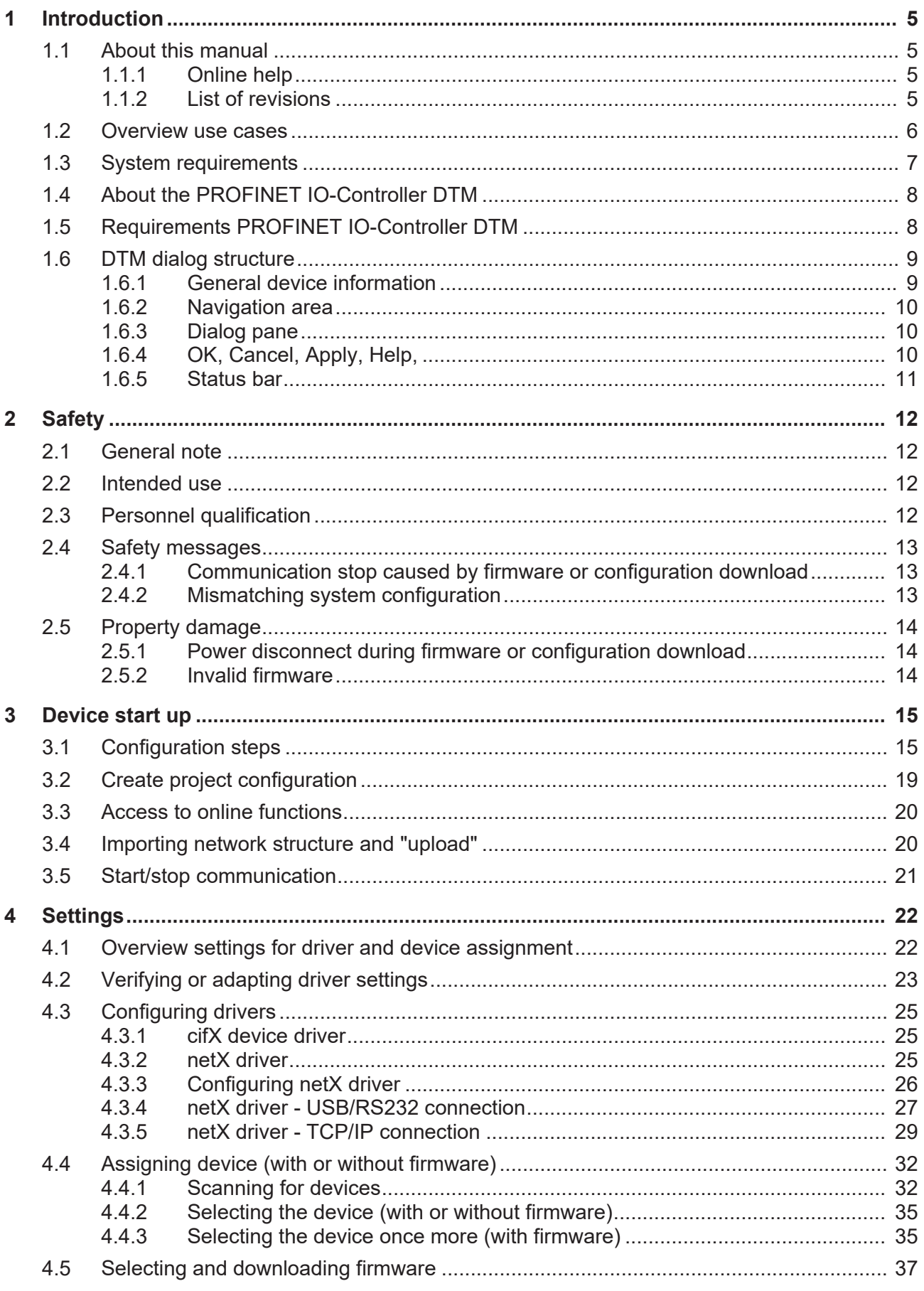

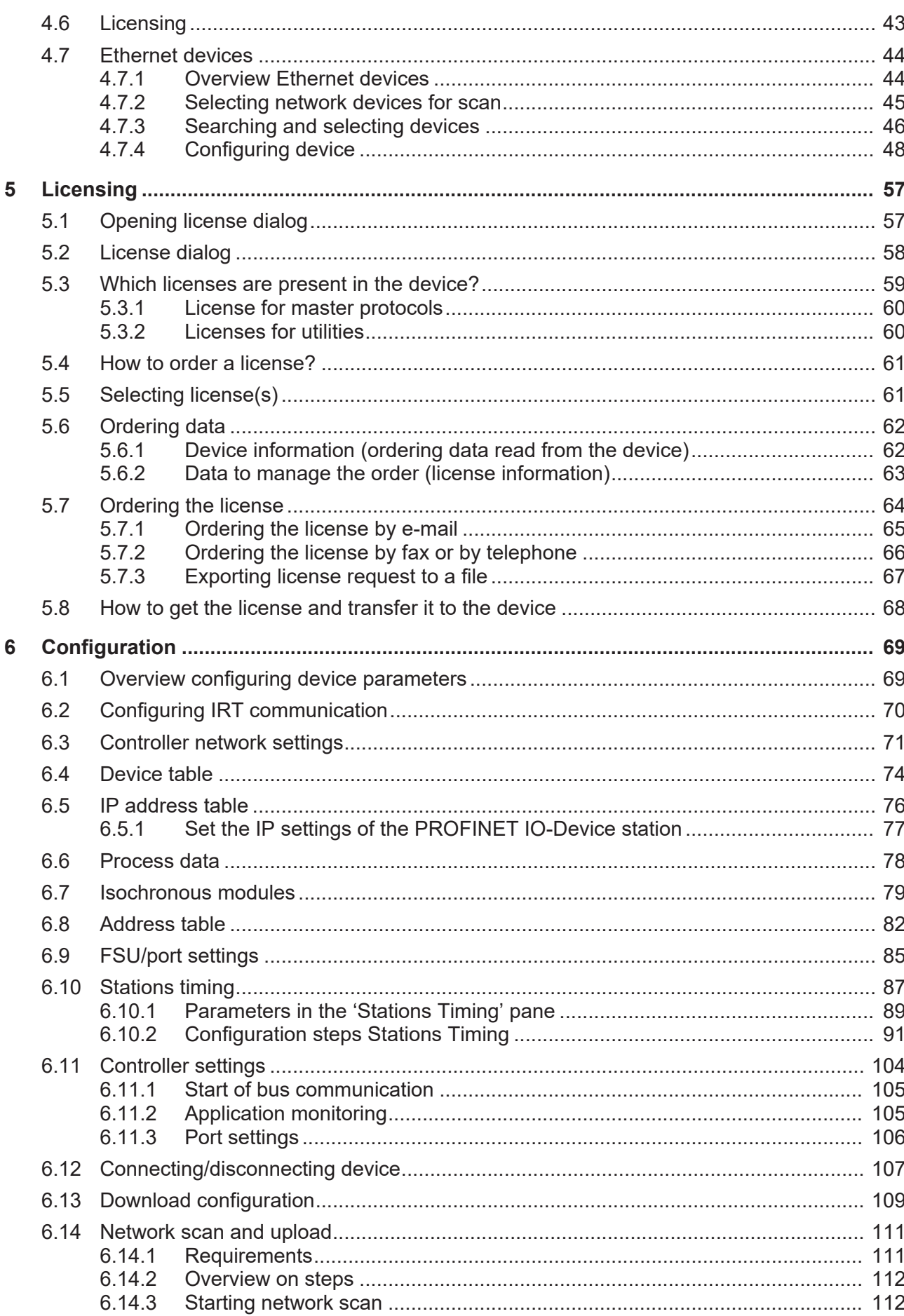

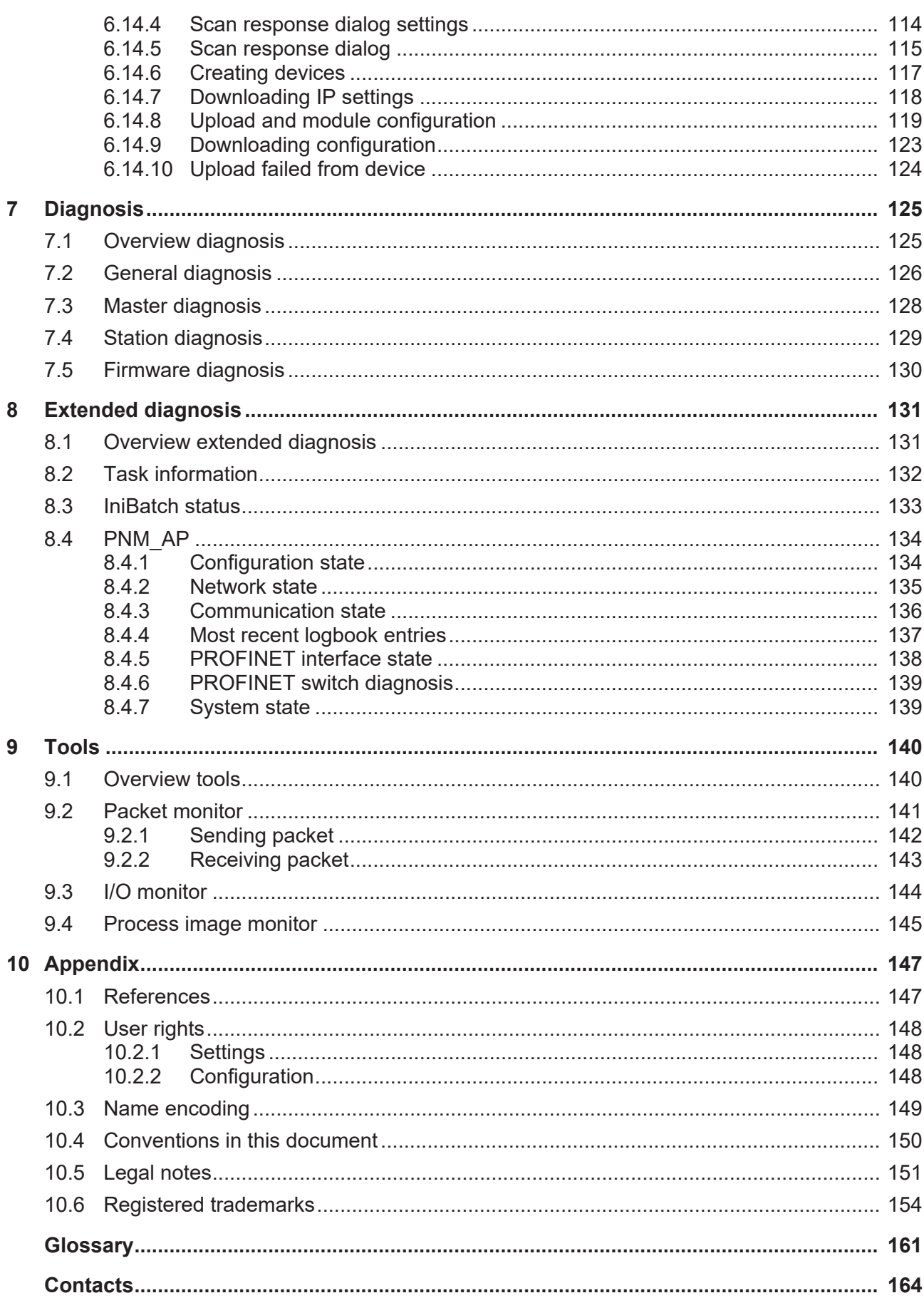

# <span id="page-4-0"></span>1 Introduction

# <span id="page-4-1"></span>1.1 About this manual

This manual provides information on how to set and configure the device parameters of a [netX](#page-161-0) based [PROFINET IO](#page-161-1)-[Controller](#page-160-1) using the [PROFINET](#page-162-0) [IO-Controller](#page-162-0) [DTM](#page-160-2), and what can be read from the diagnosis panes.

The configuration of the Sync domain settings for [RT](#page-162-1) or [IRT](#page-161-2)-capable PROFINET IO-[Device](#page-160-3)s is enclosed.

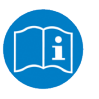

Refer to the operating instruction manual "netDevice and netProject" how to create a network configuration, or to the operating instruction manual for the generic DTM, for PROFINET IO-[Device](#page-160-3)s, how to configure the [PROFINET IO-Device](#page-162-2).

For information concerning the configuration of the topology of devices in domains for isochronous real-time communication (IRT), refer to the operating instruction manual Topology Editor.

### **Error codes**

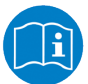

All status and error codes you find in the API manual "Hilscher status and error codes".

### <span id="page-4-2"></span>1.1.1 Online help

The PROFINET IO-Controller DTM contains an integrated online help.

Ø To open the online help, click on **Help** or press **F1**.

### <span id="page-4-3"></span>1.1.2 List of revisions

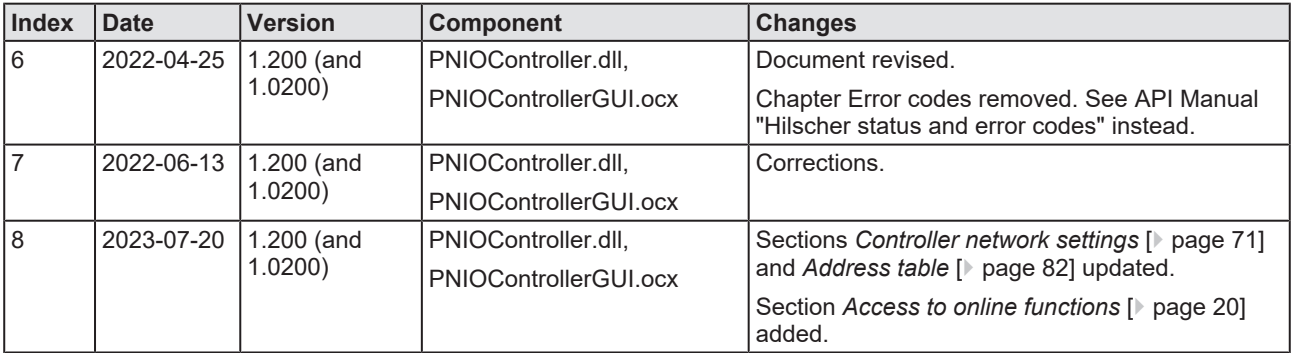

*Table 1: List of revisions*

# <span id="page-5-0"></span>1.2 Overview use cases

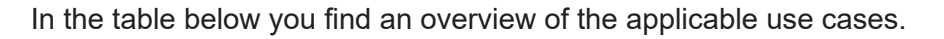

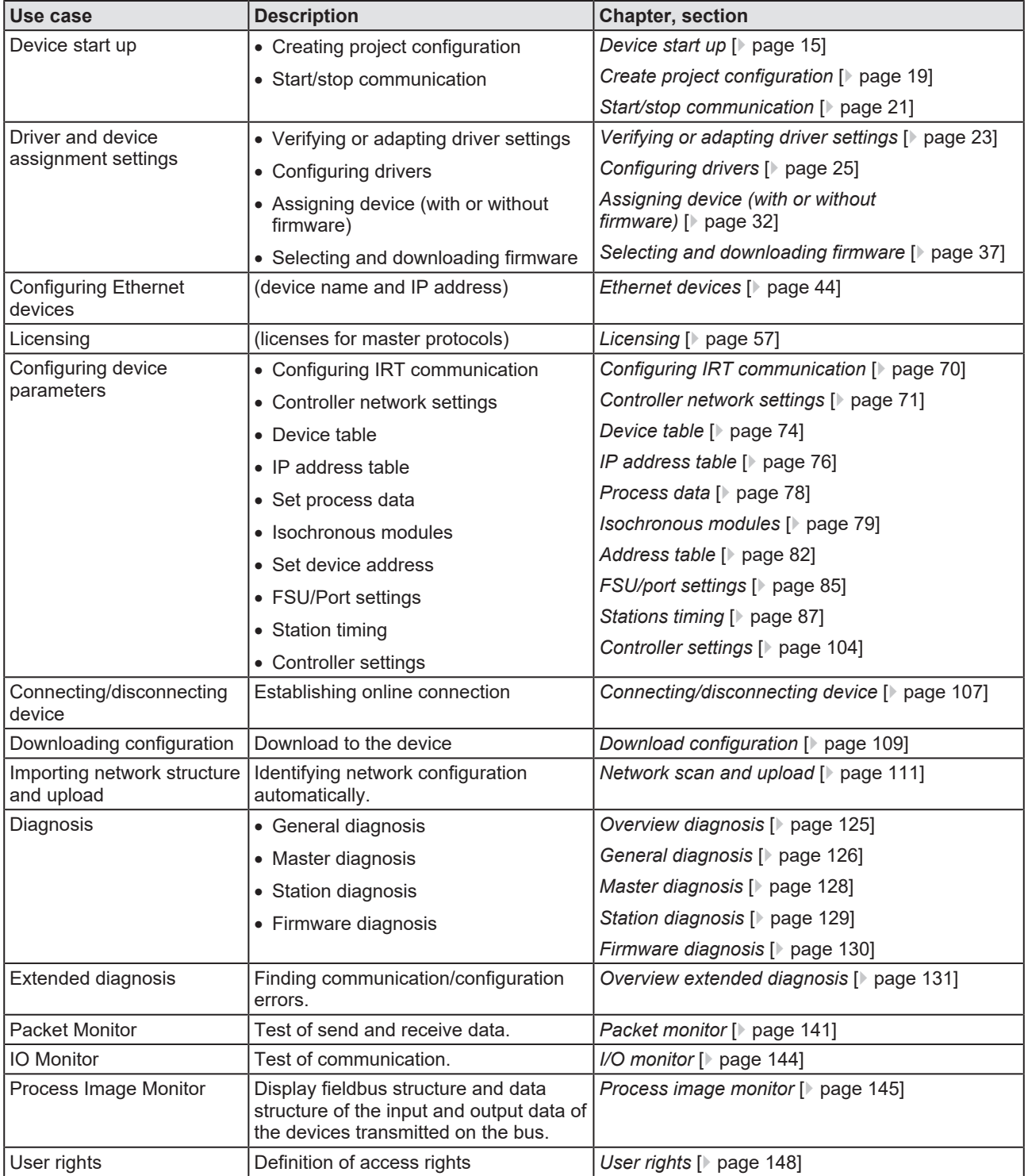

*Table 2: Overview use cases*

# <span id="page-6-0"></span>1.3 System requirements

- · PC with 1 GHz processor or higher
- · Windows® XP SP3, Windows® Vista (32-bit) SP2, Windows® 7 (32-bit and 64-bit) SP1, Windows® 8 (32-bit and 64-bit), Windows® 8.1 (32-bit and 64-bit), Windows® 10 (32-bit and 64-bit), Windows® 11 (32-Bit and 64-Bit)
- · Administrator privilege required for installation
- Internet Explorer 5.5 or higher
- RAM: min. 512 Mbyte, recommended 1024 Mbyte
- · Graphic resolution: min. 1024 x 768 pixels
- · Keyboard and mouse
- · Restriction: Touch screen is not supported.

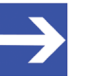

#### **Note:**

If the project file is used on a further PC,

- this PC must also comply with the above system requirements,

- the device description files of the devices used in the project must be imported into the configuration software SYCON.net on the new PC,

- and the DTMs of the devices used in the project must also be installed on that further PC.

# <span id="page-7-0"></span>1.4 About the PROFINET IO-Controller DTM

The PROFINET IO-Controller [DTM](#page-160-2) is used to configure a PROFINET IO-Controller device. The configuration is done using the [FDT](#page-160-4) frame application [SYCON.net](#page-162-3), which serves as configuration software.

# <span id="page-7-1"></span>1.5 Requirements PROFINET IO-Controller DTM

To configure the a PROFINET IO-Controller device with the PROFINET IO-Controller DTM the following requirements have to be accomplished:

- · Completed hardware installation of a netX based DTM-compatible PROFINET IO-Controller device, including loaded firmware, license and loaded configuration file
- Installed FDT/DTM frame application (V1.2 compliant)
- · Loaded DTM in the device catalog of the FDT framework
- · Additional requirements for the topology editor: Microsoft .NET Framework 4.0

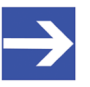

### **Note:**

If the PROFINET IO-Controller DTM and the PROFINET IO-Controller device are installed on the same PC, the **cifX device driver** must be installed on that PC, as you can connect the DTM to the device.

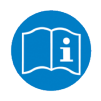

For more information to the hardware installation, please refer to the corresponding User Manual of your device. Information on how to order and to download the license to the device, you will find in this manual in the sections about the use case "Licensing".

# <span id="page-8-0"></span>1.6 DTM dialog structure

The graphical user interface of the [DTM](#page-160-2) is divided into different areas and elements:

- 1. The header area with the **General device information**,
- 2. the **Navigation area** (on the left side),
- 3. the **Dialog pane** (on the right side),
- 4. **OK**, **Cancel**, **Apply**, **Help**,
- 5. the **Status bar** with DTM state information.

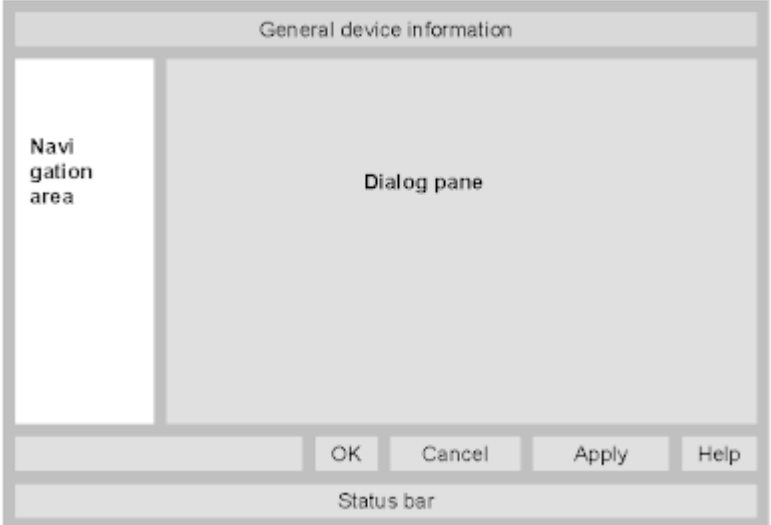

*Figure 1: Dialog structure of the Device Type Manager*

### <span id="page-8-1"></span>1.6.1 General device information

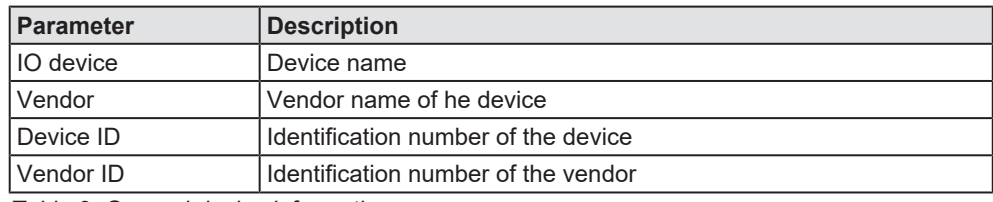

*Table 3: General device information*

### <span id="page-9-0"></span>1.6.2 Navigation area

In the navigation area, you can select the individual dialog panes via the folder structure of the [DTM](#page-160-2).

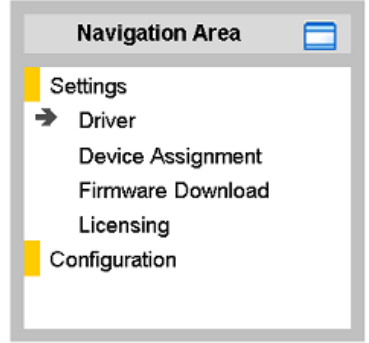

*Figure 2: Navigation area*

- $\triangleright$  Select the required folder and subfolder.
- $\Rightarrow$  The corresponding dialog pane appears.
- $\triangleright$  Click  $\Box$ , to hide or to open the navigation area.

### <span id="page-9-1"></span>1.6.3 Dialog pane

In the dialog pane area, the different windows of the DTM appear only with displayed information or for required setting steps. You call up the respective windows via the associated folder in the navigation area.

### <span id="page-9-2"></span>1.6.4 OK, Cancel, Apply, Help,

In the configuration software the following is valid:

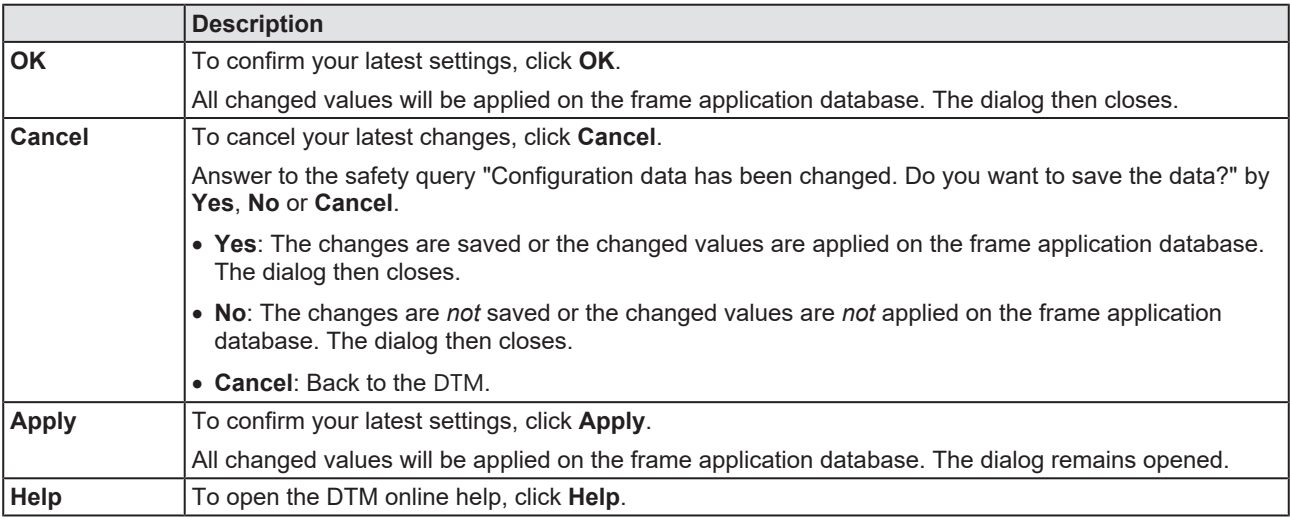

*Table 4: OK, Cancel, Apply, Help*

### <span id="page-10-0"></span>1.6.5 Status bar

In the status bar, graphical icons display the current [DTM](#page-160-2) state (e. g., connection or download status, or other activities).

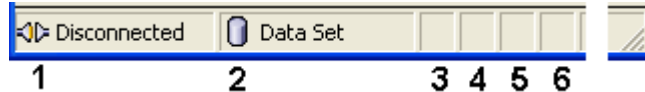

*Figure 3: Status bar – status fields 1 to 6*

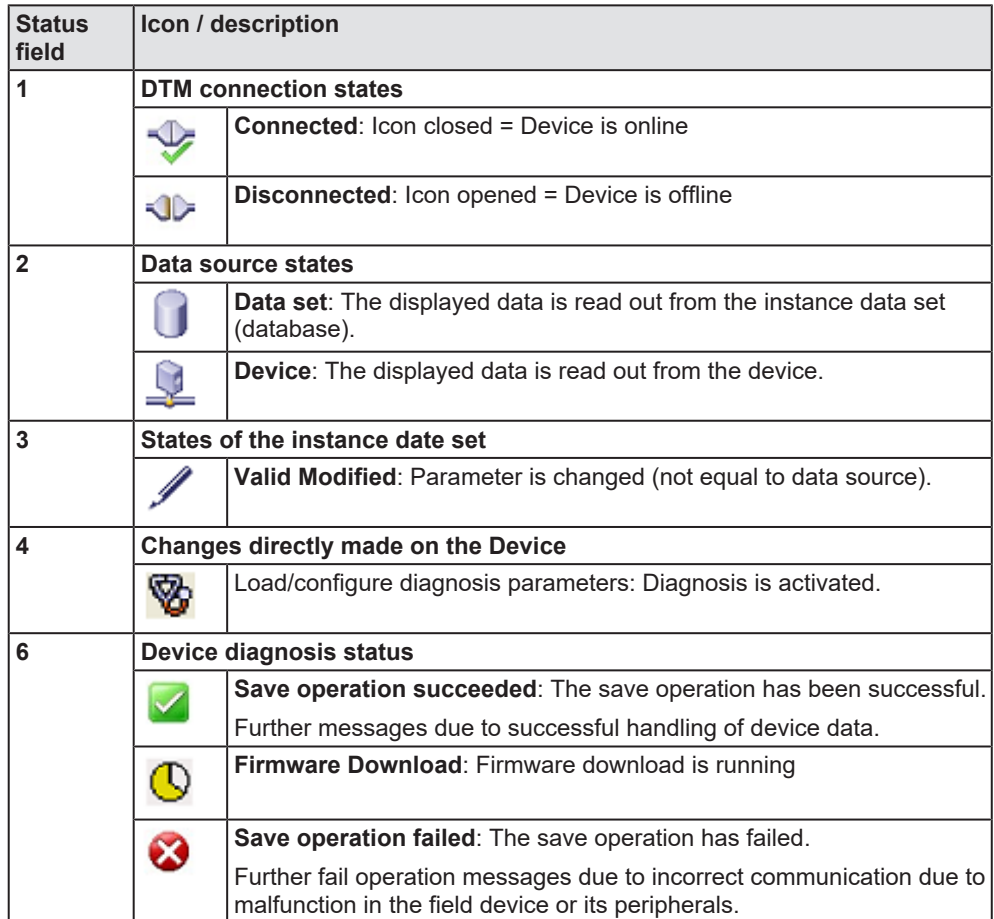

*Table 5: Status bar icons [1]*

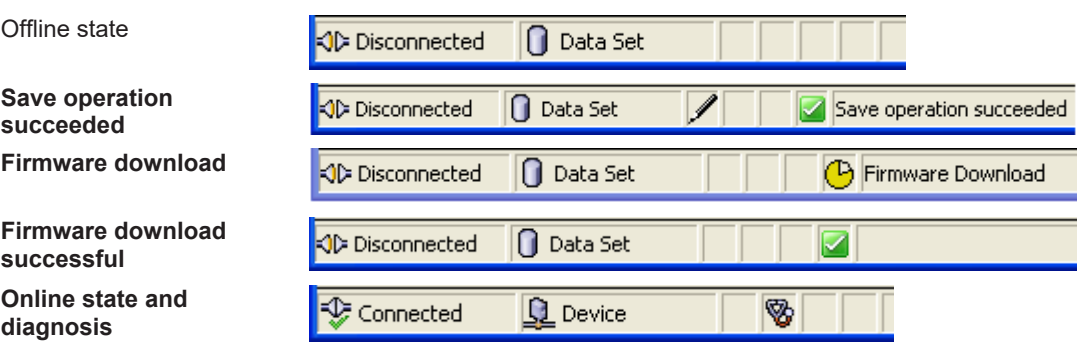

*Table 6: Status bar, display examples*

# <span id="page-11-0"></span>2 Safety

# <span id="page-11-1"></span>2.1 General note

The documentation in the form of a user manual, an operating instruction manual or other manual types, as well as the accompanying texts, have been created for the use of the products by qualified personnel. When using the products, all Safety Messages, Integrated Safety Messages, Property Damage Messages and all valid legal regulations must be obeyed. Technical knowledge is presumed. The user has to assure that all legal regulations are obeyed.

## <span id="page-11-2"></span>2.2 Intended use

The PROFINET IO-Controller [DTM](#page-160-2) serves for configuration and diagnosis of PROFINET IO-Controller devices.

# <span id="page-11-3"></span>2.3 Personnel qualification

Personnel responsible for the application of the network system shall be aware of the system behavior and shall be trained in using the system.

## <span id="page-12-0"></span>2.4 Safety messages

### <span id="page-12-1"></span>2.4.1 Communication stop caused by firmware or configuration download

If you want to perform either a firmware update (as a download) or a configuration download, both via the PROFINET IO-Controller [DTM](#page-160-2), please be aware of the following:

- · Together with the firmware download, an automated reset to the device is performed that will interrupt all network communication and all established connections will drop.
- · If you download the firmware or the configuration during bus operation, the communication between master and slaves stops and a plant stop may occur.

### **Possible faulty system operation**

- Unpredictable and unexpected behavior of machines and plant components due to a plant stop may result in personal injury and damage to your equipment.
- $\triangleright$  Stop the application program, before starting the firmware update or before downloading the configuration.
- $\triangleright$  Make sure that your equipment operates under conditions that prevent personal injury or property damage. All network devices should be placed in a fail-safe mode, before starting the firmware update or before downloading a configuration.

#### **Loss of device parameters, overwriting of firmware**

- · A communication stop can cause device parameters to be lost and damage to the device.
- · Both the firmware download and the configuration download erase the configuration database. The firmware download overwrites the existing firmware in the network device.
- $\triangleright$  To complete the firmware update and to make the device operable again, re-load the configuration after the firmware update has been finished.

Device parameters that have been saved volatile, e. g. as the temporarily set IP address parameters, are getting lost during the reset.

- In order to prevent loss of configuration data, make sure that your project configuration data are saved non-volatile, before you initiate a firmware update or download the configuration.
- $\triangleright$  In order to prevent loss of configuration data, before you initiate a firmware update or download the configuration, make sure that your project configuration data are saved non-volatile.

### <span id="page-12-2"></span>2.4.2 Mismatching system configuration

Mismatching system configuration loaded into the device may result in faulty data mapping in the application program. Thus, unexpected equipment operation may cause personal injury or damage to equipment.

 $\triangleright$  In the device, use only a configuration suitable for the system.

# <span id="page-13-0"></span>2.5 Property damage

### <span id="page-13-1"></span>2.5.1 Power disconnect during firmware or configuration download

If during the process of downloading a firmware or configuration,

- the power supply to a PC with the software application is interrupted,
- or the power supply to the PROFINET IO-Controller device is interrupted,
- or a reset to the device is done.

This may lead to the following consequences:

#### **Loss of device parameters, firmware corruption**

- The firmware download or the configuration download is interrupted and remains incomplete.
- · The firmware or the configuration database will be corrupted and device parameters will be lost.
- Damage to the device may occur, as the device cannot be rebooted.

Whether these consequences occur depends on when the power disconnect occurs during the download.

 $\triangleright$  During firmware or configuration download process, do not interrupt the power supply to the PC or to the device, and do not perform a reset!

Otherwise, you might be forced to send in your device for repair.

#### **Power drop during write and delete accesses in the file system**

The FAT file system in the netX firmware is subject to certain limitations in its operation. Write and delete accesses in the file system (firmware update, configuration download etc.) can destroy the FAT (File Allocation Table) if the accesses cannot be completed if the power drops. Without a proper FAT, a firmware may not be found and cannot be started.

Make sure that the power supply to the device is not interrupted during write and delete accesses in the file system (firmware update, configuration download, etc.).

### <span id="page-13-2"></span>2.5.2 Invalid firmware

Loading invalid firmware files could render your module unusable.

 $\triangleright$  Only load firmware files to the device that are valid for this device.

Otherwise, you might be forced to send in your device for repair.

# <span id="page-14-0"></span>3 Device start up

# <span id="page-14-1"></span>3.1 Configuration steps

The following overview provides to you the step sequence on how to configure a netX based PROFINET IO-Controller device with PROFINET IO-Controller [DTM](#page-160-2) as it is typical for many cases. It is assumed at this point that the hardware installation has been completed.

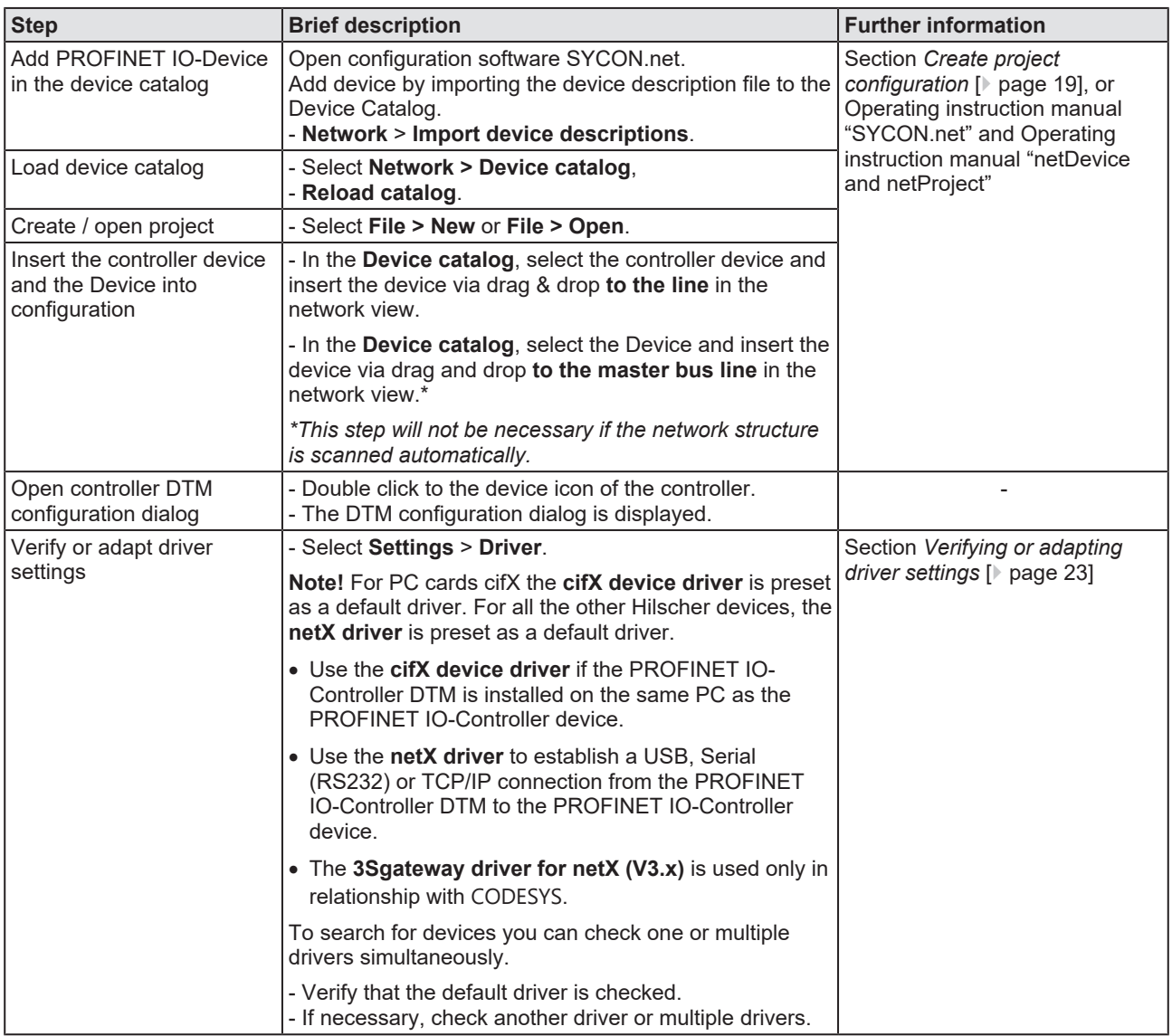

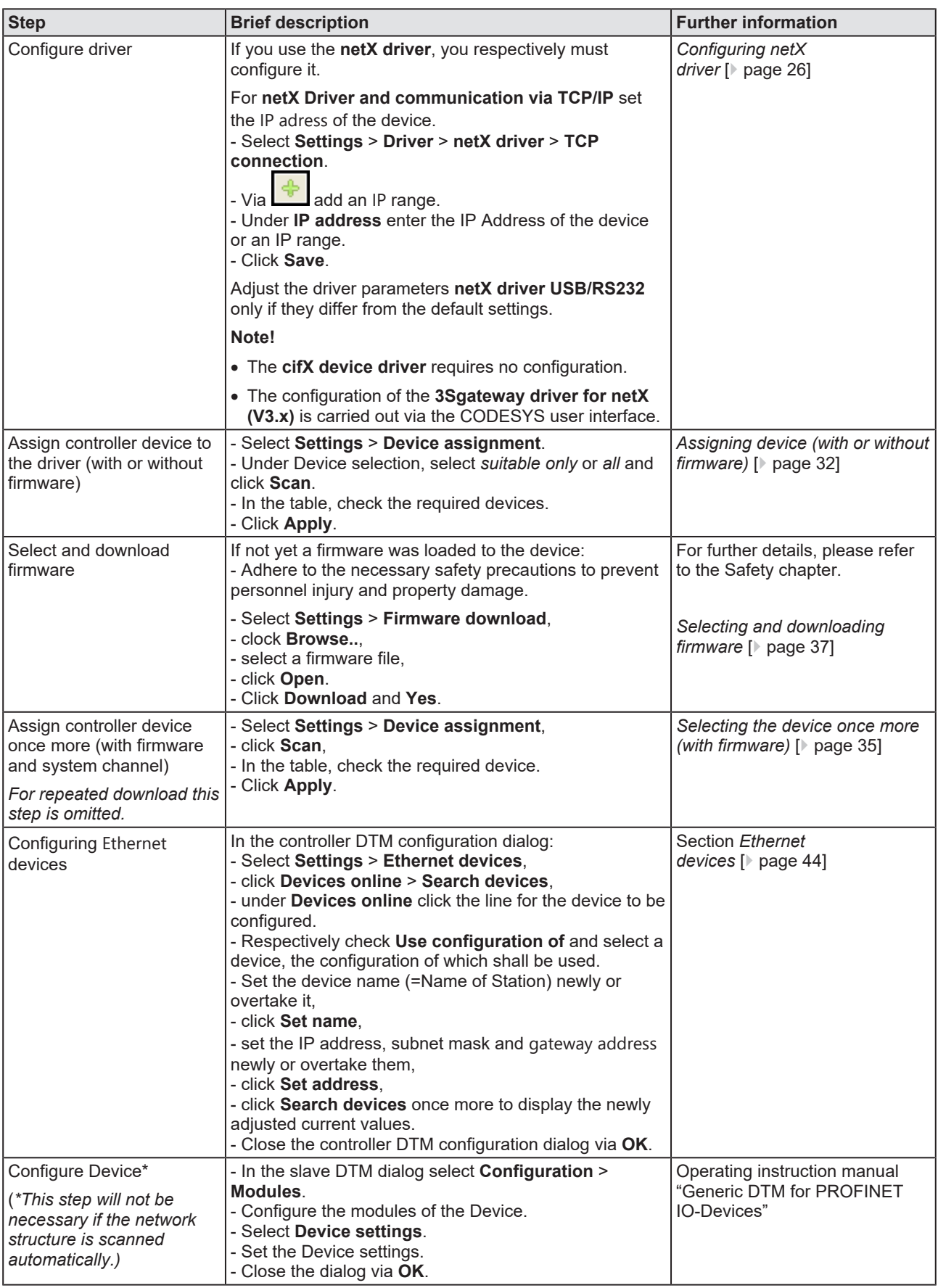

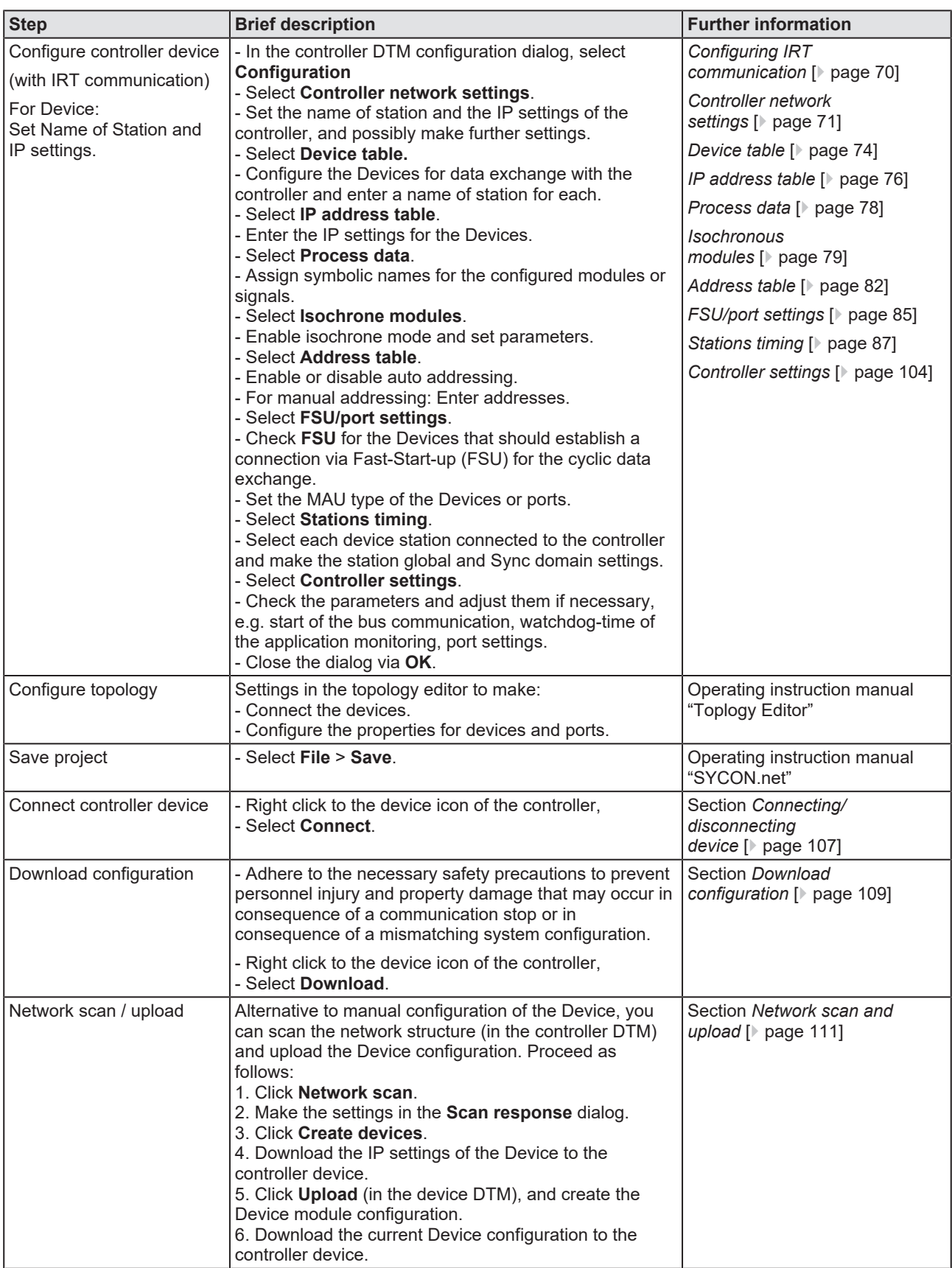

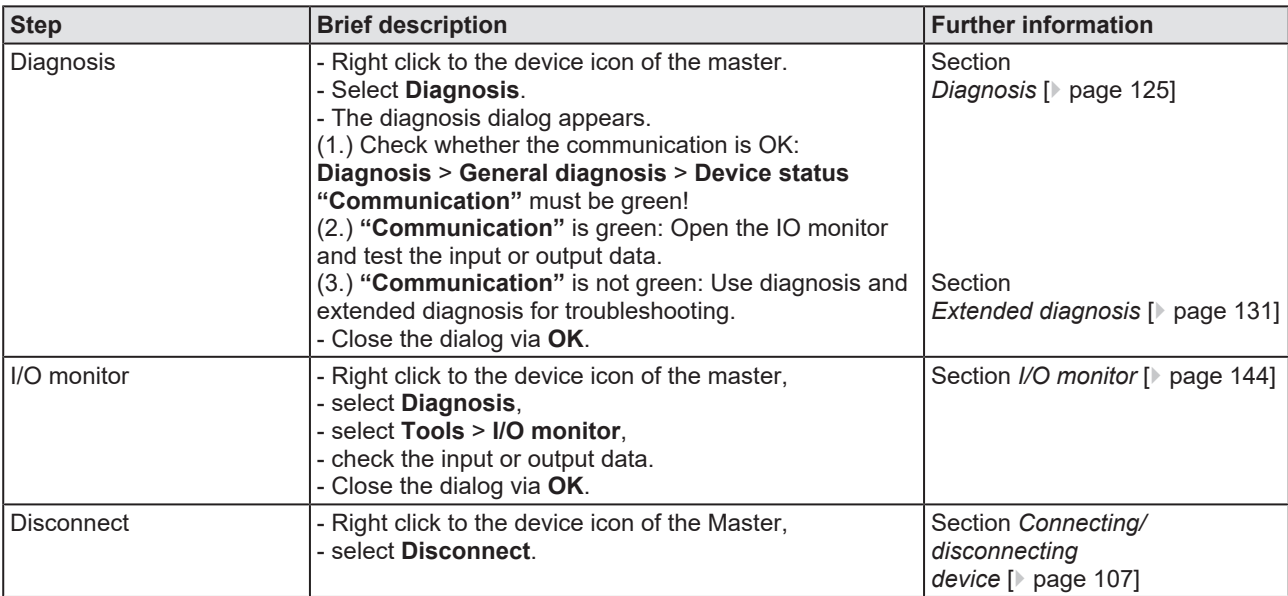

*Table 7: Getting started – Configuration steps*

# <span id="page-18-0"></span>3.2 Create project configuration

- 1. Complete the Device in the device catalog.
	- Ø Select **Network** > **Import device descriptions**.
	- $\triangleright$  Import the device description file.
- 2. Load device catalog.
	- Ø Select **Network** > **Device catalog**.
	- Ø Select **Reload catalog**.
- 3. Create or open a project.
	- $\triangleright$  Create new project / open existing project:
	- Ø Select **File** > **New** or **File** > **Open**.
- 4. Insert controller device or Device to the configuration.
	- $\triangleright$  In the device catalog, click to the controller device, and insert it via drag and drop **to the line** in the network view.
	- $\triangleright$  In the device catalog, click to the Device.\*
	- $\triangleright$  Or, select the correct device instance for the Device.\* For more information, see operating instruction manual of the PROFINET IO-Device DTM.
	- Ø Insert the Device via drag and drop **to the master bus line** in the network view.\*

*\*This step will not be necessary if the network structure is scanned automatically.*

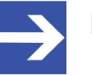

#### **Note:**

In order to select the desired device in the device catalog, note the details about the DTM and the device at the bottom of the device catalog window. When sorting by fieldbus, several devices with the same name from different vendors can be displayed.

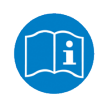

For further information, see operating instruction manual "SYCON.net" or "netDevice and netProject".

# <span id="page-19-0"></span>3.3 Access to online functions

#### **Getting access to "Network scan"**

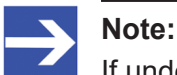

If under **Configuration** > **Master settings** > **Start of bus communication** the setting **Controlled by application** was selected, the master device is in 'Offline' state after 'Power on Reset'! In this state, you cannot use the SYCON.net online function **Network scan**.

- $\triangleright$  To access this online function when the master device is working together with an application program, the application program must start the communication.
- $\triangleright$  Alternatively, you can start the communication manually from the context menu of the master device via **Start communication**.

# <span id="page-19-1"></span>3.4 Importing network structure and "upload"

As an alternative to manually configure the Device, you can automatically scan the network structure by using the context menu **Network scan**. Then you can create the module configuration of the Device by configuration upload and download it to the controller device.

Take the following steps:

- 1. Start the **Network scan** (in the controller [DTM](#page-160-2)).
- 2. Make the settings in the **Scan response** dialog.
- 3. Click **Create devices**.
- 4. Via **Download**, download the IP settings of the Device to the controller device.
- 5. Via **Upload** (in the device DTM), upload the device configuration of each Device to the controller DTM, and create the module configuration.
- 6. Via **Download** (in the controller DTM), download the current configuration of the Devices to the controller device.

For more information, refer to the section *[Network scan and](#page-110-0) [upload](#page-110-0)* [\[](#page-110-0)[}](#page-110-0) [page 111\]](#page-110-0).

# <span id="page-20-0"></span>3.5 Start/stop communication

You can manually start or stop the communication between a PROFINET IO-Controller device and PROFINET IO-Devices.

- **Start communication** can be enabled if the communication was stopped before or if the configuration requires this (controlled release of communication).
- **Stop communication** can be enabled if the communication was started.

To start or to stop the communication, proceed as follows:

#### **Start communication**

Connecting device:

**Note:**

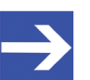

To manually start the communication of the device at the bus, an online connection from the PROFINET IO-Controller [DTM](#page-160-2) to the PROFINET IO-Controller device is required. Further information can be found in the section *[Connecting/disconnecting](#page-106-0) [device](#page-106-0)* [\[](#page-106-0)[}](#page-106-0) [page 107\].](#page-106-0)

- Ø Select **Additional functions** > **Service** > **Start communication** from the context menu (right mouse click).
- $\Rightarrow$  The device communicates at the bus.

#### **Stop communication**

### **A WARNING** Faulty system operation possible, overwriting of firmware **or loss of device parameters**

Before stopping the communication:

- $\triangleright$  Stop the application program.
- $\triangleright$  Make sure that all network devices are in a fail-safe condition.

After carrying out the security measures:

- Ø Select **Additional functions** > **Service** > **Stop communication** from the context menu (right mouse click).
- $\Rightarrow$  The communication of the device at the bus is stopped.

# <span id="page-21-0"></span>4 Settings

# <span id="page-21-1"></span>4.1 Overview settings for driver and device assignment

Under "Settings" you can make different basic settings for your device:

- · To establish a connection from the PROFINET IO-Controller DTM to the PROFINET IO-Controller device, check whether the default driver is hooked up in the dialog pane **Driver** and if necessary, check another or several drivers.
- · In the **Device assignment** pane, select the device and assign it to the driver.
- · The dialog in the **Firmware download** pane is used to load a new firmware into the device.
- · The dialog in the **Licensing** or **License** pane allows you to order licenses for master protocols and utilities and transfer them to your device.
- · In the **Ethernet devices** dialog, you can set the device name or IP address for [Ethernet](#page-160-7)-enabled devices.

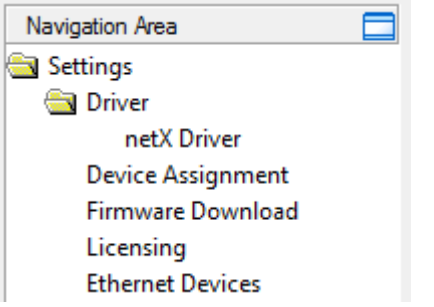

*Figure 4: Navigation area - Settings (example)*

There may be more drivers.

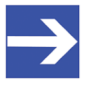

#### **Note:**

To edit the dialog panes under **Settings**, you need the user rights for "Maintenance".

# <span id="page-22-0"></span>4.2 Verifying or adapting driver settings

The **Driver** dialog pane displays the drivers available to establish a connection from the PROFINET IO-Controller [DTM](#page-160-2) to the device.

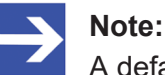

A default driver is set in the configuration software.

Proceed as follows:

- 1. Select driver.
	- Ø Select **Settings** > **Driver** in the navigation area.
	- $\Rightarrow$  The **Driver** dialog pane is displayed. This shows the available drivers and the pre-setting of the default driver.

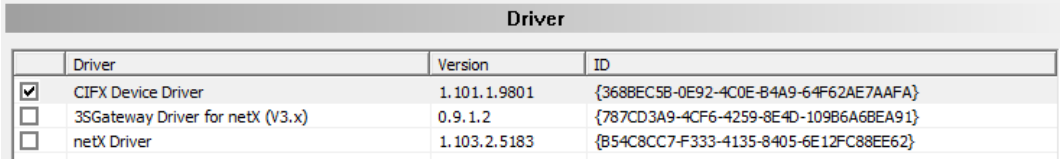

*Figure 5: Default driver , cifX Device Driver' for PC cards cifX (example)* 

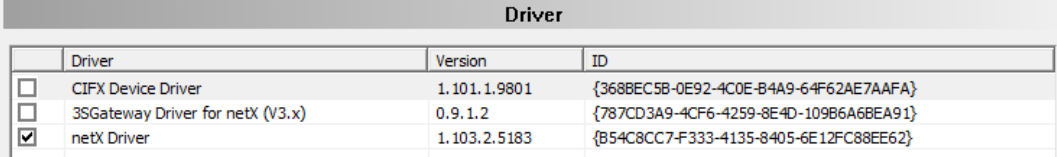

*Figure 6: Default driver 'netX Driver' for Hilscher devices except for PC cards cifX (example)*

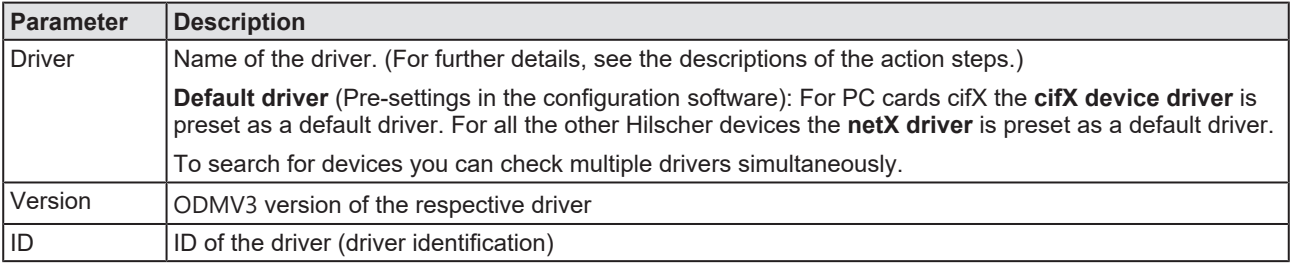

*Table 8: Parameters of the driver selection list*

- 2. Verify whether the default driver is checked.
	- Ø To establish a connection from the PROFINET IO-Controller DTM to the PROFINET IO-Controller device, check whether the default driver is hooked up in the dialog pane Driver and if necessary, check another or several drivers.
- 3. Respectively check another driver or multiple drivers.
	- $\triangleright$  Check the checkbox for the driver in the selection list.

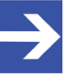

#### **Note:**

The driver used for the connection from the PROFINET IO-Controller DTM to the PROFINET IO-Controller device must be supported by the device and must be available for the device.

- · Use the **cifX device driver** if the PROFINET IO-Controller DTM is installed on the same PC as the PROFINET IO-Controller device.
- · Use the **netX driver** to establish an USB, Serial (RS232) or TCP/IP connection from the PROFINET IO-Controller DTM to the PROFINET IO-Controller device.
- · The **3Sgateway driver for netX (V3.x)** is used only in relationship with [CODESYS](#page-160-5). The version V3.x refers to the driver version defined by 3S-Smart Software Solutions GmbH.

To search for devices on the network you can check multiple drivers simultaneously.

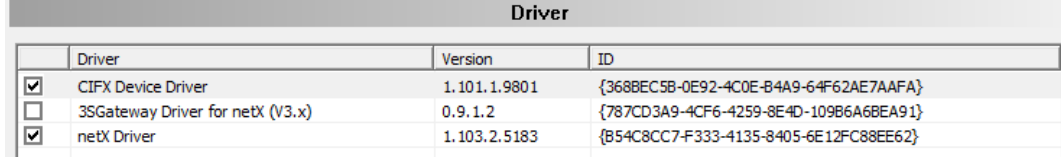

*Figure 7: Manual selection of multiple drivers (example)*

# <span id="page-24-0"></span>4.3 Configuring drivers

### <span id="page-24-1"></span>4.3.1 cifX device driver

In the PROFINET IO-Controller DTM for the **cifX device driver** no driver dialog pane is available, since for the cifX device driver no driver settings are required.

The cifX device driver will be used if the PROFINET IO-Controller DTM is installed in the same PC as the PROFINET IO-Controller device.

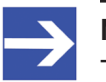

#### **Note:**

To establish a connection from a DTM to a controller device via the **cifX device driver**, the cifX device driver must be installed and the driver must have access to the controller device.

### <span id="page-24-2"></span>4.3.2 netX driver

The **netX driver** is used to connect the DTM to the device via different connection types. The DTM communicates with the device via an [USB](#page-162-4) connection, a serial (RS232) connection or a [TCP/IP](#page-162-5) connection. The netX Driver establishes

- via the USB interface of the device and the USB port of the PC an USB connection to the device,
- · via the RS232 interface of the device and the COM port of the PC a serial connection (RS232) to the device,
- and, via [Ethernet](#page-160-7) a TCP/IP connection to the device.

To connect the DTM to the physical layer of the device the netX driver software works in combination with the software components:

- · "USB/COM connector" for the USB connection and for the serial connection (RS232) and,
- · "TCP connector" for the Ethernet connection.

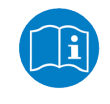

Descriptions of the netX Driver are available in the DTM user interface as online help:

Ø Therefore, click **Settings** > **Driver** > **netX driver** and press the **F1** key.

### <span id="page-25-0"></span>4.3.3 Configuring netX driver

The following steps are required to configure the netX driver:

#### **USB/RS232 Connection**

To set the driver parameters for an USB/RS232 connection note:

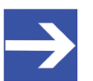

**Note:** Adjust the driver parameters netX driver USB/RS232 only if they differ from the default settings. After saving the changed driver parameters, these parameters are used for the device assignment when scanning devices.

For setting the driver parameters for an USB connection or a serial connection:

- 1. Set the driver netX driver USB/RS232 parameters.
	- Ø Open the driver dialog via **Settings** > **Driver** > **netX driver** > **USB/ RS232 connection**.

#### **TCP/IP connection**

For setting the driver parameters for a TCP/IP connection:

- 2. Set [IP address](#page-161-3) of the device.
	- Ø Select **Settings** > **Driver** > **netX driver** > **TCP connection**.
	- Ø Add an IP range via **Select IP range** .
	- Ø Under **IP range configuration** > **IP address** enter the IP address of the device (**Use IP range** is unchecked).
- 3. Or set IP range:
	- Ø Check **Use IP range**.
	- Ø Under **IP range configuration** > **IP address** enter the start address (left side) and the ending address of the IP scanning range (right side).
- 4. Save the IP address or the IP search range.
	- Ø Click on **Save**.
	- $\Rightarrow$  After saving the changed driver parameters, these parameters are used for the device assignment when scanning devices.

### <span id="page-26-0"></span>4.3.4 netX driver - USB/RS232 connection

The communication from the DTM to the device via an USB/RS232 connection is used when the DTM is installed on a PC and between the PC and the device

- an USB connection,
- · or a serial connection (RS232) exists.

The DTM accesses the device via the USB interface or via the RS232 interface. This requires either to connect an USB port of the PC to the USB interface of the device using an USB cable or to connect a physical COM port of the PC to the RS232 interface of the device via a serial cable.

The **netX driver / USB/RS232 connection** supports all physical and virtual COM ports available on the PC.

Via the RS232 interface or USB interface, the device is configured or diagnosis is performed.

#### 4.3.4.1 Driver parameters for netX driver - USB/RS232 connection

The settings of the driver parameters for the USB/RS232 connection are made via the **netX driver** / **USB/RS232 connection** configuration dialog.

Ø Open the **USB/RS232 connection** dialog via navigation area **Settings** > **Driver** > **netX driver**.

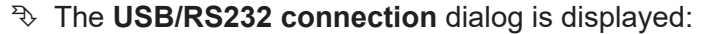

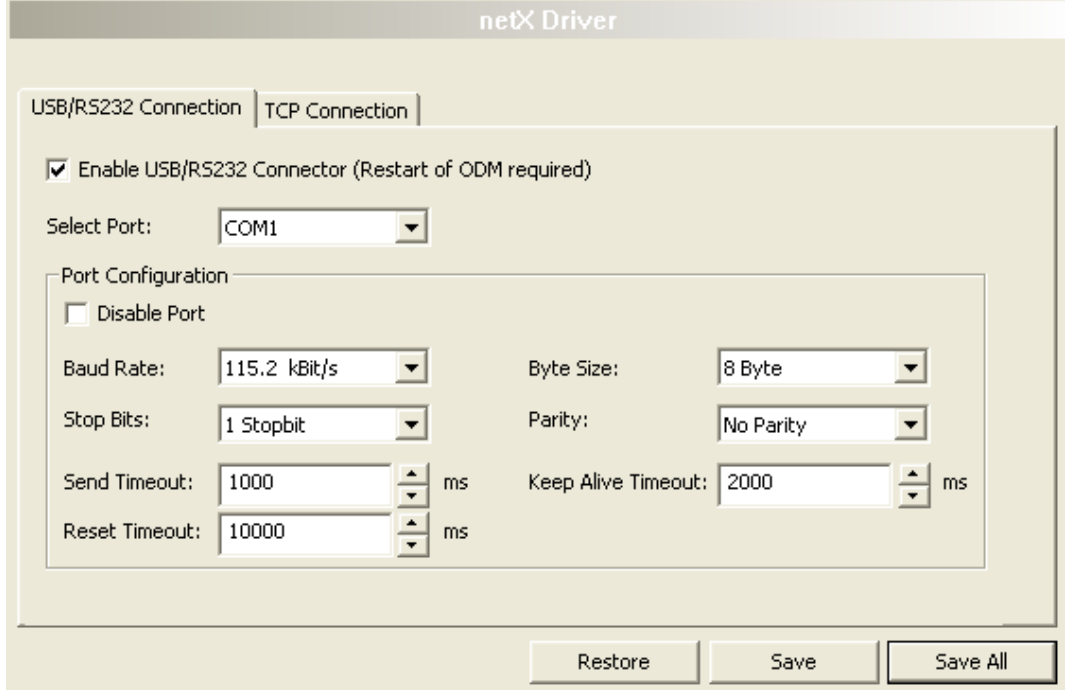

*Figure 8: cifX driver > USB/RS232 connection*

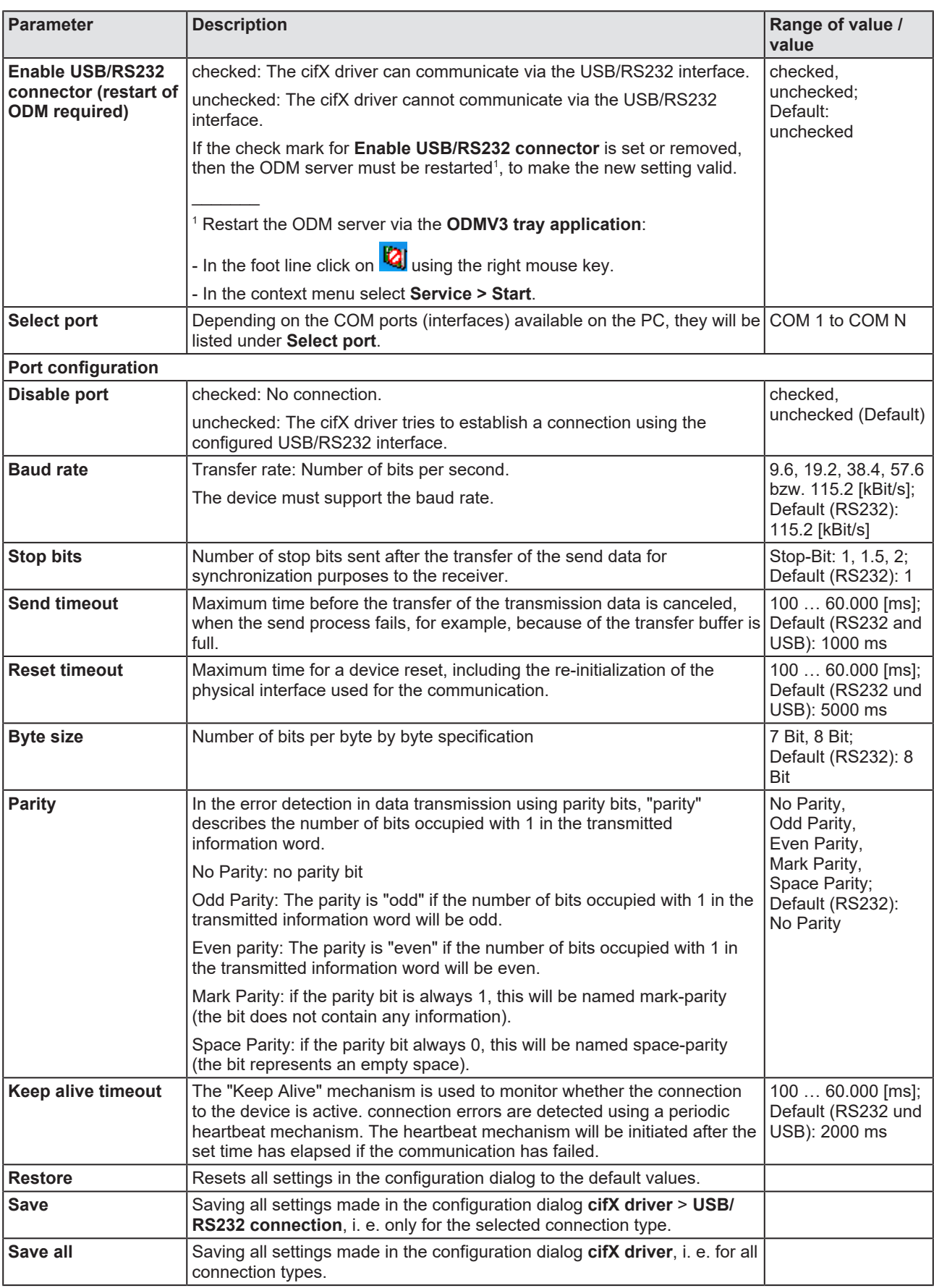

*Table 9: Parameters cifX driver > USB/RS232 connection*

### <span id="page-28-0"></span>4.3.5 netX driver - TCP/IP connection

The communication from the DTM to the device via a **TCP/IP connection** is used in the following two typical applications:

Application 1: The device has its own [Ethernet](#page-160-7) interface. The DTM is installed on a PC and the TCP/IP connection is established from this PC to the stand-alone device. The IP address of the device is used.

Application 2: The device is installed in a remote PC. The DTM is installed on an additional PC and the TCP/IP connection is established from this PC to the remote PC. The [IP address](#page-161-3) of the remote PC is used. For the TCP/IP connection is made, on the remote PC the cifX TCP/IP server must be started. The cifX TCP/IP server allows the remote access to the device via a TCP/IP connection.

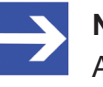

#### **Note:**

An exe file for the cifXTCP/IP server is provided on the product CD in the Tools directory.

Via the TCP/IP interface of the device or of the remote PC, the device is configured or diagnosis is performed.

#### 4.3.5.1 Driver parameters for cifX driver - TCP/IP connection

The settings for the driver parameters for the TCP/IP connection are made via the **netX driver / TCP connection** configuration dialog.

- Ø Open the **TCP connection** dialog via navigation area **Settings** > **Driver** > **netX driver**.
- Ê The dialog **netX driver** is displayed:
- Ø Select **TCP connection**.

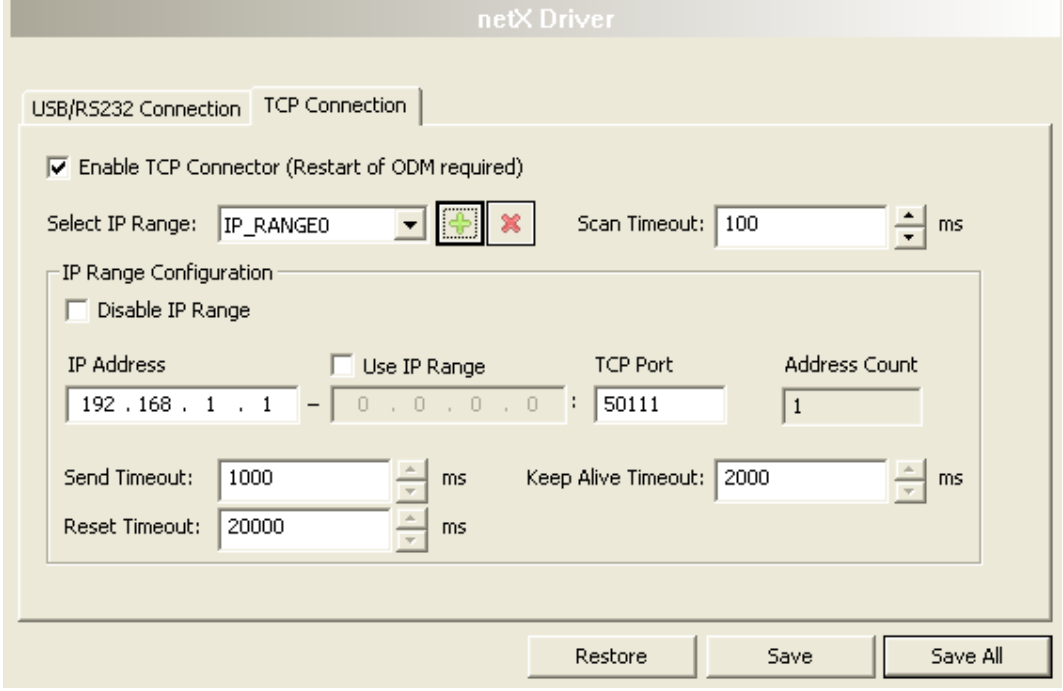

*Figure 9: netX driver > TCP connection*

| <b>Parameter</b>                                                   | <b>Description</b>                                                                                                    | Range of value /<br>value                       |
|--------------------------------------------------------------------|----------------------------------------------------------------------------------------------------|-------------------------------------------------|
| <b>Enable TCP</b><br>connector (restart of<br><b>ODM</b> required) | checked: The cifX driver can communicate via the TCP/IP interface.                                                                                          | checked,<br>unchecked;<br>Default:<br>unchecked |
|                                                                    | unchecked: The cifX driver cannot communicate via the TCP/IP interface.                                                                                     |                                                 |
|                                                                    | If the check mark for <b>Enable TCP connector</b> is set or removed, then the<br>ODM server must be restarted <sup>1</sup> , to make the new setting valid. |                                                 |
|                                                                    |                                                                                                    |                                                 |
|                                                                    | <sup>1</sup> Restart the ODM server via the <b>ODMV3 tray application</b> :                                                                                 |                                                 |
|                                                                    | - In the foot line click on <b>[2]</b> using the right mouse key.                                                                                           |                                                 |
|                                                                    | - In the context menu select <b>Service &gt; Start</b> .                                                                                                    |                                                 |
| <b>Select IP range</b>                                             | Via Select IP range already created IP ranges can be selected.                                                                                              |                                                 |
|                                                                    | Via<br>an additional IP range can be added.                                                                                                    |                                                 |
|                                                                    | Via <b>Example 19</b> an IP range can be deleted.                                                                                                    |                                                 |
| Scan timeout [ms]                                                  | With Scan timeout can be set, how long to wait for a response while a<br>connection is established.                                                         | $10 10.000$ [ms];<br>Default: 100 ms            |
| IP range configuration                                             |                                                                                                    |                                                 |
| Disable IP range                                                   | checked: No connection.                                                                                                    | checked, unchecked<br>(Default)                 |
|                                                                    | unchecked: The cifX driver tries to establish a connection using the<br>configured TCP/IP interface.                                                        |                                                 |

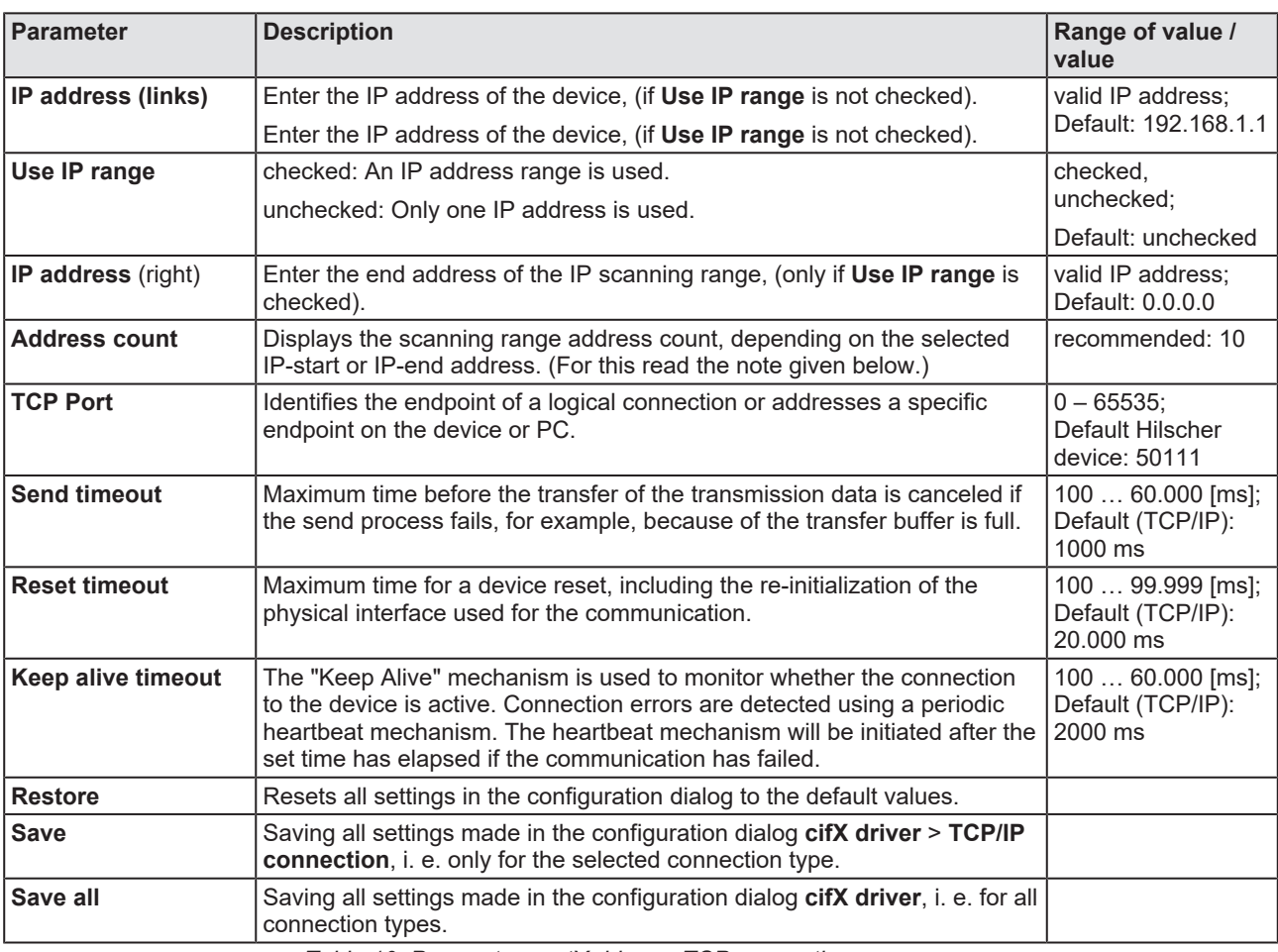

*Table 10: Parameters netX driver > TCP connection*

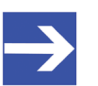

#### **Note:**

Do not use large IP ranges in combination with a low scan timeout. Microsoft introduced in Windows® XP SP2 a limit of concurrent halfopen outbound TCP/IP connections (connection attempts), to slow the spread of virus and malware from system to system. This limit makes it impossible to have more than 10 concurrent half-open outbound connections. Every further connection attempt is put in a queue and forced to wait. Due to this limitation, a large IP range used in combination with a low scan timeout could prevent the connection establishment to a device.

# <span id="page-31-0"></span>4.4 Assigning device (with or without firmware)

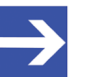

**Note:** In the **Device assignment** dialog pane, you first must assign the PROFINET IO-Controller device to the PROFINET IO-Controller DTM by checking the check box. This is essential to establish an online connection from the PROFINET IO-Controller DTM to the PROFINET IO-Controller device later, as described in section *[Connecting/disconnecting device](#page-106-0)* [\[](#page-106-0)[}](#page-106-0) [page 107\].](#page-106-0)

Therefore, in the **Device assignment** dialog pane you scan for the PROFINET IO-Controller device and select it.

If the device did not get a firmware or shall get a new firmware:

- 1. First you scan for the device (with or without firmware) and select the device,
- 2. then you download a firmware to the device, and
- 3. subsequently you scan for the device (with firmware) once more and select the device again.
	- $\triangleright$  Proceed in the order mentioned.

### <span id="page-31-1"></span>4.4.1 Scanning for devices

- Ø Select **Settings** > **Device assignment** in the navigation area.
- $\rightarrow$  The dialog pane Device assignment is displayed.
- Ø Under **Device selection***,* select *suitable only*.
- Ø Select **Scan**, to start the scanning process.
- $\Rightarrow$  In the table all devices are displayed, which can be connected to the PROFINET IO-Controller [DTM](#page-160-2) via the preselected driver.

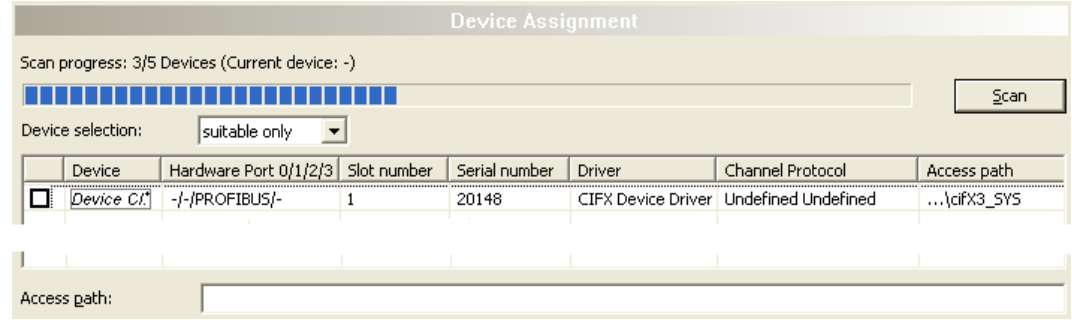

*Figure 10: Device Assignment - detected devices (example: device without firmware)*

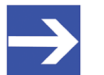

#### **Note:**

For devices, which have been found via the **cifX device driver** in the column **Access path** the indication …\cifX[*0toN*]**\_SYS** is displayed. This is correct, as long as a device did not get a firmware. After the firmware download has been completed, in the column Access path the indication …\cifX[0toN]**\_Ch**[*0to3*] is displayed.

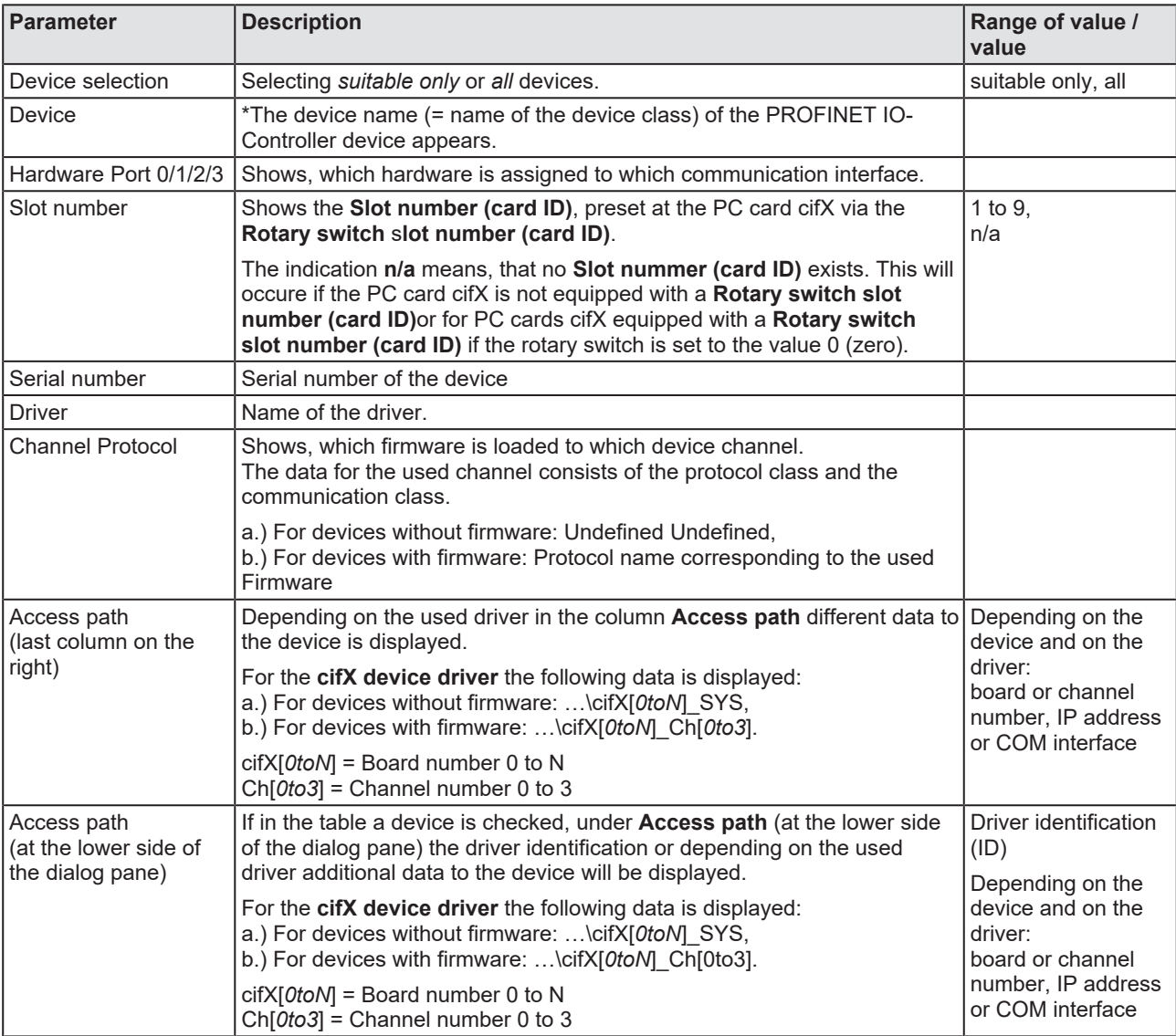

*Table 11: Parameters of the Device Assignment*

#### 4.4.1.1 Selecting suitable only or all devices

#### **All**

- Ø Under **Device selection** select *all*.
- Ø Select **Scan**.

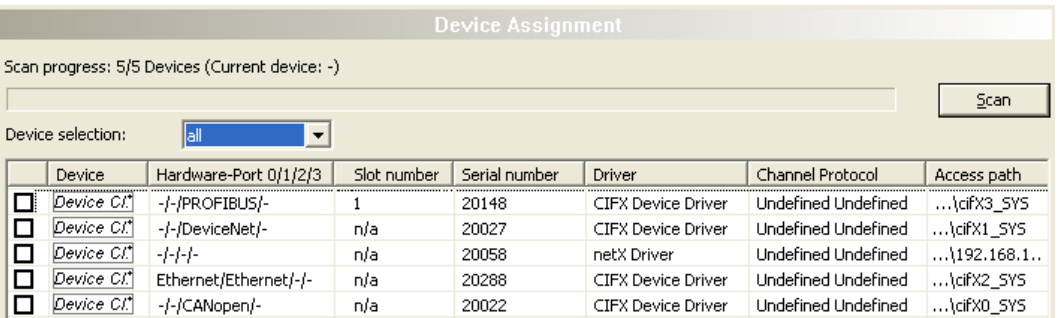

*Figure 11: Device Assignment - detected devices (example: device without firmware)*

 $\Diamond$  In the table all devices are displayed, which are attainable in the network and which can be connected to a single DTM each via the preselected drivers.

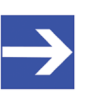

#### **Note:**

During a subsequent firmware download in the selection window **Select firmware file** all files from the selected folder are displayed, under **Files of type** "All Files (\*.\*)" is displayed and the check box **Validate the selected firmware file.** is unchecked.

#### **suitable only**

- Ø Under **Device selection** select suitable only.
- Ø Select **Scan**.
- $\Diamond$  In the table all devices are displayed, which can be connected to the PROFINET IO-Controller DTM via the preselected driver.

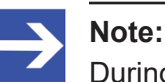

During a subsequent firmware download in the selection window **Select firmware file** only firmware files from the selected folder are displayed, under **Files of type** "Firmware Files (\*.*nxm*)" or *"Firmware Files (\*.nxf)"* is displayed and the check box **Validate the selected firmware file.** is checked.

## <span id="page-34-0"></span>4.4.2 Selecting the device (with or without firmware)

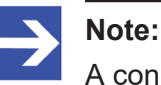

A connection with the PROFINET IO-Controller [DTM](#page-160-2) can only be established with *one* PROFINET IO-Controller device.

To select the physical PROFINET IO-Controller device (with or without firmware):

- $\triangleright$  Check the appropriate device.
- Ê Under **Access path** (below in the dialog pane) the access path to the device, e. g. the driver identification, or depending on the used driver additional access data of the device is displayed.
- $\triangleright$  Select **Apply**, to apply the selection.

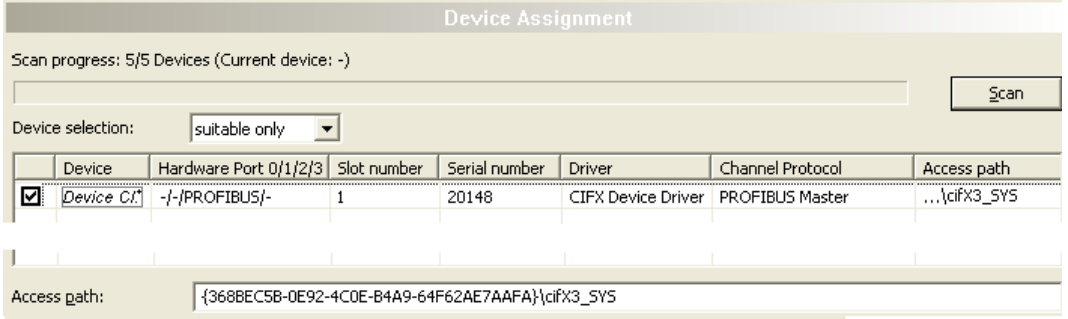

*Figure 12: Device Assignment - selecting device (example: device without firmware / one device selected)*

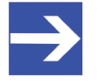

#### **Note:**

Before an online connection from the PROFINET IO-Controller DTM to the PROFINET IO-Controller device can be established, a firmware must be loaded to the device and the device must be selected once more.

For further information refer to section *[Selecting and downloading](#page-36-0) [firmware](#page-36-0)* [\[](#page-36-0)[}](#page-36-0) [page 37\]](#page-36-0) or to section *[Selecting the device once more \(with](#page-34-1) [firmware\)](#page-34-1)* [\[](#page-34-1)[}](#page-34-1) [page 35\].](#page-34-1)

### <span id="page-34-1"></span>4.4.3 Selecting the device once more (with firmware)

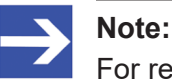

For repeated download this step is omitted.

To select the PROFINET IO-Controller device (with firmware and defined system channel) once more, proceed as described hereafter:

- Ø Under **Device selection** select *all* or *suitable only*.
- Ø Select **Scan**.
- Ê For selection *All*: The table shows all devices which can be reached in the network and which can be connected to a [DTM](#page-160-2) via the preselected drivers.
- Ê For selection *suitable only*: In the table all devices are displayed, which can be connected to the PROFINET IO-Controller DTM via the preselected drivers.
- $\triangleright$  Check the appropriate device.
- $\triangleright$  Select **Apply**, to apply the selection.
- $\triangleright$  Or select OK, to apply the selection and to close the DTM interface dialog.
- $\triangleright$  Connect the DTM to the device using the context menu (right mouse click).

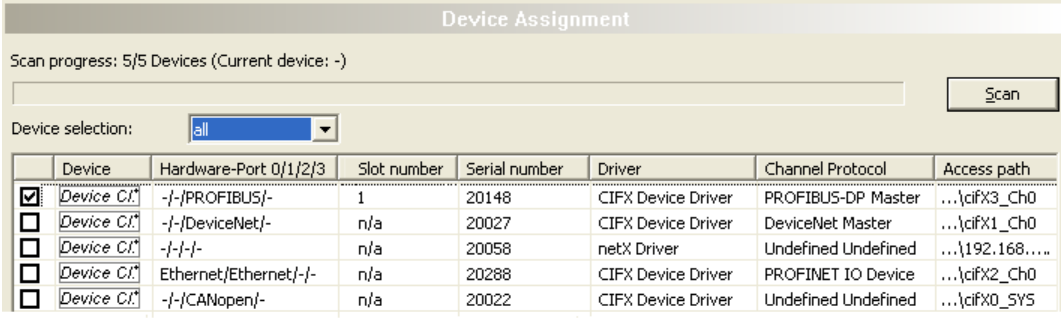

#### Access path:

{368BEC5B-0E92-4C0E-B4A9-64F62AE7AAFA}\cifX3\_Ch0

*Figure 13: Device Assignment - selecting device (example: devices with and without firmware / one device selected)*

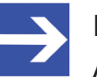

#### **Note:**

After the firmware download has been completed, for the devices which have been detected via the cifX Device Driver the following data is displayed:

In the column **Channel protocol**: The data for the firmware for the used channel

In the column **Access path** or under **Access path** (below in the dialog pane): The data: …\cifX[*0toN*]\_Ch[*0to3*].

cifX[*0toN*] = board number 0 to N

Ch[*0to3*] = channel number 0 to 3

For further information how to establish an online connection from the PROFINET IO-Controller DTM to the PROFINET IO-Controller device, refer to section *[Connecting/disconnecting device](#page-106-0)* [\[](#page-106-0)[}](#page-106-0) [page 107\].](#page-106-0)
# 4.5 Selecting and downloading firmware

### **Requirements**

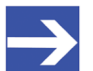

**Note:**

Before downloading the firmware, you must select the driver and the master device (with or without firmware) and assign the hardware to the device. For more information, see sections on driver settings and device assignment.

### **How to proceed**

You can use the dialog **Firmware download** to transfer a firmware to the device. Load the firmware into the device as described below:

- 1. Select the firmware file.
	- Ø In the navigation area, select **Settings** > **Firmware download**
	- $\rightarrow$  The dialog pane **Firmware download** is displayed.

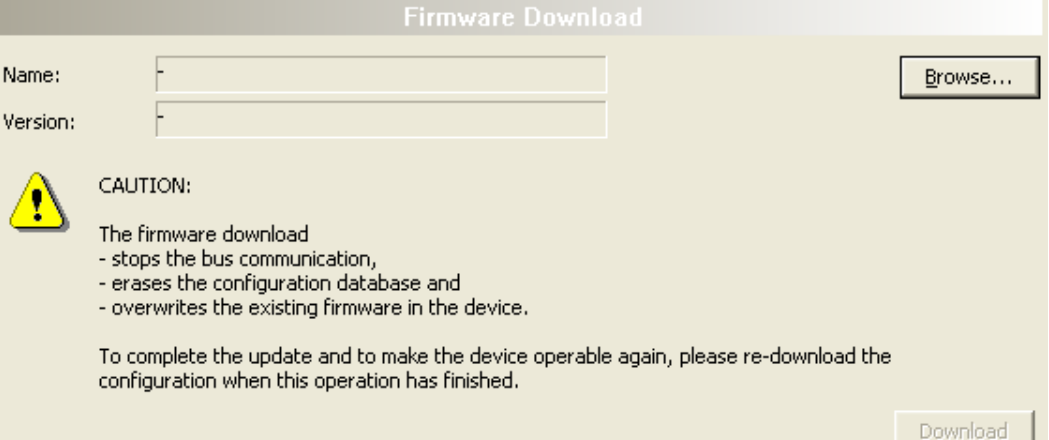

*Figure 14: Firmware download*

| <b>Element</b> | <b>Description</b>                                                                                                    |
|----------------|----------------------------------------------------------------------------------------------------|
| Name           | The path and name of the selected firmware file are displayed.                                                                        |
| Version        | The version and build version of the selected firmware file are displayed.                                                            |
| Browse         | Via "Browse" you can select the firmware file to download.                                                                            |
|                | Note! If the device is not assigned to the hardware, the error message "The<br>device is not assigned to the hardware!" is displayed. |
| Download       | Via "Download" you can download the firmware to the device.                                                                           |

*Table 12: Firmware download parameters*

Ø Select **Browse...**.

 $\Diamond$  If the device is not assigned to the hardware, the error message "The device is not assigned to the hardware!" is displayed.

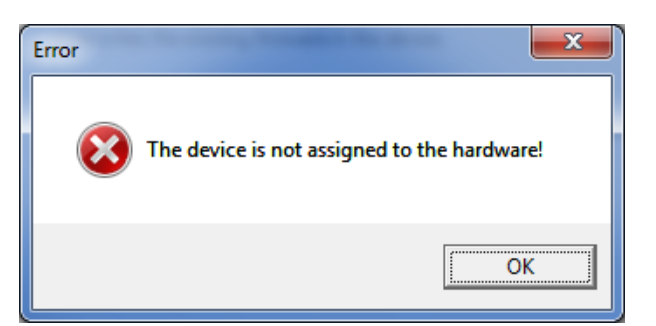

*Figure 15: Error Message "The device is not assigned to the hardware!"*

- Ø Click **OK** and select and assign the master device as described in section *[Assigning device \(with or without firmware\)](#page-31-0)* [\[](#page-31-0)[}](#page-31-0) [page 32\]](#page-31-0).
- $\Diamond$  If a hardware has been assigned to the device, the selection window **Select firmware file** opens.
- Ø Enlarge the selection window to view the columns **Hardware** and **Version**.

| Select Firmware File                                   |                                                                            |                                               |             | $\mathbf{x}$    |
|--------------------------------------------------------|----------------------------------------------------------------------------|-----------------------------------------------|-------------|-----------------|
| Look in:                                               | <b>IL CIFX</b>                                                             | $\leftarrow$ 0<br>$\star$                     |             |                 |
|                                                        | Name                                                                       | Firmware                                      | Hardware    | Version         |
|                                                        | III ECM                                                                    |                                               |             |                 |
| <b>Recent Places</b>                                   | ECS V4.X                                                                   |                                               |             |                 |
|                                                        | EIM mit QC                                                                 |                                               |             |                 |
|                                                        | <b>PNM</b>                                                                 |                                               |             |                 |
| Desktop                                                | <b>PNS V3.5.X</b>                                                          |                                               |             |                 |
|                                                        | III S3M                                                                    |                                               |             |                 |
|                                                        | out cifx2asm.nxf                                                           | <b>AS-Interface Master</b>                    | <b>CIFX</b> | [x x (Build x)] |
| <b>Libraries</b>                                       | of cifx2dpm.nxf                                                            | <b>PROFIBUS-DP Matter</b>                     | <b>CIFX</b> | [x x (Build x)] |
|                                                        | of cifx2dps.nxf                                                            | <b>PROFIBUS-DP Slave</b>                      | <b>CIFX</b> | [x x (Build x)] |
|                                                        | <b>Off</b> cifxces.nxf                                                     | <b>CC-Link Slave</b>                          | <b>CIFX</b> | [x x (Build x)] |
| Computer                                               | of cifxcom.nxf                                                             | <b>CANopen Master</b>                         | <b>CIFX</b> | (x x (Build x)) |
|                                                        | of cificcos.not                                                            | <b>CANopen Slave</b>                          | <b>CIFX</b> | [x x (Build x)] |
|                                                        | <b>X</b> cifxdnm.nxf                                                       | <b>DeviceNet Master</b>                       | <b>CIFX</b> | [x:x (Build x)] |
| <b>Network</b>                                         | <b>M</b> cifxdns.nxf                                                       | <b>DeviceNet Slave</b>                        | <b>CIFX</b> | [x x (Build x)] |
|                                                        | of cifxdpm.nxf                                                             | <b>PROFIBUS-DP Master</b>                     | <b>CIFX</b> | [x x (Build x)] |
|                                                        | <b>OG</b> cifxdps.nxf                                                      | <b>PROFIBUS-DP Slave</b>                      | <b>CIFX</b> | [xx (Build x)]  |
|                                                        | od cifxecm.nxf                                                             | <b>EtherCAT Master</b>                        | <b>CIFX</b> | [xx (Build x)]  |
|                                                        | of cifyecs.mf                                                              | <b>EtherCAT Slave</b>                         | <b>CIFX</b> | [x x (Build x)] |
|                                                        | <b>OG</b> cifxeim.nxf                                                      | EtherNet/IP Scanner                           | <b>CIFX</b> | [x x (Build x)] |
|                                                        | X cifxeis not                                                              | EtherNet/IP Adapter                           | <b>CIFX</b> | [x x (Build x)] |
|                                                        | <b>OC</b> cifxmpi.nxf                                                      | PROFIBUS-MPI Messaging                        | <b>CIFX</b> | [x x (Build x)] |
|                                                        | of cifxomb.nxf                                                             | Open Modbus/TCP Messaging                     | <b>CIFX</b> | [x x (Build x)] |
|                                                        | X cifxpls.nxf                                                              | <b>POWERLINK Controlled Node</b>              | <b>CIFX</b> | [xx (Build x)]  |
|                                                        | of cifXpnm.nxf                                                             | PROFINET-IO IO Controller                     | <b>CIFX</b> | [x x (Build x)] |
|                                                        | of cifxpns.nxf                                                             | PROFINET-IO IO Device                         | <b>CIFX</b> | [x x (Build x)] |
|                                                        | off cifys3m.nyf                                                            | <b>SERCOS III Master</b>                      | <b>CIFX</b> | [x x (Build x)] |
|                                                        | of cifxs3s.nxf                                                             | SERCOS III Slave                              | <b>CIFX</b> | [x x (Build x)] |
|                                                        | of cificors.nxf                                                            | <b>VARAN Slave</b>                            | <b>CIFX</b> | [xx (Build x)]  |
|                                                        | File name:                                                                 | [Name of the Firmware File] nxf or nxm        |             | <b>Open</b>     |
|                                                        | Files of type:<br>Firmware Files (".rod;".rom)<br>$\overline{\phantom{a}}$ |                                               |             | Cancel          |
| Recent folders:<br>[Path of the last used Folder]<br>٠ |                                                                            |                                               |             | Help            |
|                                                        | Firmware:                                                                  | <b>IFirmware Name, Version, Device Class1</b> |             |                 |

*Figure 16: "Select firmware file" selection window (example CIFX)*

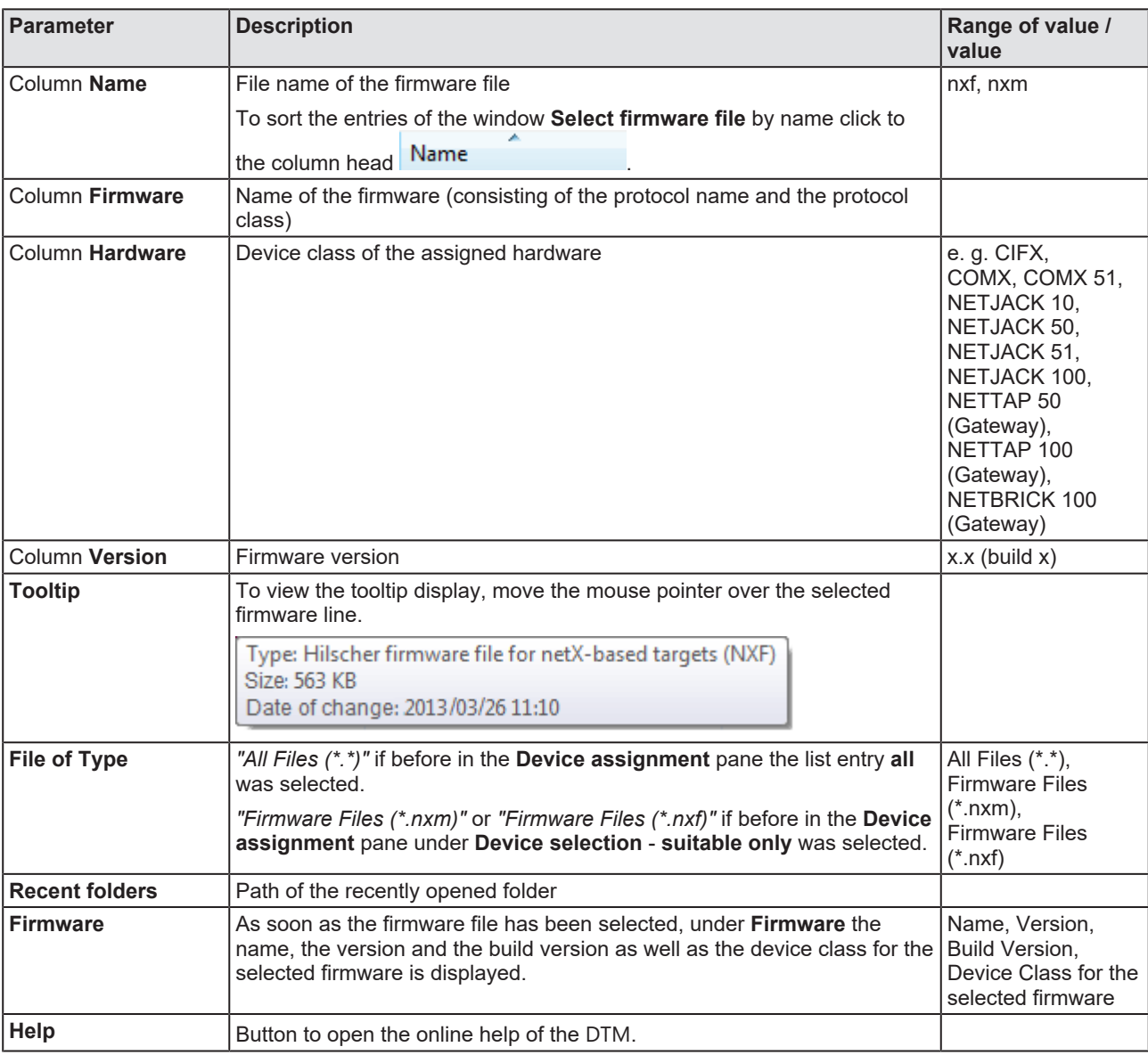

*Table 13: Parameters "Select firmware file"*

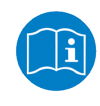

Further descriptions to the selection window **Select firmware file** are included in the context sensitive help (**F1** key) of the Microsoft Corporation.

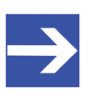

### **Note:**

After in the **Device assignment** pane under **Device selection** - **all** or **suitable only** has been set, during a subsequent firmware download in the selection window **Select firmware file** the following data is displayed or set:

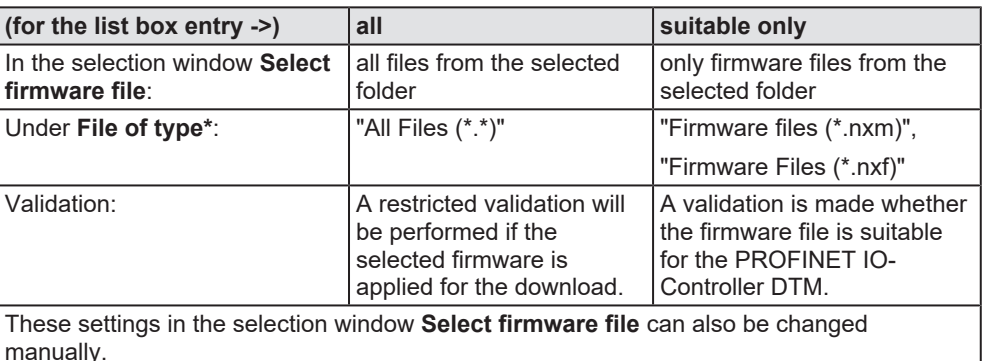

*Table 14: In the selection window "Select firmware file"*

- $\triangleright$  In the selection window mark the firmware file to be loaded using the mouse.
- Ê In the selection window under **Firmware** the name and the version of the firmware are displayed.
- Ø In the selection window select the **Open** button.
- $\Diamond$  A validation is made, whether the selected firmware file is suitable for the PROFINET IO-Controller device.
- $\Diamond$  If a firmware file has been selected that is valid for the selected device, the selection window closes immediately (without dialog).
- $\mathcal{F}$  If a firmware file has been selected that is not valid for the selected device, the query **Select firmware file** appears: "Invalid firmware for assigned device! [*detailed explanation*] Should the firmware file nevertheless be applied for the download?"

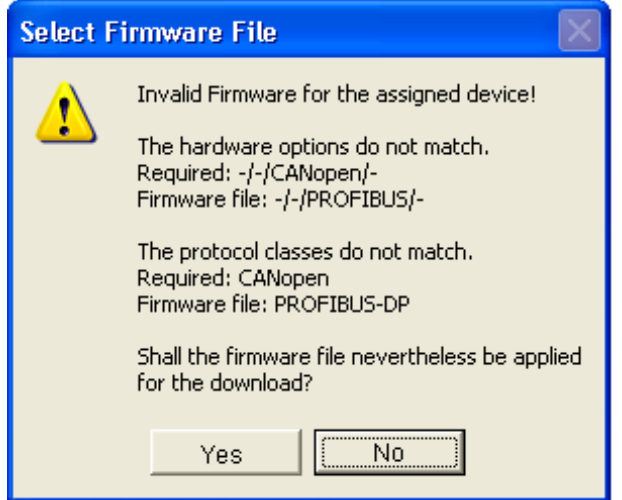

*Figure 17: Request Select firmware file - Example Invalid Firmware*

## **NOTICE** Invalid firmware

Loading invalid firmware files could render your device unusable.

- $\triangleright$  Only proceed with a firmware version valid for your device.
- Ø Answer to the request with **No** and select a valid firmware.
- $\Diamond$  The selection window closes.
- 2. Transmit firmware to the device.
	- $\triangleright$  Note the following safety information:

## **A WARNING** Communication stop caused by firmware update, faulty **system operation possible, overwriting of firmware or loss of device parameters**

Before you initiate a firmware download process, while the bus is still in operation status:

- $\triangleright$  Stop the application program.
- $\triangleright$  Make sure that all network devices are in a fail-safe condition.

## **NOTICE** Firmware corruption or loss of parameters caused by **power disconnect during firmware download**

- $\triangleright$  During firmware download process, do not interrupt the power supply to the PC or to the device, and do not perform a reset to the device!
- Ø In the dialog pane **Firmware download** click to the **Download** button, to download the firmware.
- Ê The request **Do you really want to download the firmware?** is displayed.

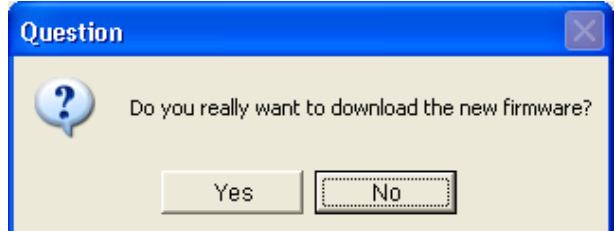

*Figure 18: Request - Do you really want to download the firmware?*

- Ø Click **Yes**.
- $\triangleright$  If you are sure, that you have selected the appropriate firmware file answer to the request with **Yes** otherwise with **No**.
- $\Diamond$  During the download, a progress bar is displayed ("Download active, device performs initialization…"), in the status line a clock / green hook symbol is displayed and in the dialog pane **Firmware download** the button **Download** is grayed out.
- Ê In the **Firmware download** dialog pane the path and name as well as the version of the selected firmware file are displayed.

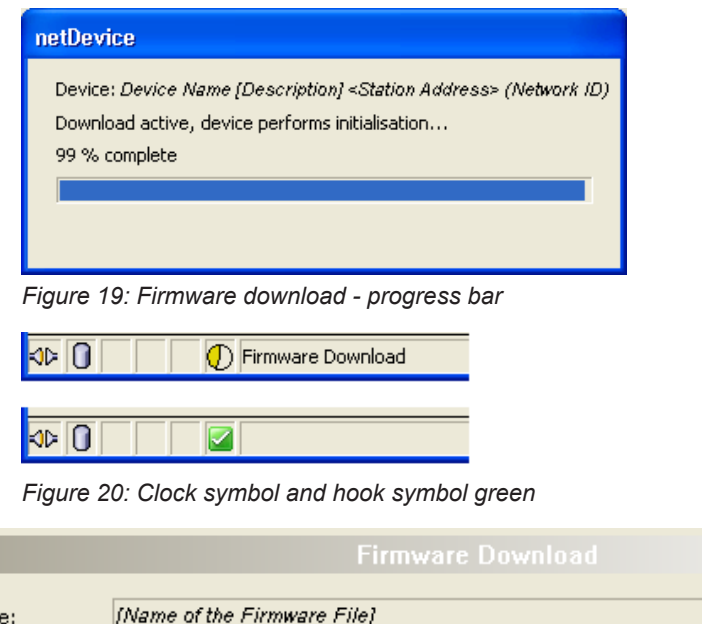

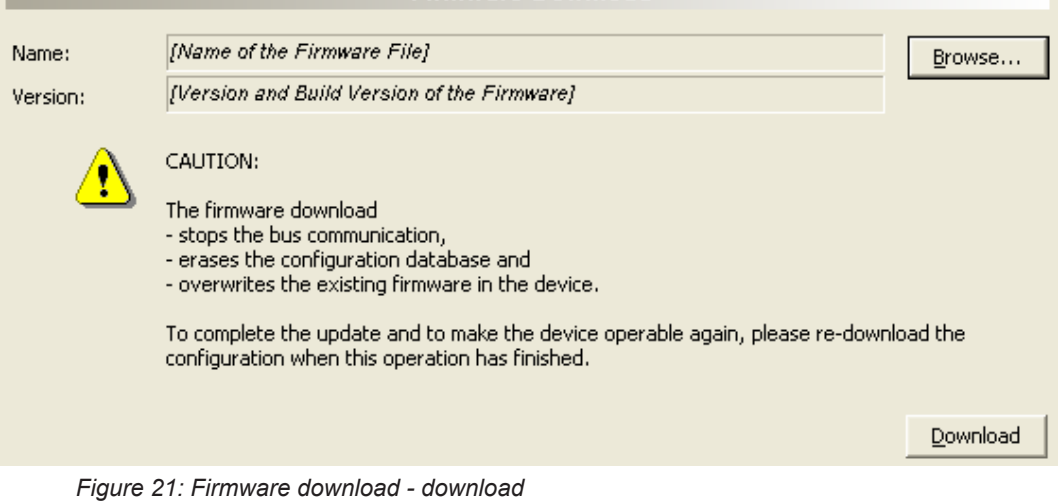

# 4.6 Licensing

To open the Licensing pane:

- Ø In the navigation area select **Settings** > **Licensing**.
- $\sqrt[3]{ }$  The dialog pane **Licensing** is displayed.

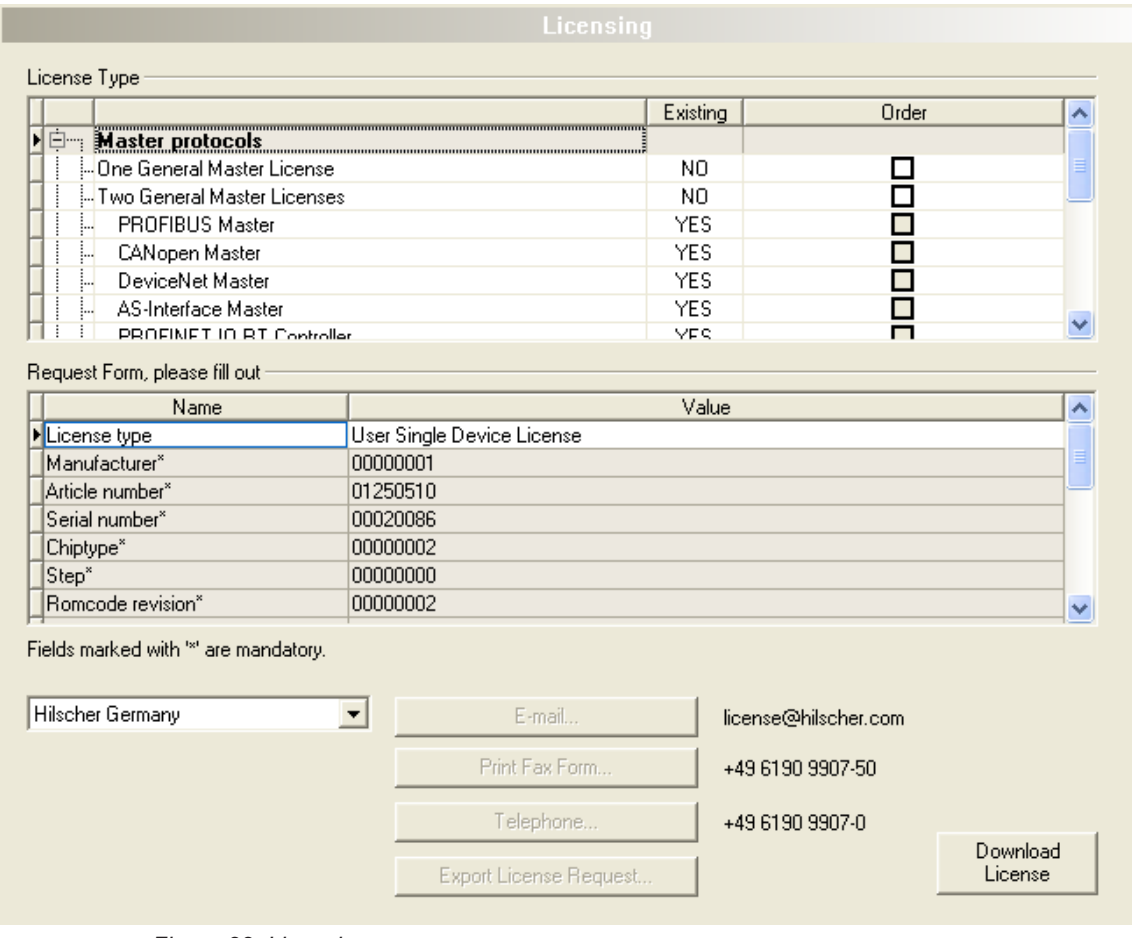

*Figure 22: Licensing*

Using the license dialog, you can order licenses for **Master protocols** and **Utilities** and transfer them to your device. Further information on the license dialog is described in the section *[Licensing](#page-56-0)* [\[](#page-56-0)[}](#page-56-0) [page 57\].](#page-56-0)

# <span id="page-43-0"></span>4.7 Ethernet devices

In the **Ethernet devices** dialog you can set the **device name** or **IP address** for [Ethernet](#page-160-1)-enabled devices. The device name must match to the PROFINET IO specification [3] for the "Name of Station".

Alternatively a **Device name** or **IP address** an can be used that was set in the configuration under **Configuration** > **Device table** > **Name of station** or under **Configuration** > **IP address table** > **IP address** for a different device.

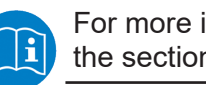

For more information, see the section *[Device table](#page-73-0)* [\[](#page-73-0)[}](#page-73-0) [page 74\]](#page-73-0) and the section *[IP address table](#page-75-0)* [\[](#page-75-0)[}](#page-75-0) [page 76\]](#page-75-0)

The identification of devices is done via the [DCP](#page-160-2) protocol, which is supported by [PROFINET](#page-161-0) compatible devices.

## 4.7.1 Overview Ethernet devices

Ø Select **Settings** > **Ethernet devices**.

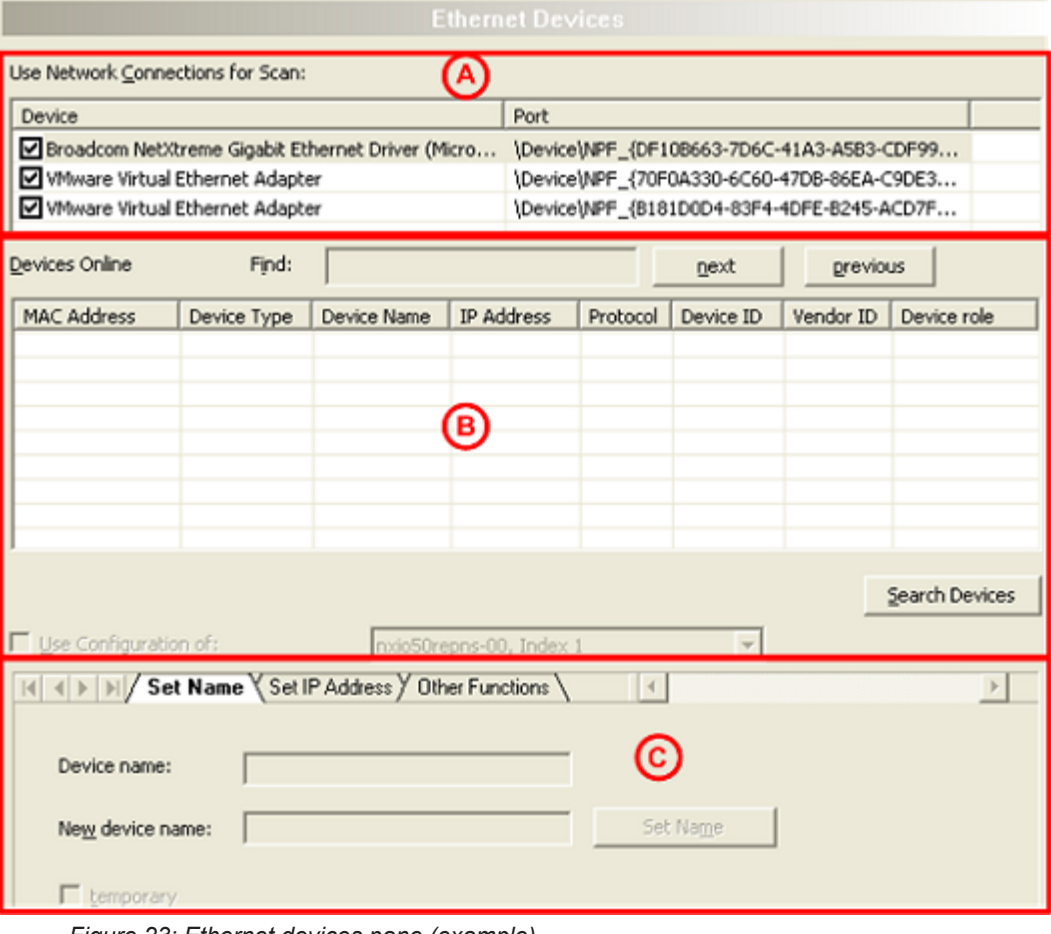

*Figure 23: Ethernet devices pane (example)*

In the dialog pane **Ethernet devices** you can:

1. Select network devices

Under **Use network connections for scan** (A) the network devices at the PC are displayed. Here you must select the network devices at the PC are to be used at the scan.

2. Search and select devices

Under **Devices online** (B) the devices are displayed, which are found in the Ethernet network connected to the PC via the DCP protocol. The device to be configured must be selected here.

3. Configure devices

The selected device is to be configured in the area below (C). Therefore the configuration for the device can be perfomed here or a configuration of another device can be used.

## 4.7.2 Selecting network devices for scan

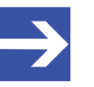

### **Note:**

Using the *DCP protocol* to scan for devices, the network devices to be used for the scan must be selected manually.

Under **Use network connections for scan** the network devices at the PC are displayed.

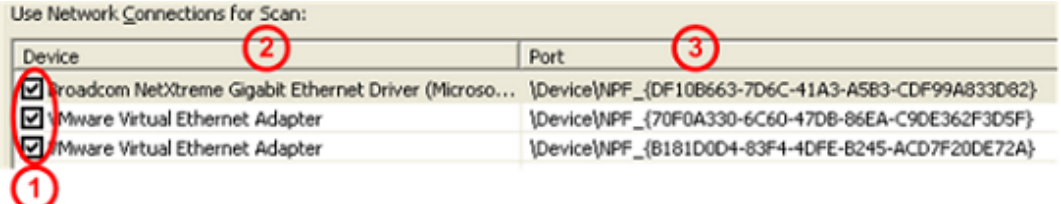

*Figure 24: Ethernet Devices pane - Selection of the Ethernet connection (example)*

Here you must select the network devices to be used at the scan via the *DCP protocol*.

- Ø Under **Device** (1) check the network devices to be used with the DCP protocol at the scan.
- $\Rightarrow$  Under **Device** (2) the name and under **Port** (3) the port number of the network devices of your PC are displayed.

## 4.7.3 Searching and selecting devices

- Ø To find devices, **Devices online**> **Search devices** (refer to position (12) in the following figure).
- $\Rightarrow$  The Ethernet network connected to the PC is scanned for devices that respond to *the DCP protocol*. If devices are found, they are listed as follows:

| Devices Online         | Find:            |                   |             |            | next      | previous  |                |
|------------------------|------------------|-------------------|-------------|------------|-----------|-----------|----------------|
| <b>MAC Address</b>     | Device Type      | Device Name       | IP Address  | Protocol   | Device ID | Vendor ID | Device role    |
| 00-02-A2-20-91.        | <b>NXIO 50</b>   | nxio50repn        | 0.0.0.0     | <b>DCP</b> | 0x010C    | 0x011E    | Device         |
| $00-02 - A2 - 20 - 91$ | NXIO 50          | nxio50repn        | 0.0.0.0     | <b>DCP</b> | 0x010C    | 0x011E    | Device         |
| $00-02-42-20-91$       | NXIO 50          | nxio50repn        | 0.0.0.0     | <b>DCP</b> | 0x010C    | 0x011E    | Device         |
| 00-02-A2-20-71         | cifx /pnm        | controller        | 192.168.0.1 | <b>DCP</b> | 0x0203    | 0x011E    | Controller     |
| A)                     | $\left(5\right)$ | $\left( 6\right)$ | $\odot$     | ൫          | ൫         | ൡ         | ൹              |
|                        |                  |                   |             |            |           |           | Search Devices |

*Figure 25: Ethernet devices pane - Searching and selecting devices (example)*

Refer to the table in the figure above for the following information:

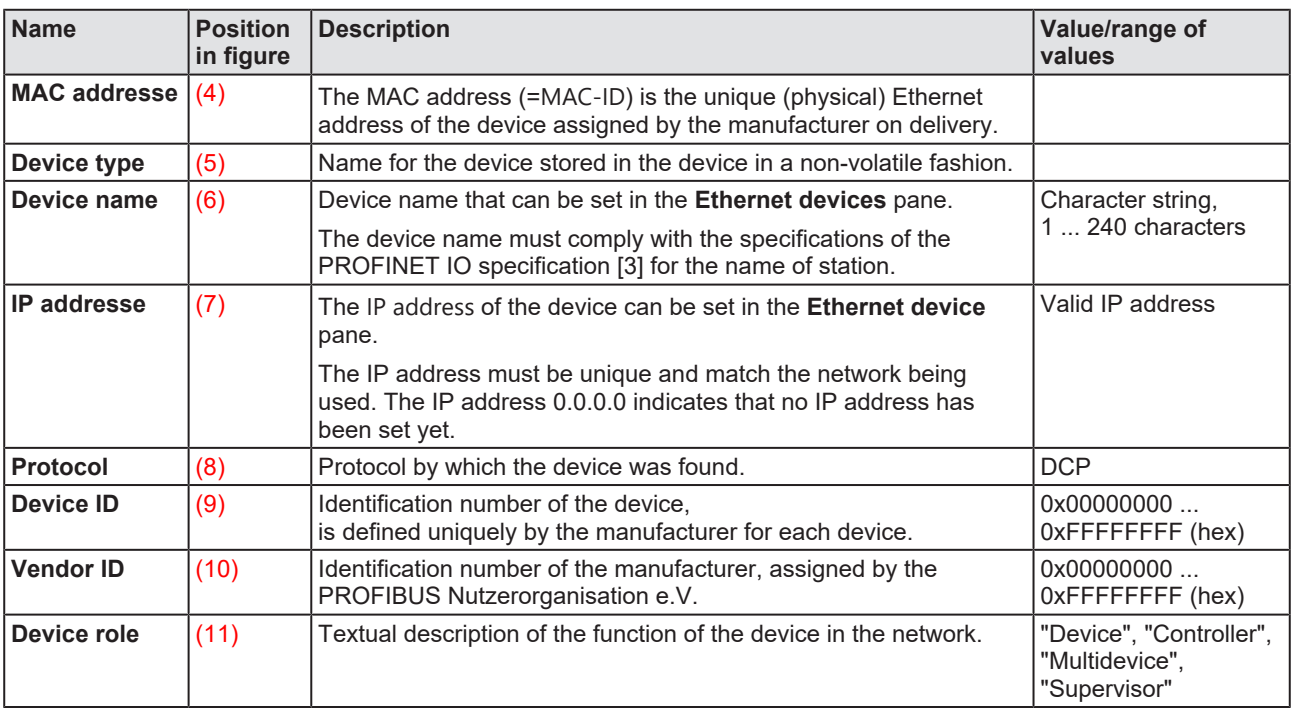

*Table 15: Parameters of found devices*

### 4.7.3.1 Search device within table

How to proceed:

Ø Put in the string to be searched at **Find** (1).

If the table is large, you can search the table for any string within a column.

|                          | O              |             |             |            | (2        | $\bf{G}$  |                |
|--------------------------|----------------|-------------|-------------|------------|-----------|-----------|----------------|
| Devices Online           | Find:          |             |             |            | next      | previous  |                |
| <b>MAC Address</b>       | Device Type    | Device Name | IP Address  | Protocol   | Device ID | Vendor ID | Device role    |
| $00-02 - A2 - 20-91$     | <b>NXIO 50</b> | nxio50repn  | 0.0.0.0     | <b>DCP</b> | 0x010C    | 0x011E    | Device         |
| $00-02-42-20-91$         | NXIO 50        | nxio50repn  | 0.0.0.0     | <b>DCP</b> | 0x010C    | 0x011E    | Device         |
| $00-02-42-20-91$         | NXIO 50        | nxio50repn  | 0.0.0.0     | <b>DCP</b> | 0x010C    | 0x011E    | Device         |
| 00-02-A2-20-71 cifx /pnm |                | controller  | 192.168.0.1 | <b>DCP</b> | 0x0203    | 0x011E    | Controller     |
|                          |                |             |             |            |           |           |                |
|                          |                |             |             |            |           |           | Search Devices |

*Figure 26: Ethernet Devices pane - Search device in the table (example)*

- · Using **Next** (2), the next entry (search direction down) is found in the table that corresponds to the search string.
- · **previous** (3) searches the table for the next entry (search direction up) that corresponds to the search criterion.

### **Sorting the table**

By clicking on a field in the header of the table, you can sort the rows by the entries in the column, ascending alphanumeric ascending or descending.

## 4.7.3.2 Selecting device

 $\triangleright$  To select a device to be configured click the corresponding line in the table **Devices online**.

| Devices Online           | Find:       |             |             |            | next      | previous        |                |
|--------------------------|-------------|-------------|-------------|------------|-----------|-----------------|----------------|
| <b>MAC Address</b>       | Device Type | Device Name | IP Address  | Protocol   | Device ID | Vendor ID       | Device role    |
| 00-02-A2-20-91 NXIO 50   |             | nxio50repn  | 0.0.0.0     | <b>DCP</b> | 0x010C    | 0x011E          | Device         |
| $00-02-42-20-91$         | NXIO 50     | nxio50repn  | 0.0.0.0     | DCP        | 0x010C    | 0x011E          | Device         |
| $00-02-42-20-91$         | NXIO 50     | nxio50repn  | 0.0.0.0     | DCP        | 0x010C    | 0x011E          | Device         |
| 00-02-A2-20-71 cifx /pnm |             | controller  | 192.168.0.1 | DCP        | 0x0203    | $0 \times 011E$ | Controller     |
|                          |             |             |             |            |           |                 |                |
|                          |             |             |             |            |           |                 |                |
|                          |             |             |             |            |           |                 | Search Devices |

*Figure 27: Ethernet devices pane - selecting device (example)*

## 4.7.4 Configuring device

Using the *DCP protocol* you can newly assign the **Device name** or the **IP address** of a device or you can change an already configured device name or [IP address](#page-161-2). For configuring a device there are the two possibilities:

- · The configuration for the device can be created newly.
- Alternatively a configuration already existing can be used, which has been created / set at another place in the configuration software for another device.

### 4.7.4.1 Overview on configuration

To configure Ethernet-capable devices when using the *DCP protocol*, the **Ethernet devices** dialog provides the following options:

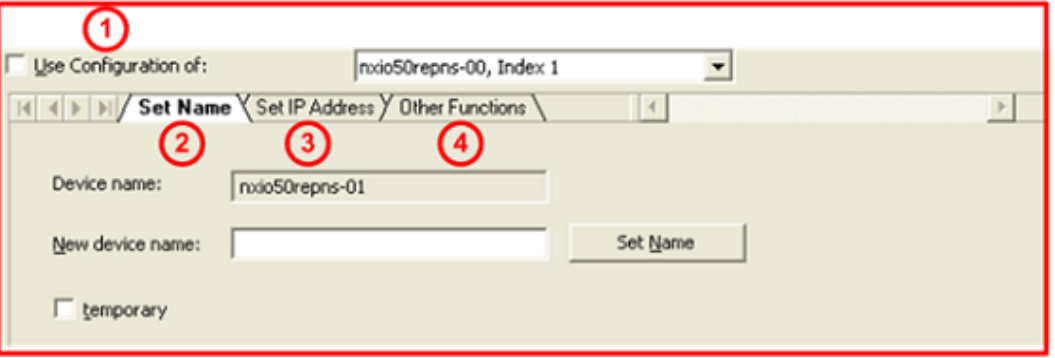

*Figure 28: Ethernet Devices pane - Overview on configuration (example)*

- Under **Use configuration of (1)** you can specify whether the configuration for a device should be created again or whether a configuration should be applied that has already been made / set for another device in the configuration software at another location.
- · Under **Set name** (2), the device name read out can be displayed and, if necessary, changed or set here again. The device name must comply with the specifications of the PROFINET IO specification [3] for the name of station.
- Under **Set IP address** (3), the IP address can be set or changed.
- · **Other functions** (4) include for Ethernet capable devices the configuration options **Signal** and **Reset to factory defaults**.

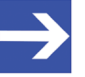

### **Note:**

For PROFINET IO-Controller devices, it is possible that they reject a change in the device name or IP address. In this case, an error message appears.

## 4.7.4.2 Creating new configuration or using from device

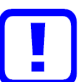

### **Important:**

In order for a configuration that has been made elsewhere in the configuration software for a PROFINET IO device (Controller or Device) to be applied to another device, the already configured PROFINET IO-Device in the FDT container (in this case netDevice) must be configured as a PROFINET IO DTM.

Under **Use configuration of**, you can specify whether

- the configuration for a device must be recreated,
- · or for the configuration of a device, a configuration is to be applied that was made elsewhere in the configuration software for another device. This existing configuration can be used for the selected device and must be sent to this device.

### **How to proceed**

If you want to recreate the configuration:

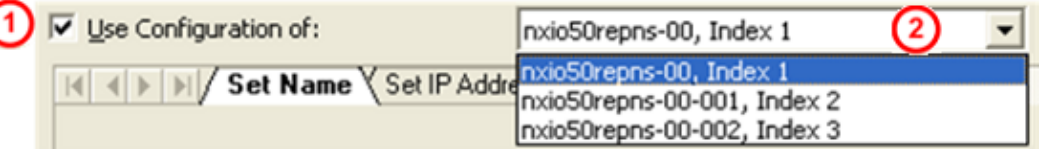

*Figure 29: Ethernet Devices pane - Use configuration of (example)*

- Ø *Un*check **Use configuration of** (1).
- Ø Alternatively, check **Use configuration of** (1) if you want to apply a configuration that has already been created.
- $\triangleright$  Select the device (2) whose configuration is to be applied to the new device to be configured.
- $\triangleright$  Then configure the device name and IP address as described below.
- Ø When finished, click **Devices online**> **Search devices** again.
- $\Rightarrow$  Only now the values that have been applied are displayed as current values.

### 4.7.4.3 Creating new configuration / Setting new device name

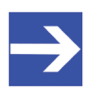

#### **Note:**

The device name must comply with the PROFINET IO specification [3]. Forbidden signs (e. g. blanks) must not be used in the name.

### **How to proceed**

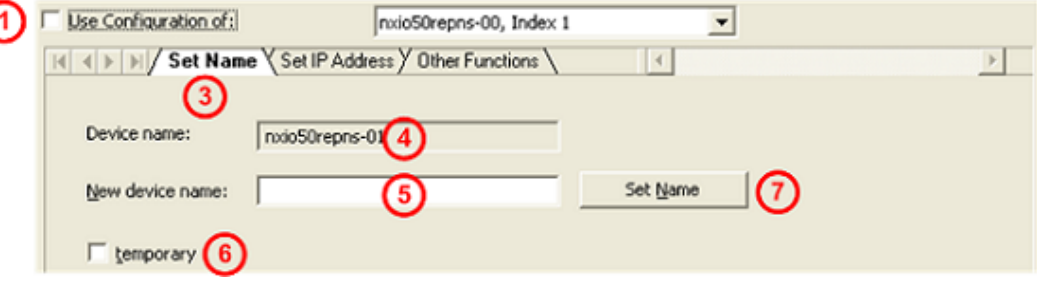

*Figure 30: Ethernet Devices pane - setting new device name (example)*

- Ø Do *not*check **Use configuration of** (1).
- Ø Click the **Set name** (3) tab.
- Ê For the PROFINET IO device (Controller or Device): The current device name is displayed under **Device name** (4).
- Ø To **New device name** (5) type a new device name according to the PROFINET IO specification [3].

To set the device name "temporary" or "permanent":

- $\triangleright$  Check **temporary** (6) if the device name is to be saved only temporarily (as far as the used device supports this functionality).
- $\triangleright$  Or do *not* check **temporary** (6) if the device name should be set permanently (if the device supports this choice).

Set Device Name:

Ø Click **Set name** (7).

The new device name will be transferred to the used device.

- Ø Click **Devices online** > **Search devices** once more.
- $\Rightarrow$  The newly set device name is displayed under **Device name (4)** as the current device name.

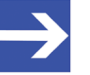

### **Note:**

For PROFINET IO-Controller devices a change of the device name can be rejected. Then an error message is displayed.

### 4.7.4.4 Device name according to PROFINET "Name of station" specification

<span id="page-50-0"></span>The device name must match the specifications in the following extract from the PROFINET IO specification [3] for the "Name of Station".

A [Name of station](#page-161-3):

- · has a **length** of *1 ... 240* characters.
- · may consist of one or more **labels**, which are 1 ... 63 characters long and which are separated by dots.
- · must contain only **valid characters**: **a – z** *lower case letters*,
	- **0 9** *digits*,

**-***Minus sign*,

**.** *Point*.

The *point* is the separator between labels.

The *minus sign* must not be used as the start or end character.

The *minus sign* must not be used before or after a dot.

The *Name of Station* must not begin or end with a point.

*Invalid characters* are, for example, capital letters, underline and spaces.

Source [3] (see section *[References](#page-146-0)* [\[](#page-146-0)[}](#page-146-0) [page 147\]\)](#page-146-0): *PNO document 2722*, section *4.3.1.4.15.1*, on page 10073f.

4.7.4.5 Use configuration / Use device name

**How to proceed**

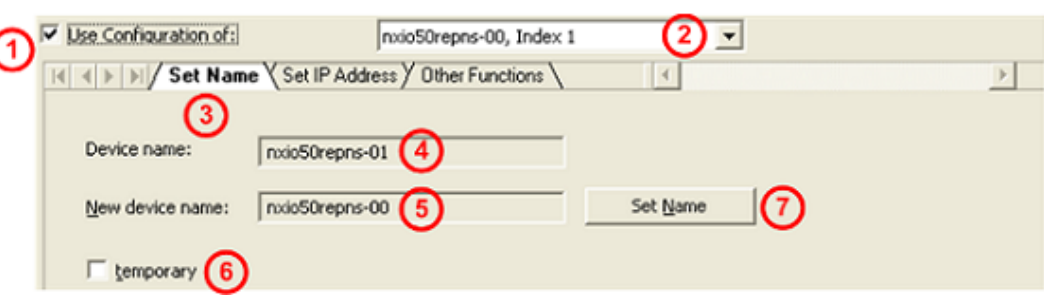

*Figure 31: Ethernet Devices pane - Use name of station (example)*

- Ø Uncheck **Use configuration of** (1).
- $\triangleright$  Select the device (2) whose configuration will be used for the device to be configured newly.
- Ø Click the **Set name** (3) tab.
- ₹ For the PROFINET IO device (Controller or Device): The current device name is displayed under **Device name** (4).
- Ê Under **New device name** (5) the device name is displayed that was already entered in the configuration software as the "Name of Station". This one must not be entered again, but can be sent as a new device name to the used device.

To set the device name "temporary" or "permanent":

- $\triangleright$  Check **temporary** (6) if the device name is to be saved only temporarily (as far as the used device supports this functionality).
- Ø Or do *not* check **temporary** if the device name should be set permanently (if the device supports this choice).

Set Device Name:

- Ø Click **Set name** (7).
- $\geq$  The device name to be used will be transferred to the used device and is displayed under **Device name** (4) as the current device name.
- Ø Click **Devices online** > **Search devices** once more.
- ð The used device name is displayed under **Device name** as the current device name.

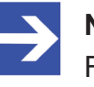

### **Note:**

For PROFINET IO-Controller devices a change of the device name can be rejected. Then an error message is displayed.

4.7.4.6 Creating new configuration / setting new IP address

The IP address is set statically during configuration. Later, the PROFINET IO-Controller assigns an IP address to the device via the name of station. If the device used supports the assignment of the IP address via a DHCP server (*if available*), you can choose between the static IP address assignment and the IP address transfer from a DHCP server.

### **How to proceed**

- Ø Do *not* check **Use configuration of** (1).
- Ø Click the **Set IP address** (3) tab.

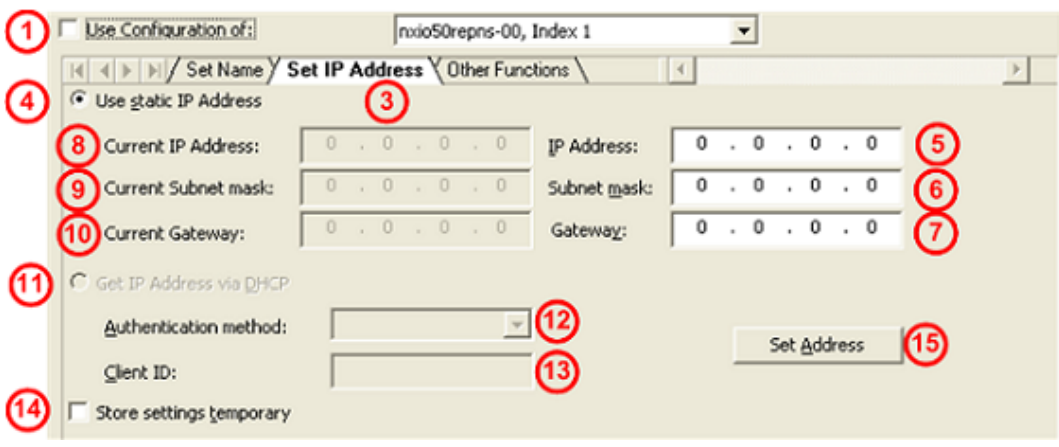

*Figure 32: Ethernet Devices - Reset IP Address pane (example)*

- Ø Select **Use static IP address** (4) (*default setting*).
- Ø Or select **Get IP Address via DHCP** (11).

If **Use static IP address** was selected, proceed as follows:

For the PROFINET IO device (Controller or Device):

- Ø Under **IP address** (5), enter the IP address.
- $\triangleright$  Under **Subnet mask** (6), enter the subnet mask.
- $\triangleright$  Under **Gateway** (7), enter the [gateway address](#page-160-3).

**C** Lise static IP Address

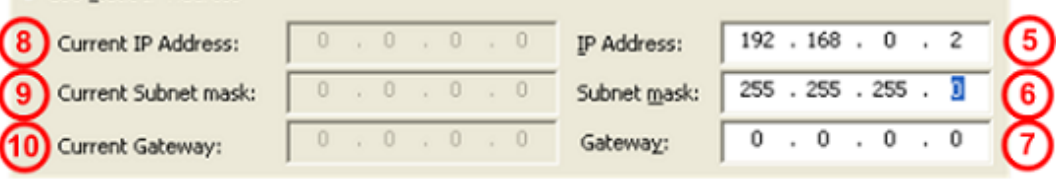

*Figure 33: Ethernet Devices pane – Enter new IP address, subnet mask, and gateway address*

If **Get IP address via DHCP** is selected, proceed as follows:

- $\triangleright$  The area to specify the static IP address is grayed out.
- $\triangleright$  Under **Authentication method** (12), select how the device is to be identified, via *MAC address*, *Name of Station* or *Client ID*.
- Ø For the *Client ID* authentication method: set the Client ID under **Client ID** (13).

For both options (**Use static IP Address** or **Get IP address via DHCP**), proceed as follows:

 $\triangleright$  To set the IP address, subnet mask and gateway address "temporary" or "permanent", check **Store settings temporary** (14).

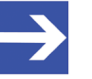

### **Note:**

If the IP address, subnet mask and gateway address are set "temporarily", the settings made are no longer stored in the device after a device reset.

Ø Or do *not* check **Store settings temporary** (14), to permanently set the IP address, subnet mask, and gateway address (if the device supports this selection).

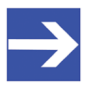

### **Note:**

The PROFINET IO-Controller can assign a new IP address to the PROFINET IO-Device when the PROFINET network starts up.

Set address:

- Ø Click **Set address** (15).
- $\Diamond$  The newly created IP address, subnet mask, and gateway address are transferred to the device in use. The transmission may take up to 40 seconds depending on the device.
- Ø Click **Devices online** > **Search devices** again.
- $\Diamond$  The current IP address, subnet mask and gateway address are displayed under **Current IP address** (8), **Current subnet mask** (9) or **Current gateway** (10).

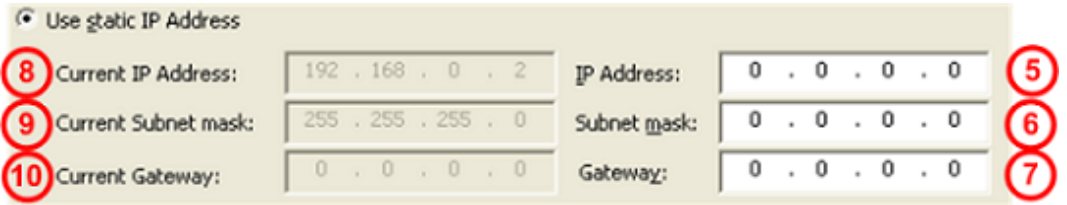

*Figure 34: Ethernet Devices pane - displays new current IP address, subnet mask, and gateway address*

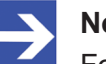

#### **Note:**

For PROFINET IO-Controller devices, it is possible that they reject a change in the IP address. In this case, an error message appears.

### 4.7.4.7 Use configuration / Use IP address

The IP address is set statically during configuration. Later, the PROFINET IO-Controller assigns an IP address to the device via the name of station. If the device you are using supports IP address assignment via a DHCP server (*if available*), you can choose between static IP address assignment and IP address assignment from a DHCP server.

### **How to proceed**

- Ø Check **Use configuration of** (1).
- $\triangleright$  Select the device (2) whose configuration is to be applied to the new device to be configured.
- Ø Click the **Set IP address** tab (3).

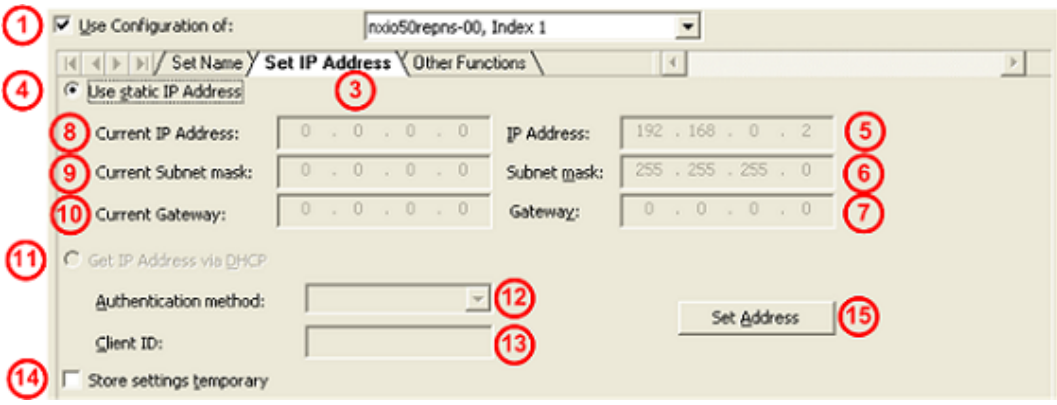

*Figure 35: Ethernet Devices pane - apply IP Address (example)*

Ø Select **Use static IP address** (4) (*default setting*). Or select **Get IP address via DHCP** (11).

If **Use static IP address** was selected, proceed as follows:

Ø For the PROFINET IO device (Controller or Device) under **IP address** (5), **Subnet mask** (6) or **Gateway** (7), the IP address, subnet mask and gateway address to be applied are displayed that have already been entered in the configuration software. They do not need to be reentered, but can be sent to the device being used as a new IP address, subnet mask, and gateway address.

### If **Get IP address via DHCP** is selected, proceed as follows:

The area to specify the static IP address is grayed out.

- Ø Under **Authentication** (12) method, select how to identify the device, by *MAC Address*, *Name of Station* , or *Client ID*.
- Ø For the *Client ID* authentication method, enter the Client ID under **Client ID** (13).

For both options (**Use static IP address** or **Get IP address via DHCP**), proceed as follows:

 $\triangleright$  To set the IP address, the subnet mask and the gateway address "temporarily" or "permanent", check **Store settings temporary** (14).

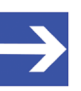

### **Note:**

If the IP address, subnet mask and gateway address are set "temporarily", the settings made are no longer stored in the device after a device reset.

Ø Or do *not* check **Store settings temporary** (14), to permanently set the IP address, subnet mask, and gateway address (if the device supports this selection).

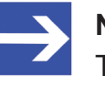

### **Note:**

The PROFINET IO-Controller can assign a new IP address to the PROFINET IO-Device when the PROFINET network starts up.

Set address:

- Ø Click **Set Address** (15).
- $\Diamond$  The IP address, subnet mask, and gateway address to be applied are transmitted to the device being used. The transmission may take up to 40 seconds depending on the device.
- Ø Click **Devices online** > **Search devices** again.
- $\Rightarrow$  The new current values are displayed under **Current IP address** (8), **Current subnet mask** (9) or **Current gateway** (10).

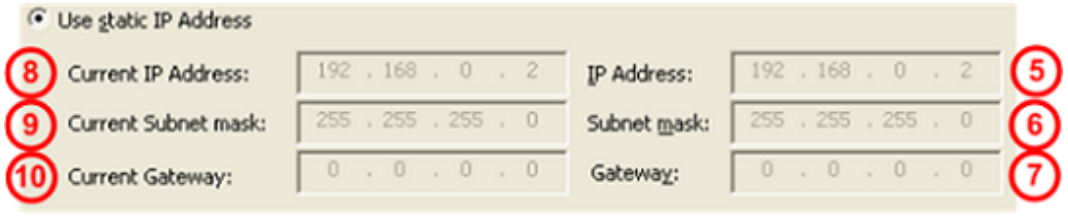

*Figure 36: Ethernet Devices pane - displays new current IP address, subnet mask, and gateway address*

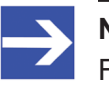

#### **Note:**

For PROFINET IO-Controller devices, it is possible that they reject a change of the IP address. In this case, an error message appears. 4.7.4.8 Signal, factory defaults

The tab **Other Functions** provides the functions **Signal** and **Reset to factory defaults**.

### **How to proceed**

- Ø Do *not* check **Use configuration of** (1).
- Ø Click **Other functions** (2).

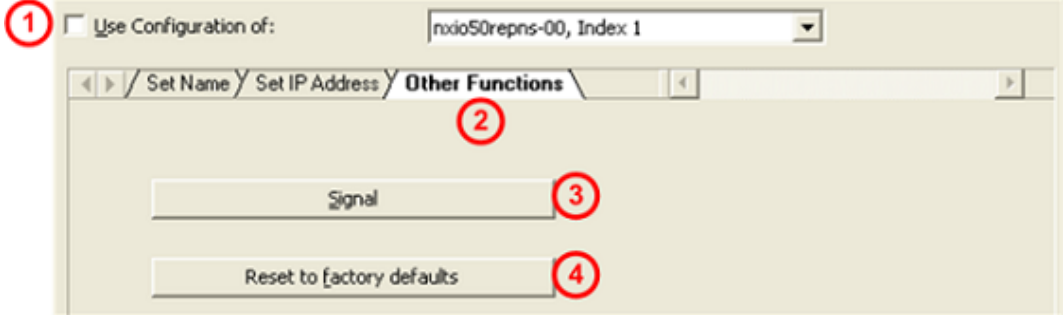

*Figure 37: Ethernet Devices pane - Signal, factory defaults (example)*

For the PROFINET IO device (Controller or Device):

- Ø Click **Signal** (3).
- $\Diamond$  The LED on the selected device blinks. This allows to clearly identifying the device among others.
- Ø Click **Reset to factory defaults** (4).
- $\Rightarrow$  Adjustments made at the device are reset to the factory default.

# <span id="page-56-0"></span>5 Licensing

Using the license dialog, you can order licenses for **Master protocols** and **Utilities** and transfer them to your device.

# <span id="page-56-1"></span>5.1 Opening license dialog

You first open the **License** window.

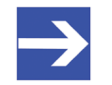

## **Note:**

You first need to assign the master device to the [DTM](#page-160-0). Only then the device data and the licenses already present in the device are displayed in the **License** dialog.

## **How to proceed:**

- 1. Assign the master device to the DTM.
	- Ø In the [FDT](#page-160-4) container **netDevice**, double click to the device icon.
	- Ø Select **Settings**> **Driver**.
	- $\triangleright$  Select one or several drivers (checking).
	- Ø **Select Settings > Driver** > [*Name of the assigned driver*].
	- $\triangleright$  Configure the driver settings if necessary.
	- Ø Select **Settings** > **Device assignment**.
	- Ø Under **Device selection**, select *suitable only* or all and click **Scan**.
	- $\triangleright$  In the table, check the required device.
	- Ø Click **Apply**.
	- Ø Close the DTM configuration dialog via **OK**.

For details to the device assignment, refer to section *[Settings](#page-21-0)* [\[](#page-21-0)[}](#page-21-0) [page 22\].](#page-21-0)

- 2. Open the **License** pane.
	- Ø Right-click on the device icon in the FDT container **netDevice**.
	- Ø From the context menu, select **Additional functions**> **License**.
	- ð The **License** window opens.
	- ð The title bar contains the notation of the device description: *Symbolic Name [Device Description] <Station Address > (#Network ID)*.

# 5.2 License dialog

In the **License** pane, you can:

- · check, which licenses for Master protocols or Utilities are present in the device (Position (1) in the figure below),
- order licenses (Positions (2) to (11)),
- transfer license to the device (12),

<span id="page-57-0"></span>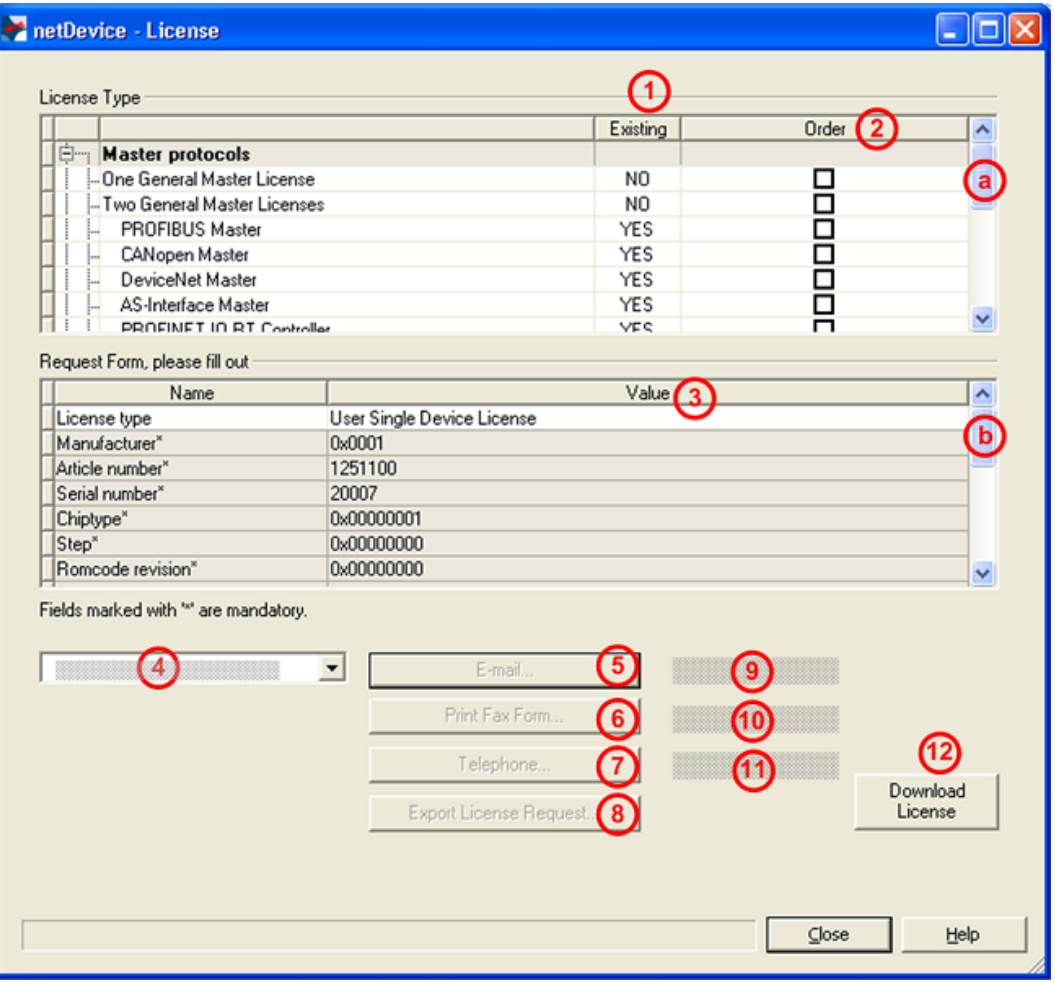

*Figure 38: License pane*

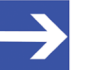

### **Note:**

To display further entries under License Type, move the scroll box (a) downwards or upwards. To display further entries under **Request form, please fill out**, move the scroll box (b) downwards or upwards.

## <span id="page-58-0"></span>5.3 Which licenses are present in the device?

Check, which licenses are present in the device.

How to proceed:

Ø Open the **License** pane as described under section *[Opening license](#page-56-1) [dialog](#page-56-1)* [\[](#page-56-1)[}](#page-56-1) [page 57\]](#page-56-1).

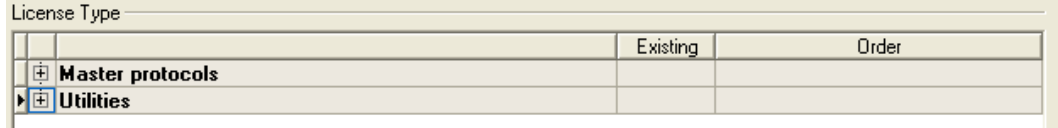

*Figure 39: License pane - License Type*

- $\triangleright$  Under **License type** click **H** at **Master protocols**.
- Ê The **Master protocols** overview opens:

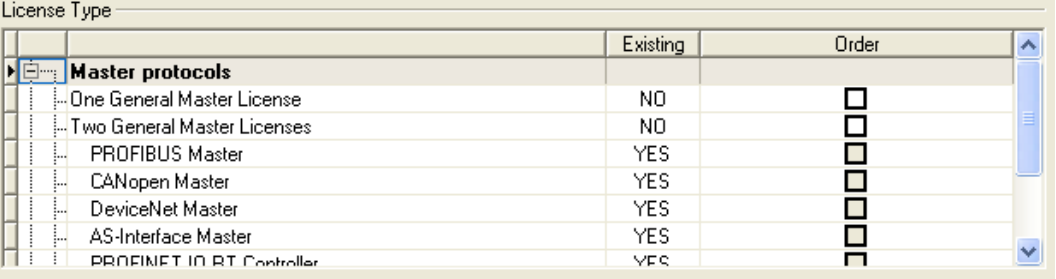

*Figure 40: License pane – License Type / Master protocols*

 $\triangleright$  Or click  $\overline{+}$  at Utilities.

Ê The **Utilities** overview opens:

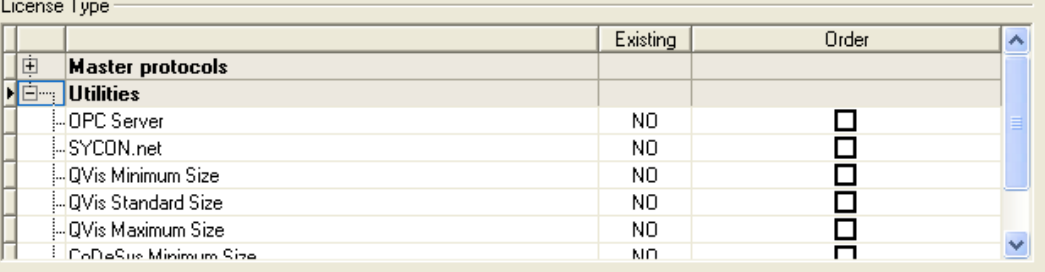

*Figure 41: License pane – License Type / Utilities*

<sup>3</sup> The column **Existing** indicates which licenses are present in the device.

**Yes** = License is present in the device.

**No** = License is not present in the device.

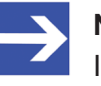

### **Note:**

In newer versions of the present configuration software, under **License type** may be displayed additional licenses or other protocols that can be ordered later.

## 5.3.1 License for master protocols

### *One General Master License:*

On the device maximally 1 communication protocol with master function can be implemented.

### *Two General Master Licenses:*

On the device maximally 2 communication protocols with master function can be implemented.

The license includes the following master protocols:

- · AS-Interface Master
- · CANopen Master
- · DeviceNet Master
- · EtherCat Master
- · EtherNet/IP Scanner
- · PROFIBUS Master
- · PROFINET IO RT Controller
- · Sercos Master

## 5.3.2 Licenses for utilities

### **SYCON.net**

### **OPC Server**

### **QVis Minimum Size**

- · QVis Standard Size
- · QVis Maximum Size
- · CoDeSys Minimum Size
- · CoDeSys Standard Size
- · CoDeSys Maximum Size

For the Utilities QVis and CoDeSys only one license can be selected alternatively:

- · *Minimum Size*,
- · *Standard Size* or
- · *Maximum Size*.

# 5.4 How to order a license?

To order a license, proceed as follows:

- 1. Open the license dialog.
	- Ø Refer to Section *[Opening license dialog](#page-56-1)* [\[](#page-56-1)[}](#page-56-1) [page 57\]](#page-56-1).
- 2. Select the required licenses.
	- Ø Refer to Section *[Selecting license\(s\)](#page-60-0)* [\[](#page-60-0)[}](#page-60-0) [page 61\]](#page-60-0).
- 3. Enter the ordering data.
	- Ø Refer to Section *[Ordering data](#page-61-0)* [\[](#page-61-0)[}](#page-61-0) [page 62\]](#page-61-0).
- 4. Place your order.
	- Ø Refer to Section *[Ordering the license](#page-63-0)* [\[](#page-63-0)[}](#page-63-0) [page 64\]](#page-63-0).

## <span id="page-60-0"></span>5.5 Selecting license(s)

You can select licenses for Master protocols and / or Utilities.

- 1. Selecting license(s) for Master protocol(s):
	- $\triangleright$  In the License pane under License type click  $\mathbf{\pm}$  at Master protocols.
	- Ø Under **Order** check as many licenses must run simultaneously on your device: *One General Master License* or

*Two General Master Licenses*.

- 2. And/or select license(s) for utility(utilities):
	- $\triangleright$  In the **License** pane under **License type** click  $\blacksquare$  at **Utilities**.
	- Ø Under **Order** check the required utility(utilities) (*single or several*):
	- SYCON net
	- · OPC Server
	- · QVis Minimum Size\*
	- · QVis Standard Size\*
	- · QVis Maximum Size\*
	- · CoDeSys Minimum Size\*\*
	- · CoDeSys Standard Size\*\*
	- · CoDeSys Maximum Size\*\*

For \*) and \*\*) minimum size, standard size or maximum size can be selected only as an alternative.

## <span id="page-61-0"></span>5.6 Ordering data

· Device information

The "Device Information" required for the order are read from the device and automatically filled in the order.

- · Ordering Data
- Ø Enter the Ordering Data into the **License** pane.
- Ø Enter the **Data to manage the Order** (therefore refer to section *[Data to](#page-62-0) [manage the order \(license information\)](#page-62-0)* [\[](#page-62-0)[}](#page-62-0) [page 63\]\)](#page-62-0).

## 5.6.1 Device information (ordering data read from the device)

The following ordering data is read from the device and displayed in the **License** pane:

- · Manufacturer
- Article number
- · Serial number
- Chip type
- Step (chip revision)
- · Romcode revision
- Checksum (checksum of the device data)

The gray fields under **Request Form**, **please fill out** > **Value** contain the ordering data read from the device:

| Name               | Value      |  |
|--------------------|------------|--|
| Manufacturer*      | 0x0001     |  |
| Article number*    | 1251100    |  |
| Serial number*     | 20007      |  |
| Chiptype*<br>Step* | 0x00000001 |  |
|                    | 0x00000000 |  |
| Romcode revision*  | 0x00000000 |  |
| Checksum*          | G          |  |

Fields marked with " are mandatory.

*Figure 42: License pane - request form, please fill out / device information*

These ordering data read out from the device are displayed automatically from the device.

## <span id="page-62-0"></span>5.6.2 Data to manage the order (license information)

For your order, you must enter the following data to the **License** pane:

· License type (User Single Device License).

### Bequest Form, please fill out -

| The discovery function in our |                              |  |  |  |  |
|-------------------------------|------------------------------|--|--|--|--|
| ame                           | alue                         |  |  |  |  |
| tune.                         | (User Single Device License) |  |  |  |  |

*Figure 43: License pane - Request form, please fill out / License type*

- Ø Select the license type under **Request form, please fill out > Value**, (for future application, currently only *User Single Device License* can be selected).
- · Mandatory data to the order request (editable fields):
	- First name
	- Surname
	- E Mail (address, to which the license download link shall be send.)
	- Telephone
	- Company
	- Address
	- Country
	- City, State, Zip

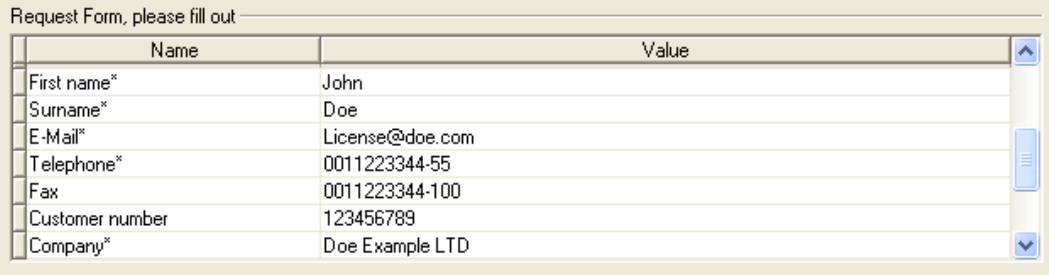

Fields marked with '\*' are mandatory.

*Figure 44: License pane - request form, please fill out / mandatory data*

- Ø Enter all mandatory fields under **Request form, please fill out > Value** (marked with\*).
- · Additional order data, not mandatory (editable fields):
	- Fax
	- Customer number
	- Order number
	- Value added tax identification number
- Ø Under **Request form, please fill out > Value** enter all fields for the additional data, which is not mandatory.

## <span id="page-63-0"></span>5.7 Ordering the license

Place your order in the **License** pane. Therefore:

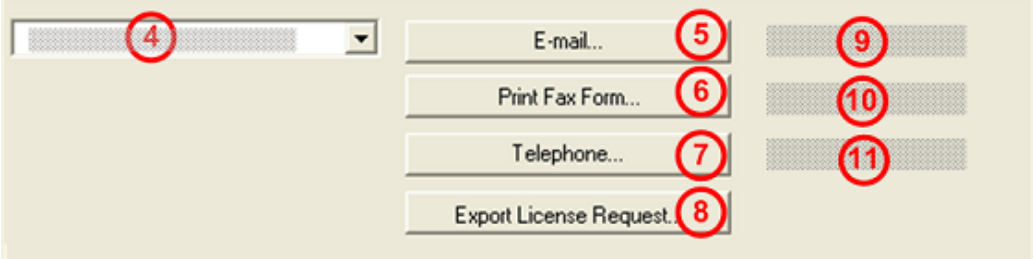

*Figure 45: License pane – selecting the subsidiary / ordering / contacts*

- $\triangleright$  Select the subsidiary (4), to which the order shall be send.
- $\triangleright$  Place the order:
- · by **E-Mail** (5),
- · or by **Fax** (6) or by **Telephone** (7),
- · or in a **file** (8).

The **Contact data** of the selected subsidiary is displayed under the positions (9), (10) and (11).

## 5.7.1 Ordering the license by e-mail

You can place your order by e-mail.

- Ø In the **License** pane, click **e-mail…** (5).
- Ê The order e-mail **License request** opens:

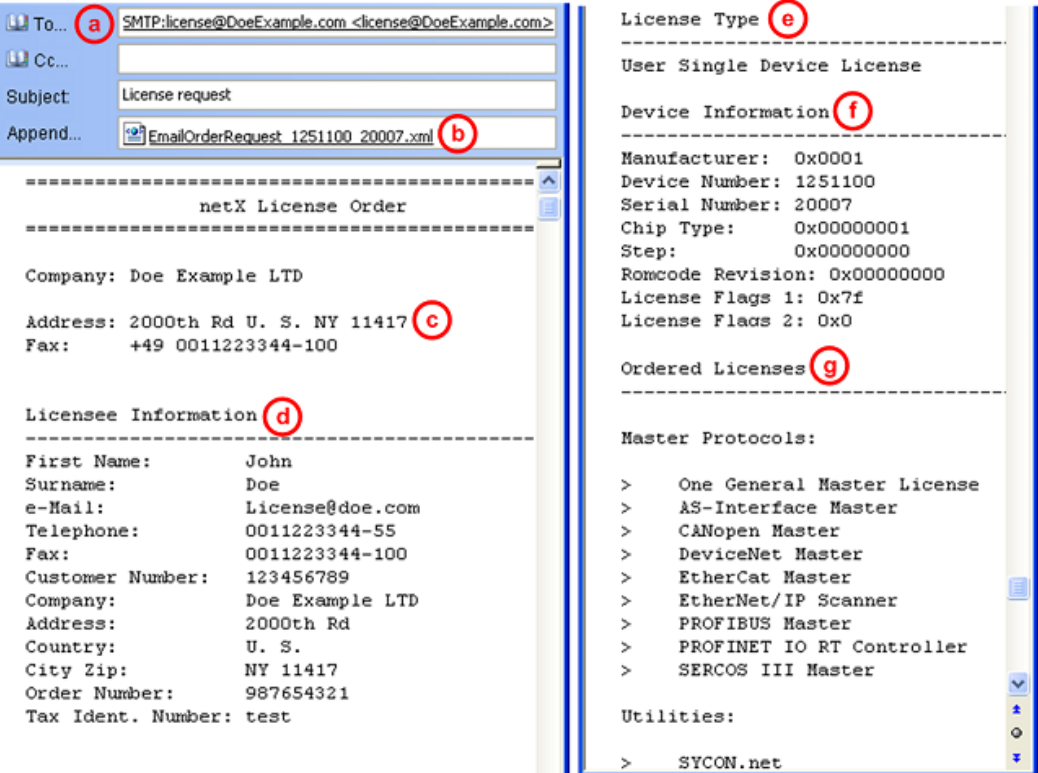

*Figure 46: Example: Order e-mail License request*

The order e-mail **License request** contains:

- the **E-mail...** of the selected subsidiary (a),
- · the automatically generated [XML](#page-162-0) **file** (b) *EmailOrderRequest\_- [Devicenumber]\_[Serialnumber].xml* with a summary info of the **order information**,
- · the **Order address** (c),
- · the **License information** (d),
- · the **License type** (e),
- · the **Device information** (f),
- · the **ordered licenses** (g).
- Ø Send the order e-mail **License request**.
- $\Rightarrow$  The order process is complete.

## 5.7.2 Ordering the license by fax or by telephone

You can place your order by fax or by telephone.

- Ø In the **License** pane, click **Print fax form** (6) or **Telephone…** (7).
- Ê The summary of the ordering data *PrintOrderRequest\_[Devicenumber]\_[Serialnumber].html* is opened in a browser window.

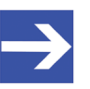

**Note:**

If your browser does not display the order data or the window **Move element** or **Copy element** is displayed, check the safety settings of your system.

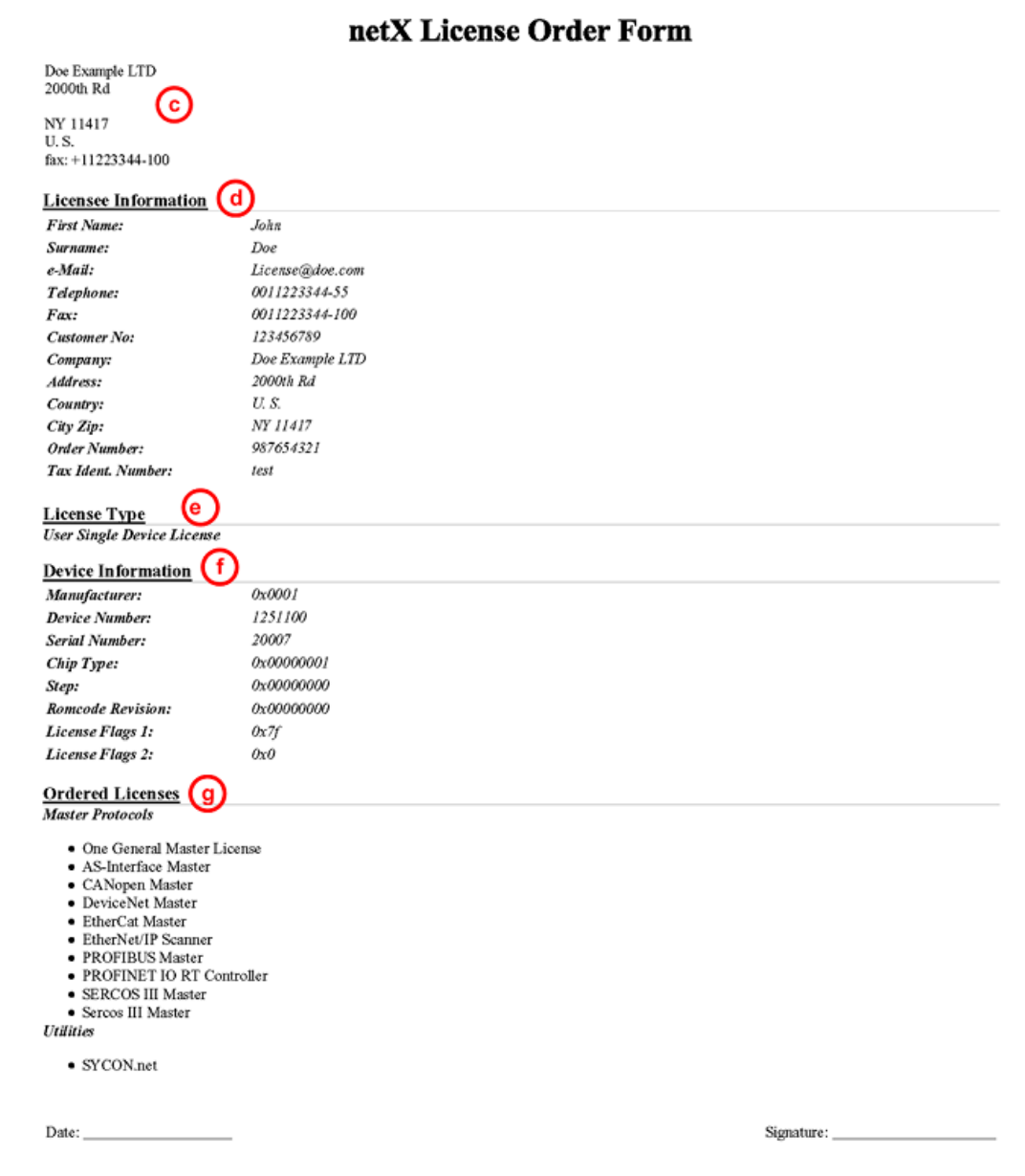

*Figure 47: Example: Order data form PrintOrderRequest*

The order data form contains:

- · the **Order address (c)** ,
- · the **License information** (c),
- · the **License type** (e),
- · the **Device information** (f),
- · the **ordered Licenses** (g).
- $\triangleright$  Print the order data form, sign it and send it by fax.
- Ø In the **License** pane, use the Fax number (10), which is displayed after the subsidiary, was selected.

Or:

- $\triangleright$  Keep ready the data form and communicate the order data via telephone.
- $\triangleright$  In the **License** pane, use the telephone number (11), which is displayed after the subsidiary, was selected.
- $\Rightarrow$  The order process is complete.

## 5.7.3 Exporting license request to a file

If you are working on a process computer without an e-mail client, you can export your order information to a file, save the file to a removable disk and place your order manually via e-mail from a different PC.

- Ø In the **License** pane, click **Export license request…** (8).
- Ê The window **Browse for folder** is displayed.
- $\triangleright$  Choose for or create a new folder on a removable disk.
- Ø Save the automatically generated **XML file** *EmailOrderRequest\_- [Devicenumber]\_[Serialnumber].xml* with a summary info of the **order information** to this folder.
- $\triangleright$  Send this file from a PC with an e-mail client manually via e-mail.
- $\triangleright$  Therefore use an e-mail address, which is displayed after the subsidiary was selected in the **License** pane (see Position (9), figure *[License](#page-57-0) [pane](#page-57-0)* [\[](#page-57-0)[}](#page-57-0) [page 58\]](#page-57-0)).
- $\Rightarrow$  The order process is complete.

# 5.8 How to get the license and transfer it to the device

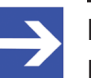

### **Note:**

License files can only be delivered via e-mail. The e-mail contains a link to download the license file.

According to the license you ordered, you will receive an e-mail containing a **Link to download the license file**. This leads to a server PC on which the license file is provided. Using the received link you will have to save the license file on your PC and then transfer the license to your device. If your e-mail client is on another PC as your device, you must save your license file e. g. to an USB stick.

### **Steps on how to proceed**

- 1. Save the license file to a PC or a disk.
	- Ø Click to the **Link to download the license file** in the e-mail.
	- Ø Save the license file *\*.nxl* to a PC or a removable disk.
- 2. Download the license file to the device.
	- $\triangleright$  Respectively connect the removable disk with the license file to the PC, which is connected to your device.
	- Ø In the **License** pane, click **Download license** (12) in the **License** pane in the configuration software.
	- $\rightarrow$  The file selection window **Open** is displayed.
	- Ø Therein select the license file *netX License Files (\*.nxl)*.
	- Ø Click **Open**.
	- $\Diamond$  The license file is transferred to the device.
	- $\rightarrow$  After this the license is present in the device and is activated with the next device reset.

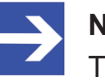

#### **Note:**

To activate the license in the device for the first time, a device reset is required.

- 3. Activate device reset
	- $\triangleright$  To check whether the license has been activated, follow the steps in section *[Which licenses are present in the device?](#page-58-0)* [\[](#page-58-0)[}](#page-58-0) [page 59\].](#page-58-0)

# 6 Configuration

# 6.1 Overview configuring device parameters

Under "Configuration" you can configure the configuration for your device.

- · The **Controller network settings** include the current name of station of the PROFINET IO-Controller, as well as the description and the IP settings.
- · The **Device table** dialog pane shows all PROFINET IO-Devices that are available in the PROFINET IO-Controller configuration.
- · The **IP address table** dialog pane displays the [name of station](#page-161-3) and the IP settings for PROFINET IO-Devices connected to the PROFINET IO-Controller.
- · The dialog pane **Process data** serves as an external process data interface for the PROFINET IO-Controller [DTM](#page-160-0).
- · In the **Isochronous modules** dialog pane, [IRT](#page-161-4)-enabled (isochronous) devices and modules, or isochronously supported submodules, are displayed that have the isochronous mode.
- · The **Address table** shows a list of all addresses used in the process image memory.
- · The **FSU/port settings** dialog pane is used in the PROFINET IO-Controller to set whether a PROFINET IO-Device should establish a connection via fast-start-up for cyclic user data exchange.
- · The **Station timing** dialog pane shows the timing of the station.
- At the **Controller settings** pane, device related settings can be made.

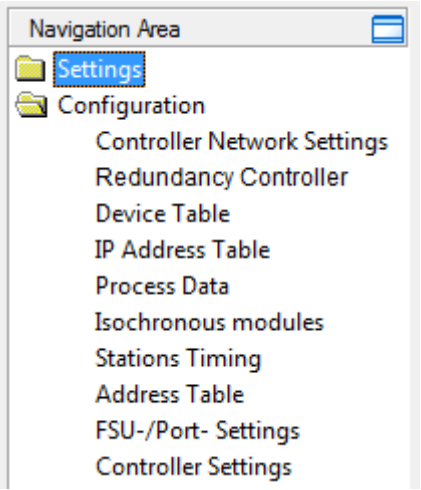

*Figure 48: Navigation area - Configuration*

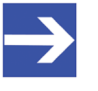

### **Note:**

To edit the dialog panes under **Configuration**, you need the user rights for "Maintenance".

For **further information** about the configuration, see sections.

- · *[Controller network settings](#page-70-0)* [\[](#page-70-0)[}](#page-70-0) [page 71\]](#page-70-0),
- · *[Device table](#page-73-0)* [\[](#page-73-0)[}](#page-73-0) [page 74\]](#page-73-0),
- · *[IP address table](#page-75-0)* [\[](#page-75-0)[}](#page-75-0) [page 76\]](#page-75-0),
- · *[Process data](#page-77-0)* [\[](#page-77-0)[}](#page-77-0) [page 78\]](#page-77-0),
- · *[Isochronous modules](#page-78-0)* [\[](#page-78-0)[}](#page-78-0) [page 79\]](#page-78-0),
- · *[Address table](#page-81-0)* [\[](#page-81-0)[}](#page-81-0) [page 82\]](#page-81-0),
- · *[FSU/port settings](#page-84-0)* [\[](#page-84-0)[}](#page-84-0) [page 85\]](#page-84-0)
- [Stations timing](#page-86-0) [\[](#page-86-0) [page 87\]](#page-86-0) and
- · *[Controller settings](#page-103-0)* [\[](#page-103-0)[}](#page-103-0) [page 104\].](#page-103-0)

# 6.2 Configuring IRT communication

To configure devices for the isochronous real-time communication ([IRT](#page-161-4))

- · the configuration of the **Stations timing** settings in the PROFINET IO-Controller DTM for [IRT](#page-162-1) is required. For this, the sync domain settings must be made for IRT-capable PROFINET IO-Devices. For more information, see section *[Stations timing](#page-86-0)* [\[](#page-86-0)[}](#page-86-0) [page 87\]](#page-86-0).
- · Furthermore the planning and configuration of the device topology and the configuration of the properties of the device, port and connection must be done in the **Topology editor**.

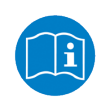

For information concerning the configuration of the topology of devices in domains for isochronous real-time communication (IRT), refer to the Operating instruction manual **Topology editor**.

# <span id="page-70-0"></span>6.3 Controller network settings

The **Controller network settings** dialog pane shows the current **Name of station** and the IP settings of the PROFINET IO-Controller, which can be changed here.

By using the **Accept DCP set via network** option, the controller network settings can be set via the DCP protocol (if necessary by using an external tool). By using the **Overwrite name of station of devices based on topology information** option, station names can be subsequently assigned to devices.

- Ø Select **Configuration** > **Controller network settings** in the navigation area.
- ð The **Controller network settings** pane is displayed.

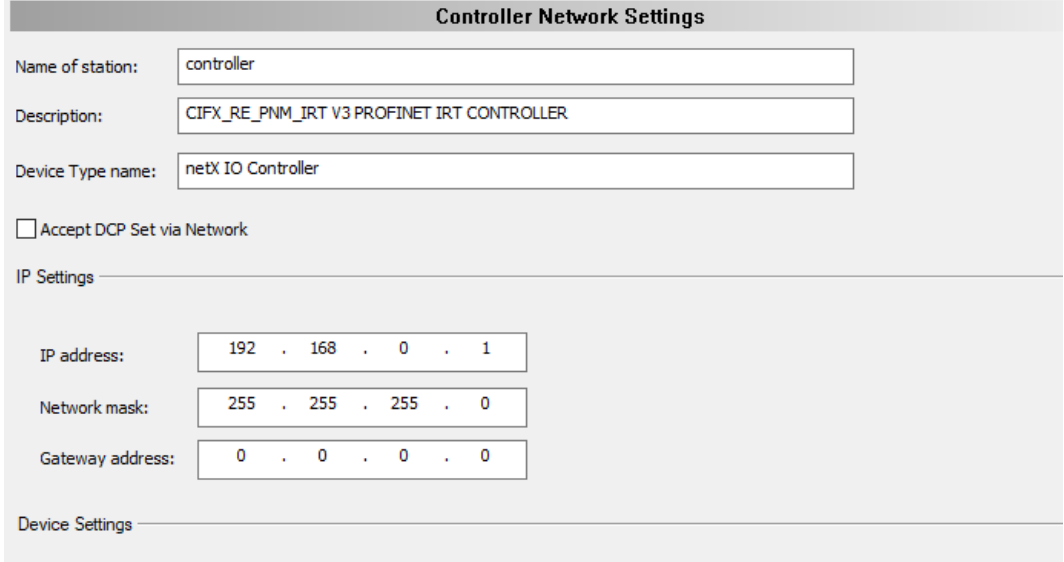

Overwrite Name of Station of devices based on topology information

*Figure 49: Configuration > Controller network settings*

| Parameter        | <b>Description</b>                                                                                                    | Range of value /<br>value                                                                          |
|------------------|----------------------------------------------------------------------------------------------------|----------------------------------------------------------------------------------------------------|
| Name of station  | Network name of the PROFINET IO-Controller station (editable).<br>The Name of station must be DNS compatible. For further information,<br>see section Device name according to PROFINET, Name of station"<br>specification [ $\triangleright$ page 51]. Invalid entries will display a red exclamation<br>point and an error message.<br>The name of station of the PROFINET IO-Controller station can also be<br>edited in the 'Topology editor' under, Device properties'.<br>For information on the permitted signs, see section Name<br>encoding $\lceil \cdot \rceil$ page 149]. | Name according to<br>the PROFINET<br>specification<br>(PNO document<br>2722)<br>1 - 240 characters |
| Description      | Symbolic name of the PROFINET IO-Controller DTM (editable).                                                                                                    | Character string                                                                                   |
| Device type name | Name of the physical PROFINET IO Controller device. This is a non-<br>volatile stored name for the PROFINET IO Controller device in the<br>PROFINET IO Controller device, which is shown here only.                                                                                                    | Character string                                                                                   |

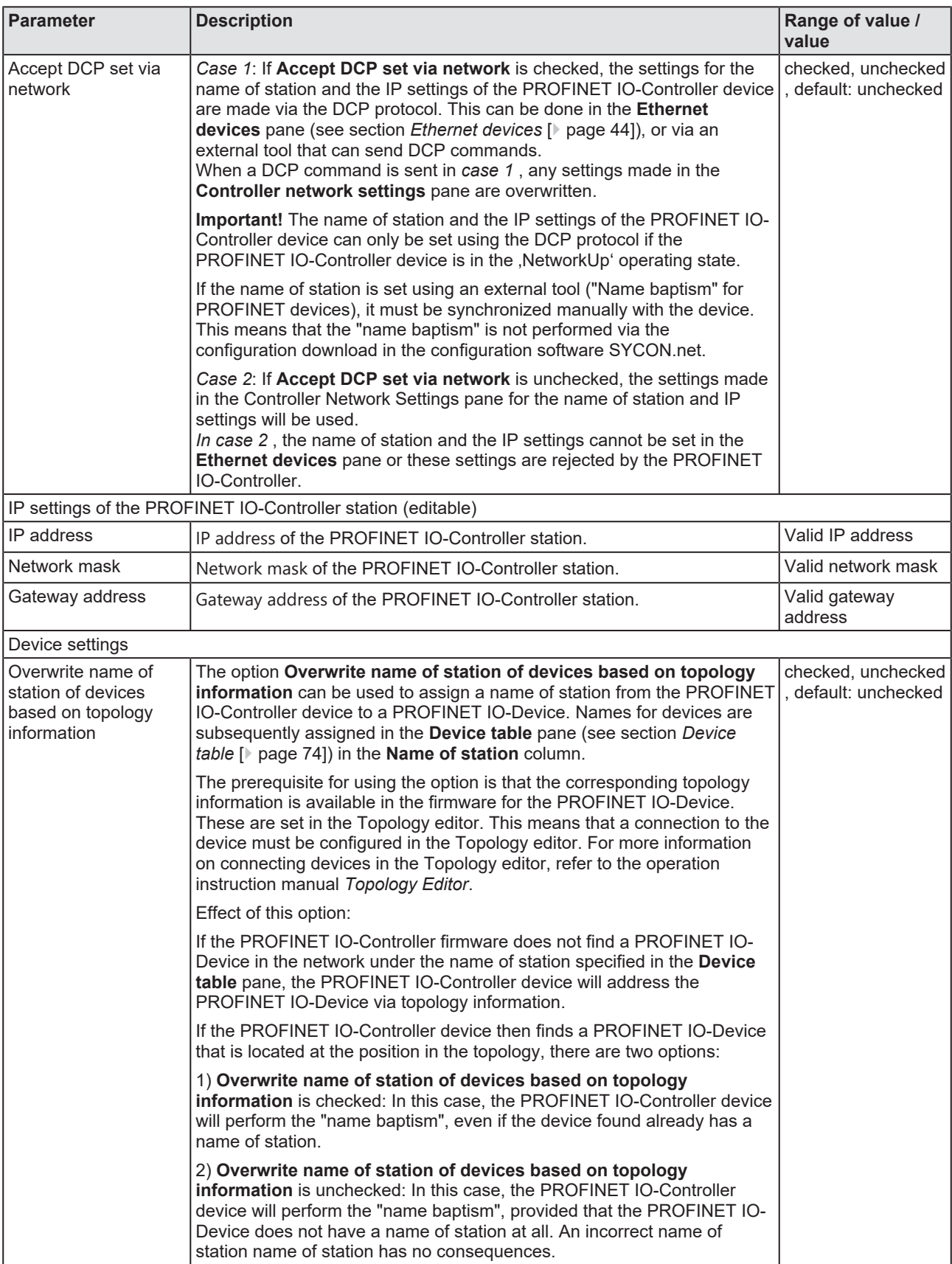

*Table 16: Parameters of the controller network settings dialog pane*

Ø Set the name of station and the IP settings for the PROFINET IO-Controller.
Ø Check **DCP set is activated via the network** if the settings for the Name of Station and the IP settings are to be made via the DCP protocol (if necessary via an external tool).

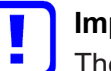

### **Important:**

The Name of Station and the IP settings of the PROFINET IO-Controller device can be set via the DCP protocol only if the PROFINET IO-Controller device is in operating mode 'Network Up'.

Ø Check **Overwrite name of station of devices based on topology information** if name of station settings are to be set to devices subsequently.

# <span id="page-73-0"></span>6.4 Device table

The **Device table** dialog pane shows the list of all PROFINET IO-Devices configured in the PROFINET IO-Controller configuration.

Follow the steps described hereafter:

- 1. Activate the required device/s:
- Ø Select **Configuration** > **Device table** in the navigation area.
- $\triangleright$  Select the required device/s.
- Ø In the column **Activate** check the corresponding checkbox.
- 2. Set the Name of station of the PROFINET IO-Device station.

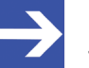

#### **Note:**

The **Name of station** displayed here must match with the name of station stored in the PROFINET IO-Device. The [name of station](#page-161-0) must be explicit in the PROFINET network. It must be a DNS compatible name.

Ø In the column, **Name of station** set the network name of the PROFINET IO-Device station.

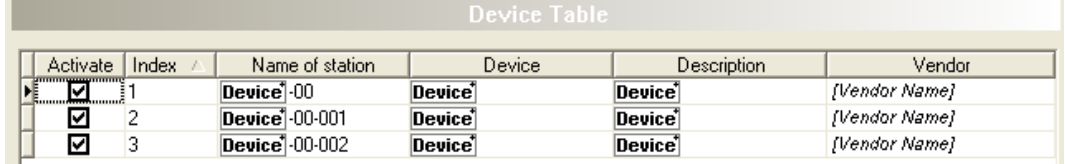

*Figure 50: Configuration > Device Table*

\*The name of the PROFINET IO-Device appears.

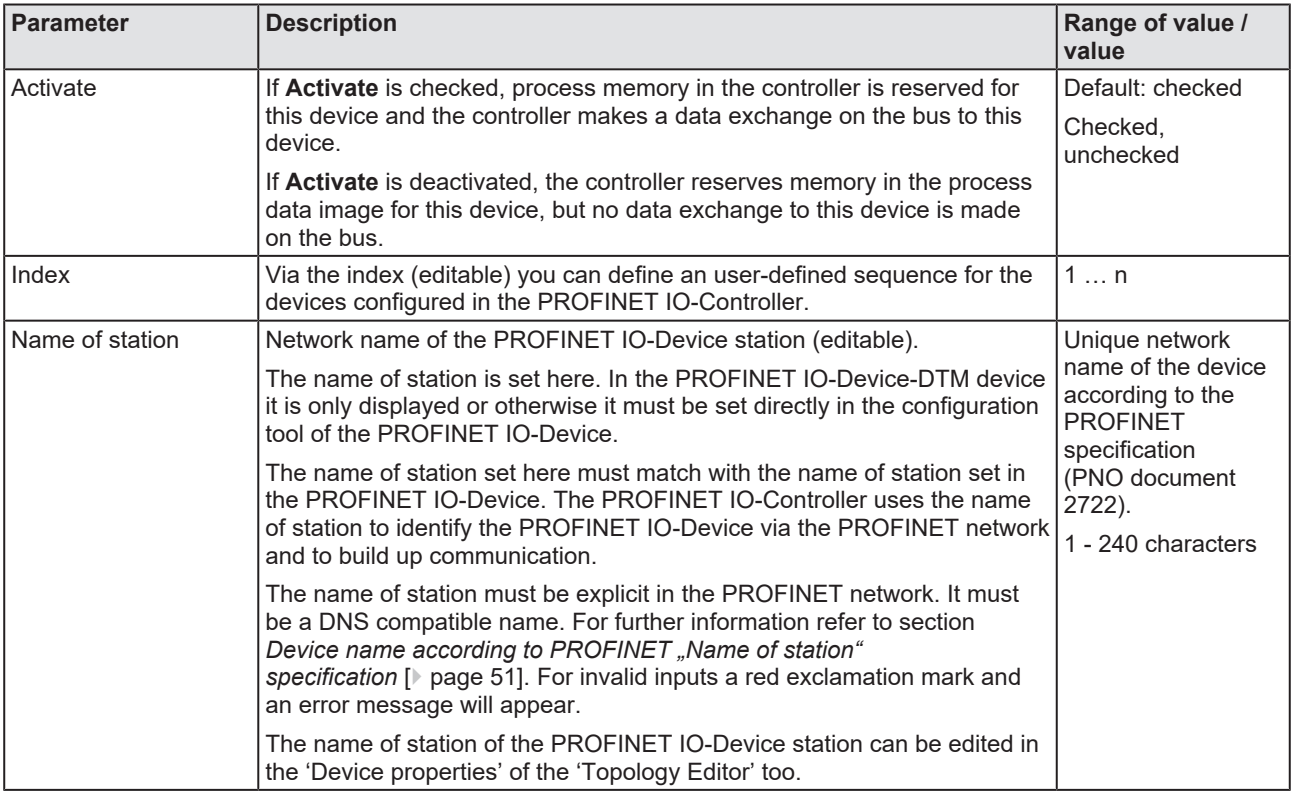

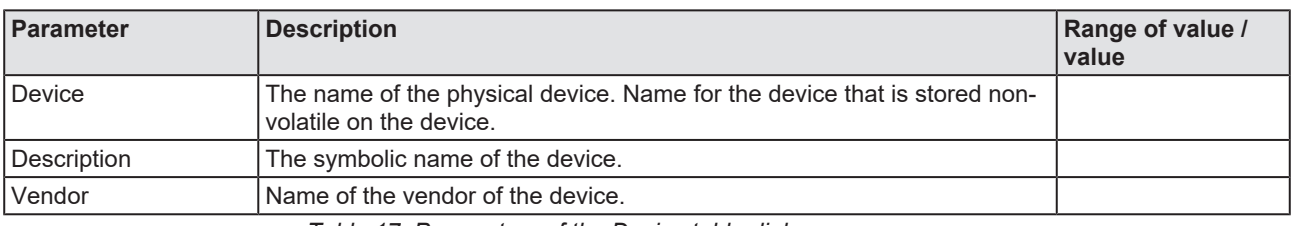

*Table 17: Parameters of the Device table dialog pane*

# 6.5 IP address table

The **IP address table** dialog pane displays the [name of the station](#page-161-0) and the IP settings of the PROFINET IO-Device stations connected to the PROFINET IO-Controller.

The IP settings ([IP address](#page-161-1), [network mask](#page-161-2) and [gateway address](#page-160-0)) of the PROFINET IO-Device station can be set here. You can configure whether the IP address is to be set manually and the network mask and gateway address are to be taken from the PROFINET IO-Controller (default), or whether the IP settings are to be set manually or to be taken from the network.

The PROFINET IO-Controller device transmits the IP settings of the PROFINET IO-Device station during startup via the PROFINET network to the PROFINET IO-Device and configures the PROFINET IO-Device. In the PROFINET IO Device DTM, the name of station and the IP settings of the PROFINET IO-Device are only displayed.

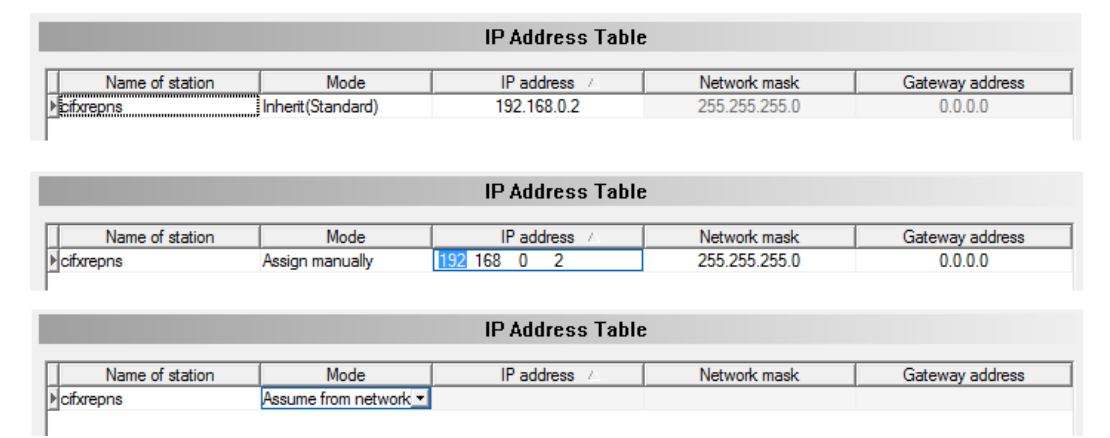

*Figure 51: Configuration > IP Address Table*

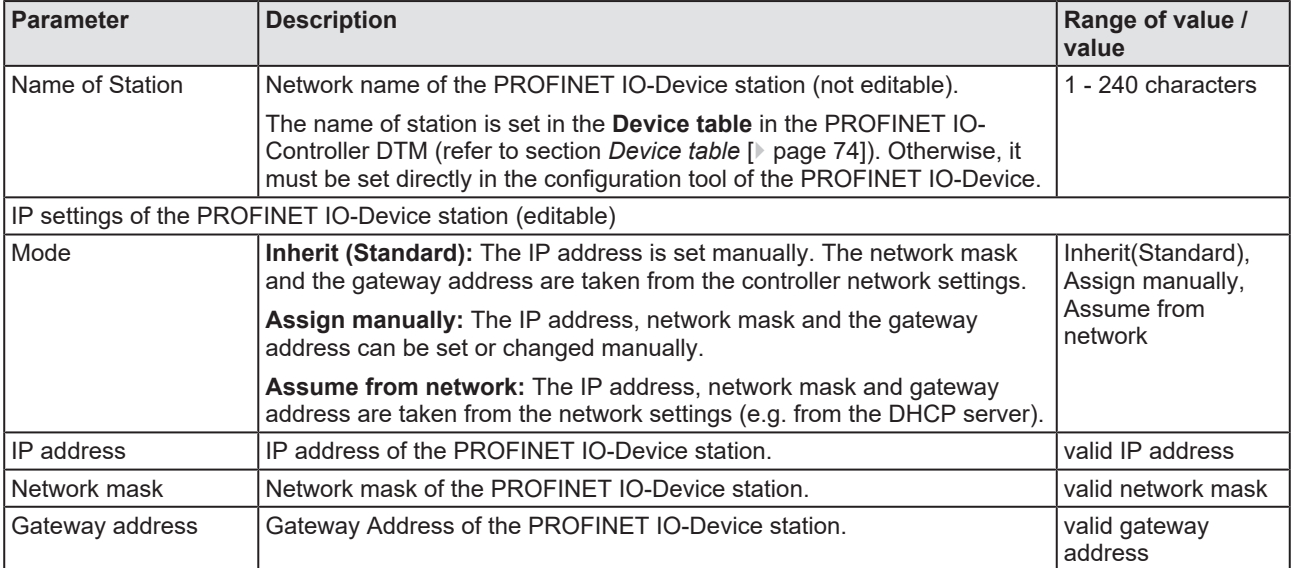

*Table 18: IP address table pane parameters*

## 6.5.1 Set the IP settings of the PROFINET IO-Device station

The IP settings for the PROFINET IO-Device station can be inherited. In this case, the IP address is set manually and the network mask or gateway address are applied from the Controller Network Settings of the PROFINET IO-Controller device, to which the PROFINET IO-Device is connected. Alternatively, the IP settings can be set manually or can be applied from the network settings. Proceed as follows:

Ø Select **Configuration > IP address table** in the navigation area.

### **Inherit**

- Ø Select the **Inherit (Standard)** mode.
- $\triangleright$  Set the IP address manually.
- $\Diamond$  The manually set IP address is applied to the PROFINET IO-Device. Also, the network mask and gateway address from the Controller Network Settings are applied.

### **Assign manually**

- Ø Alternatively select the **Assign manually** mode.
- $\triangleright$  Then set the IP address, network mask and gateway address manually.
- $\Diamond$  The manually set values are applied to the PROFINET IO-Device station.

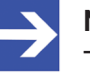

#### **Note:**

The fields **Network mask** and **Gateway address** are only editable if **Assign manually** is selected.

### **Assume from network.**

- Ø Or select the **Assume from network** mode.
- $\Diamond$  The IP address, network mask and gateway address are applied from the network settings (e.g. from the DHCP server) to the PROFINET IO-Device station.

# 6.6 Process data

For the PROFINET IO-Controller [DTM](#page-160-1) the **Process data** pane serves as an external process data interface, e. g. for data transfer to a PLC unit. The process data pane lists the Slave devices connected to the Master, as well as the configured modules or input or output signals of the devices. This makes the fieldbus structure visible.

For the configured [module](#page-161-3)s, [submodule](#page-162-0)s or measuring signals names (tags) can be set (column "Tag").

In addition, it can be specified which signal data are to be made available on the OPC server (column [SCADA](#page-162-1)).

| <b>Process Data</b> |        |                                             |                                         |               |  |
|---------------------|--------|---------------------------------------------|-----------------------------------------|---------------|--|
|                     |        | Type                                        | Tag                                     | <b>SCADA</b>  |  |
| Ė…                  | 辅      | CIFX RE/PNS V3.5.35 - V3.x < cifxrepns>     | CIFX_RE_PNS_V3.5.35_-_V3.x              | $\checkmark$  |  |
| 日…                  |        | 1 Byte Eingang <slot 1=""></slot>           | 1 Byte Eingang <slot 1=""></slot>       | ☑             |  |
| ⊟….                 |        | 1 Byte Eingang <subslot 1=""></subslot>     | 1 Byte Eingang <subslot 1=""></subslot> | $\frac{1}{2}$ |  |
|                     | ΩT     | (1 bytes) Octet String input                | <b>Inputs</b>                           |               |  |
| ⊟…                  | 罪      | 1 Byte Eingang <slot 2=""></slot>           | 1 Byte Eingang <slot 2=""></slot>       | ☑             |  |
| Ė-                  |        | 1 Byte Eingang <subslot 1=""></subslot>     | 1 Byte Eingang <subslot 1=""></subslot> | ☑             |  |
|                     | izul - | (1 bytes) Octet String input                | <b>Inputs</b>                           | ☑             |  |
| ⊟…                  |        | 1 Byte Eingang <slot 3=""></slot>           | 1 Byte Eingang <slot 3=""></slot>       |               |  |
| Ė-                  |        | 1 Byte Eingang <subslot 1=""></subslot>     | 1 Byte Eingang <subslot 1=""></subslot> |               |  |
|                     | 园      | (1 bytes) Octet String input                | <b>Inputs</b>                           |               |  |
| ⊟…                  | 辅      | CIFX RE/PNS V3.5.35 - V3.x < cifxrepns-001> | CIFX RE PNS V3.5.35 - V3.x              | $\checkmark$  |  |
| Ė-,                 |        | 1 Byte Eingang <slot 1=""></slot>           | 1 Byte Eingang <slot 1=""></slot>       | ☑             |  |
| Ė-                  |        | 1 Byte Eingang <subslot 1=""></subslot>     | 1 Byte Eingang <subslot 1=""></subslot> | ☑             |  |
|                     | 园      | (1 bytes) Octet String input                | <b>Inputs</b>                           | ☑             |  |
| Ėŋ                  |        | 1 Byte Eingang <slot 2=""></slot>           | 1 Byte Eingang <slot 2=""></slot>       |               |  |
| Ė-.                 |        | 1 Byte Eingang <subslot 1=""></subslot>     | 1 Byte Eingang <subslot 1=""></subslot> |               |  |
|                     | īπ     | (1 bytes) Octet String input                | <b>Inputs</b>                           |               |  |

*Figure 52: Process data*

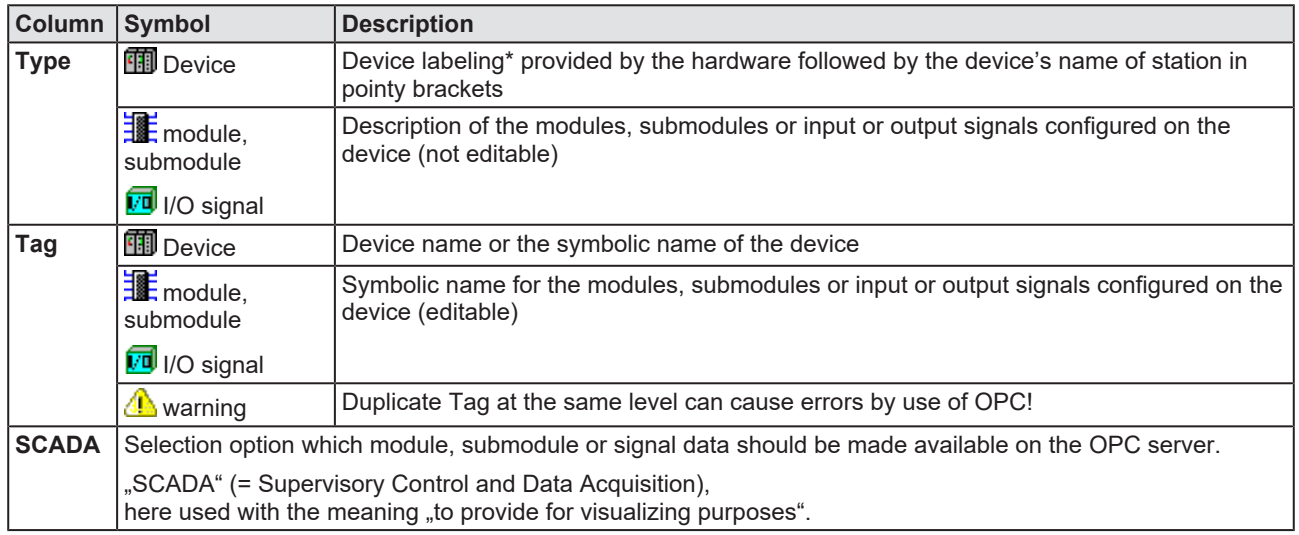

*Table 19: Process data*

# <span id="page-78-0"></span>6.7 Isochronous modules

The **Isochronous modules** dialog pane displays [IRT](#page-161-4) capable (isochronous) devices or modules, or isochronously supported submodules, which provide the isochronous mode. If not enabled or disabled by default (fixed setting), the isochronous mode can be enabled or disabled in the **Isochronous** column. It serves to determine for which isochronous devices or modules or isochronously supported submodules the configured timing parameters

- · **Options for calculation**,
- · **Input time**,
- · **Output time**,
- · **Input interval steps**,
- · or **Output interval steps** will apply.

If the **Automatic** setting is selected (recommended), the automatically in the background calculated timing parameters applies. In the expert mode **Manual**, you can set the timing parameters yourself. These values applies each for the entire selection.

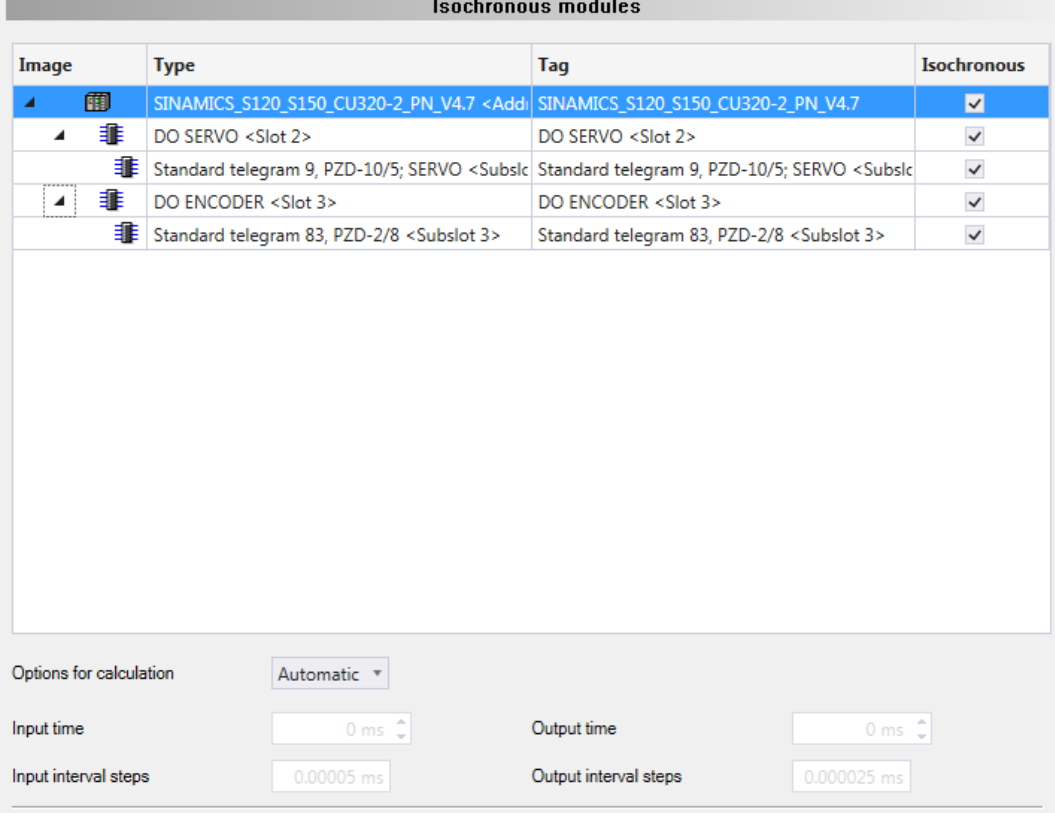

*Figure 53: Configuration > Isochronous modules (Example isochronous device and configured modules and submodules)*

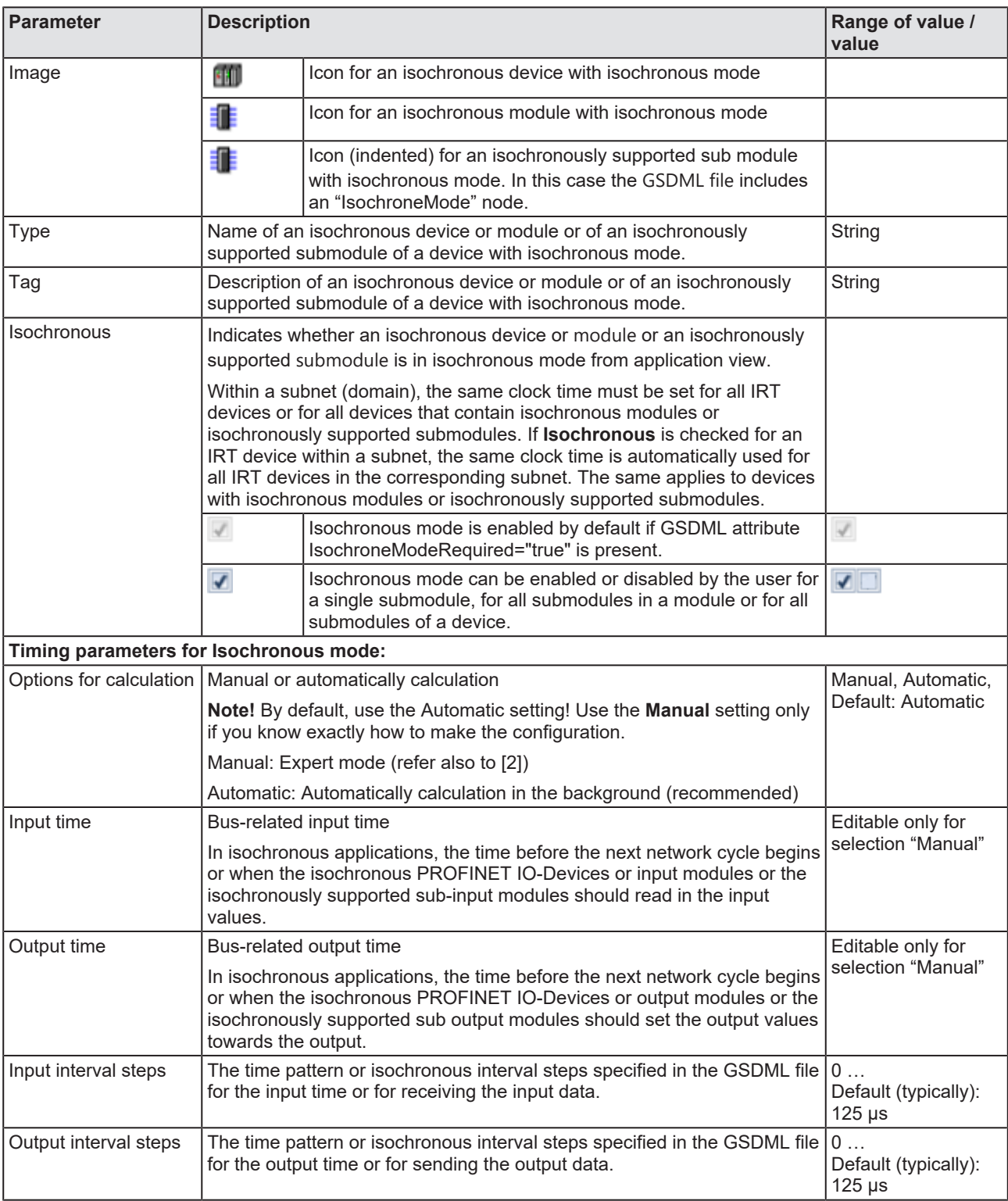

*Table 20: Isochronous Modules pane parameters*

For isochronous real-time communication within a subnet (domain), the process data is sent in a fixed order, in equidistant (isochronous) time intervals and isochronously to the other nodes. For IRT communication the cyclic data transmission is deterministic and based on the clock of the network master (sync master). The maximum allowed deviation from the synchronization clock is 1 μs (jitter accuracy).

#### **Procedure for configuration:**

1. Select the isochronous devices or modules or isochronous supported submodules (if can be enabled\*) for which the timing parameters configured automatically or manually in this pane should apply by activating the **Isochronous** option.

Ø Check **isochronous**.

\*For isochronous supported submodules with the attribute IsochroneModeRequired="true" in their GSDML file, **Isochronous** is permanently checked.

2. Set isochronous mode parameters.

The isochronous mode parameters are configured on the device level.

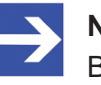

#### **Note:**

By default, use the **Automatic** setting! Use the **Manual** (expert mode) setting only if you know exactly how to make the configuration.

- Ø Under **Options for calculation** select **Automatic** (recommended).
- $\Rightarrow$  The timing parameters are automatically configured in the background. The calculated times apply to the entire selection, i. e. to all selected devices, modules or submodules.

If **Manual** is selected, the input time or the output time for an isochronous device or module or an isochronous supported submodule can be set manually. The selected times apply to the entire selection. If a set value for the input time or the output time at the device, an associated module or submodule is changed again, a value previously set at another module or submodule is overwritten for the device, all its modules and submodules.

# 6.8 Address table

The **Address table** dialog pane shows a list of all addresses used in the process data image. The displayed addresses refer to the used PROFINET IO-Controller.

To configure the address data:

Ø Select **Configuration** > **Address table** in the navigation area.

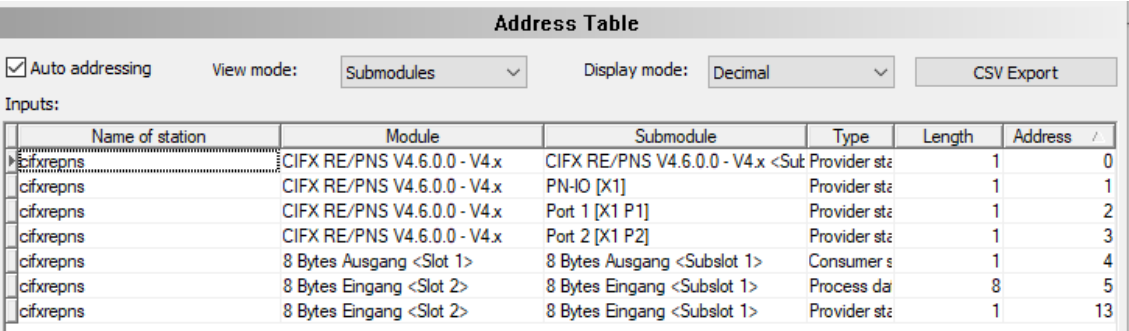

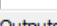

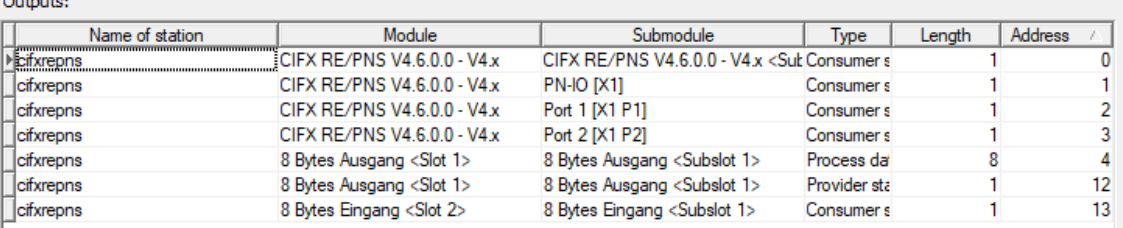

*Figure 54: Configuration > Address Table*

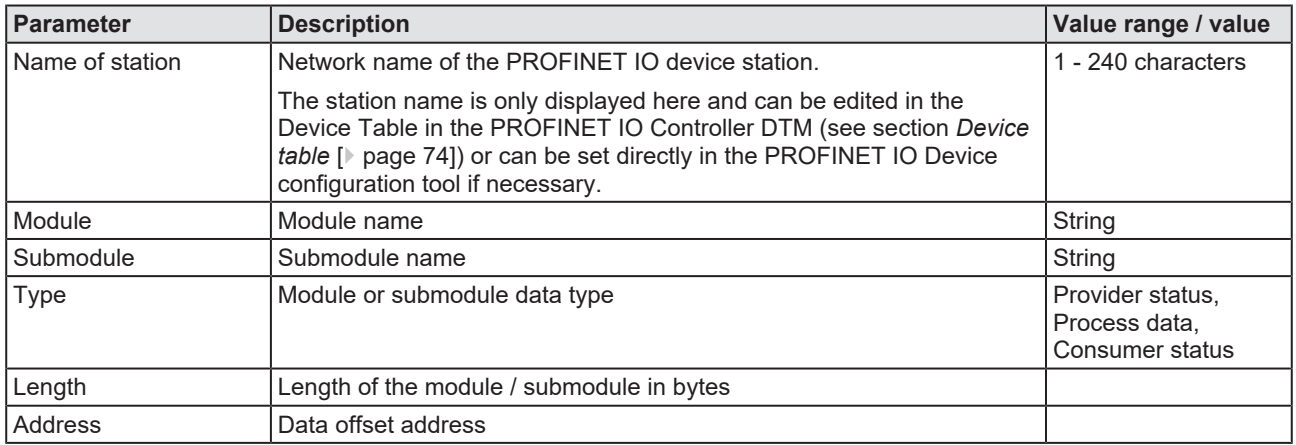

*Table 21: Address table pane parameters - inputs / outputs*

The **Auto addressing**  $\Box$  Auto addressing is used by default. For manual addressing the check-box must be unchecked.

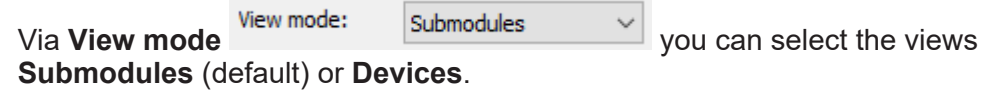

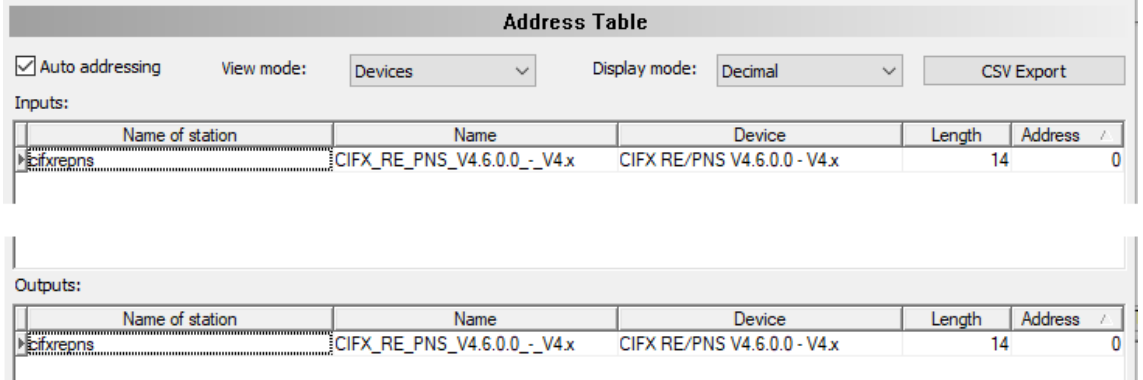

*Figure 55: Address table, view mode Devices (example)*

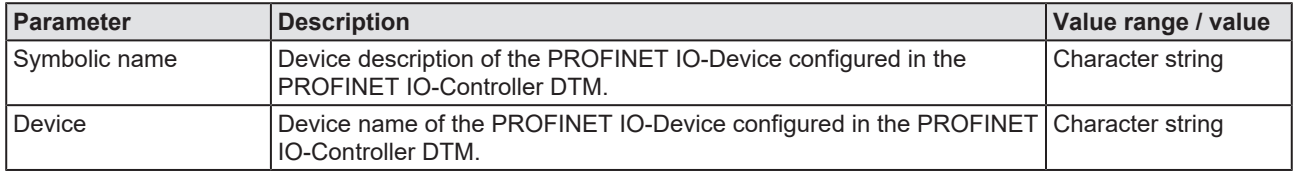

*Table 22: Address table dialog pane, additional parameters in the Devices view mode*

Use **Display mode** Display mode: Decimal <u>Decemplance of</u> to select data display mode decimal or hexadecimal.

The **CSV export** option allows to export input and output addresses as CSV file (CSV = comma separated value). Therefore:

- $\triangleright$  Click to the **CSV export** button.
- $\Diamond$  A file saving dialog opens.
- $\triangleright$  Save the data as \*.CSV file.

You can open the generated data by means of a spreadsheet application.

#### **Inputs, outputs**

If manual addressing is allowed, you assign the input or output addresses of the modules manually:

- $\triangleright$  Click on an address of a module.
- $\triangleright$  Edit the field and type in a new address.
- Ø Confirm your modifications by clicking on the **OK** button.
- $\Rightarrow$  The manually changed address is now set.

#### **Address overlap**

The configuration software reports an error if an address overlapping in the process data image was detected. The configuration software reports the first address overlapping, which was detected. The display includes the Name of Station, the module, the submodule and especially the start address and the length of the overlapping modules.

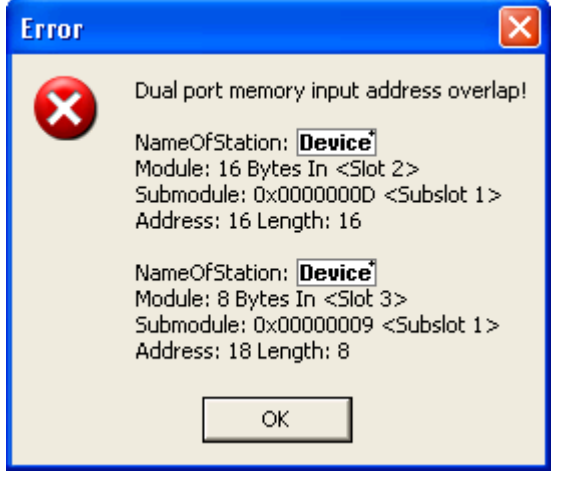

*Figure 56: Configuration > Address table – address overlap*

\*The name of the PROFINET IO-Device is displayed.

- $\triangleright$  Correct the address for one of the two modules and enter an unused address.
- Ø Confirm your modifications by clicking on the **OK** respectively **Apply button**.

#### **Sort addresses**

 $\triangleright$  To sort the address data, click on the respective column header.

# 6.9 FSU/port settings

The **FSU/port settings** pane is used to set in the PROFINET IO-Controller device whether a PROFINET IO-Device must use a fast start up (FSU) connection to establish the cyclic data exchange. For this, all existing Ethernet connections from the PROFINET IO-Controller to PROFINET IO-Devices are displayed, including all existing ports at each Device.

For each PROFINET IO-Device and for each device port, a setting is required via the [MAU](#page-161-5) **type** whether the Device should automatically negotiate the parameters for establishing the connection to the opposite port on the Controller device or whether the parameters for this are fixed.

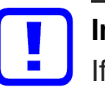

### **Important:**

If you check FSU (fast start up) to establish a fast connection for a port, use only the **MAU type** *"100BASETXFD"*. For the *"AUTO"* setting the *Auto negotiation* and *Auto crossover* effects will prevent establishing a fast Ethernet connection.

- Ø Select **Configuration > FSU/port settings**.
- Ø Check **FSU** for those PROFINET IO-Devices, which must use a fast start up (FSU) connection to establish the cyclic data exchange.

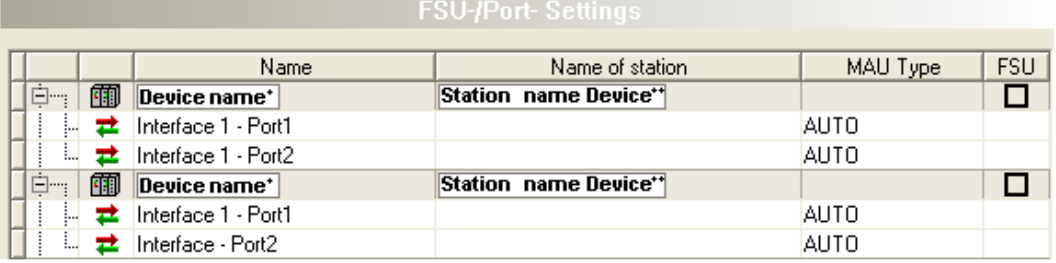

*Figure 57: FSU/port settings*

\*The name /\*\*Name of Station of the Device is displayed.

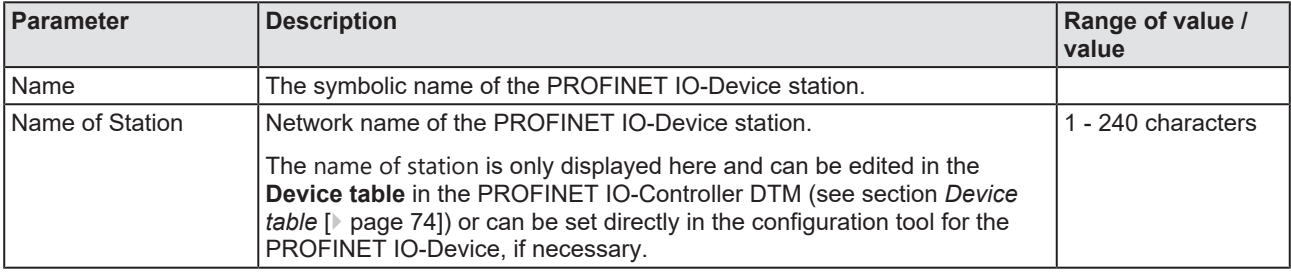

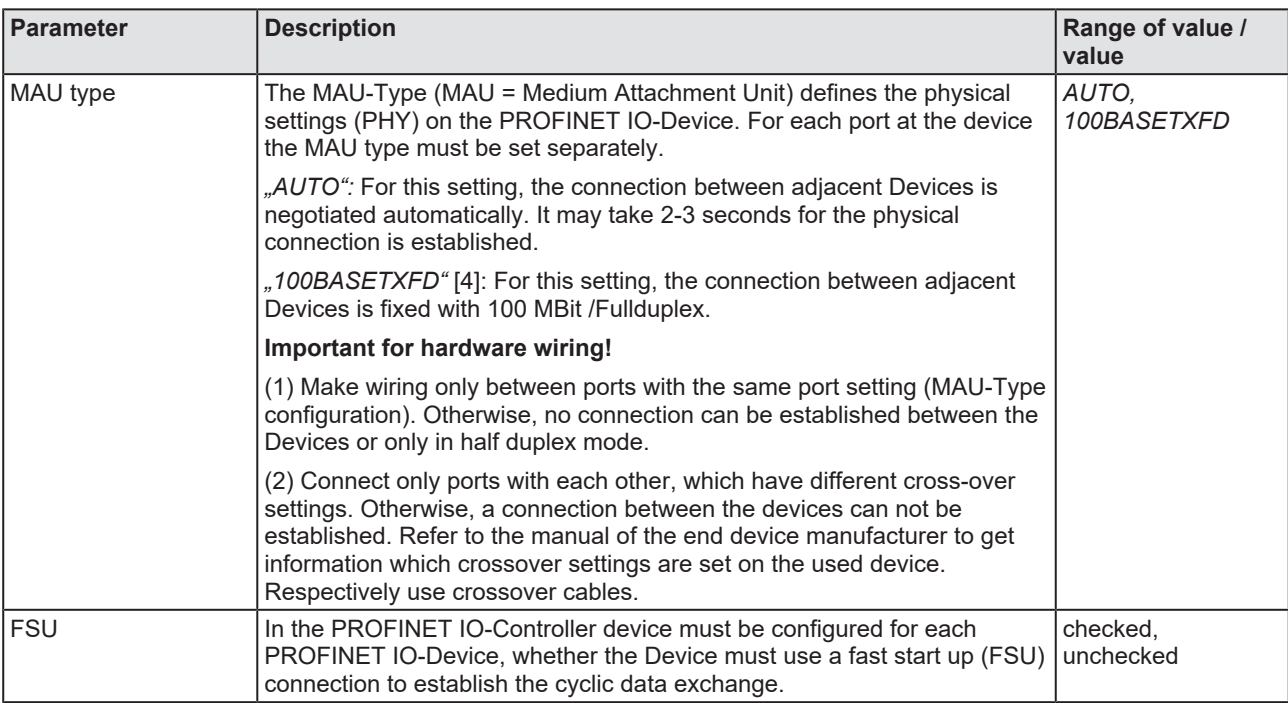

*Table 23: FSU/port settings*

# 6.10 Stations timing

Ø Select **Configuration** > **Stations timing** in the navigation area.

In the **Stations timing** dialog pane for each selected PROFINET IO-Device station you can make the following stations timing settings:

### **Not IRT capable devices:**

· Station global settings 'Updating time' and 'Watchdog time'.

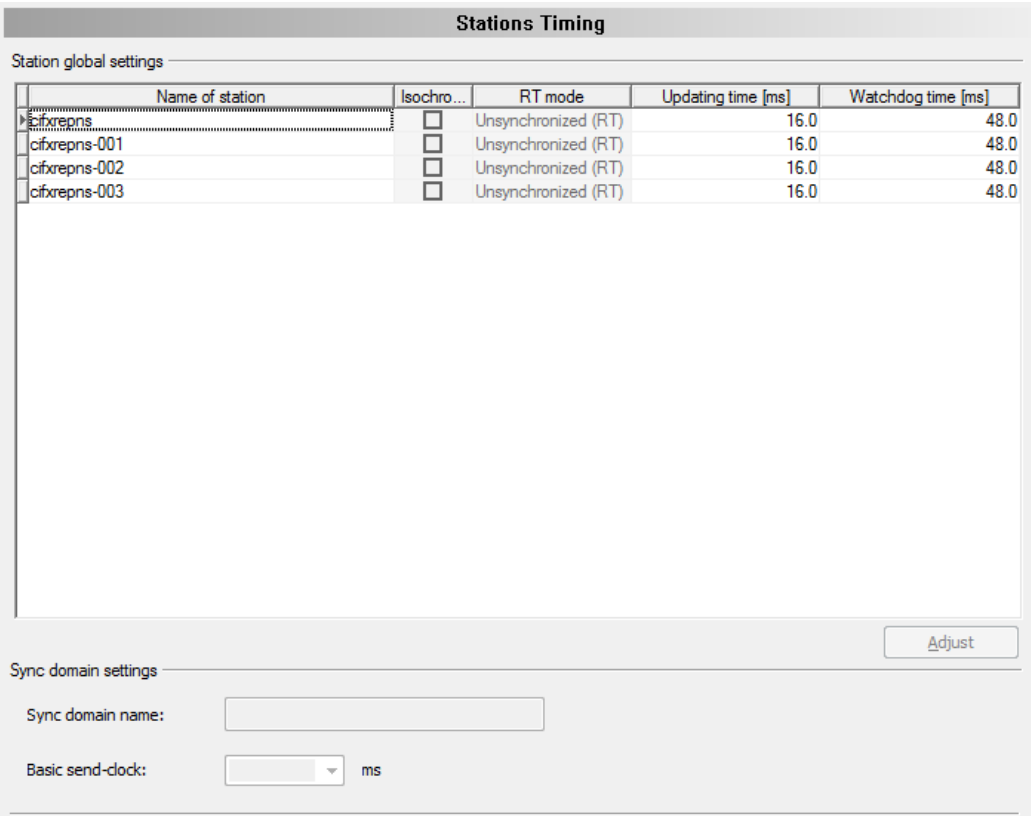

*Figure 58: Configuration > Stations timing, example 'Unsynchronized (RT)' by default*

#### **IRT capable devices or IRT capable devices with isochronous mode:**

- · Unsynchronized ([RT](#page-162-2)) or synchronized (isochronous) real-time communication ([IRT](#page-161-4)),
- · station global settings 'Updating time' and 'Watchdog time',
- or sync domain settings , Name' and , Basic send-clock'.

,Basic send-clock' is only valid for IRT. In a sync domain for all IRT participants globally an identical value for .Basic send-clock' is valid. This is the basic clock of all IRT participants.

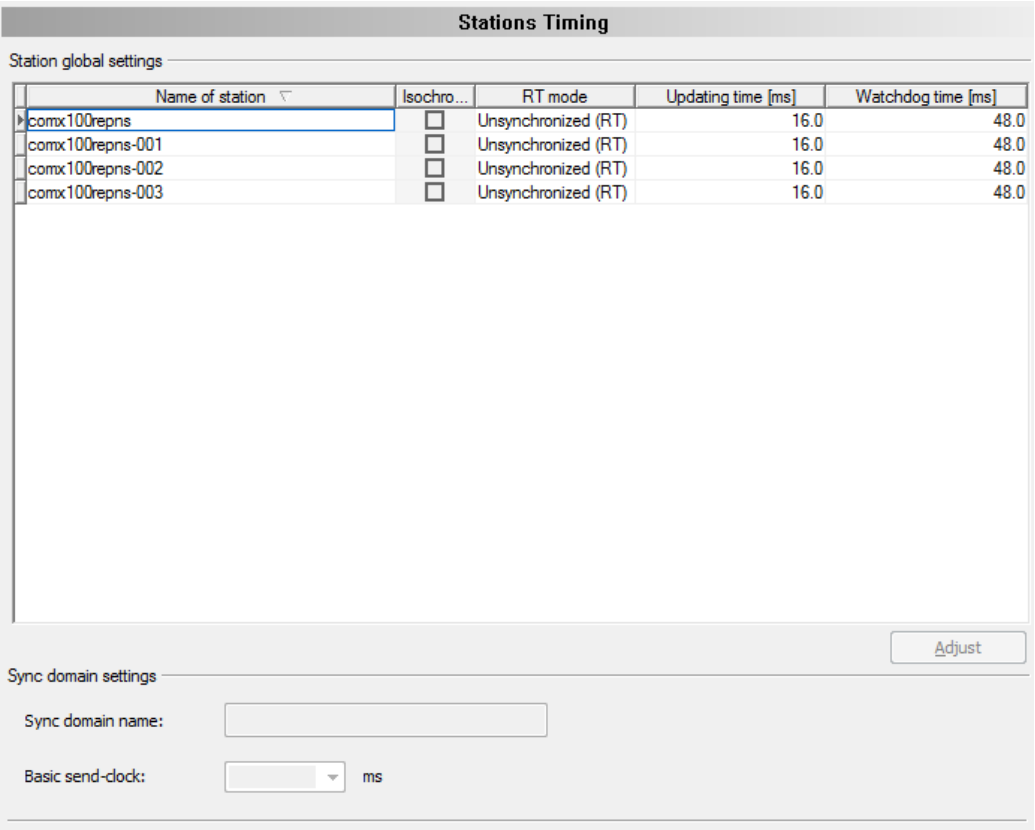

*Figure 59: Configuration > Stations timing, example 'Synchronized (IRT)' (editable)*

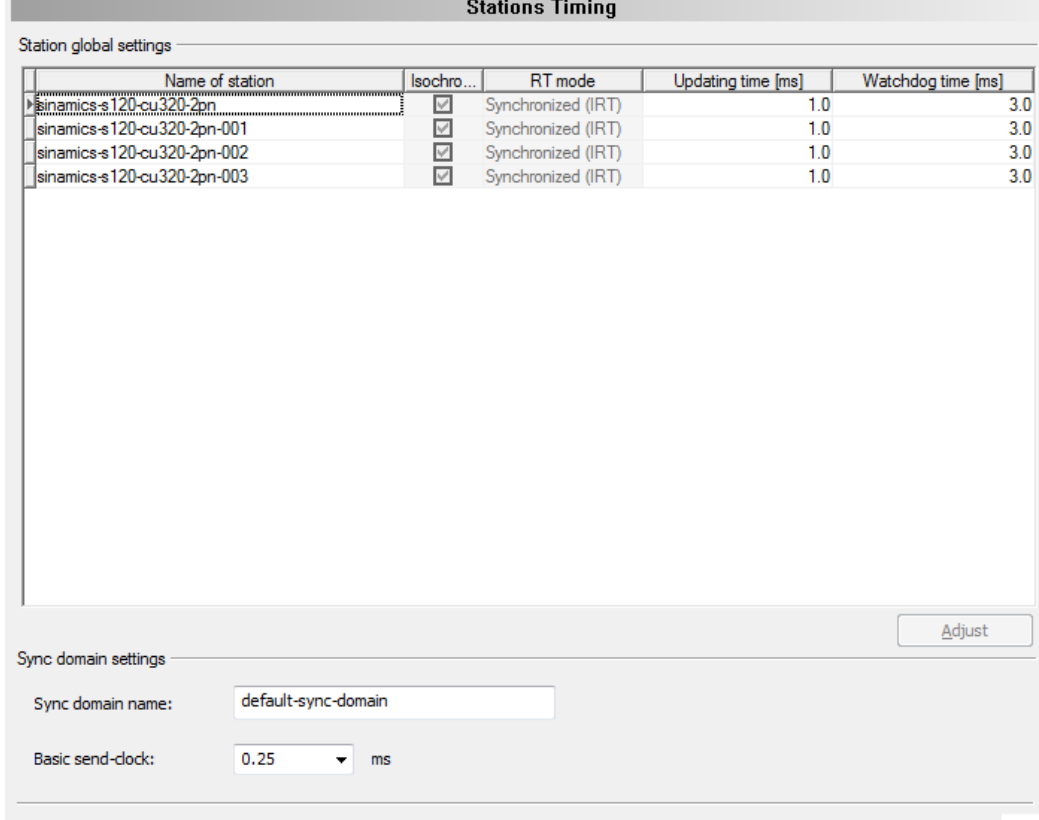

*Figure 60: Configuration > Stations timing, example , Synchronized (IRT)', isochronous mode* 

# 6.10.1 Parameters in the 'Stations Timing' pane

#### The following table shows the parameters description of the **Station Timing** pane:

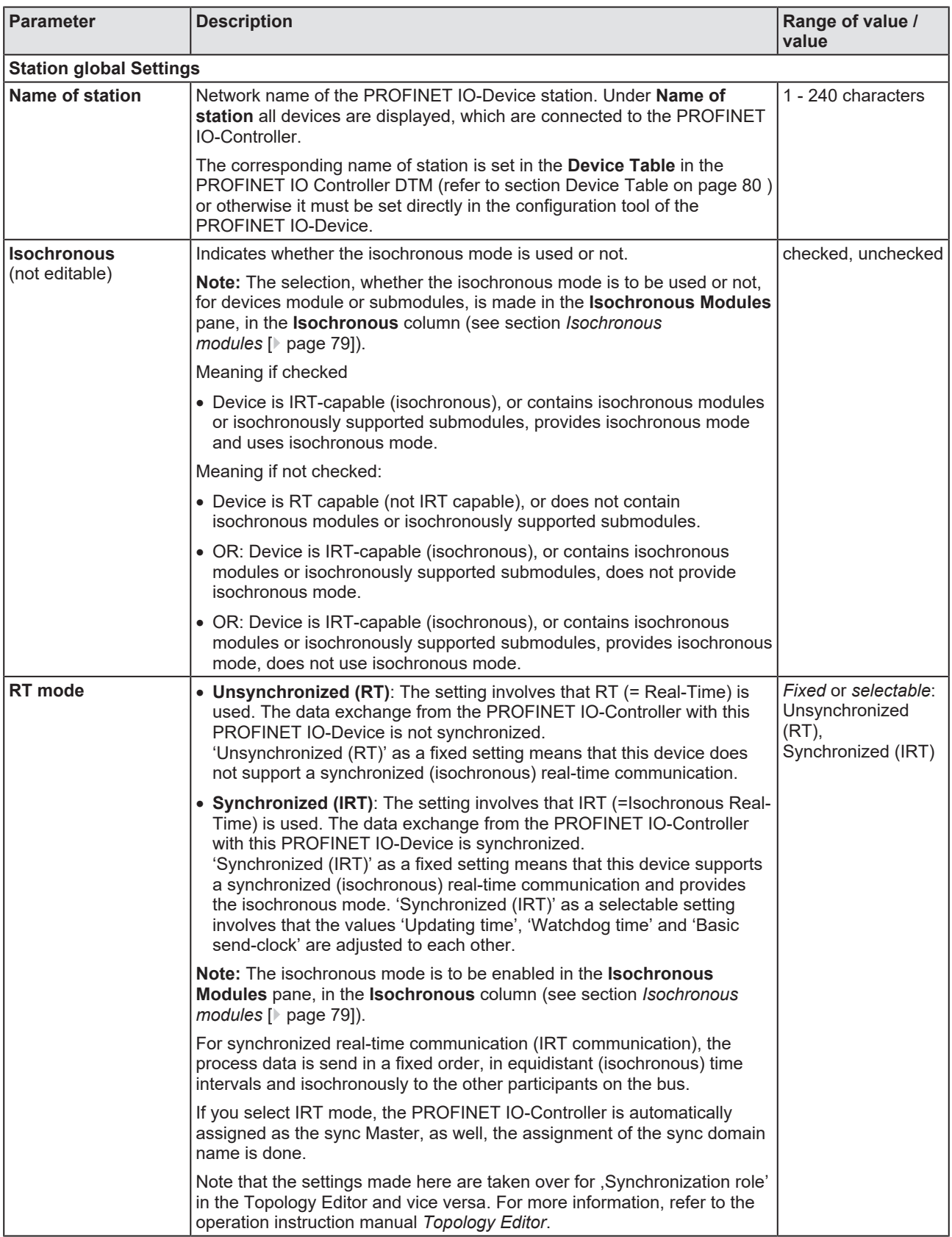

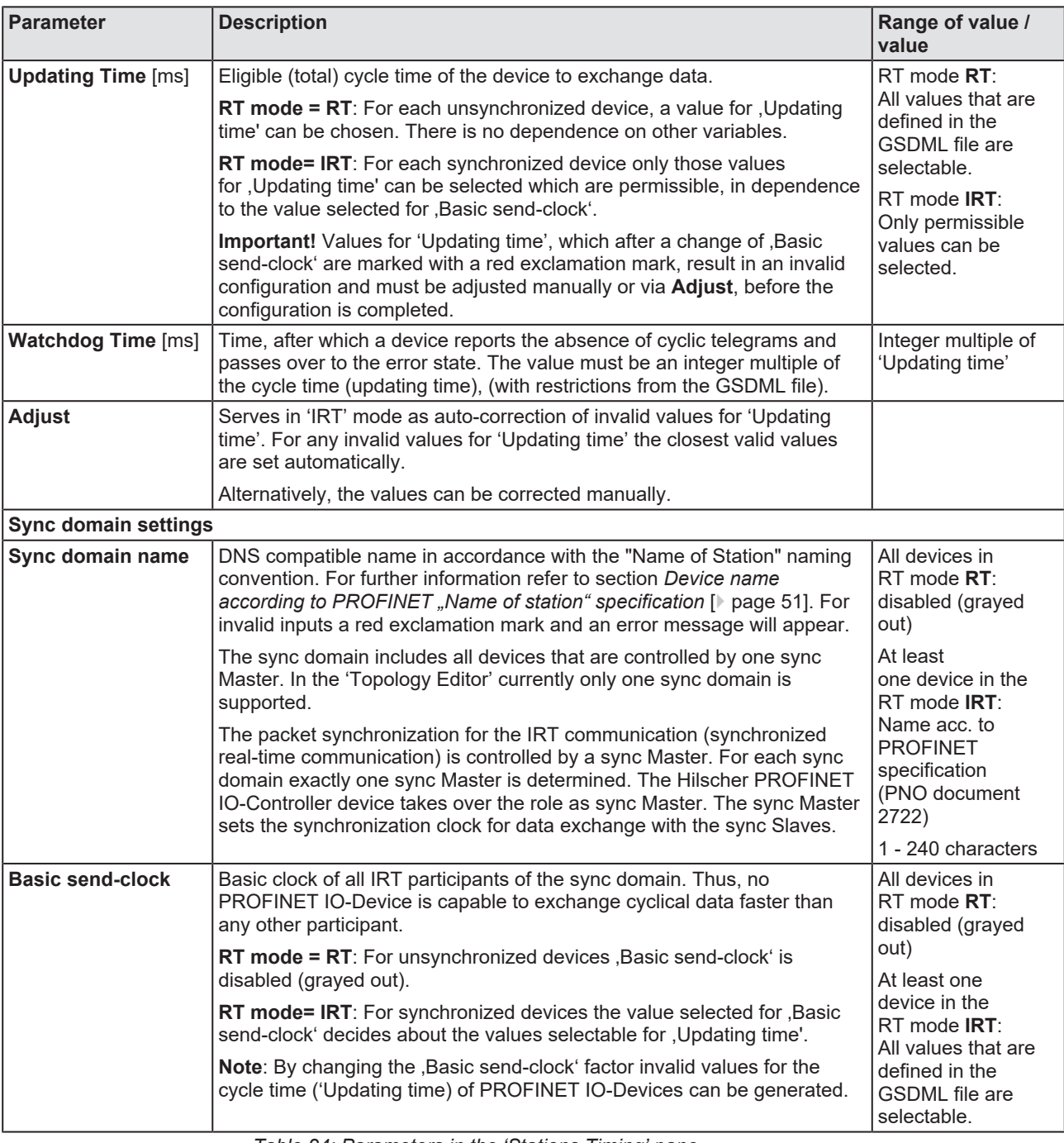

*Table 24: Parameters in the 'Stations Timing' pane*

# 6.10.2 Configuration steps Stations Timing

## 6.10.2.1 Example , Unsynchronized (RT)<sup>'</sup>

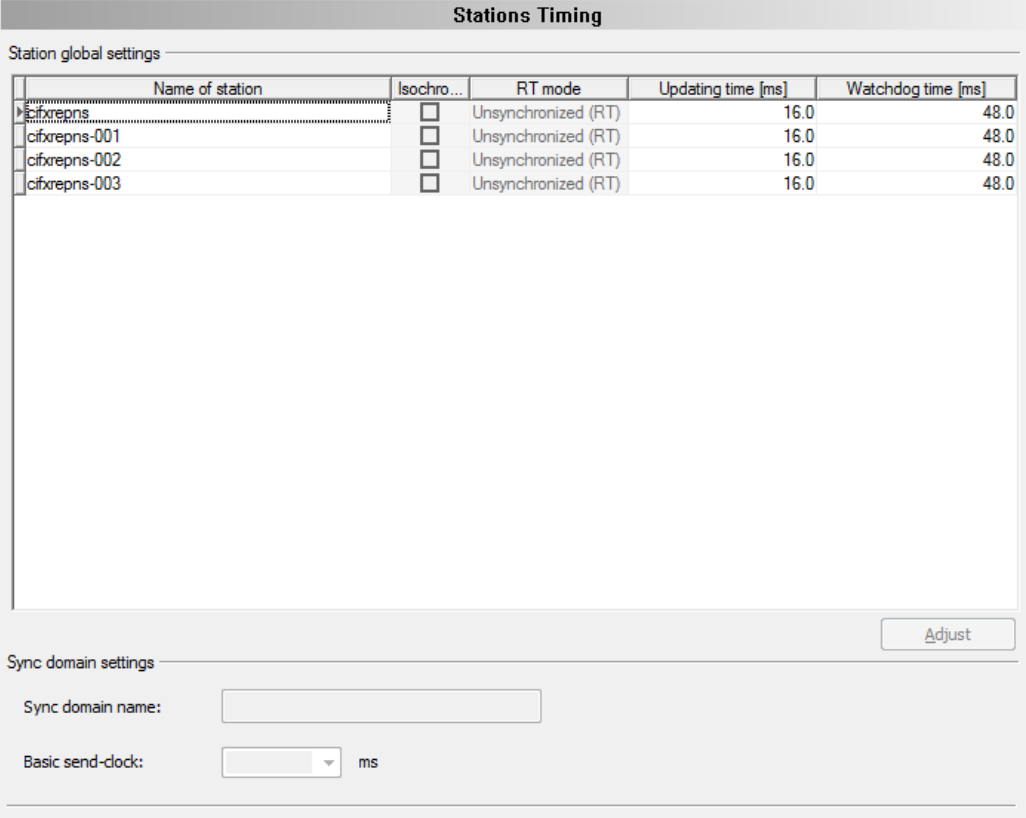

*Figure 61: Configuration > Stations Timing, Example 'Unsynchronized (RT)' by default*

Ø Adjust the values for **Updating** time manually or via **Adjust**.

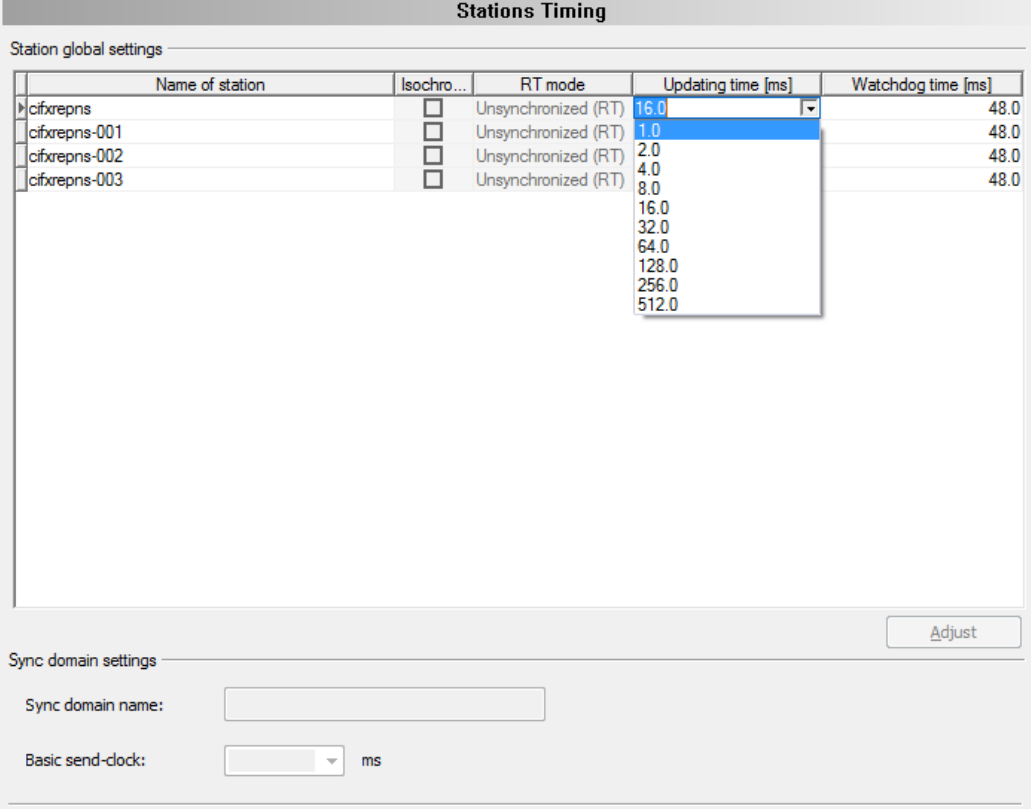

*Figure 62: Configuration > Stations Timing > <sub>'</sub>Updating time' to be adjusted, Example 'Unsynchronized (RT)'*

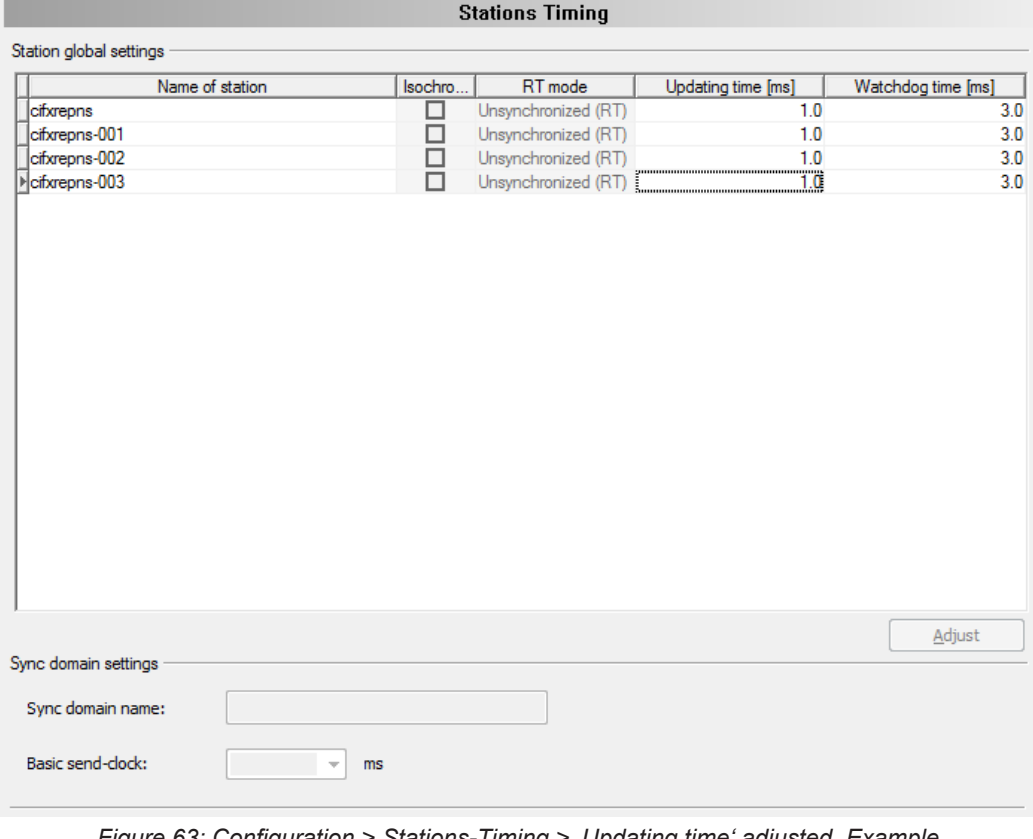

*Figure 63: Configuration > Stations-Timing > , Updating time' adjusted, Example 'Unsynchronized (RT)'*

Ø Adjust the values for **Watchdog time** manually.

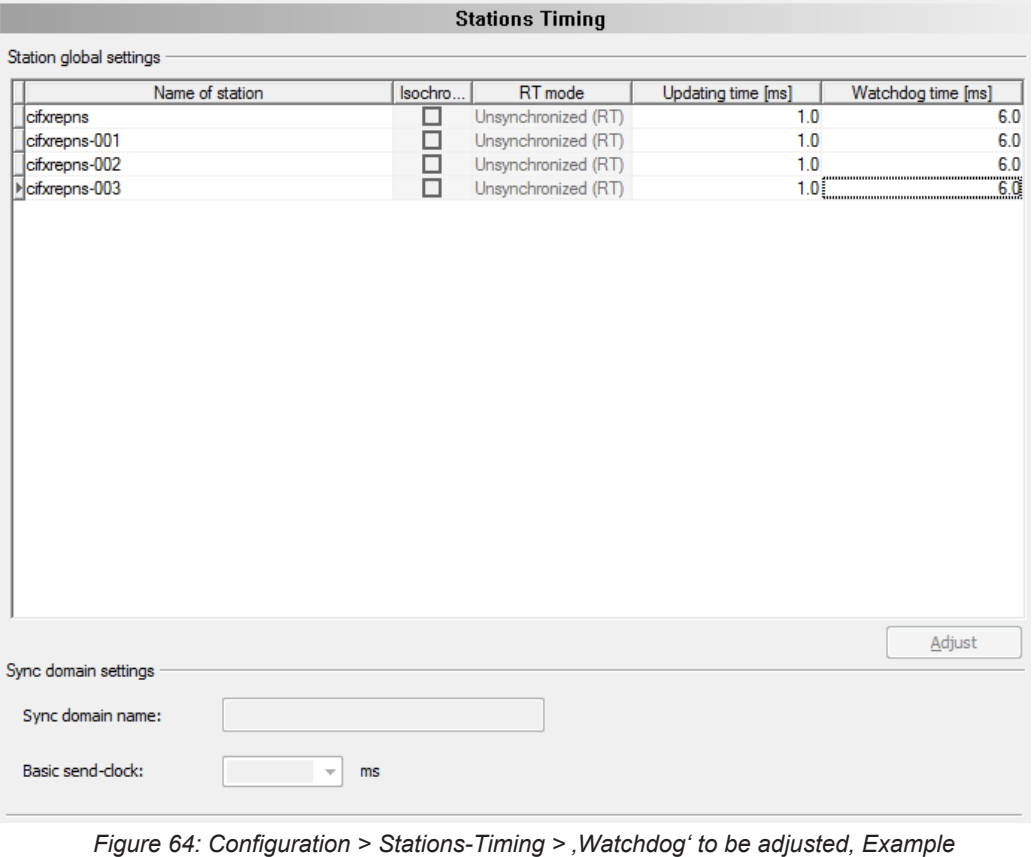

- *'Unsynchronized (RT)'*
- Ø Apply all settings or complete the configuration via **OK**.

## 6.10.2.2 Example , Synchronized (IRT)<sup>\*</sup>

### Ø For each PROFINET IO-Device station select the station **RT mode**.

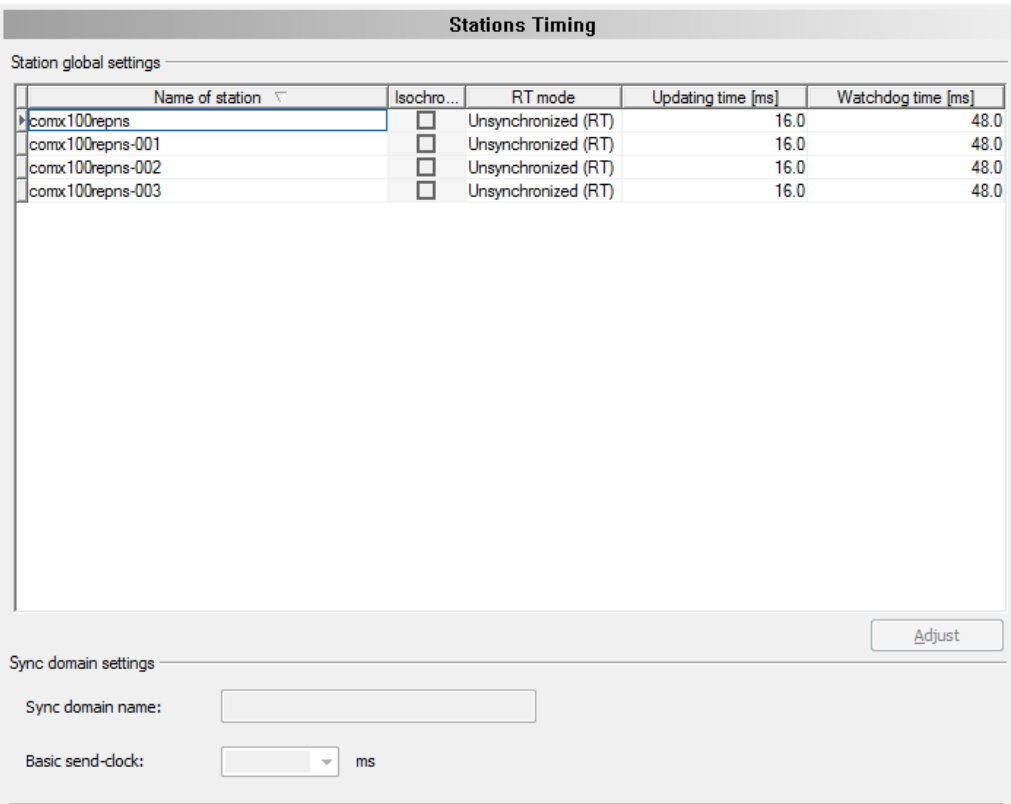

*Figure 65: Configuration > Stations Timing, Example 'Synchronized (IRT)'*

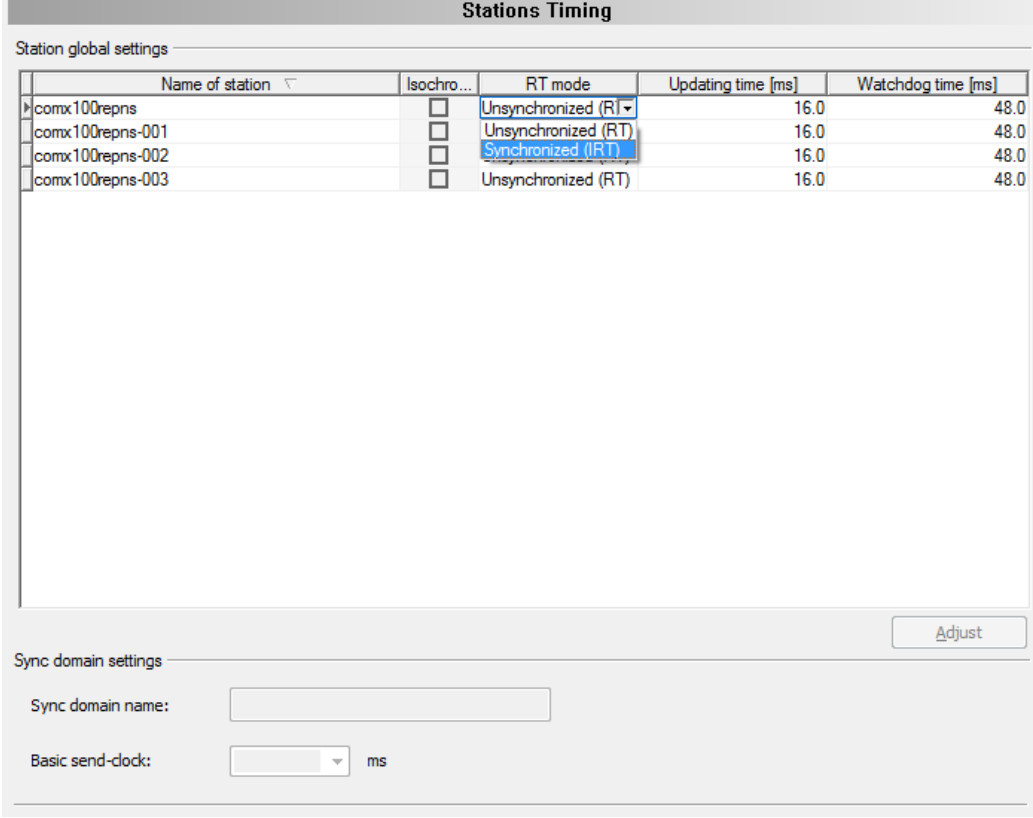

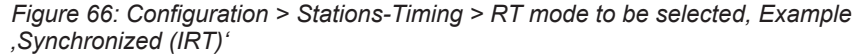

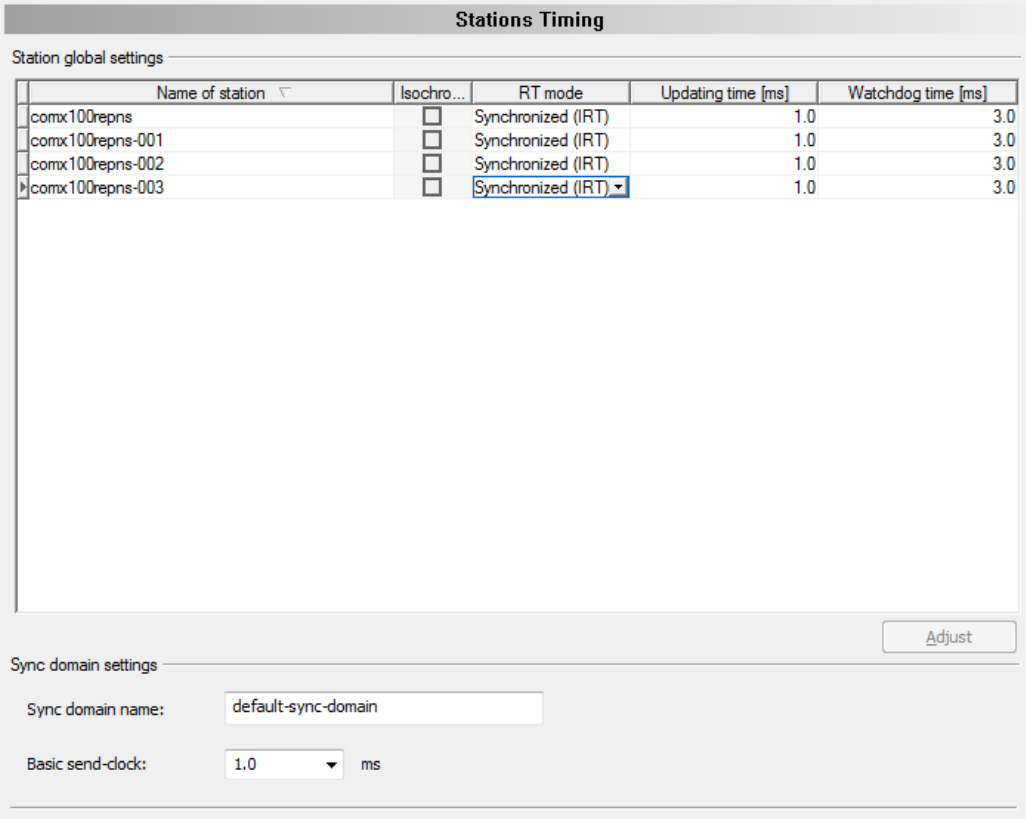

*Figure 67: Configuration > Stations-Timing > RT mode selected, Example 'Synchronized (IRT)'*

Ø For each PROFINET IO-Device station select the **Basic send-clock factor**.

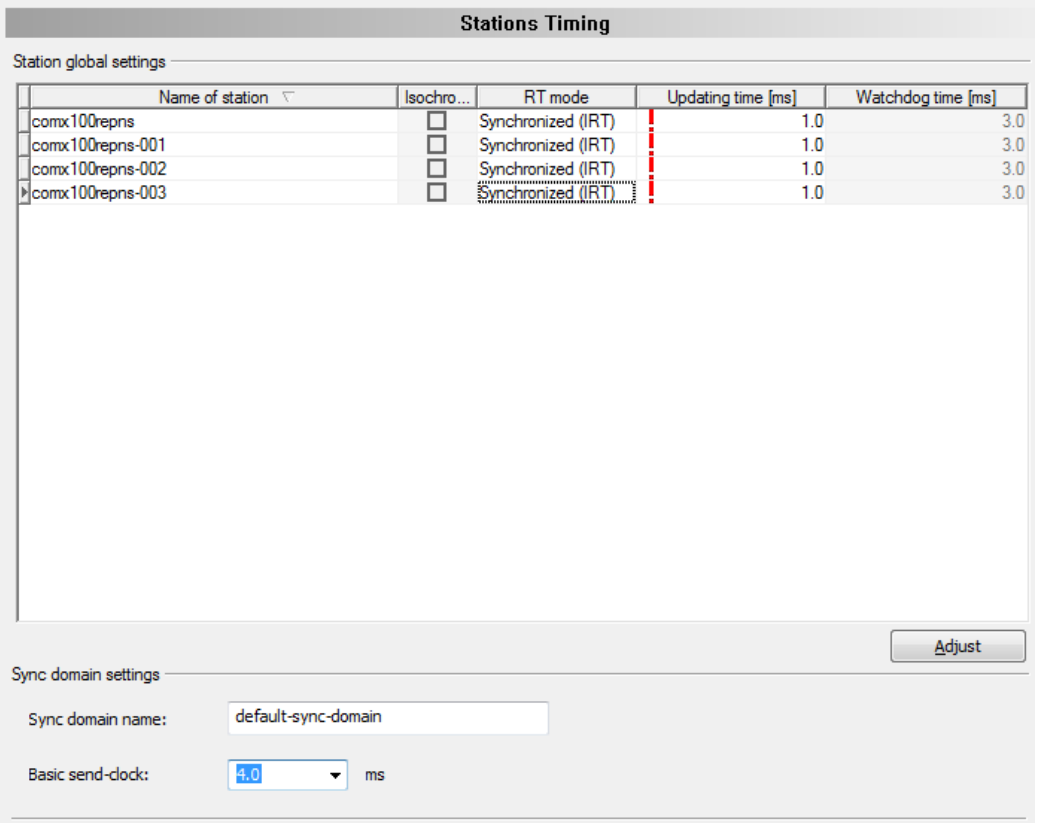

*Figure 68: Configuration > Stations-Timing > Send-Clock, Example 'Synchronized (IRT)'*

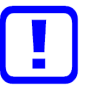

#### **Important:**

By changing the , Basic send-clock' factor invalid values for the cycle time ('Updating time) of PROFINET IO-Devices can be generated. Values, which are marked with a red exclamation mark, result in an invalid configuration and must be adjusted before the configuration is complete.

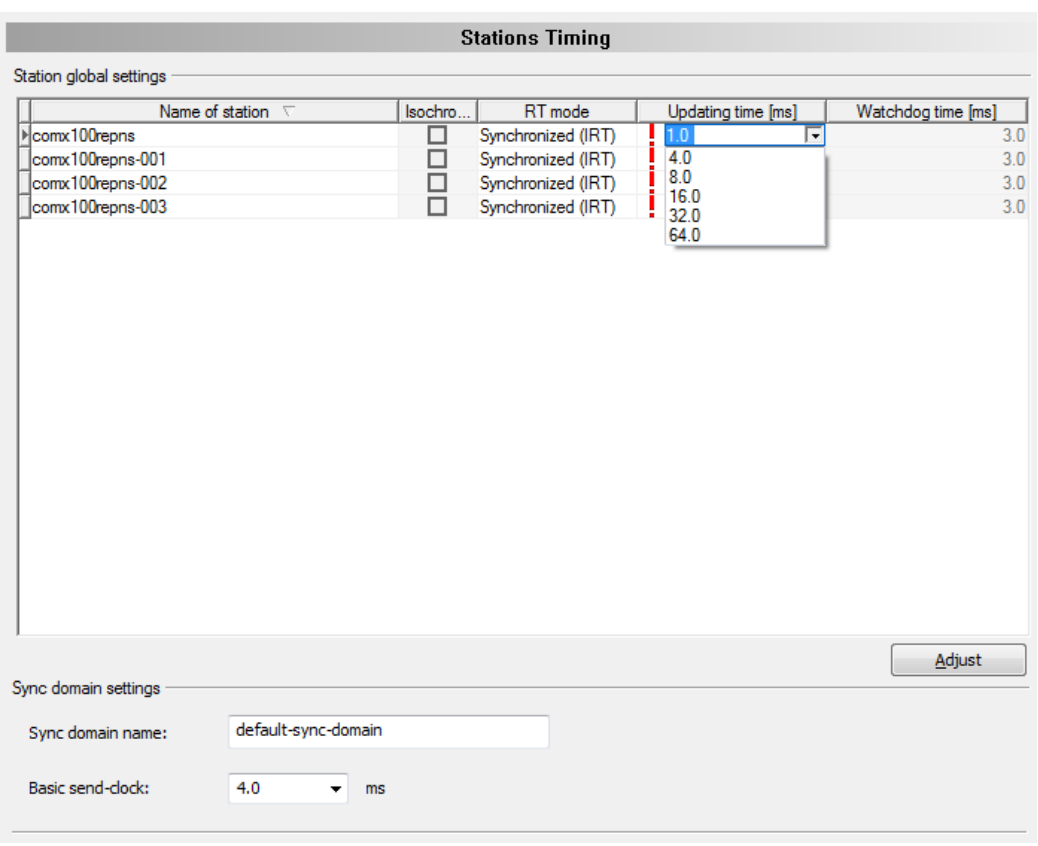

*Figure 69: Configuration > Stations-Timing > , Updating time' to be adjusted, Example 'Synchronized (IRT)'*

Ø Adjust the values for **Updating time** manually or via **Adjust**.

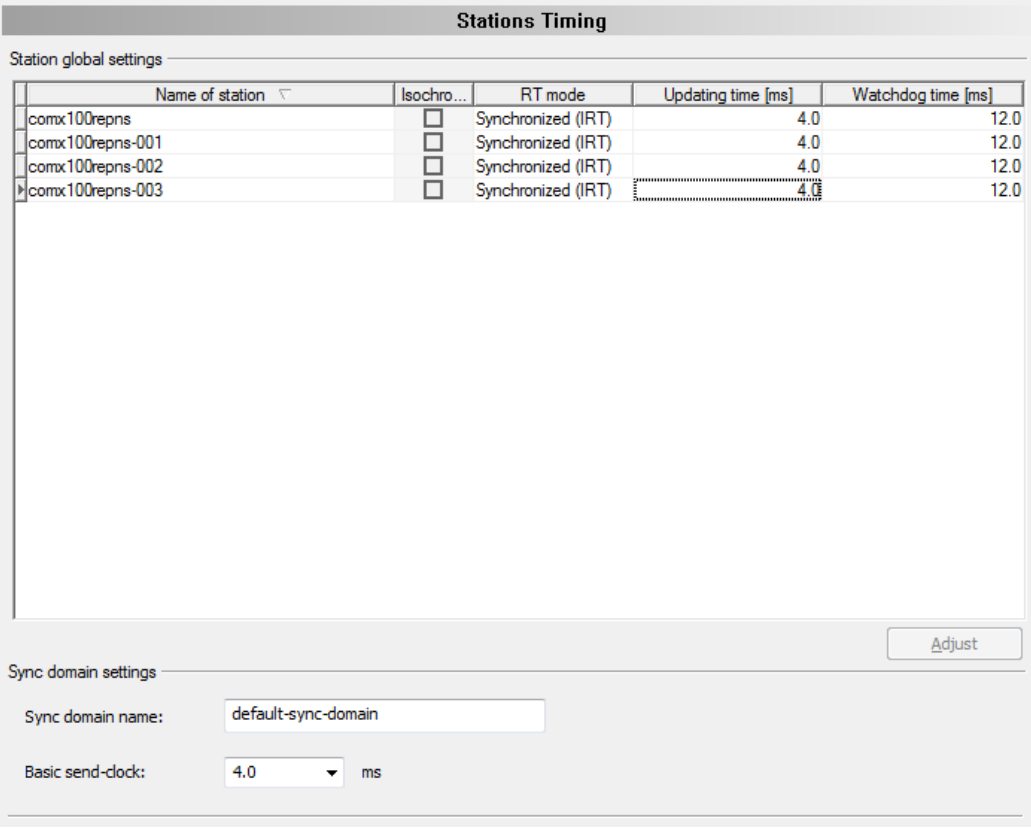

*Figure 70: Configuration > Stations-Timing > 'Updating time' adjusted, 'Synchronized (IRT)'*

Ø Adjust the values for **Watchdog time** manually.

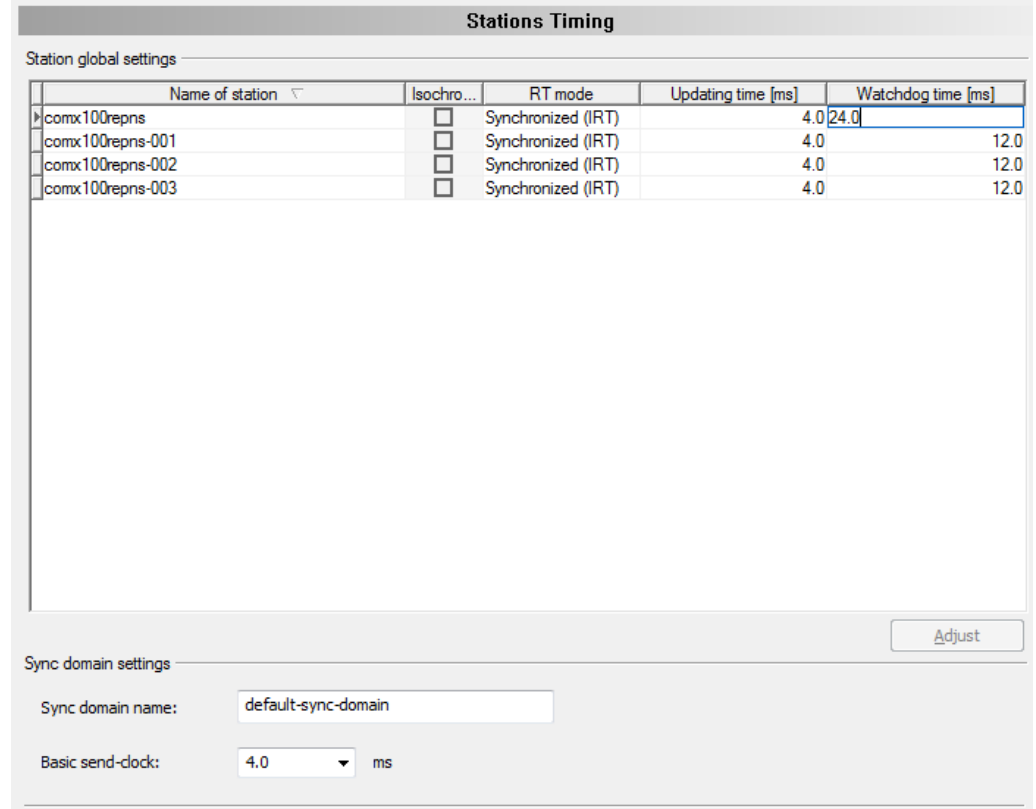

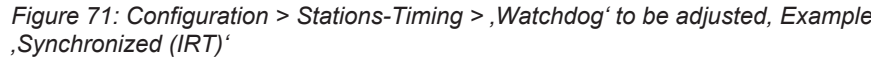

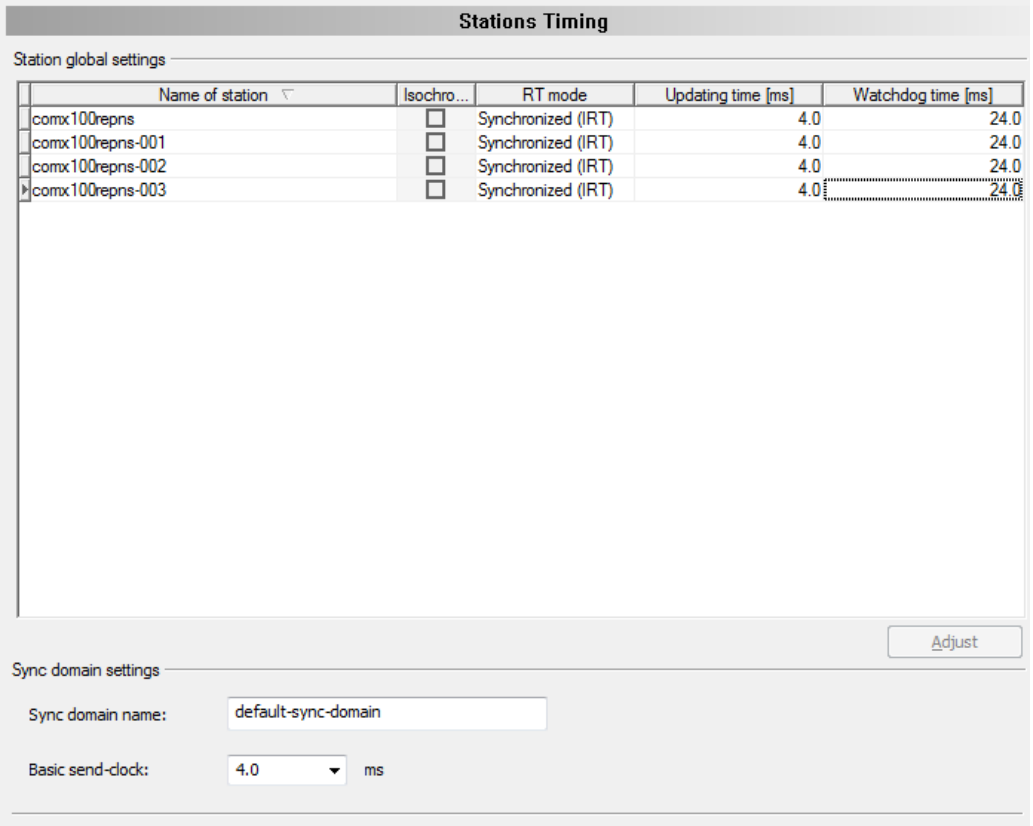

*Figure 72: Configuration > Stations-Timing > , Watchdog' to be adjusted, Example 'Synchronized (IRT)'*

Ø Apply all settings or complete the configuration via **OK**.

### 6.10.2.3 Example , Synchronized (IRT)', Isochronous mode

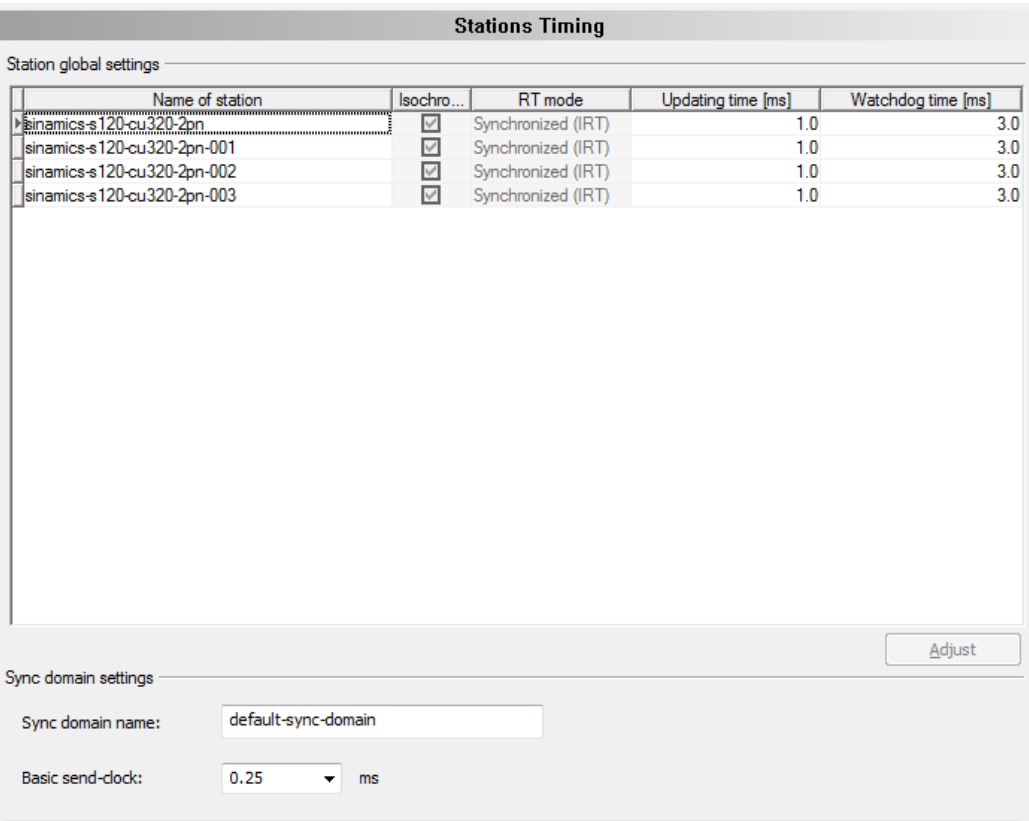

*Figure 73: Configuration > Stations Timing, Example 'Synchronized (IRT)', Isochronous mode*

Ø For each PROFINET IO-Device station select the **Basic send-clock** factor.

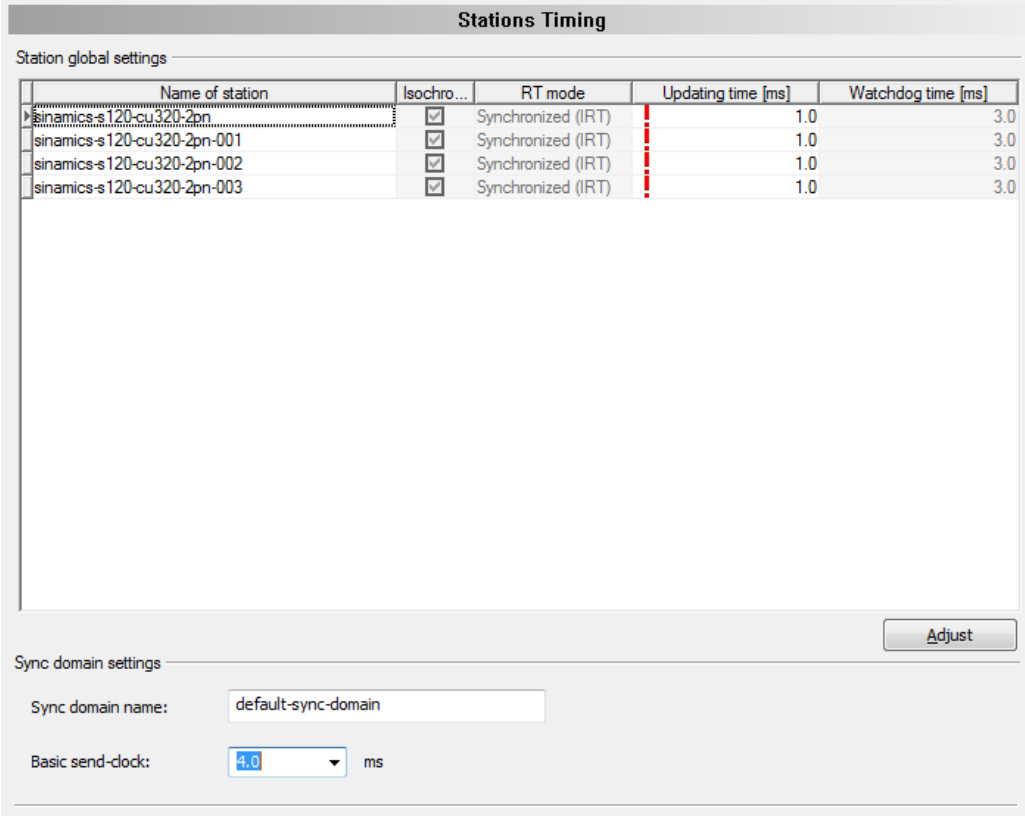

*Figure 74: Configuration > Stations-Timing > Send-Clock, Example, Synchronized (IRT)', Isochronous mode*

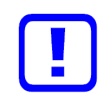

#### **Important:**

By changing the ,Basic send-clock' factor invalid values for the cycle time ('Updating time) of PROFINET IO-Devices can be generated. Values, which are marked with a red exclamation mark, result in an invalid configuration and must be adjusted before the configuration is complete.

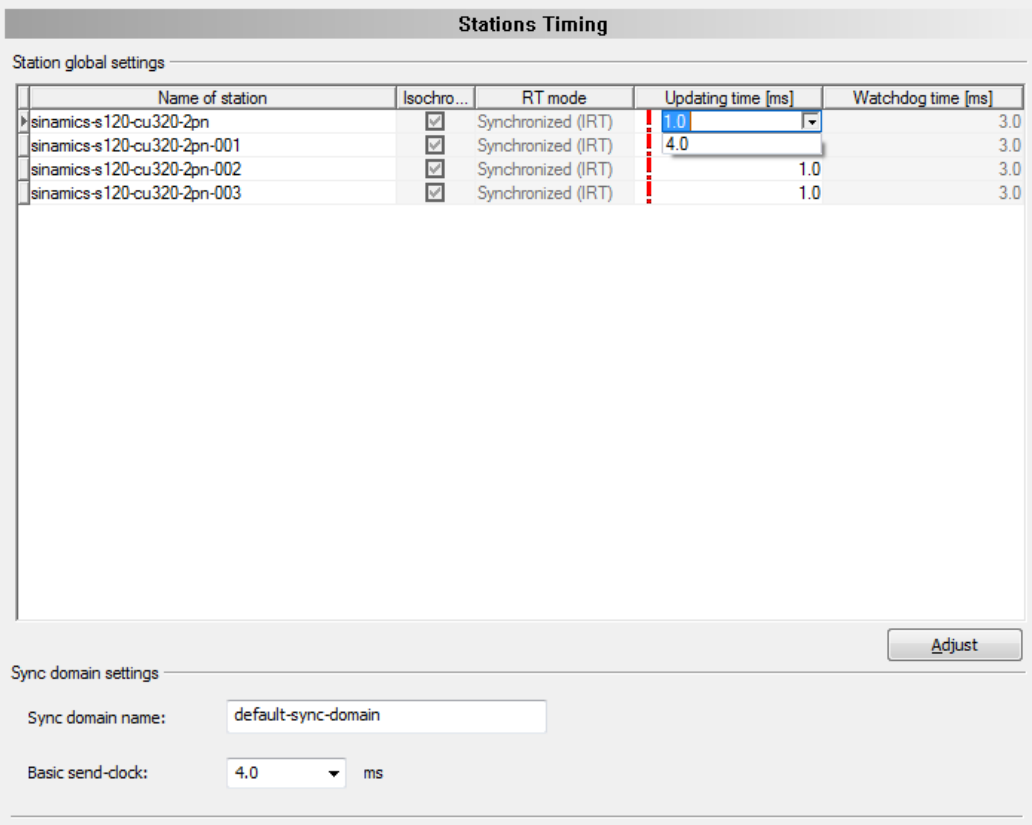

*Figure 75: Configuration > Stations-Timing > , Updating time' to be adjusted, Example 'Synchronized (IRT)', Isochronous mode*

Ø Adjust the values for **Updating time**manually or via **Adjust**.

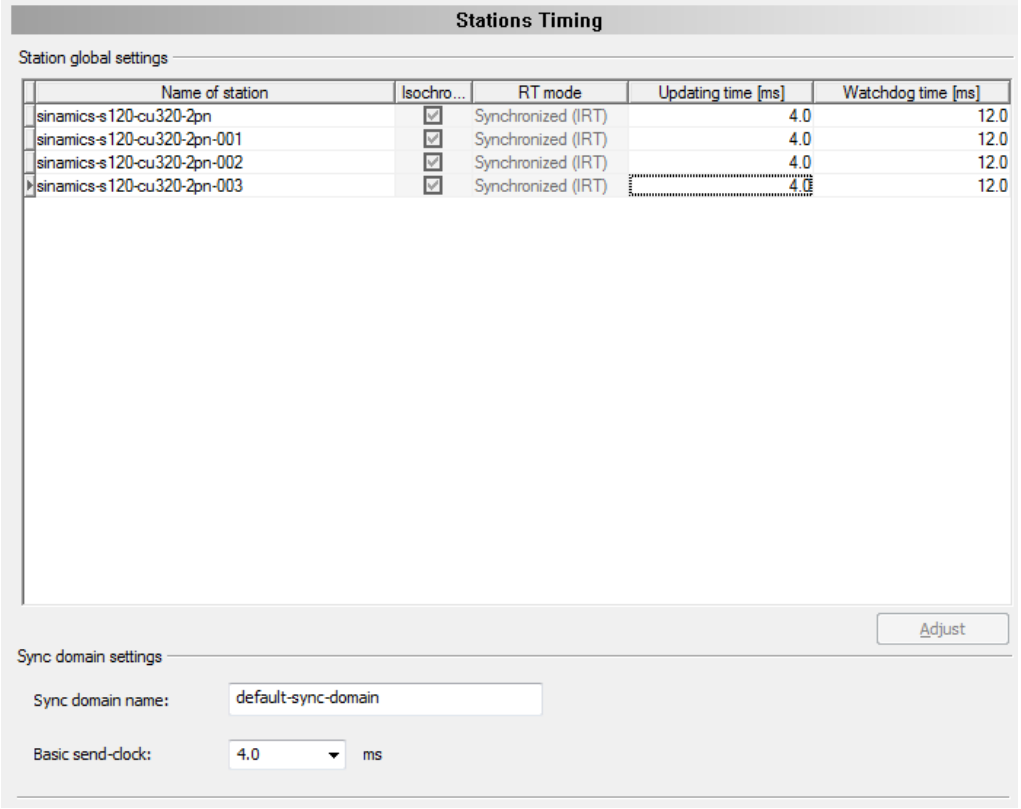

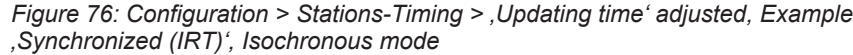

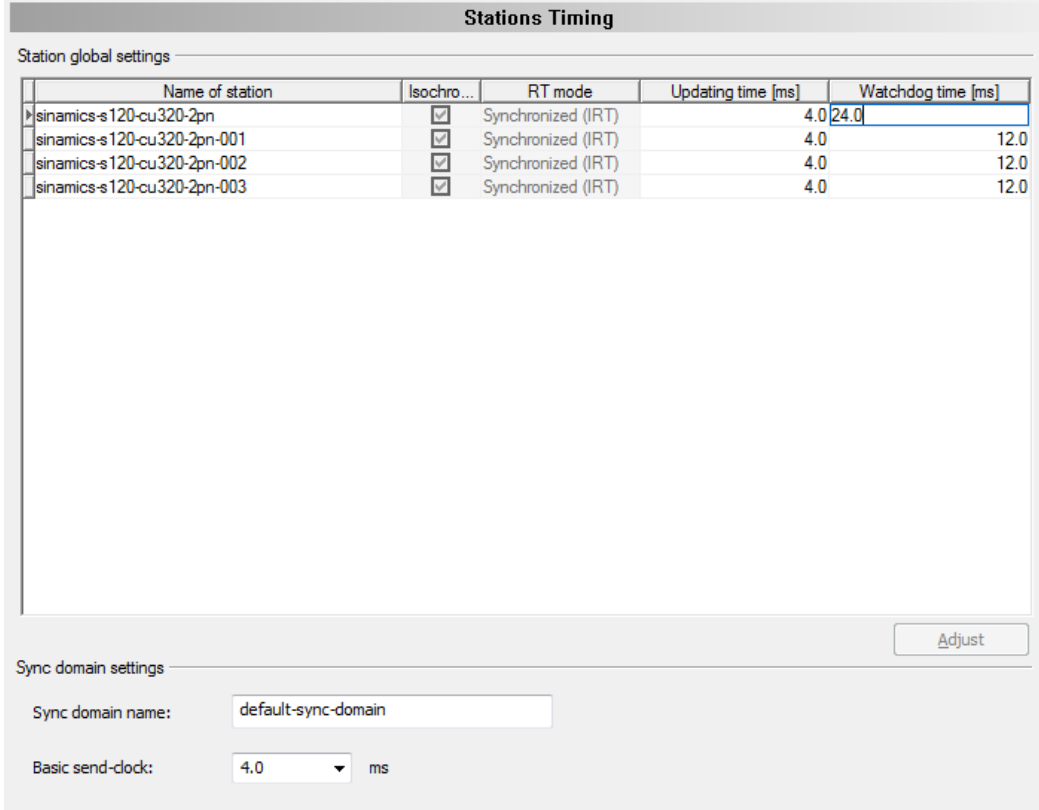

Ø Adjust the values for **Watchdog time** manually.

*Figure 77: Configuration > Stations-Timing > , Watchdog' to be adjusted, Example 'Synchronized (IRT)', Isochronous mode*

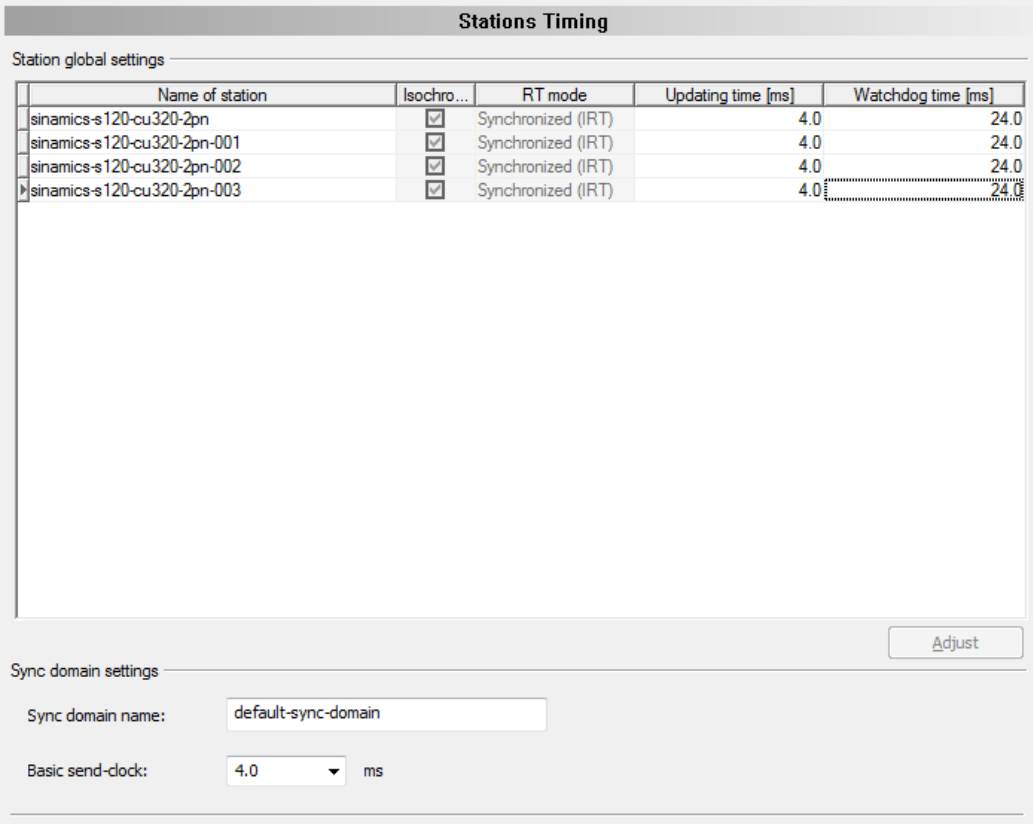

*Figure 78: Configuration > Stations-Timing > , Watchdog' adjusted, Example 'Synchronized (IRT)', Isochronous mode*

Ø Apply all settings or complete the configuration via **OK**.

# 6.11 Controller settings

At the **Controller settings** pane device related settings can be made. These settings only become active after the configuration was downloaded to the device. Information about the download you find in section *[Download](#page-108-0) [configuration](#page-108-0)* [\[](#page-108-0)[}](#page-108-0) [page 109\].](#page-108-0)

Ø Open **Configuration** > **Controller settings**.

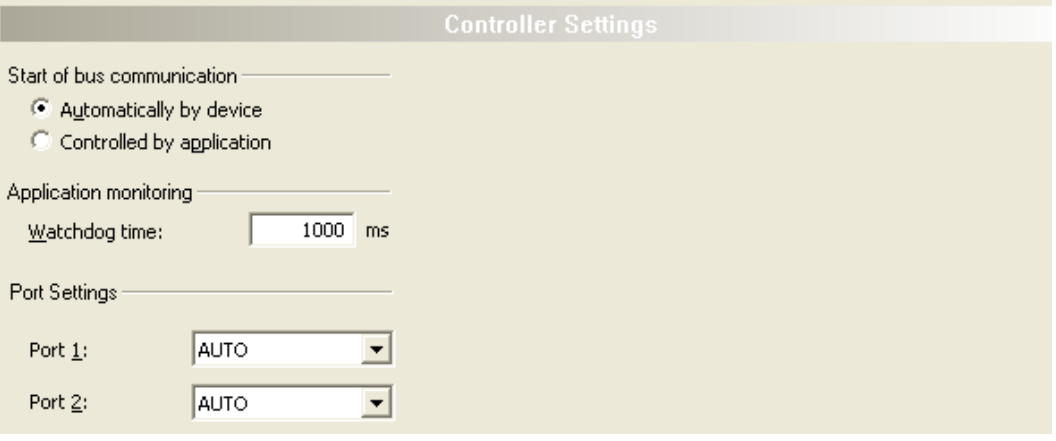

*Figure 79: Configuration > Controller settings*

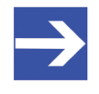

#### **Note:**

The setting options at the dialog pane **Controller settings** for client specific variants of the configuration software can differ from the setting options displayed here.

## 6.11.1 Start of bus communication

Start of bus communication

- <sup>6</sup> Automatically by device
- C Controlled by application

*Figure 80: PROFINET IO-Controller settings > Start of bus communication*

If **Automatically by device** is selected, the PROFINET IO-Controller device will start with the data exchange on the bus after the initialization has been finished.

When **Controlled by application** is selected, the application program must activate the data exchange on the bus.

## 6.11.2 Application monitoring

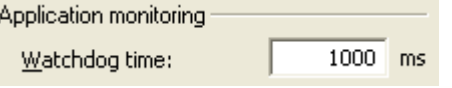

*Figure 81: Controller settings > Application monitoring*

The **Watchdog time** determines the time within which the device watchdog must be re-triggered from the application program while the application program monitoring is activated. When the watchdog time value is equal to 0 the watchdog is deactivated and the application program monitoring is deactivated too.

The permissible range of values of the watchdog time is 20 to 65535. By default the watchdog time value equals to 1000 ms.

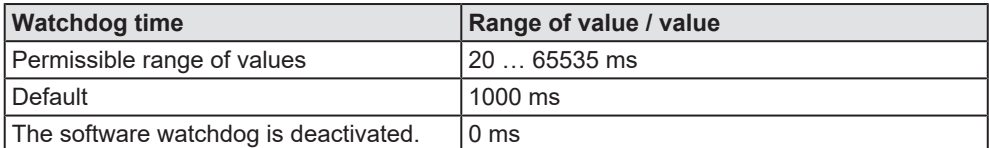

*Table 25: Range of value / Value for the watchdog time*

## 6.11.3 Port settings

For each port must be configured, whether the PROFINET IO-Controller device should establish the connection automatically (setting:*"AUTO"*) or whether fixed parameters are to be used (setting: 100BASETXFD<sup>"</sup>).

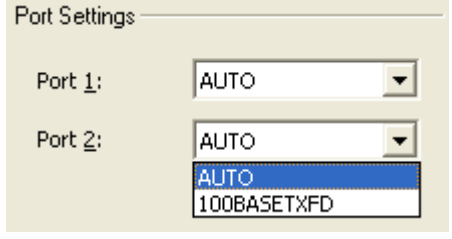

*Figure 82: Controller settings > Port settings*

| <b>Parameter</b>                         | <b>Description</b>                                                                                                    | Range of value /<br>value   |
|------------------------------------------|----------------------------------------------------------------------------------------------------|-----------------------------|
| <b>Port settings Port 1.</b><br>l Port 2 | Port settings is to be set for each port (port 1, port 2) of the PROFINET<br>IO-Controller separately.                                                                   | AUTO.<br><i>100BASETXFD</i> |
|                                          | "AUTO": For this setting, the connection between adjacent Devices is<br>negotiated automatically. It may take 2-3 seconds for the physical<br>connection is established. |                             |
|                                          | "100BASETXFD"[4]: For this setting, the connection between adjacent<br>Devices is fixed with 100 MBit /fullduplex.                                                       |                             |

*Table 26: Parameters port settings*

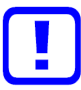

### **Important:**

(1) Make wiring only between ports with the same port setting. Otherwise, no connection can be established between the Devices or only in half duplex mode.

(2) Connect only ports with each other, which have different crossover settings. Otherwise, a connection between the devices cannot be established. Refer to the manual of the end device manufacturer to get information which crossover settings are set on the used device. Respectively use crossover cables.

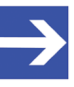

#### **Note:**

The setting options under Port Settings for client specific variants of the configuration software can differ from the setting options displayed here.

# 6.12 Connecting/disconnecting device

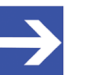

**Note:**

Several PROFINET IO-Controller DTM functions, e. g. diagnosis or the configuration download in [SYCON.net](#page-162-3), require an online connection from the PROFINET IO-Controller DTM to the PROFINET IO-Controller device.

### **Connecting device**

To establish an online connection from the PROFINET IO-Controller device to the PROFINET IO-Controller DTM, take the following steps:

#### Under **Settings** in the **Driver** pane:

- $\triangleright$  Verify that the default driver is checked and respectively check another or multiple drivers.
- $\triangleright$  Configure the driver if necessary.

#### Under **Settings** in the **Device assignment** pane:

- $\triangleright$  Scan for the devices (with or without firmware).
- $\triangleright$  Select the device (with or without firmware) and apply the selection.

Before you download the firmware, adhere to the necessary safety precautions to prevent personnel injury and property damage that may occur in consequence of a communication stop. For further details, please refer to the Safety chapter.

Under **Settings** in the **Firmware download** pane, if not yet a firmware was loaded to the device:

 $\triangleright$  Selecting and downloading the firmware.

Under **Settings** in the **Device assignment** pane, if not yet a firmware was loaded to the device:

- $\triangleright$  Scan for the device (with firmware) once more.
- $\triangleright$  Select the device (with firmware) once more.

For more information, see sections on driver settings and device assignment.

- $\triangleright$  In the DTM interface dialog, select the **OK** button, to apply the selection and to close the DTM interface dialog.
- $\triangleright$  Right-click on the PROFINET IO-Controller icon.
- Ø Select **Connect** from the context menu.
- $\triangleright$  The PROFINET IO-Controller device now is connected to the PROFINET IO-Controller DTM via an online connection. In the network view, the device description at the device icon is displayed with a green colored background.

### **Disconnecting device**

To disconnect an online connection from the PROFINET IO-Controller device to the PROFINET IO-Controller DTM, take the following steps:

- Ø Right-click on the PROFINET IO-Controller icon.
- Ø Select **Disconnect** from the context menu.
- $\Rightarrow$  In the network view, the device description is not any more displayed with a green colored background. Now the online connection from PROFINET IO-Controller device to the PROFINET IO-Controller DTM.
## 6.13 Download configuration

The device configuration is created "offline" in the DTM (application program). A download to the device is required, to transfer the configuration with the parameter data to the device.

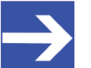

**Note:**

To download configuration parameter data to the PROFINET IO-Controller device an online connection from the PROFINET IO-Controller DTM to the PROFINET IO-Controller device is required. Further information can be found in *[Connecting/disconnecting](#page-106-0) [device](#page-106-0)* [\[](#page-106-0)[}](#page-106-0) [page 107\].](#page-106-0)

### **A WARNING** Communication stop caused by configuration download, **faulty system operation possible or loss of device parameters**

Before you initiate a configuration download process, while the bus is still in operation status:

- $\triangleright$  Stop the application program.
- $\triangleright$  Make sure that all network devices are in a fail-safe condition.

### **A**WARNING Mismatching system configuration, faulty system or **device operation possible**

 $\triangleright$  In the device, use only a configuration suitable for the system.

### **NOTICE** Loss of device parameters caused by power disconnect **during configuration download**

 $\triangleright$  During configuration download process, do not interrupt the power supply to the PC or to the device, and do not perform a reset to the device!

### **Download steps**

In order to transfer the configuration with the corresponding data of the configuration parameters to the PROFINET IO-Controller device, download the data via **Device** > **Download** or context menu **Download**.

- $\triangleright$  Select **Download** in the context menu of the device.
- $\Diamond$  If the download is started as long as the slave devices are connected to the master device, the following message is displayed: "If you attempt to download during bus operation, communication between master and slaves is stopped. Do you really want to download?"

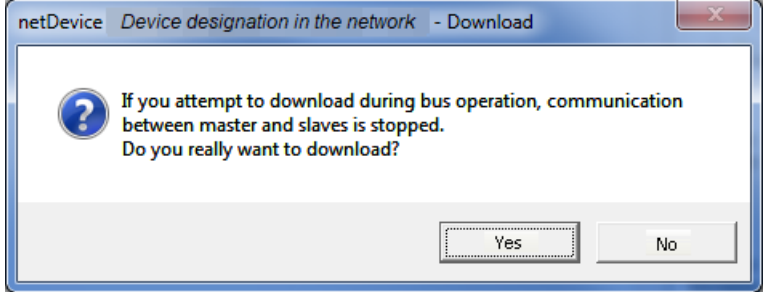

*Figure 83: netDevice Message: Download*

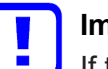

#### **Important:**

If the communication between the controller device and the Devices is stopped, the data exchange between the controller device and the Devices is stopped.

- Ø Click **Yes** if you intend to download the configuration.
- $\mathbb{R}$  Then the current configuration in the application program is down loaded to the device.
- Ø Otherwise click to **No**.

## 6.14 Network scan and upload

With the function **Network scan...** of the PROFINET IO-Controller DTM you can find out automatically, which PROFINET IO-Device are attached to the PROFINET IO-Controller device and how these devices are configured. During the network scan the controller device requests the ident codes of the Devices found at the bus. For each connected PROFINET IO-Device its ident code is read out.

In the **Scan response** dialog of the controller [DTM](#page-160-0) the assigned device description files or DTM devices appear. Each device description file and each DTM device is assigned exactly one ident code. Different versions (also language versions) of the same device description file are defined by the same ident code. For each identified device, you can select the assigned DTM device according to the firmware loaded in that Device. Via **Create devices** for each Device the selected DTM device is created.

The IP settings of the Device can be set manually in the controller if necessary.

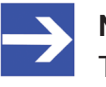

#### **Note:**

The IP settings of the Device must be downloaded to the controller device, before the module configuration upload is started.

The **upload** of the configuration is proceeded subsequent to a network scan procedure. The upload function of the PROFINET IO-Device DTM allows to upload module configuration data from all PROFINET IO-Devices via the PROFINET IO-Controller device and the PROFINET IO-Controller DTM to the PROFINET IO-Device DTMs.

### 6.14.1 Requirements

The PROFINET IO-Controller device must be configured.

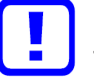

### **Important:**

The configuration of the controller device must be downloaded to the controller device. For further details refer to section *[Configuration steps](#page-14-0)* [\[](#page-14-0)[}](#page-14-0) [page 15\].](#page-14-0)

### 6.14.2 Overview on steps

- 1. Start the **Network scan** (in the controller DTM).
- 2. Make the settings in the **Scan response** dialog.
- 3. Click **Create devices**.
- 4. Via **Download**, download the IP settings of the Device to the controller device.
- 5. Via **Upload** (in the device DTM), upload the device configuration of each Device to the controller DTM, and create the module configuration.
- 6. Via **Download** (in the controller DTM), download the current configuration of the Devices to the controller device.

### 6.14.3 Starting network scan

- $\triangleright$  In netDevice: Right-click on the device symbol of controller [DTM](#page-160-0).
- Ø Select **Network scan...** from the context menu.

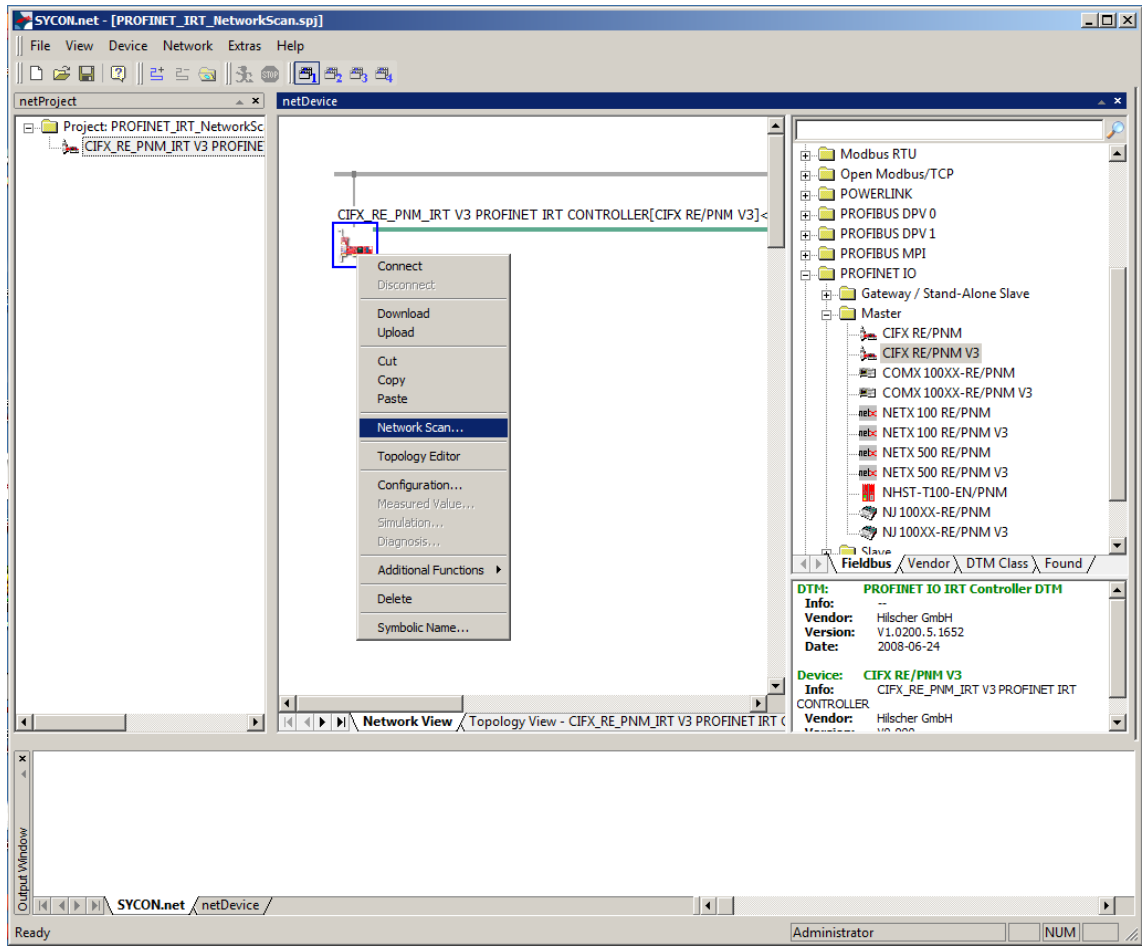

*Figure 84: Starting 'Network scan' (example)*

Wait for a moment.

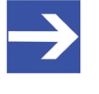

#### **Note:**

It may take a few seconds to display the **Scan response** dialog of the PROFINET IO-Controller DTM.

- Ø Via **Network scan...** an online connection from the PROFINET IO-Controller DTM to the PROFINET IO-Controller device is established. SYCON.net scans, which PROFINET IO-Devices are connected to the network or the PROFINET IO-Controller device.
- $\Rightarrow$  The Scan response dialog of the controller DTM appears.

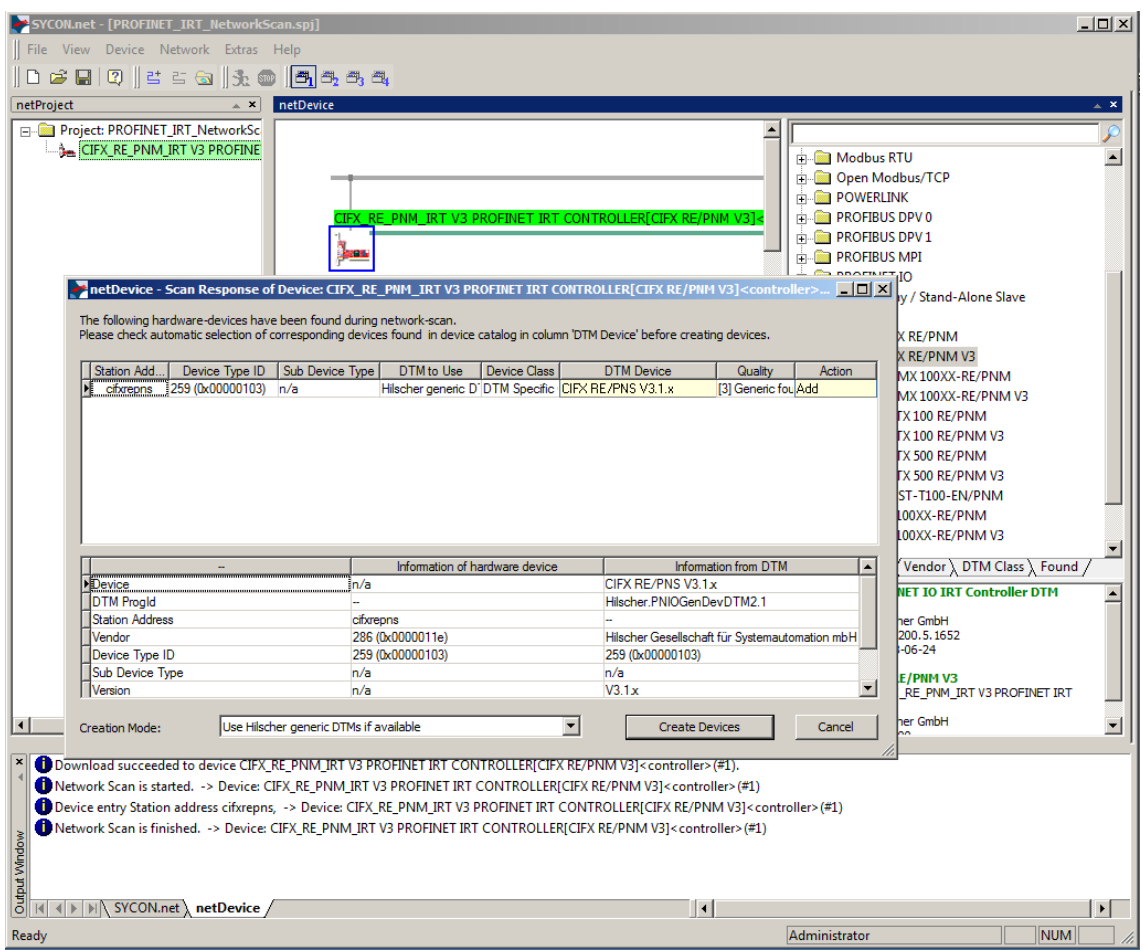

*Figure 85: Scan response dialog of the controller DTM (example)*

### 6.14.4 Scan response dialog settings

- Ø Make the settings in the **Scan response** dialog of the PROFINET IO-Controller [DTM](#page-160-0).
- Ê In the **DTM device** column the DTM devices assigned to the found ident codes appear.

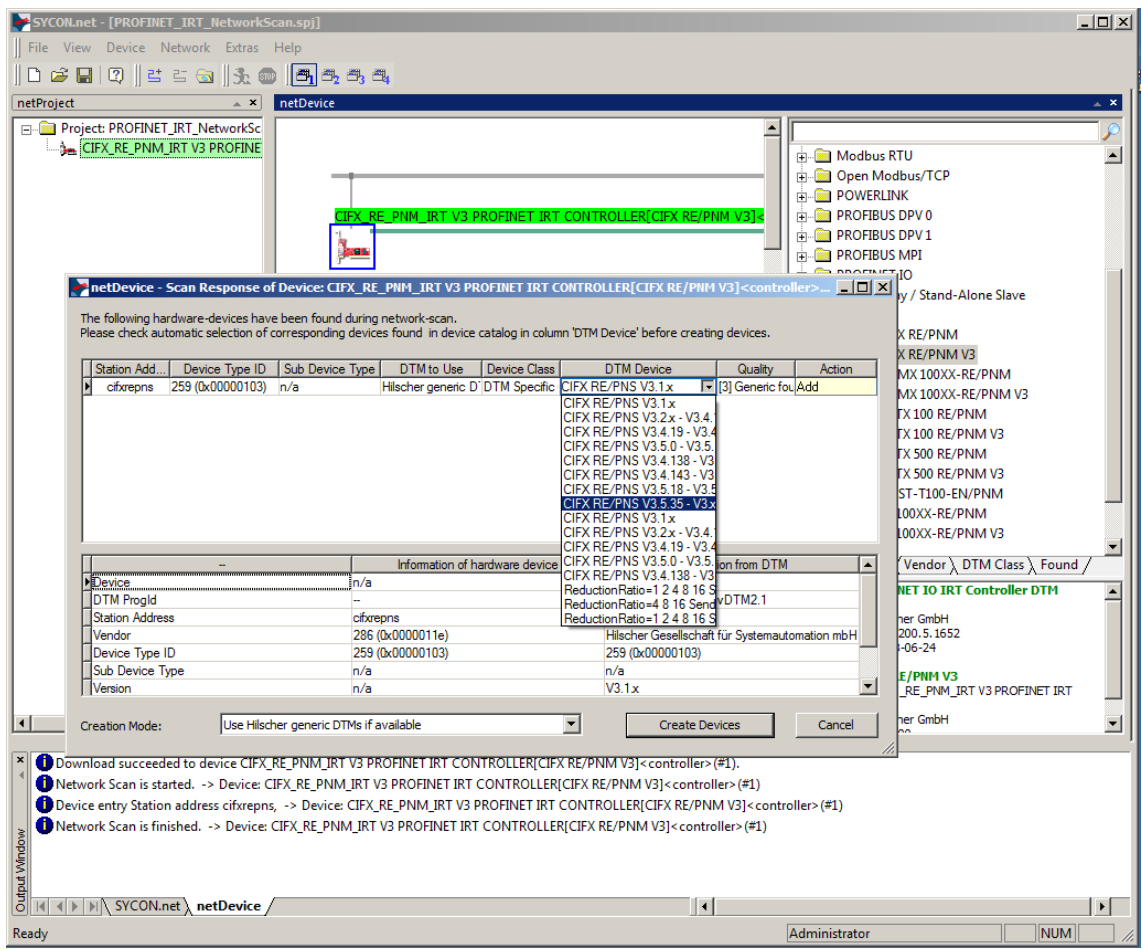

*Figure 86: Scan response dialog of the PROFINET IO-Controller DTM (example)*

- Ø In the **DTM device** column, select for every identified device the DTM device corresponding to the firmware loaded in this PROFINET IO-Device.
- · If in the **DTM device** column no DTM device or a DTM device not desired is displayed, add the required DTM devices to the device catalog.
- · Or adapt the creation mode under **Creation mode**.
- Ø In the **Action** column select, whether the found DTM device shall be:
- · *added or skipped* (if a device is not yet present in the project),
- · or *replaced or skipped* (if a device is already present in the project).

## 6.14.5 Scan response dialog

### In the following table, you find a description about the **Scan response** dialog of the PROFINET IO-Controller Master [DTM](#page-160-0).

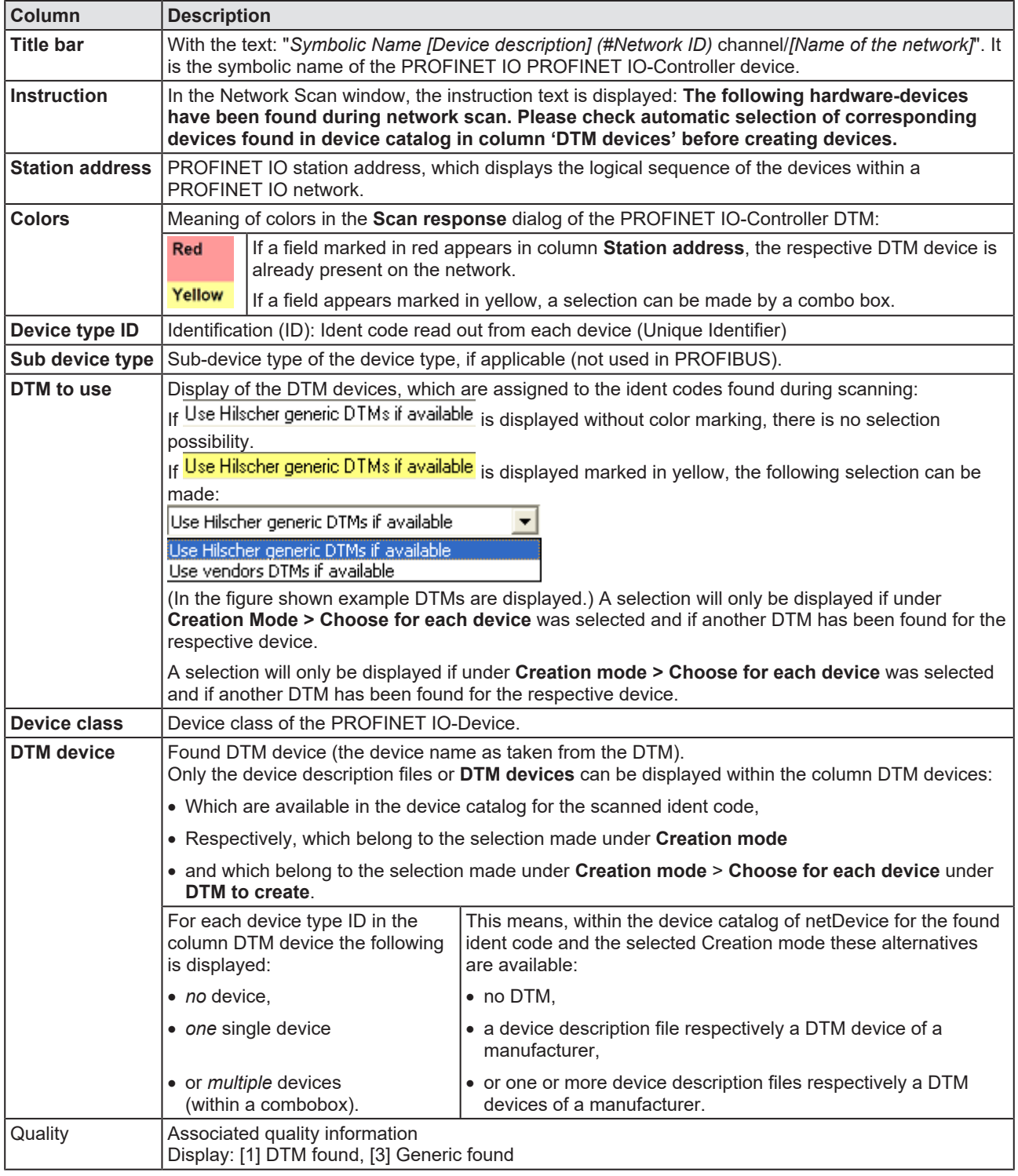

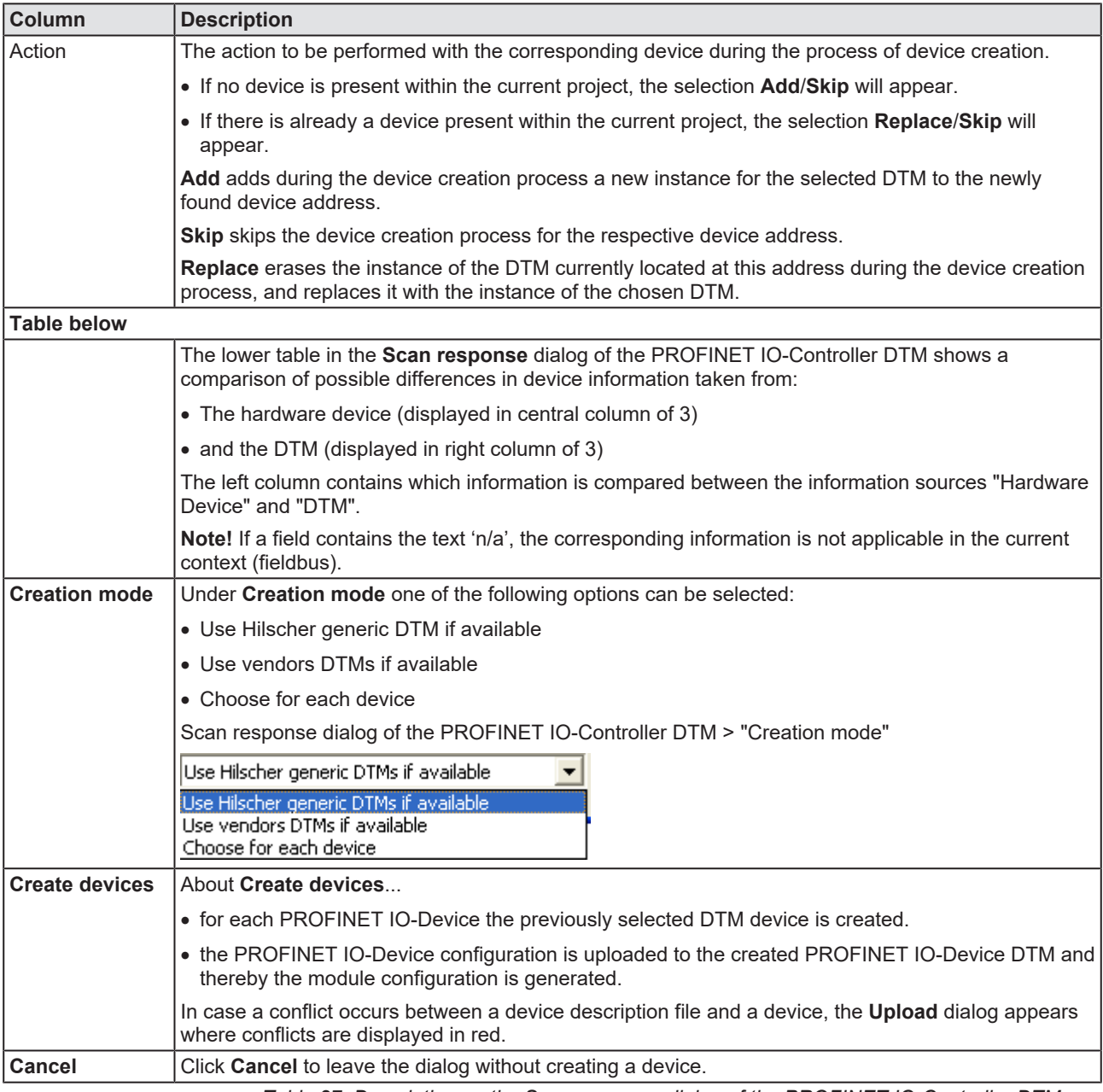

*Table 27: Description on the Scan response dialog of the PROFINET IO-Controller DTM*

### 6.14.6 Creating devices

- Ø In the **Scan response** dialog of the PROFINET IO-Controller [DTM](#page-160-0) click **Create devices**.
- Ø The **Device** *Network scan Creating devices* dialog opens. The dialog shows the progress of the device creation process

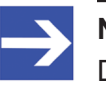

#### **Note:**

Depending on the device manufacturer, a dialog that differs from this can also be displayed.

 $\triangleright$  The question appears: "The current module and submodule configuration of the connected device will be read out now. Do you want to apply the read-out module and submodule configuration?" "Yes"/"No"

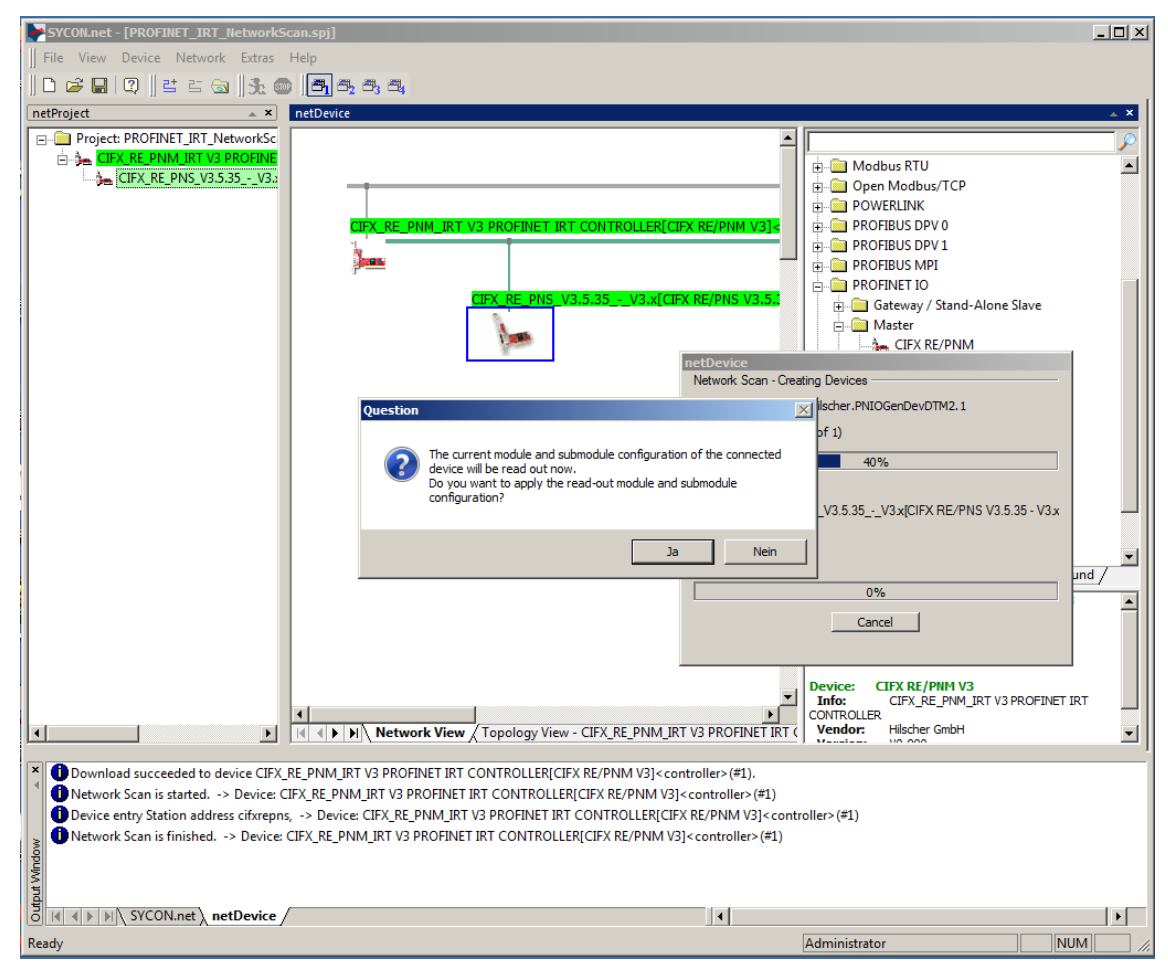

*Figure 87: Query to create the module configuration (example)*

- Ø Click **No.**
- $\Rightarrow$  The selected DTM device is created for each device.

### 6.14.7 Downloading IP settings

### **Safety precautions**

Adhere to the necessary safety precautions to prevent personnel injury and property damage. For further details, please refer to the Safety chapter.

### **How to proceed**

Use the **Download** function of the PROFINET IO-Controller [DTM](#page-160-0) to download the IP settings of the PROFINET IO-Device to the PROFINET IO-Controller device:

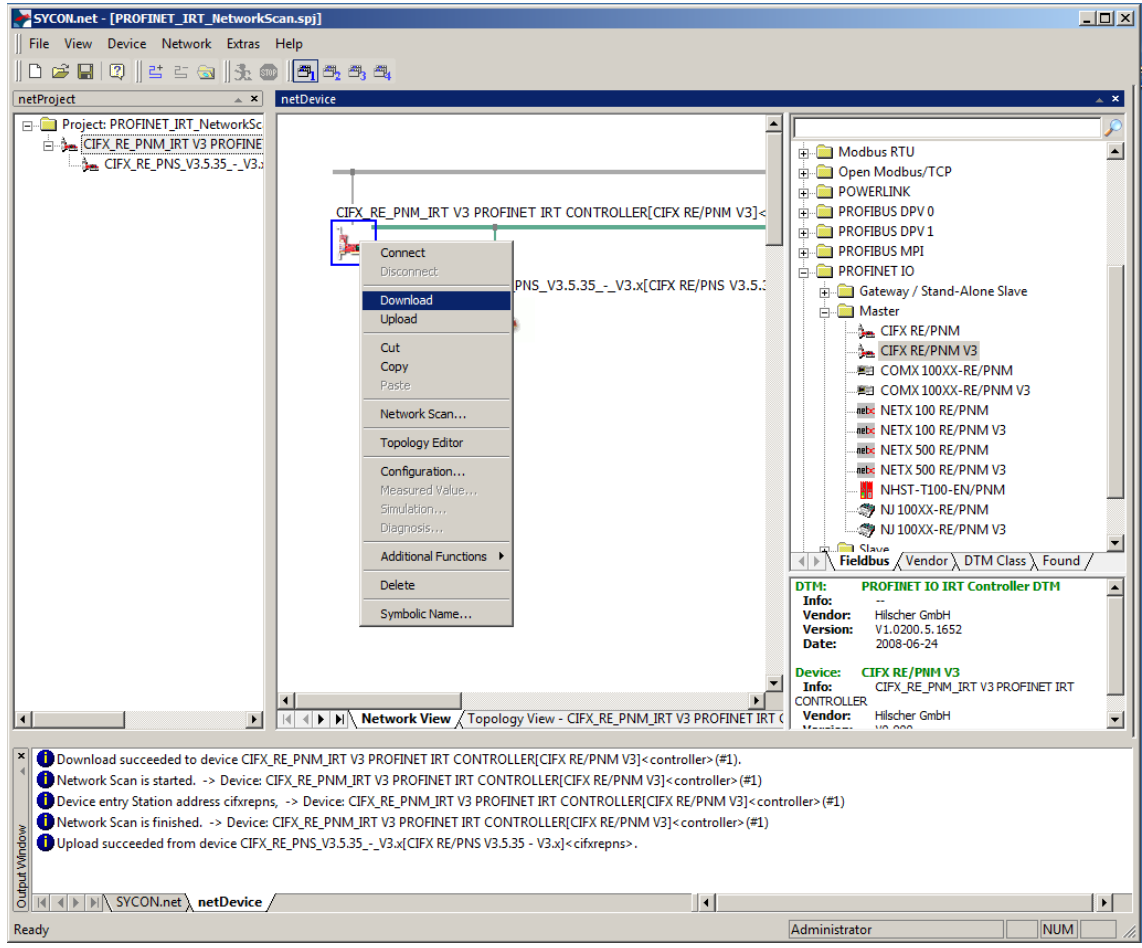

*Figure 88: 'Download' - download the modified configuration to the PROFINET IO-Controller device (example)*

- $\triangleright$  In netDevice: Right-click on the device symbol of the PROFINET IO-Controller DTM.
- Ø Select **Download** from the context menu.
- Ê The **netDevice Download** dialog appears: "If you attempt to download during bus operation, communication between master and slaves is stopped. Do you really want to download?"
- Ø Click **Yes**.
- Ê The **netDevice** dialog appears, with the progress bar **Download active, device performances initialization…**
- ð The **netDevice** window displays the message (example): "Download succeeded to device CIFX\_RE\_PNM[CIFX RE/PNM]<>(# 1)."

### 6.14.8 Upload and module configuration

Use the Upload function to upload the device configuration of each Device (physical device) to the Device DTM.

Ø In **netDevice**: Right-click on the device symbol of the PROFINET IO-Device DTM.

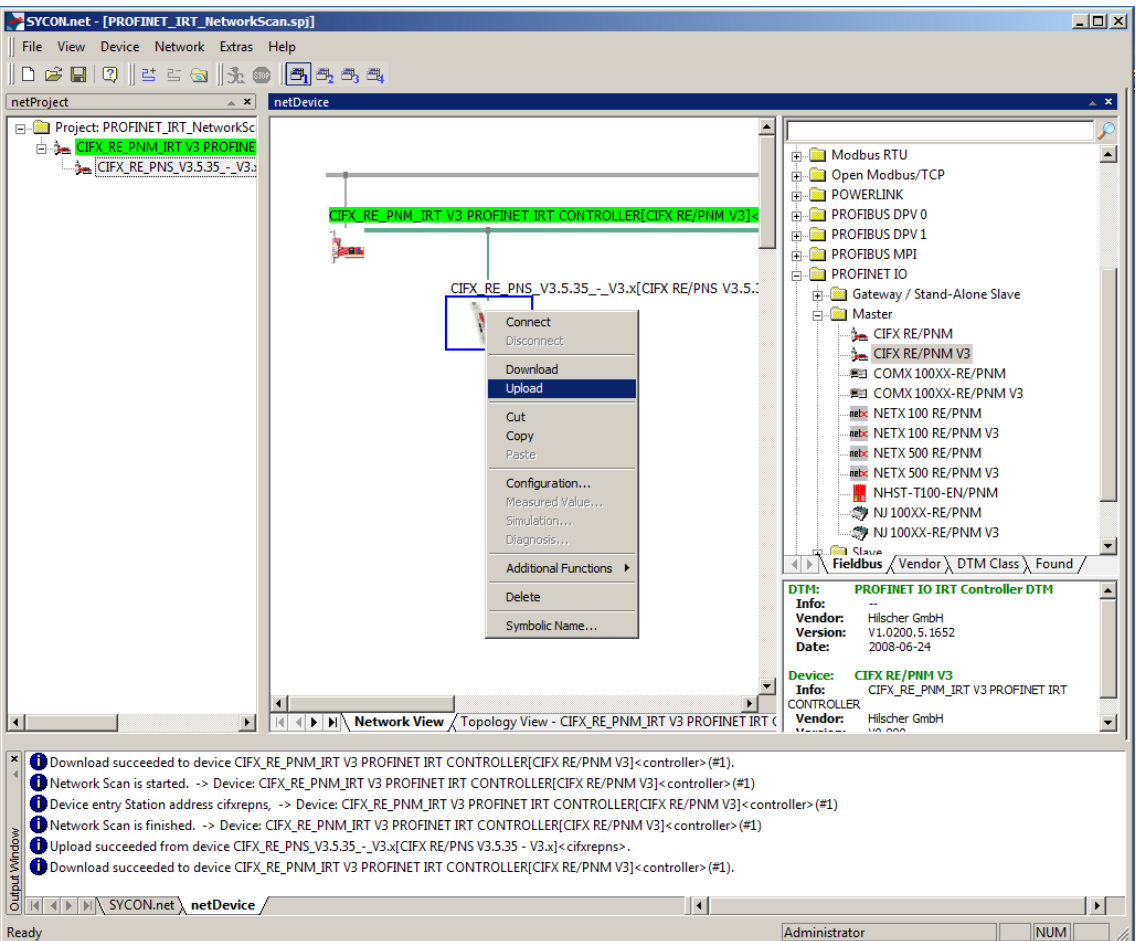

*Figure 89: 'Upload' the configuration of the device (example)*

- Ø Select **Upload** from the context menu.
- Ê The dialog **Device** *Symbolic Name of the Controller Device [Device Description] <Device Address>* **Starting Upload …** appears. The dialog shows the progress of the upload process.

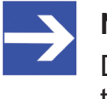

#### **Note:**

Depending on the device manufacturer, a dialog that differs from this can also be displayed.

 $\Diamond$  The question appears: "The current module and submodule configuration of the connected device will be read out now. Do you want to apply the read-out module and submodule configuration?" "Yes"/"No"

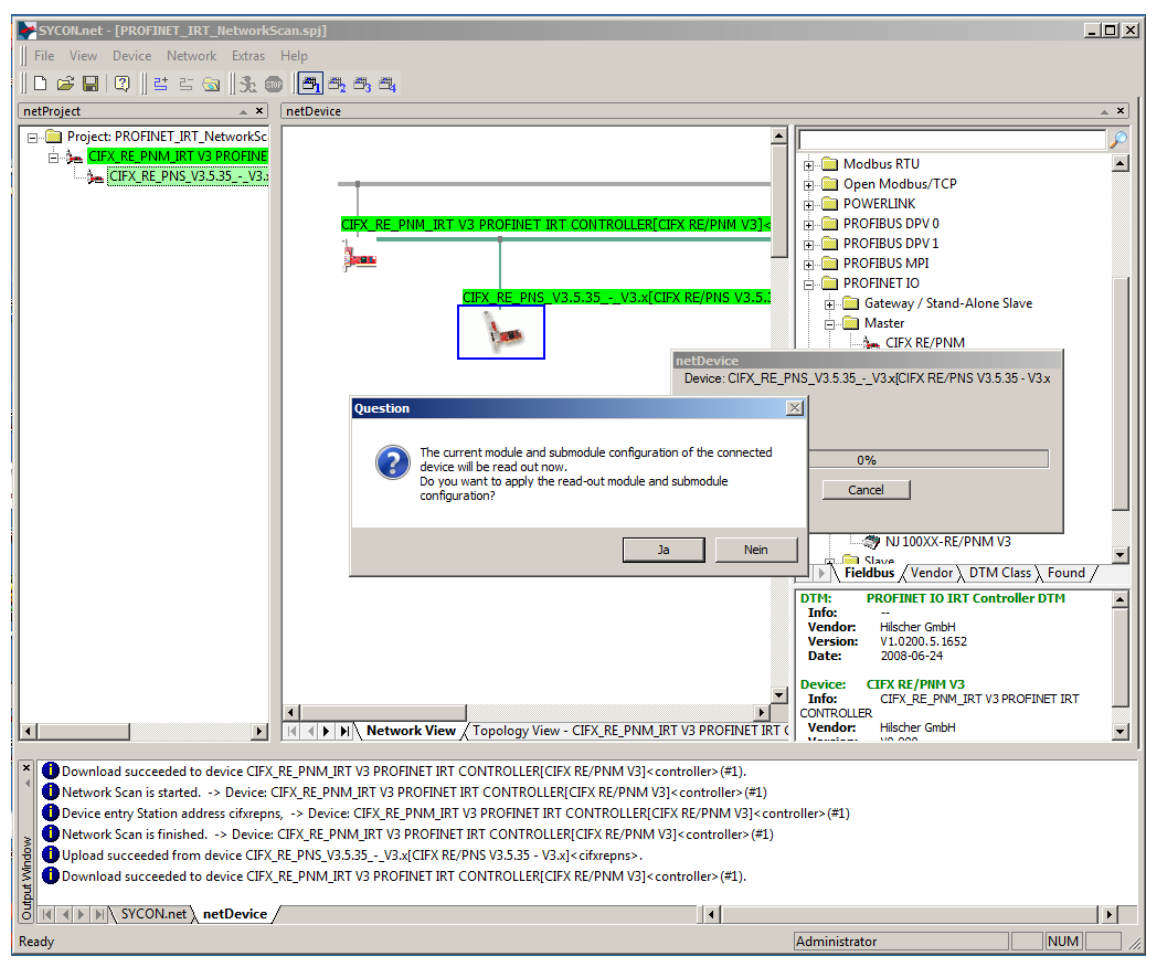

*Figure 90: Query to create the module configuration (example)*

- Ø Click **Yes**.
- $\Diamond$  For the Device, its current configuration is uploaded to the Device DTM via the Controller device and the Controller DTM.
- $\Diamond$  The successful progress of the upload procedure is reported in the output window.

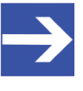

#### **Note:**

If you start the **Upload** function and have not yet assigned an IP address for the Device during a new installation, you receive the error message: **Upload failed from device**. For more information, see *[Upload failed from device](#page-123-0)* [\[](#page-123-0)[}](#page-123-0) [page 124\].](#page-123-0)

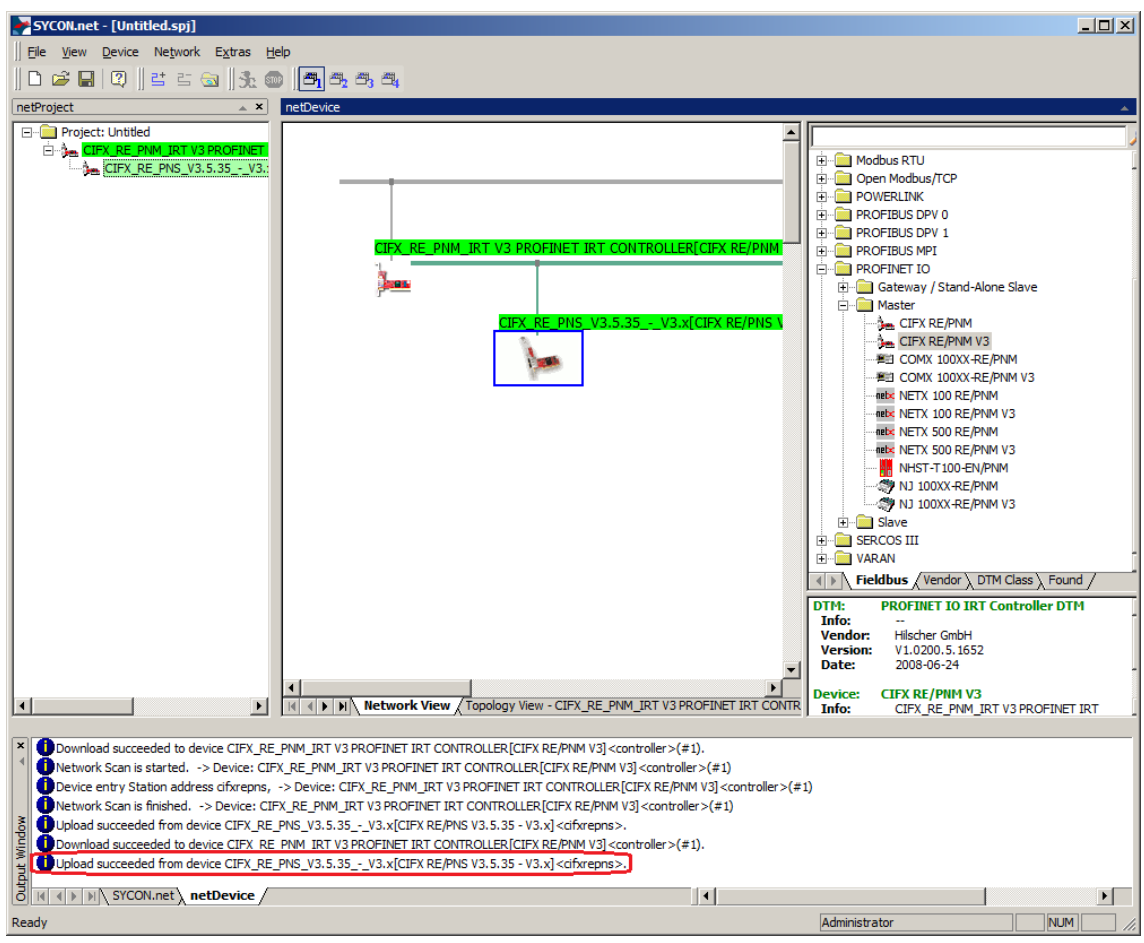

*Figure 91: Upload successful (example)*

After the module configuration of the PROFINET IO-Device has been created, you can display the uploaded modules by double-clicking the Device symbol.

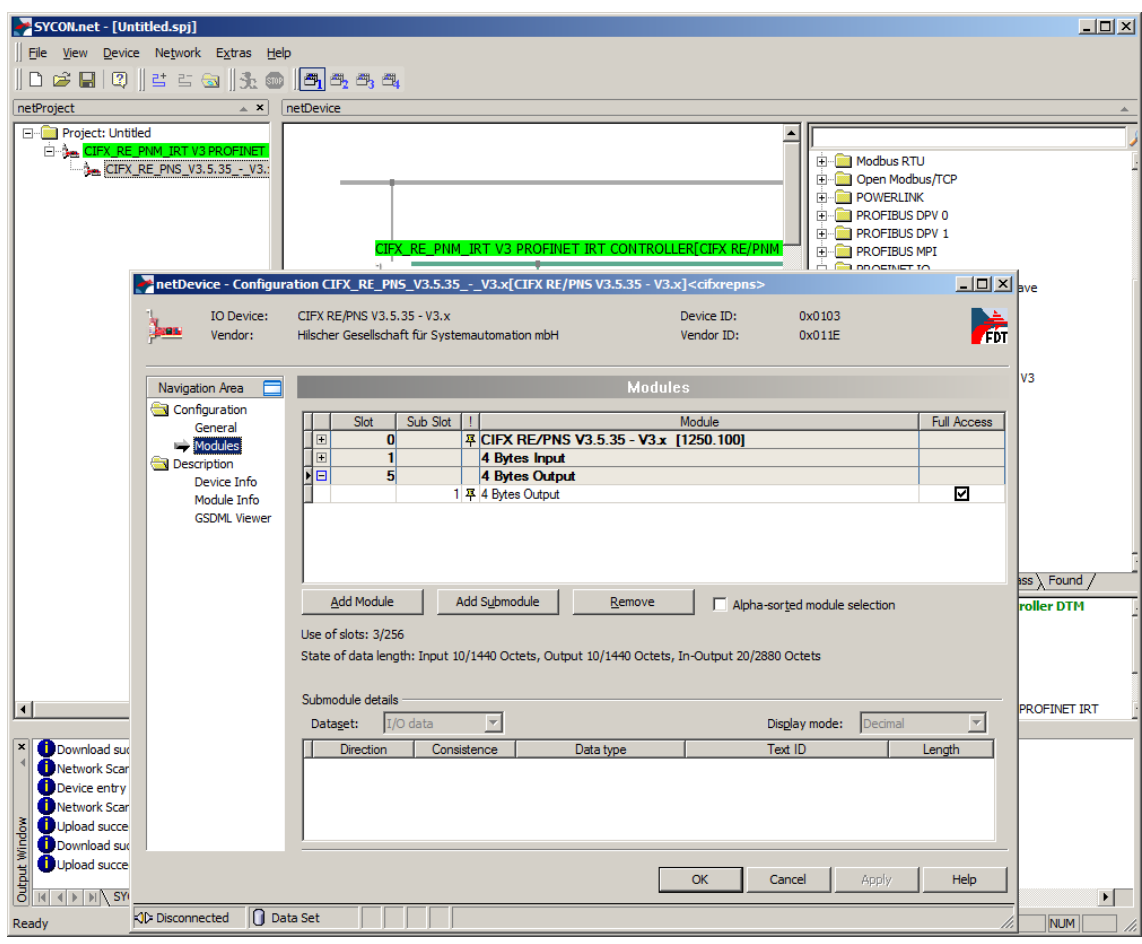

*Figure 92: Uploaded modules (example)*

### 6.14.9 Downloading configuration

### **Safety precautions**

Adhere to the necessary safety precautions to prevent personnel injury and property damage. For further details, please refer to the Safety chapter.

### **How to proceed**

Use the **Download** function of the PROFINET IO-Controller [DTM](#page-160-0) to download the device configuration of the PROFINET IO-Devices to the PROFINET IO-Controller device:

- $\triangleright$  In netDevice: Right-click on the device symbol of the PROFINET IO-Controller DTM.
- $\triangleright$  Select **Download** from the context menu.
- Ê The **netDevice Download** dialog appears: "If you attempt to download during bus operation, communication between master and slaves is stopped. Do you really want to download?"
- Ø Click **Yes**.
- Ê The **netDevice** dialog appears, with the progress bar **Download active, device performances initialization…**
- ð The **netDevice** window displays the message (example): "Download succeeded to device CIFX\_RE\_PNM[CIFX RE/PNM]<>(# 1)."

### <span id="page-123-0"></span>6.14.10 Upload failed from device

If you start the **Upload** function and you have not yet assigned the IP address to a reinstalled Device, you receive the following error message: **Upload failed from device** *Symbolic Name of the Device [Device Description] <Device Address>!* **You might find additional information in the output window.**

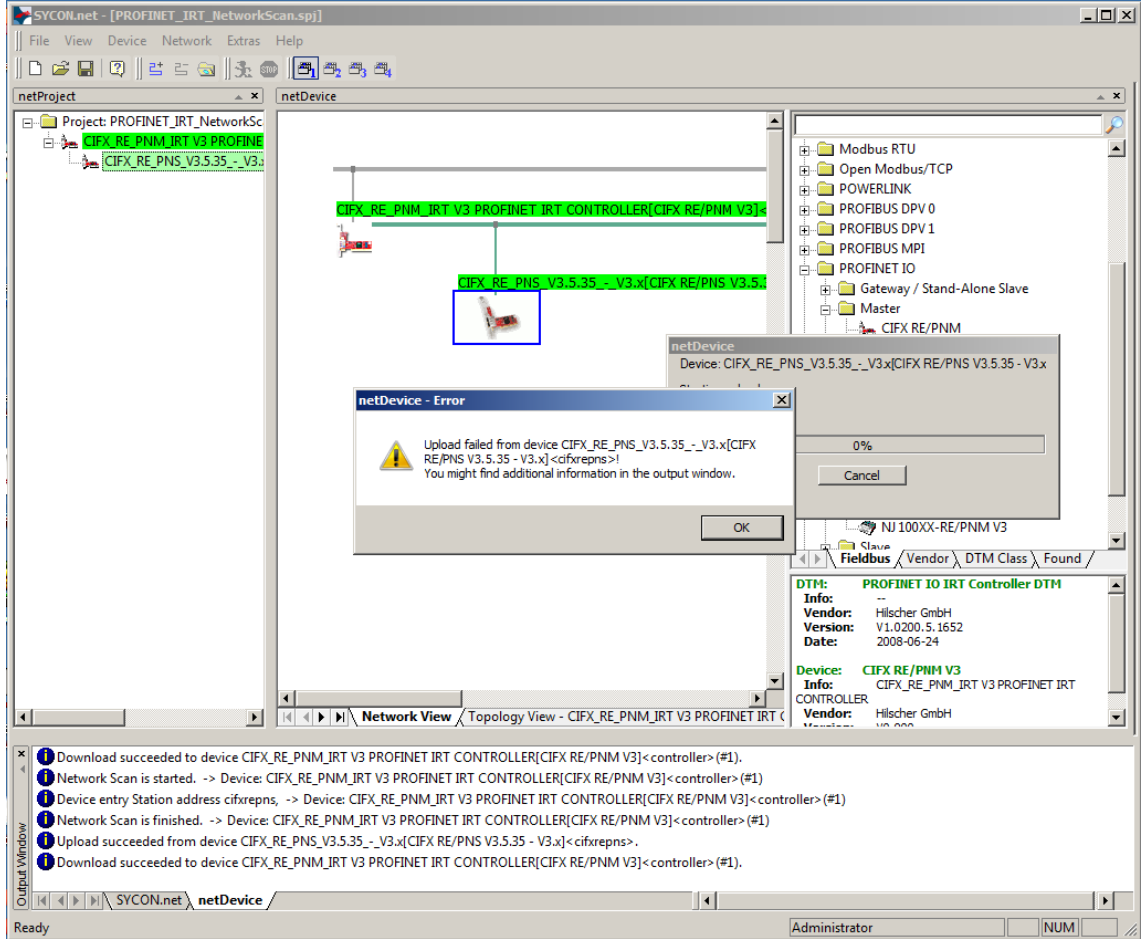

*Figure 93: Upload failed from device (example)*

- $\triangleright$  In this case, assign the IP settings.
- $\triangleright$  Then load the changed configuration into the Controller device.
- $\triangleright$  Then start the **Upload** function again.

# 7 Diagnosis

## 7.1 Overview diagnosis

The dialog Diagnosis serves to diagnose the device behavior and communication errors. For diagnosis, the device must be in online state.

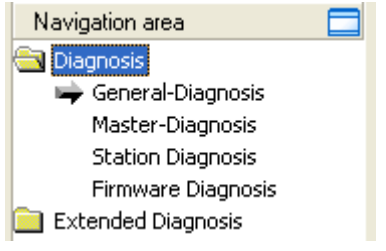

*Figure 94: Navigation area - Diagnosis*

### **Online connection to the device**

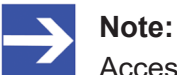

Accessing the **Diagnosis** panes of the PROFINET IO-Controller DTM requires an online connection from the PROFINET IO-Controller DTM to the PROFINET IO-Controller device. For further information refer to section *[Connecting/disconnecting](#page-106-0) [device](#page-106-0)* [\[](#page-106-0)[}](#page-106-0) [page 107\].](#page-106-0)

#### **How to proceed**

- $\triangleright$  In the diagnosis dialog, check whether the communication is OK: **Diagnosis** > **General diagnosis** > **Device status "Communication"** must be green!
- Ø **"Communication"** is green: Open the **IO monitor** and test the input or output data.
- Ø **"Communication"** is not green: Use **Diagnosis** and **Extended diagnosis** for troubleshooting.

### **Extended diagnosis**

The **Extended diagnosis** helps to find communication and configuration errors, when default diagnosis fails.

For further information, refer to chapter *[Extended diagnosis](#page-130-0)* [\[](#page-130-0)[}](#page-130-0) [page 131\].](#page-130-0)

## 7.2 General diagnosis

Information regarding the Device State and other general diagnosis parameters are displayed in the **General Diagnosis** dialog.

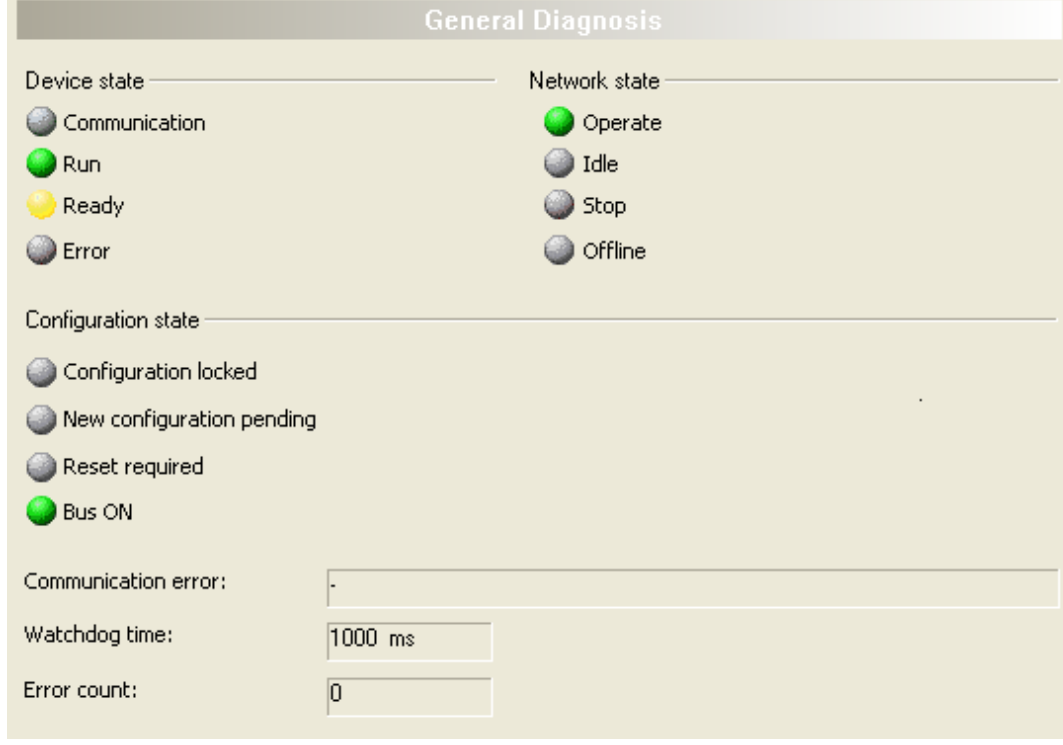

*Figure 95: General diagnosis*

| LED                  | <b>Description</b>                                                                                                    | Color             | <b>State</b>                  |  |  |  |  |  |
|----------------------|----------------------------------------------------------------------------------------------------|-------------------|-------------------------------|--|--|--|--|--|
|                      | <b>Device state</b>                                                                                                    |                   |                               |  |  |  |  |  |
| <b>Communication</b> | Shows whether the PROFINET IO device executes                                                                                                    | (green)           | In COMMUNICATION state        |  |  |  |  |  |
|                      | the network communication.                                                                                                    | $\bigcup$ (gray)  | Not in COMMUNICATION<br>state |  |  |  |  |  |
| Run                  | Shows whether the PROFINET IO device has been                                                                                                    | (green)           | Configuration OK              |  |  |  |  |  |
|                      | configured correctly.                                                                                                    | $\bigcirc$ (gray) | Configuration not OK          |  |  |  |  |  |
| <b>Ready</b>         | Shows whether the PROFINET IO device has been                                                                                                    | yellow            | Device READY                  |  |  |  |  |  |
|                      | started correctly. The PROFINET IO device waits<br>for a configuration.                                                                                                    | $\bigcirc$ (gray) | Device not READY              |  |  |  |  |  |
| Error                | Shows whether the PROFINET IO device records a<br>device status error. For further information about                                                                                               | (red)             | <b>ERROR</b>                  |  |  |  |  |  |
|                      | the error characteristics and the number of counted<br>errors refer to the extended diagnosis.                                                                                                    | $\bigcirc$ (gray) | No ERROR                      |  |  |  |  |  |
|                      | Network state                                                                                                    |                   |                               |  |  |  |  |  |
| Operate              | Shows whether the PROFINET IO device is in data                                                                                                    | (green)           | In OPERATION state            |  |  |  |  |  |
|                      | exchange. In a cyclic data exchange the input data<br>or the output data of the PROFINET IO-Controller<br>is transmitted to the PROFINET IO-Device.                                                | $\bigcirc$ (gray) | Not in OPERATION state        |  |  |  |  |  |
| Idle                 | Shows whether the PROFINET IO device is in data                                                                                                    | (yellow)          | In IDLE state                 |  |  |  |  |  |
|                      | exchange. The connection establishment between<br>PROFINET IO-Controller and PROFINET IO-<br>Device is in progress.                                                                                | $\bigcirc$ (gray) | Not in IDLE state             |  |  |  |  |  |
| <b>Stop</b>          | Shows whether the PROFINET IO device is in Stop                                                                                                    | $(\text{red})$    | In STOP state                 |  |  |  |  |  |
|                      | state: There is no cyclic data exchange at the<br>PROFINET IO network. The PROFINET IO device<br>was stopped by the application program or it<br>changed to the Stop state because of a bus error. | $\bigcirc$ (gray) | Not in STOP state             |  |  |  |  |  |

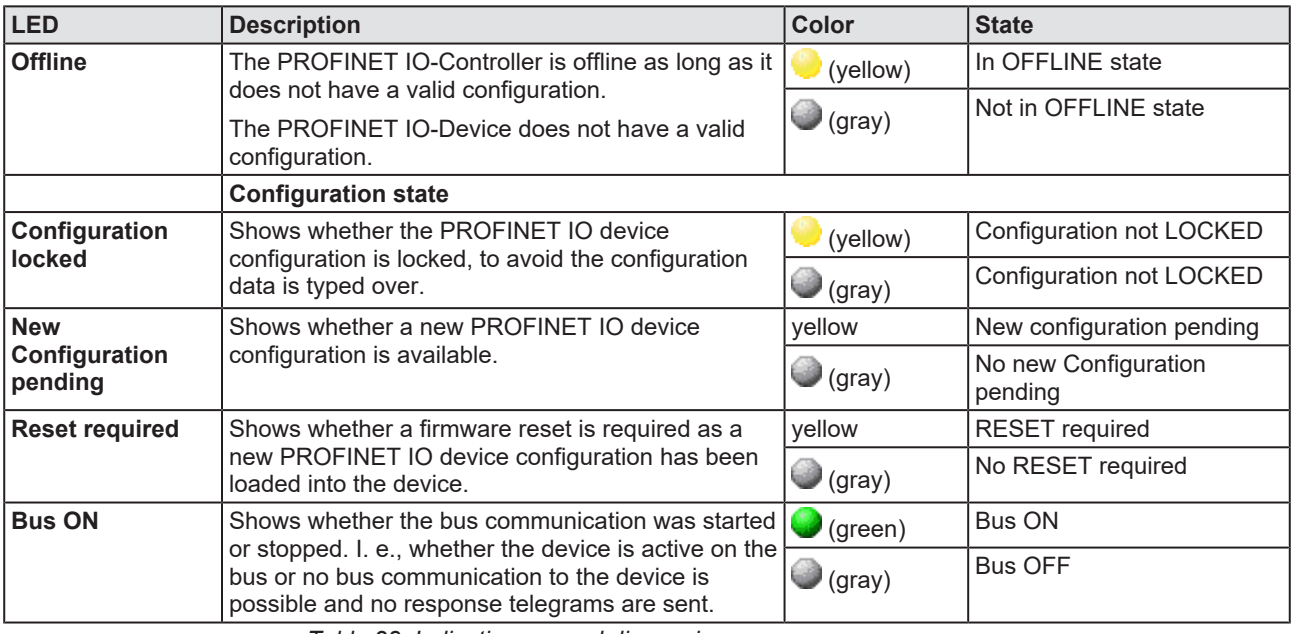

*Table 28: Indication general diagnosis*

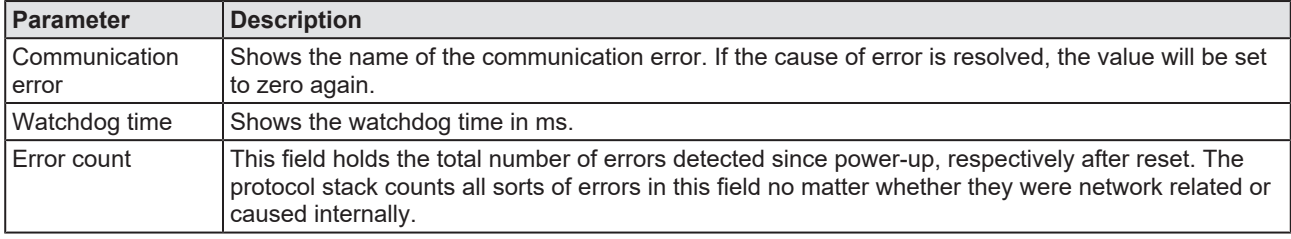

*Table 29: Indication general diagnosis*

## 7.3 Master diagnosis

Information regarding the slave state, slave errors and slaves configured, active or in diagnostic is displayed in the **Master Diagnosis** dialog.

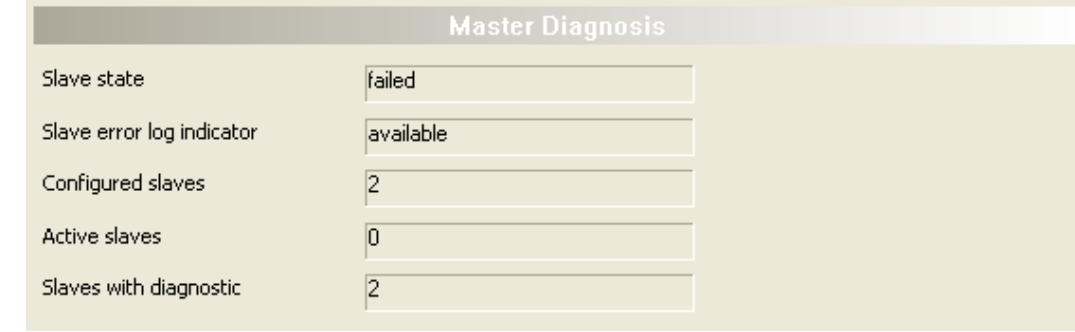

*Figure 96: Master diagnosis*

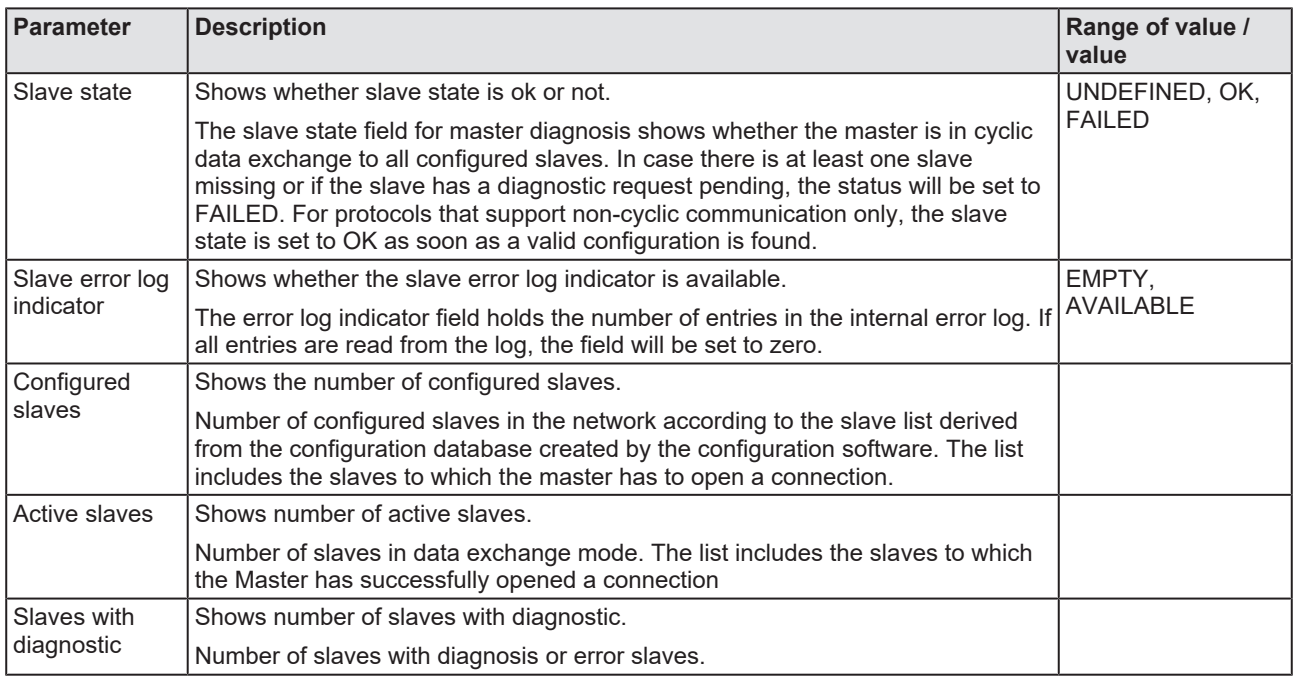

*Table 30: Parameters Master diagnosis*

## 7.4 Station diagnosis

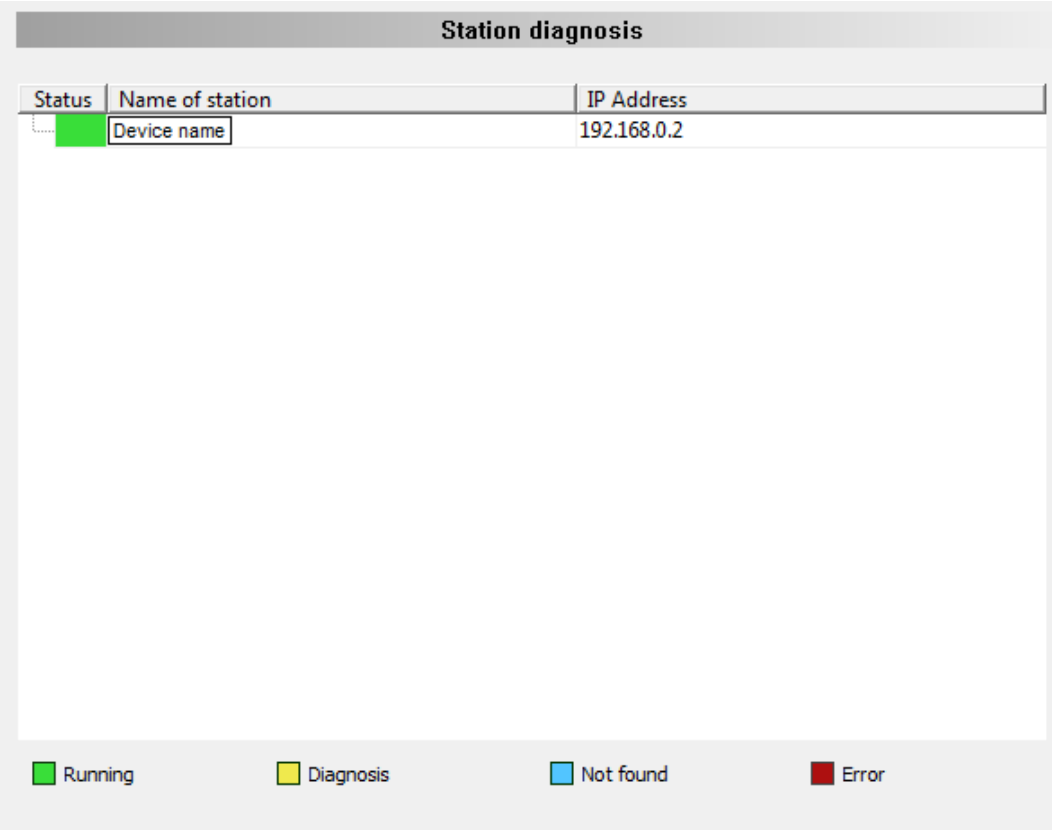

*Figure 97: Station diagnosis*

The **Station diagnosis** shows the status for all PROFINET IO-Device, which are configured in the PROFINET IO-Controller. The PROFINET IO-Controller [DTM](#page-160-0) updates this display cyclically.

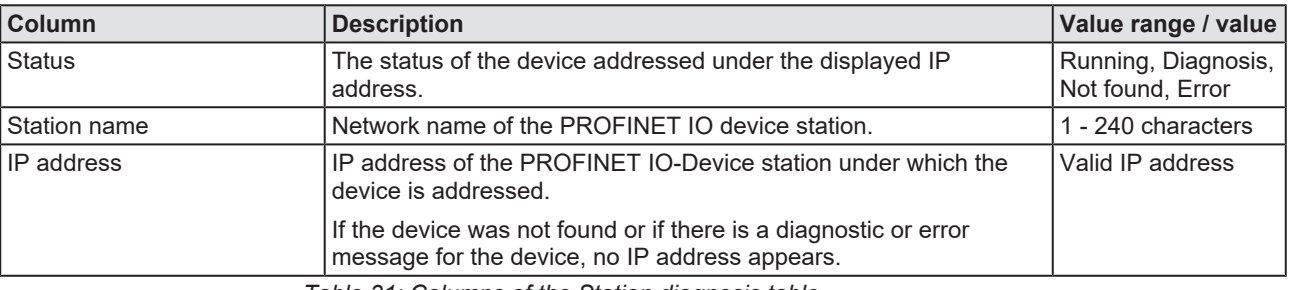

*Table 31: Columns of the Station diagnosis table*

The legend below describes the possible values for the state of a device, which is assigned to a station address.

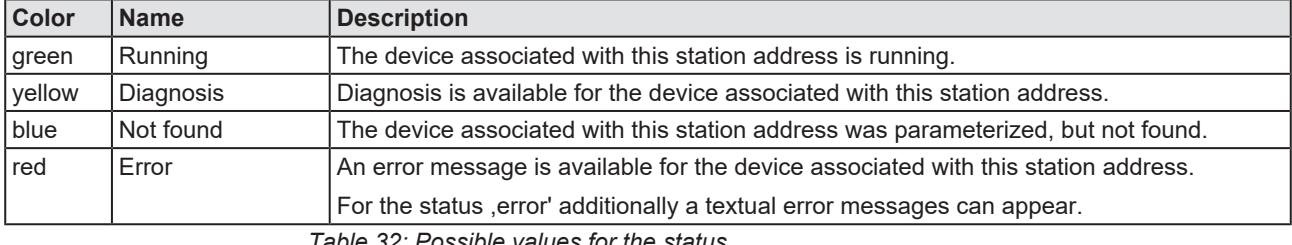

*Table 32: Possible values for the status*

## 7.5 Firmware diagnosis

In the dialog **Firmware Diagnosis**, the current task information of the firmware is displayed.

Under **Firmware** or **Version** the name of the firmware and version (including the date) are indicated.

|                                     |                   |         |          | <b>Firmware Diagnosis</b>          |                                   |
|-------------------------------------|-------------------|---------|----------|------------------------------------|-----------------------------------|
| PROFINET IO Controller<br>Firmware: |                   |         |          |                                    |                                   |
| 3.4.3 (Build 0)<br>Version:         |                   |         |          |                                    |                                   |
| 20.5.2021<br>Date:                  |                   |         |          |                                    |                                   |
|                                     |                   |         |          |                                    |                                   |
| <b>Task information:</b>            |                   |         |          |                                    |                                   |
| Task                                | Name of task      | Version | Priority | Description                        | State                             |
| 0                                   | RX IDLE           | 1.0     | 63       | RX IDLE Task.                      | Operation succeeded. (0x00000000) |
| 1                                   | <b>RX TIMER</b>   | 1.0     | 21       | rcX Timer.                         | Operation succeeded. (0x00000000) |
| 2                                   | LWIP              | 4.6     | 42       | LWIP Task.                         | Operation succeeded. (0x00000000) |
| 3                                   | PNM_HIGH          | 1.0     | 27       | OSAL Worker Thread.                | Operation succeeded. (0x00000000) |
| 4                                   | PNM MED           | 1.0     | 28       | OSAL Worker Thread.                | Operation succeeded. (0x00000000) |
| 5                                   | PNM LOW           | 1.0     | 57       | OSAL Worker Thread.                | Operation succeeded. (0x00000000) |
| 6                                   | <b>PNC</b>        | 1.12    | 19       | PROFINET IO HAL interrupt Task.    | Operation succeeded. (0x00000000) |
| 7                                   | RX_SYSTEM         | 1.16    | 37       | Middleware System Task.            | Operation succeeded. (0x00000000) |
| 8                                   | DPM_COM0_S        | 1.0     | 32       | TLR-Router DPM.                    | Operation succeeded. (0x00000000) |
| 9                                   | DPM COMO R        | 1.0     | 34       | <b>TLR-Router DPM.</b>             | Operation succeeded. (0x00000000) |
| 10                                  | PNM AP            | 3.4     | 29       | PROFINET IO Controller V3 AP Task. | Operation succeeded. (0x00000000) |
| 11                                  | <b>MARSHALLER</b> | 2.0     | 47       | Marshaller: Main Task.             | Operation succeeded. (0x00000000) |
| 12                                  | PN RTC            | 1.12    | 18       | PROFINET IO RTC Task.              | Operation succeeded. (0x00000000) |
| 13                                  | PACKET ROUTER     | 2.0     | 47       | Marshaller: Packet Router Task.    | Operation succeeded. (0x00000000) |
|                                     |                   |         |          |                                    |                                   |

*Figure 98: Firmware Diagnosis*

### **Task information:**

The table **Task Information** is listing the task information of the single firmware tasks.

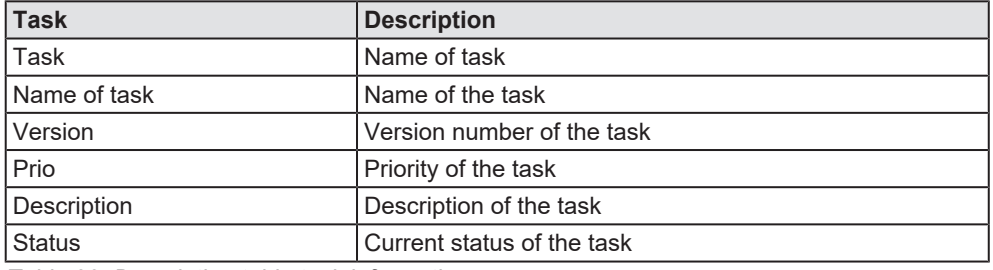

*Table 33: Description table task information*

# <span id="page-130-0"></span>8 Extended diagnosis

## 8.1 Overview extended diagnosis

The "Extended Diagnosis" of the PROFINET IO-Controller [DTM](#page-160-0) helps to find communication and configuration errors, when default diagnosis fails. Therefore, it contains a list of diagnosis structures as online counter, states and parameters.

The table below gives an overview for the extended diagnosis dialog panes descriptions of the PROFINET IO-Controller DTM:

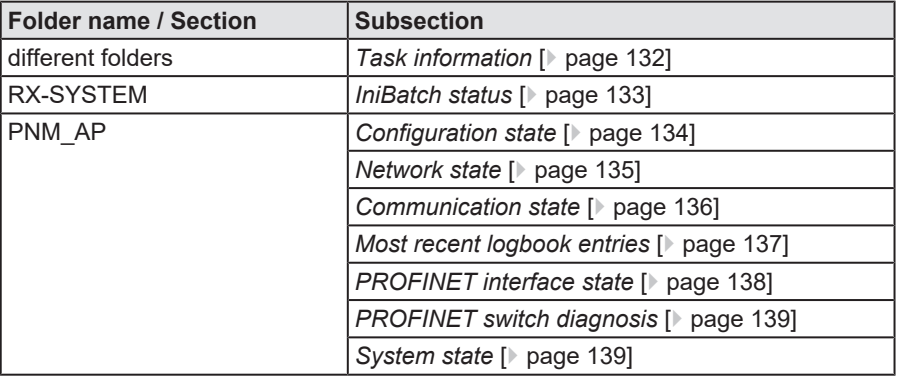

*Table 34: Descriptions of the dialog panes extended diagnosis*

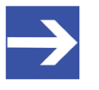

### **Note:**

Accessing the **Extended Diagnosis** dialog panes of the PROFINET IO-Controller DTM requires an online connection from the PROFINET IO-Controller DTM to the PROFINET IO-Controller device. For further information refer to section *[Connecting/](#page-106-0) [disconnecting device](#page-106-0)* [\[](#page-106-0)[}](#page-106-0) [page 107\].](#page-106-0)

## <span id="page-131-0"></span>8.2 Task information

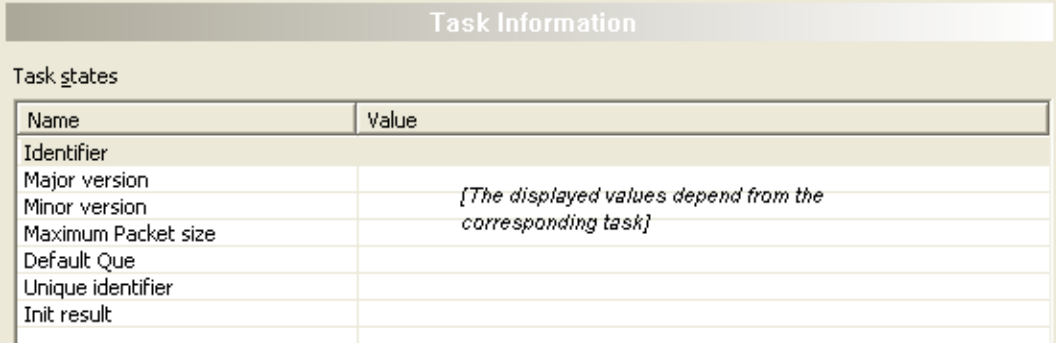

*Figure 99: Extended Diagnosis > [Folder Name] > Task Information Example Display*

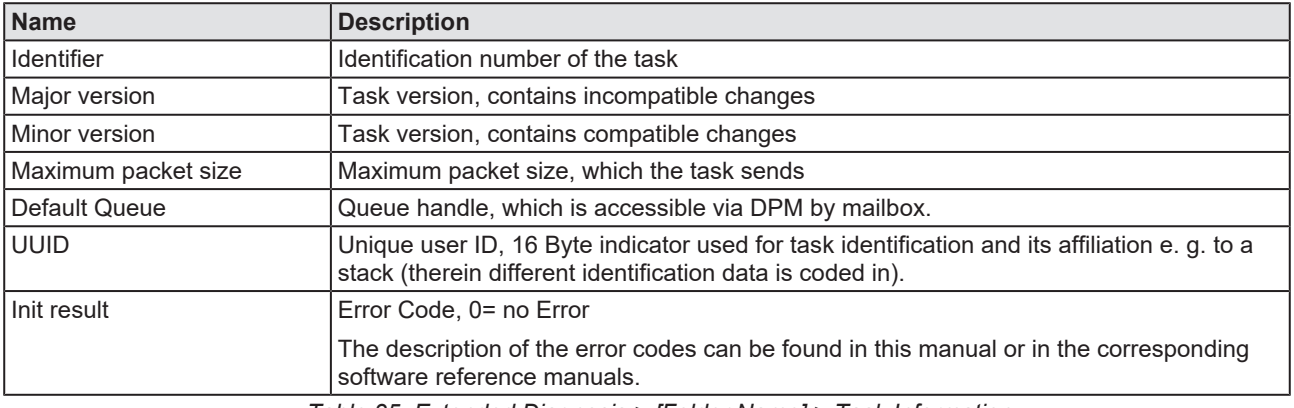

*Table 35: Extended Diagnosis > [Folder Name] > Task Information*

## <span id="page-132-0"></span>8.3 IniBatch status

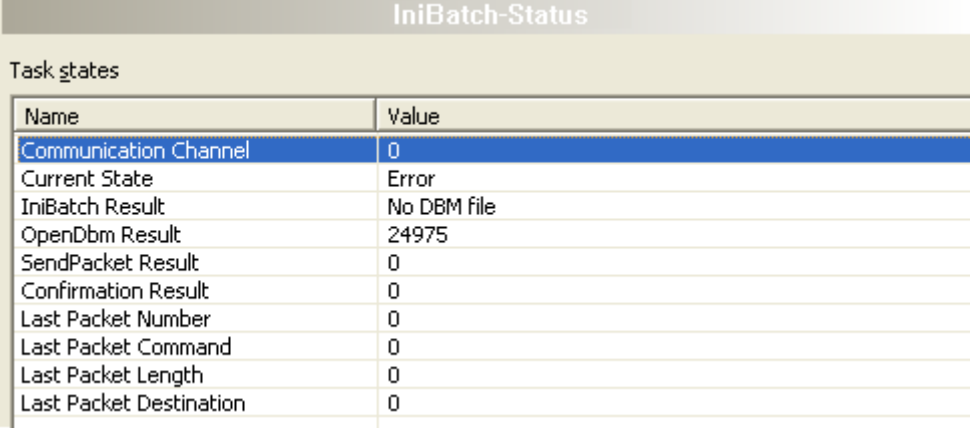

*Figure 100: Extended Diagnosis > [Folder name] > IniBatch Status example display*

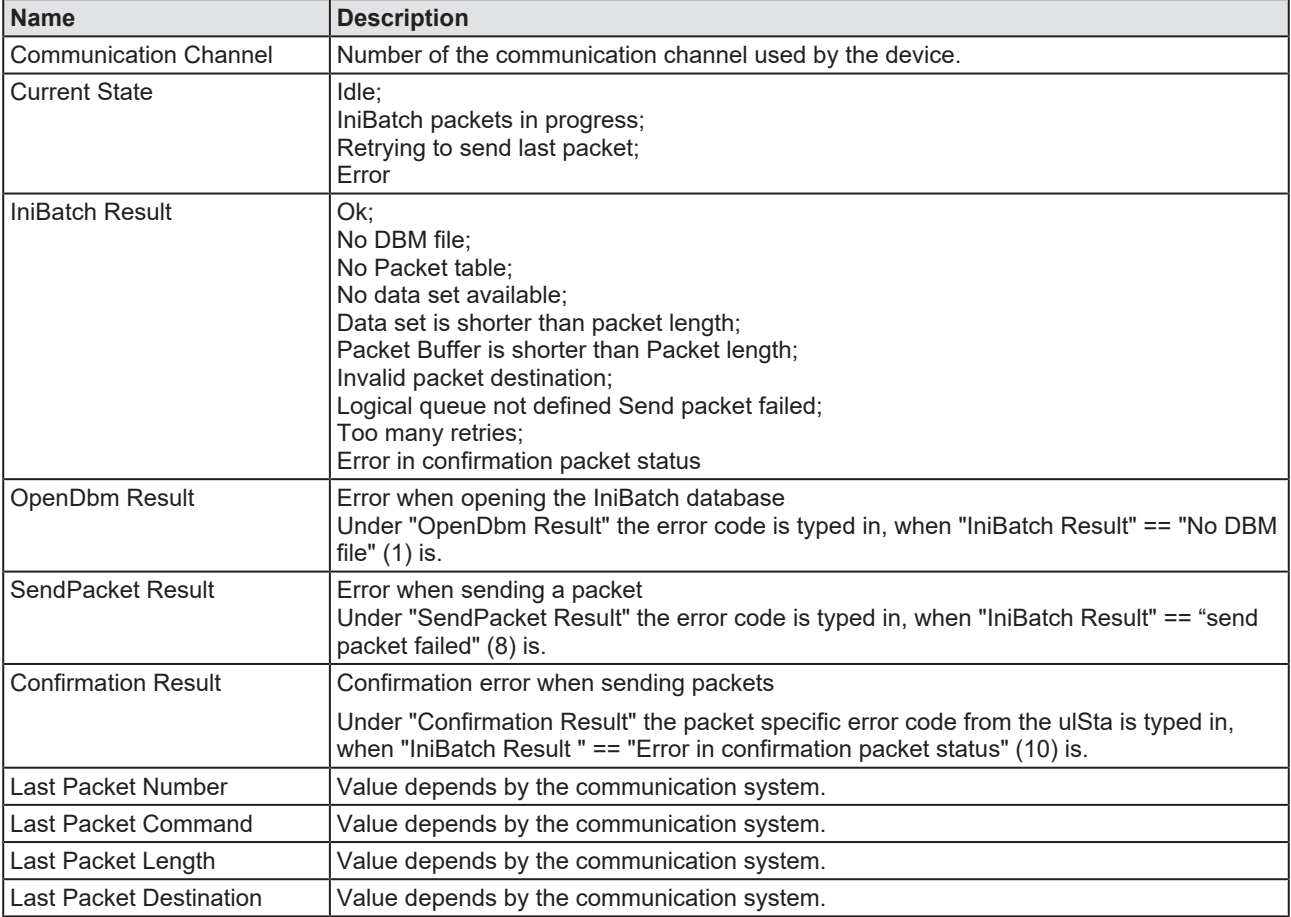

*Table 36: Extended Diagnosis > [Folder name] > IniBatch Status*

The task status "Confirmation Result" is bus specific. The other task status are rcx-related error codes.

## 8.4 PNM\_AP

## 8.4.1 Configuration state

<span id="page-133-0"></span>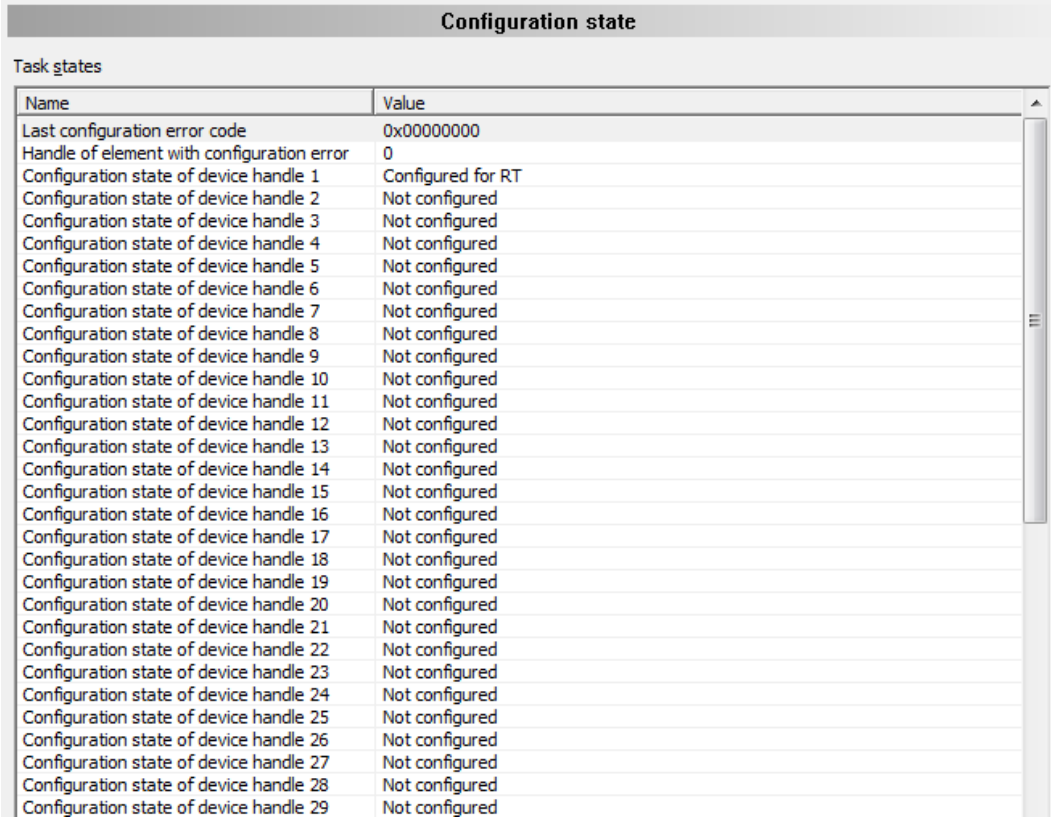

*Figure 101: Extended diagnosis > PNM\_AP > Configuration state*

For each Slave device (1 to 128) possible in the PROFINET network, a device handle is passed to the firmware, including information about the Slave configuration status.

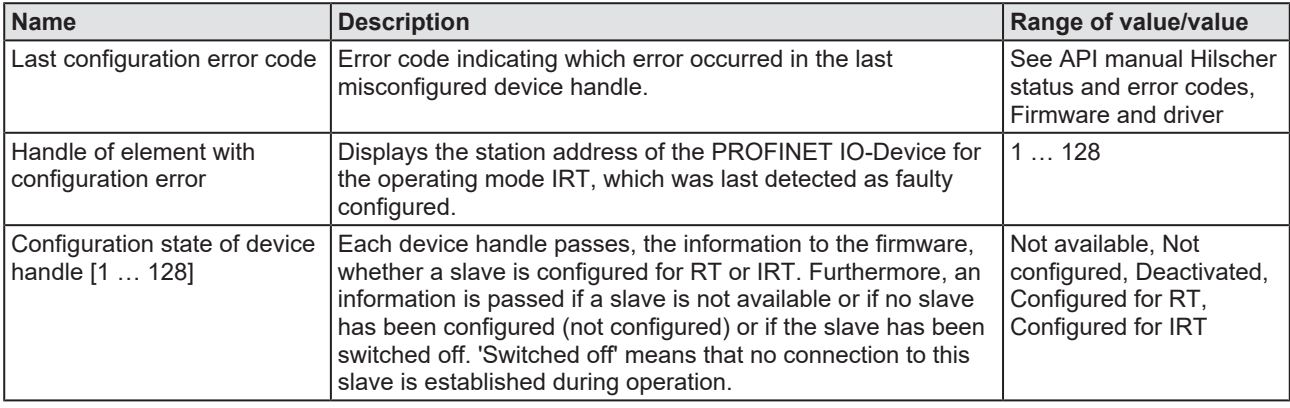

*Table 37: Extended diagnosis > PNM\_AP > Configuration state*

The displayed device handles match to the file handles of the acyclic services. A file handle is an addressing of file operations.

### 8.4.2 Network state

<span id="page-134-0"></span>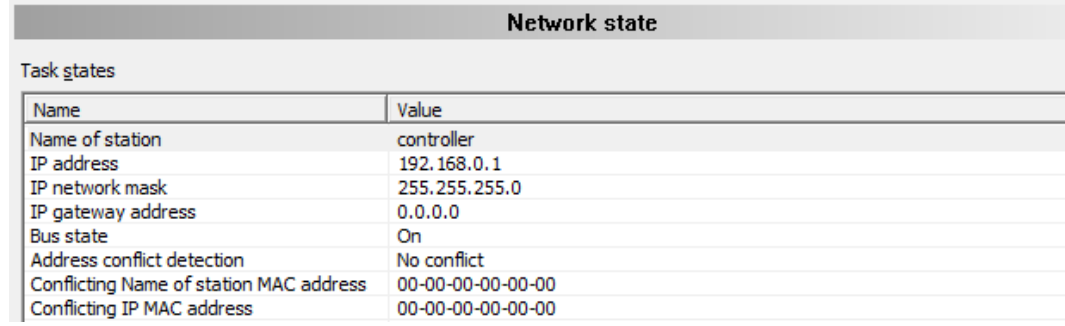

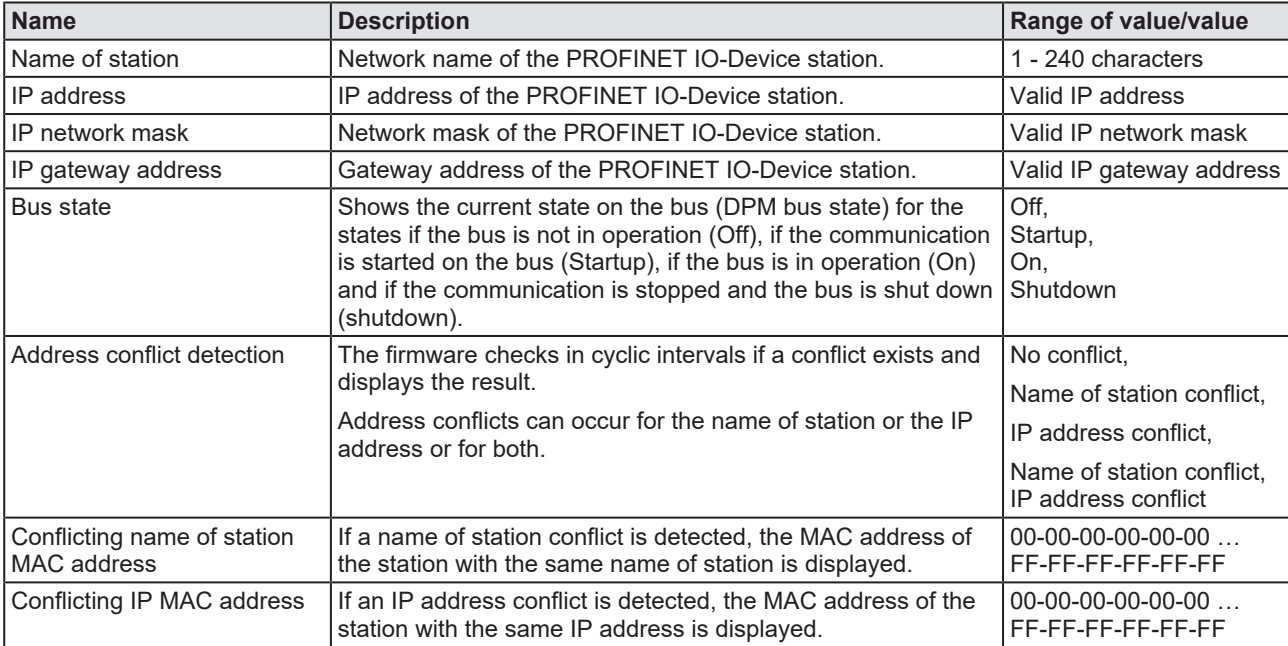

*Figure 102: Extended diagnosis > PNM\_AP > Network state*

*Table 38: Extended diagnosis > PNM\_AP > Network state*

### 8.4.3 Communication state

<span id="page-135-0"></span>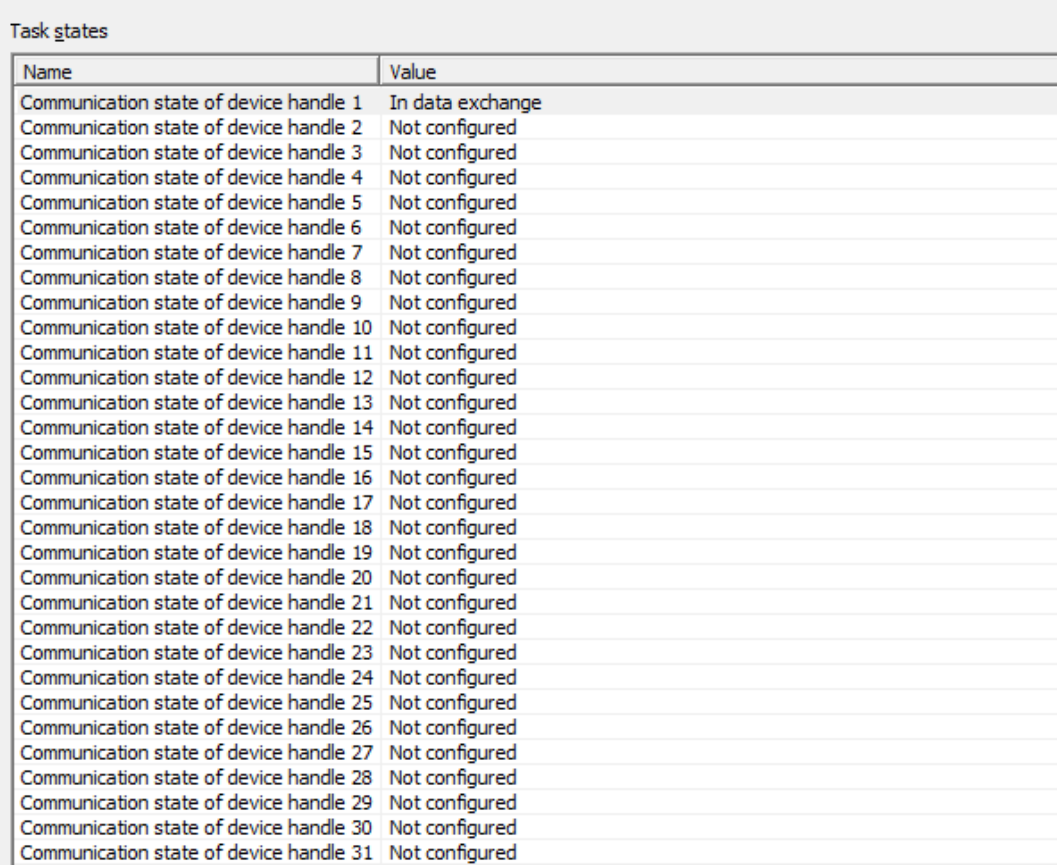

**Communication state** 

*Figure 103: Extended diagnosis > PNM\_AP > Communication state*

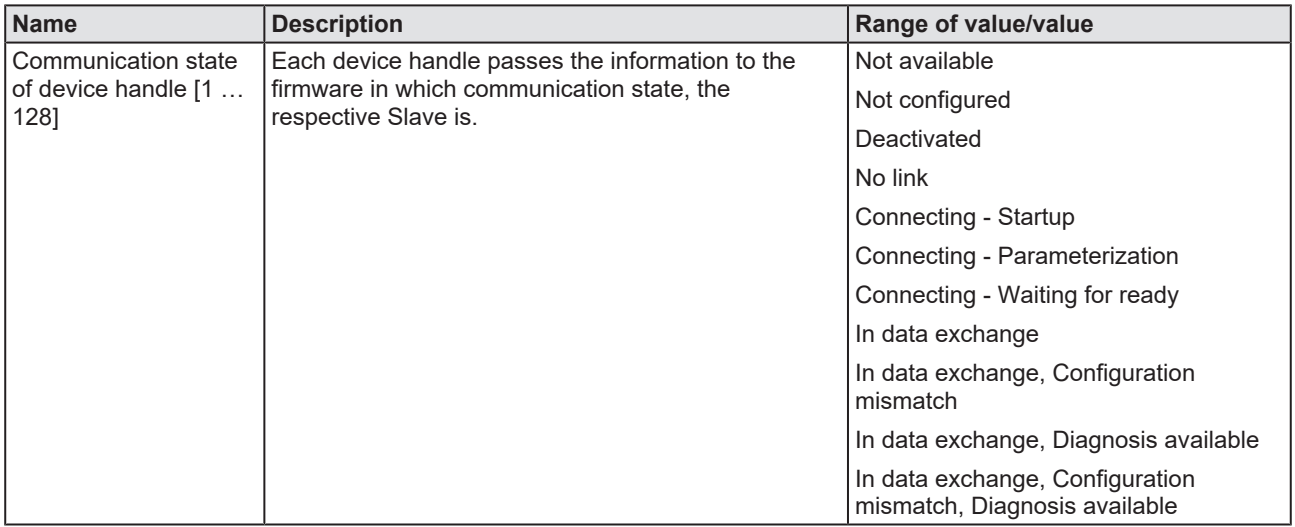

*Table 39: Extended diagnosis > PNM\_AP > Communication state*

## 8.4.4 Most recent logbook entries

<span id="page-136-0"></span>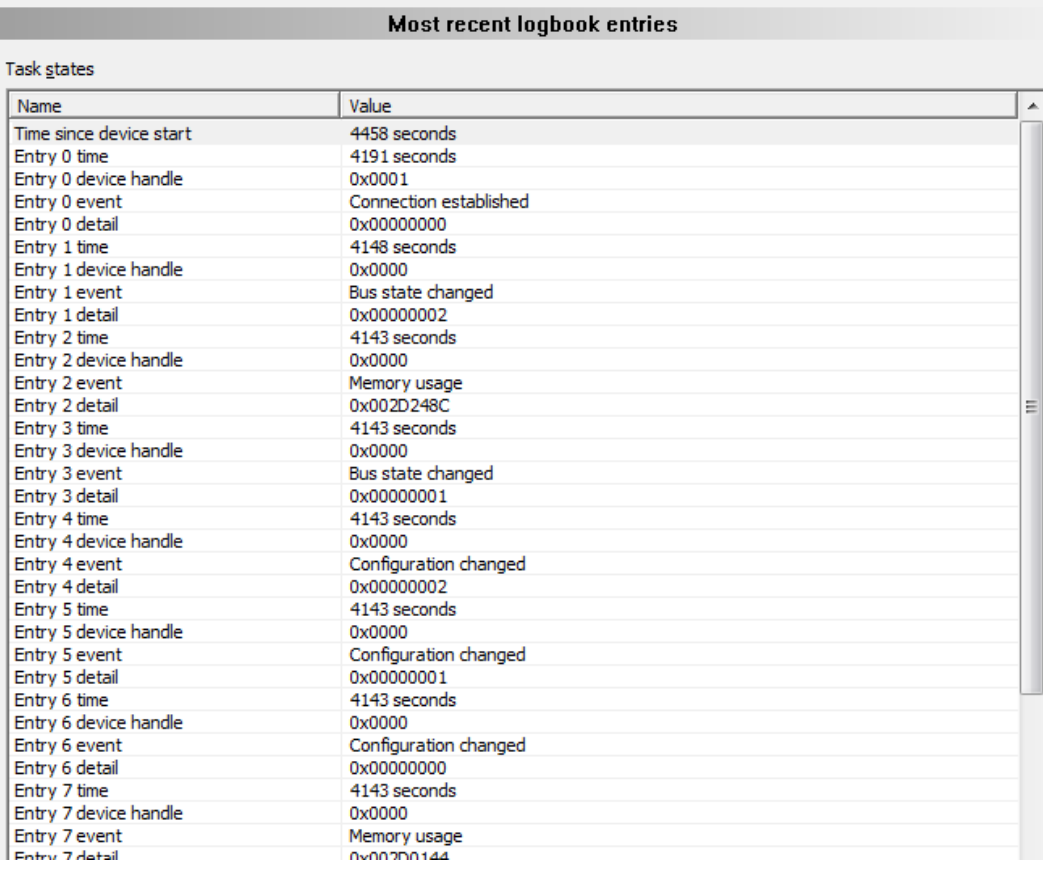

*Figure 104: Extended diagnosis > PNM\_AP > Most recent logbook entries*

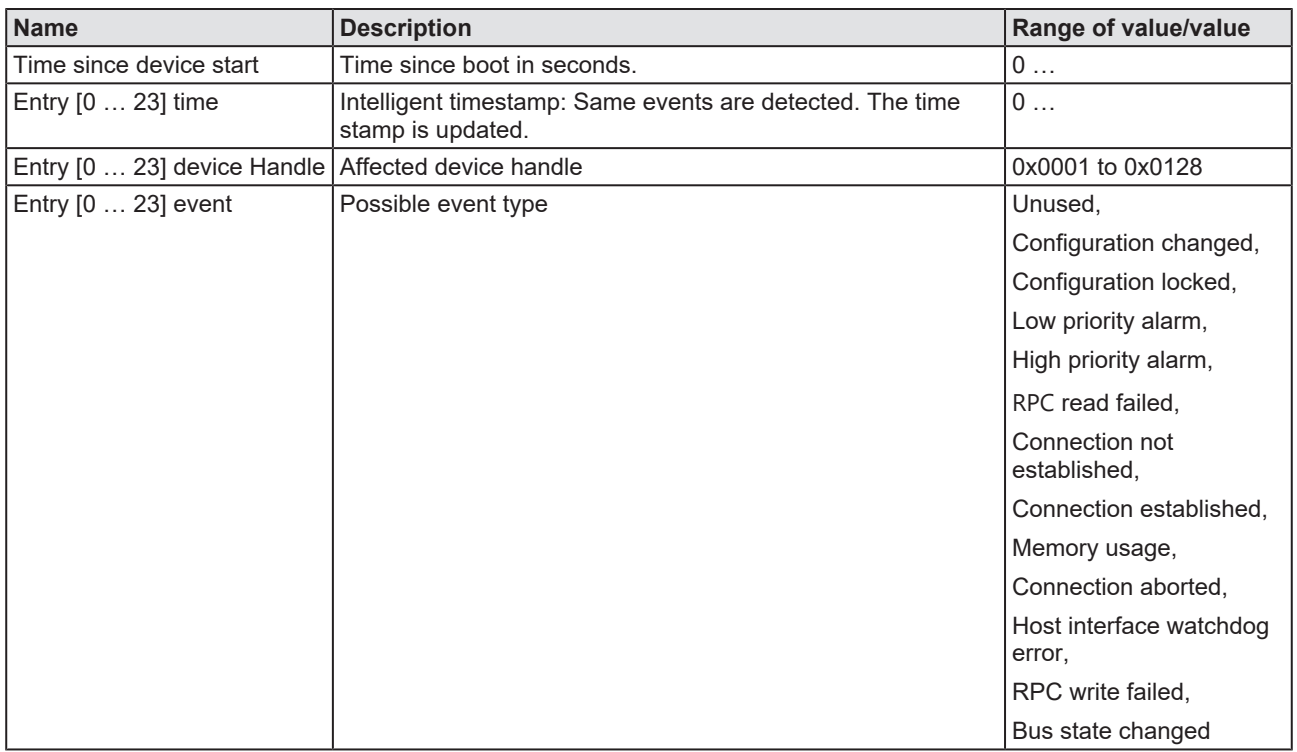

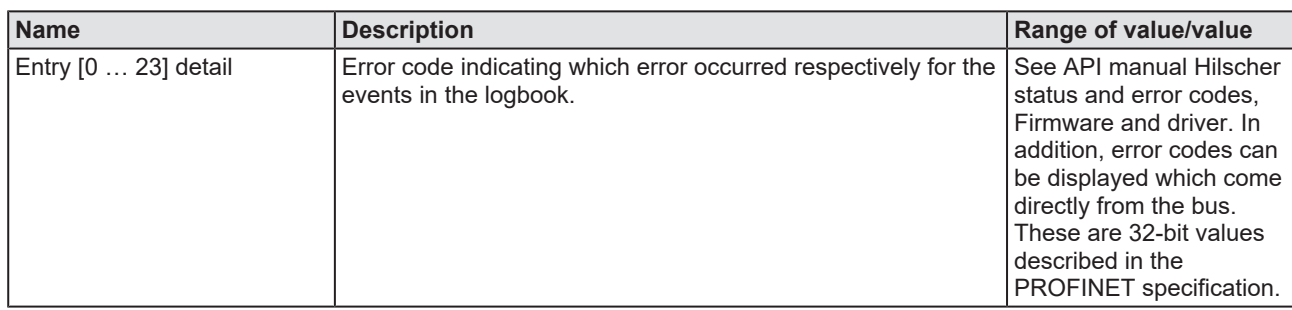

*Table 40: Extended diagnosis > PNM\_AP > Most recent logbook entries*

### 8.4.5 PROFINET interface state

<span id="page-137-0"></span>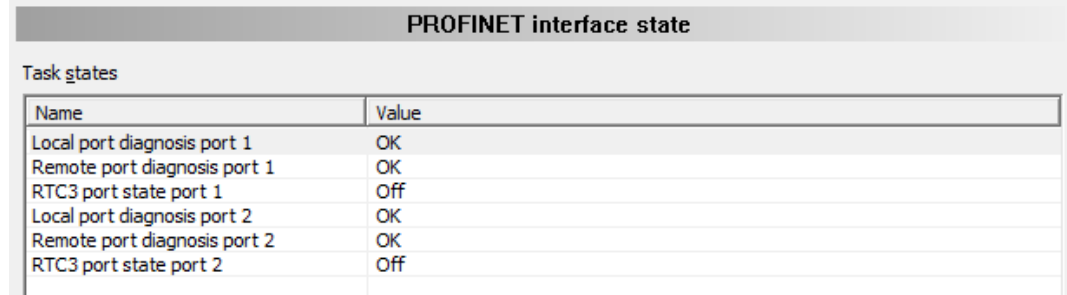

*Figure 105: Extended diagnosis > PNM\_AP > PROFINET interface state*

If the firmware gets neighborhood information by a topology configuration, the PROFINET interface status shows the evaluation of the checks carried out by the PROFINET IO IRT Controller for proximity detection.

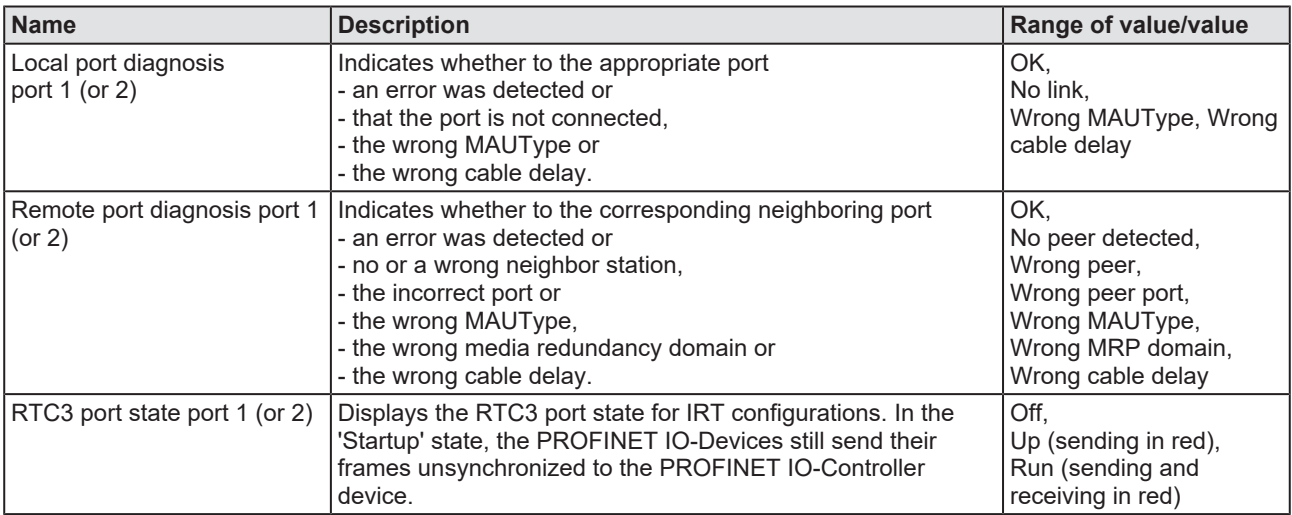

*Table 41: Extended diagnosis > PNM\_AP > PROFINET interface state*

## 8.4.6 PROFINET switch diagnosis

<span id="page-138-0"></span>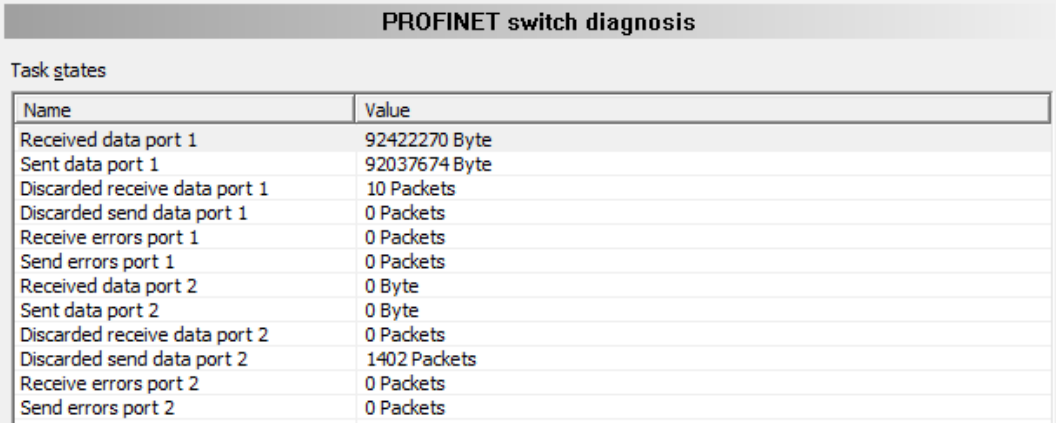

*Figure 106: Extended diagnosis > PNM\_AP > PROFINET switch diagnosis*

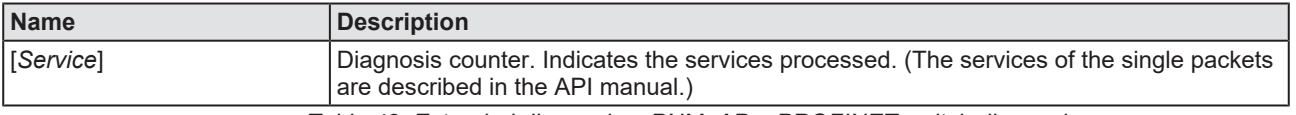

*Table 42: Extended diagnosis > PNM\_AP > PROFINET switch diagnosis*

### 8.4.7 System state

<span id="page-138-1"></span>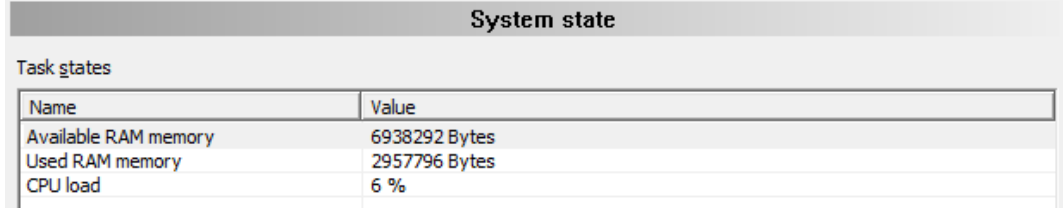

*Figure 107: Extended diagnosis > PNM\_AP > System state*

The diagnostic system status shows the total available RAM memory and the currently used RAM in bytes as well as the CPU usage in %.

## 9 Tools

## 9.1 Overview tools

Under "Tools", the Packet monitor and the IO monitor are provided for test and diagnosis purposes.

- · In the "Packet Monitor", [data packet](#page-160-1)s are used to communicate with the firmware and are exchanged between the application (configuration software) and the firmware in the device.
- The "I/O Monitor" offers an easy way to display data of the process image and to change the output data.

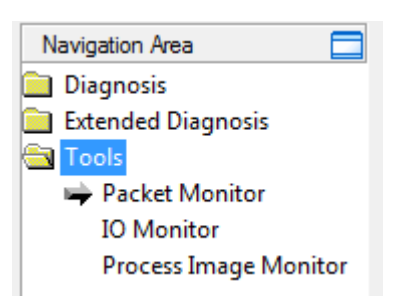

*Figure 108: Navigation area - Tools (example)*

### **Online connection to the device**

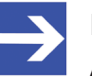

#### **Note:**

Accessing the **Tools** dialog panes of the PROFINET IO-Controller DTM requires an online connection from the PROFINET IO-Controller [DTM](#page-160-0) to the PROFINET IO-Controller device. For further information refer to section *[Connecting/disconnecting](#page-106-0) [device](#page-106-0)* [\[](#page-106-0)[}](#page-106-0) [page 107\].](#page-106-0)

### 9.2 Packet monitor

The Packet monitor serves for test and diagnosis purposes.

[Data packet](#page-160-1)s, i. e. messages are self-contained blocks of defined data length. The packets are used to communicate with the firmware and they are exchanged between the application (configuration software) and the firmware in the device. Packets can be sent once or cyclically to the connected device controlled by the user and packets received can be displayed.

Data packets comprise from a **Packet header** and the **Send data** or from a **Packet header** and the **Receive data**. The packet header can be evaluated by the receiver of the packet and contain the sender and receiver address, the data length, an ID number, status and error messages and the command or response code. The minimum packet size amounts 40 Byte for the packet header. The sending and receiving data is added.

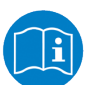

For further information to the packet description, refer to the Protocol API Manual.

#### Ø Open the **Packet monitor** via **Tools** > **Packet monitor**.

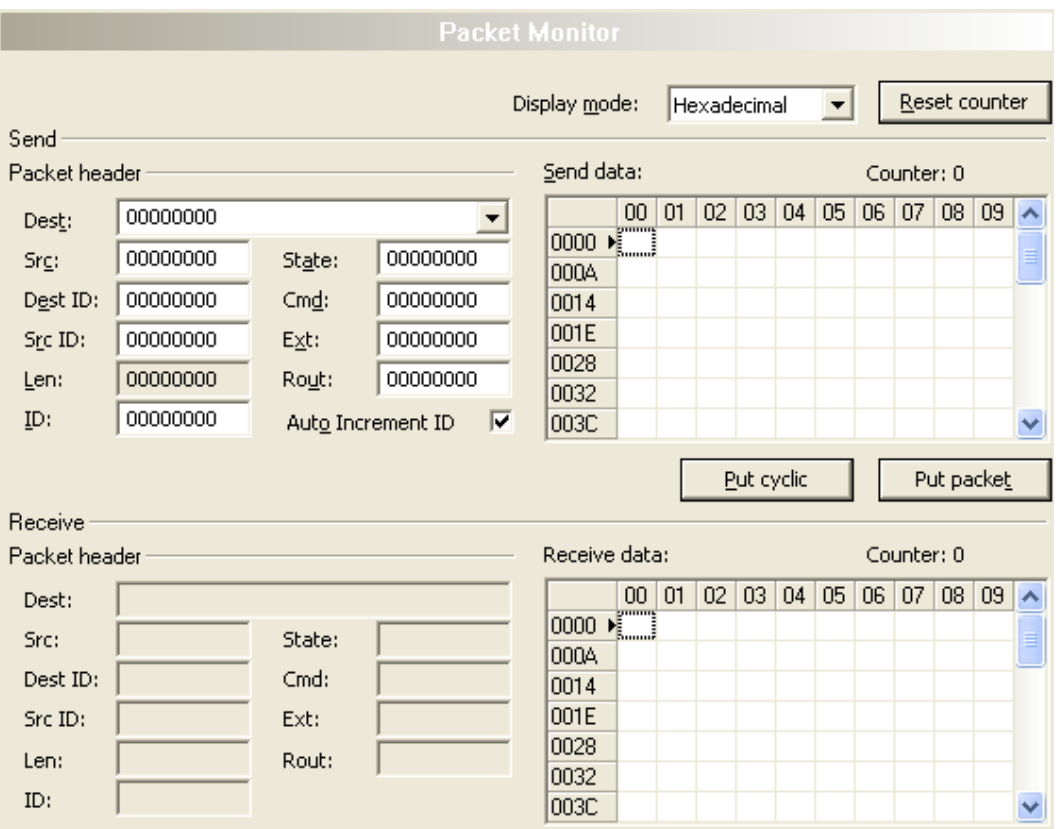

#### *Figure 109: Packet monitor*

**Display mode** switches the representation of the send and reception data between decimal and hexadecimal.

Ø Select **Reset counter** to reset the packet counter.

### 9.2.1 Sending packet

| Send          |          |                     |          |   |            |                  |   |            |   |   |   |   |   |            |                     |
|---------------|----------|---------------------|----------|---|------------|------------------|---|------------|---|---|---|---|---|------------|---------------------|
| Packet header |          |                     |          |   | Send data: | Counter: 0       |   |            |   |   |   |   |   |            |                     |
| Dest:         | 00000001 |                     |          |   |            | 0                | 2 | 3          | 4 | 5 | 6 | 7 | 8 | 9          | $\hat{\phantom{a}}$ |
| Srg:          | 00000000 | State:              | 00000000 |   | O<br>10    | $\sum_{i=1}^{n}$ |   |            |   |   |   |   |   |            |                     |
| Dest ID:      | 00000000 | $Cm\underline{d}$ : | 00002F00 |   | 20         |                  |   |            |   |   |   |   |   |            |                     |
| Src ID:       | 00000000 | Ext:                | 00000000 |   | 30         |                  |   |            |   |   |   |   |   |            |                     |
| Len:          | 00000012 | Rout:               | 00000000 |   | 40<br>50   |                  |   |            |   |   |   |   |   |            |                     |
| ID:           | 00000001 | Auto Increment ID   |          | ⊽ | 60         |                  |   |            |   |   |   |   |   |            |                     |
|               |          |                     |          |   |            |                  |   | Put cyclic |   |   |   |   |   | Put packet |                     |

*Figure 110: Send > Packet header and Send data*

### **Packet header**

Under **Send** > **Packet header** the elements of the packet header of the sending packet are displayed, which is transmitted from the application (configuration software) to the device. The packet header of the sending packets contain the elements described in the following table.

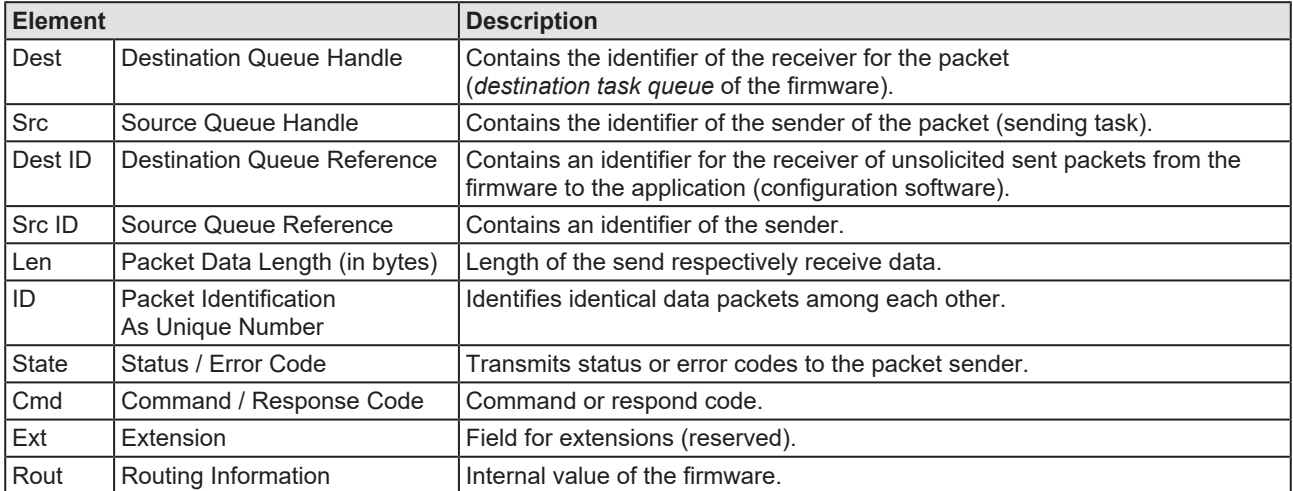

*Table 43: Descriptions Packet header*

- Ø Under **Dest** select the receiver (destination task queue).
- Ø Under **Cmd** select the command identification (Request).

**Auto Increment ID** is an increment for the identifier of the data packets and increments the ID by 1 for each newly sent packet.

#### **Send data**

Ø Under **Send** > **Send data** enter the send data of the packet, which shall be transmitted from the application (configuration software) to the mailbox of the device. The meaning of the transmitted data depends on the command or response code.

#### **Sending packets once or cyclic**

- Ø To send packet "once", select **Put packet**.
- Ø To send packet "cyclic", select **Put cyclic**.

### 9.2.2 Receiving packet

| Receive<br>Packet header |          |        |          |    | Receive data:      | Counter: 0 |    |    |     |    |    |    |    |    |   |
|--------------------------|----------|--------|----------|----|--------------------|------------|----|----|-----|----|----|----|----|----|---|
| Dest:                    | 00000001 |        |          |    | 0                  |            | 2  | 3  | 4   | 5  | 6  | 7  | 8  | 9  | ㅅ |
| Src:                     | 00000000 | State: | 00000000 | 0  | $\frac{1}{200}$ 00 |            | 00 | 00 | OO. | 00 | 00 | 00 | ΟO | 04 |   |
|                          |          |        |          | 10 | 00                 | 00         | 01 | 00 | 01  | 00 | 00 | 00 |    |    |   |
| Dest ID:                 | 00000000 | Cmd:   | 00002F01 | 20 |                    |            |    |    |     |    |    |    |    |    |   |
| Src ID:                  | 00000000 | Ext:   | 00000000 | 30 |                    |            |    |    |     |    |    |    |    |    |   |
| Len:                     | 00000012 | Rout:  | 00000000 | 40 |                    |            |    |    |     |    |    |    |    |    |   |
|                          |          |        |          | 50 |                    |            |    |    |     |    |    |    |    |    |   |
| ID:                      | 0000003E |        |          | 60 |                    |            |    |    |     |    |    |    |    |    |   |

*Figure 111: Packet header and Receive data*

#### **Packet header**

Under **Receive** > **Packet header** the elements of the packet header of the receiving packet are displayed, which are transmitted back from the device to the application (configuration software). The packet header of the receiving packets contain the elements described in the following table.

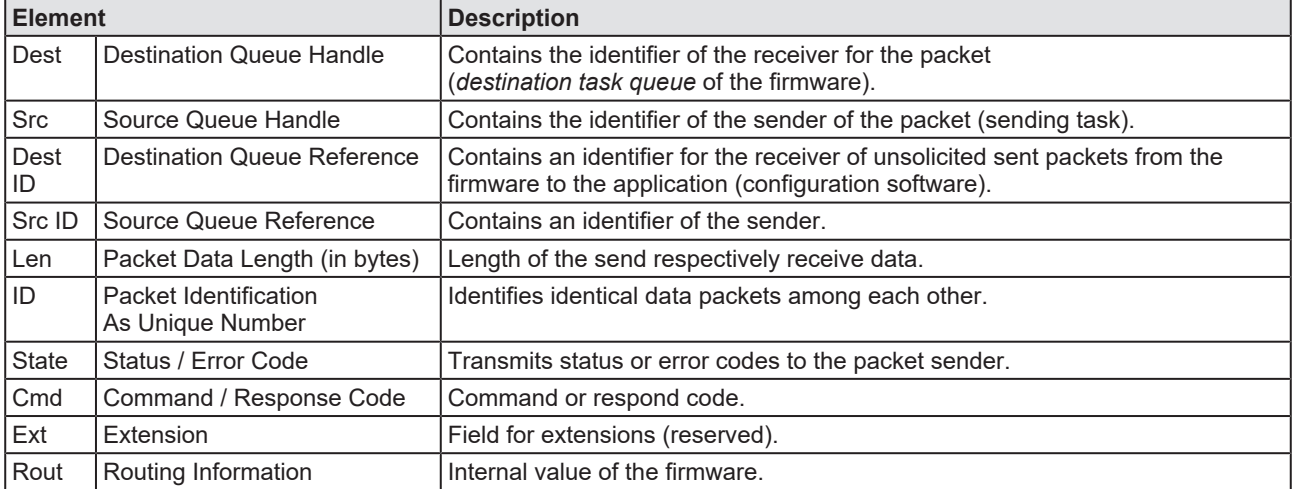

*Table 44: Descriptions Packet header*

#### **Receive data**

Under **Receive** > **Receive data** the receiving data of the packet, which is transmitted back from the device to the application (configuration software) is displayed.

## 9.3 I/O monitor

The IO monitor serves for test and diagnosis purposes. It provides to view data of the process data image and to change output data easily. The display is always in a Byte manner.

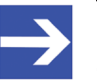

**Note:**

Only change and write output data if you know that no plant disturbances are caused by this. All output data written by the IO monitor is transmitted at the bus and have effect on subordinate drives, IO etc.

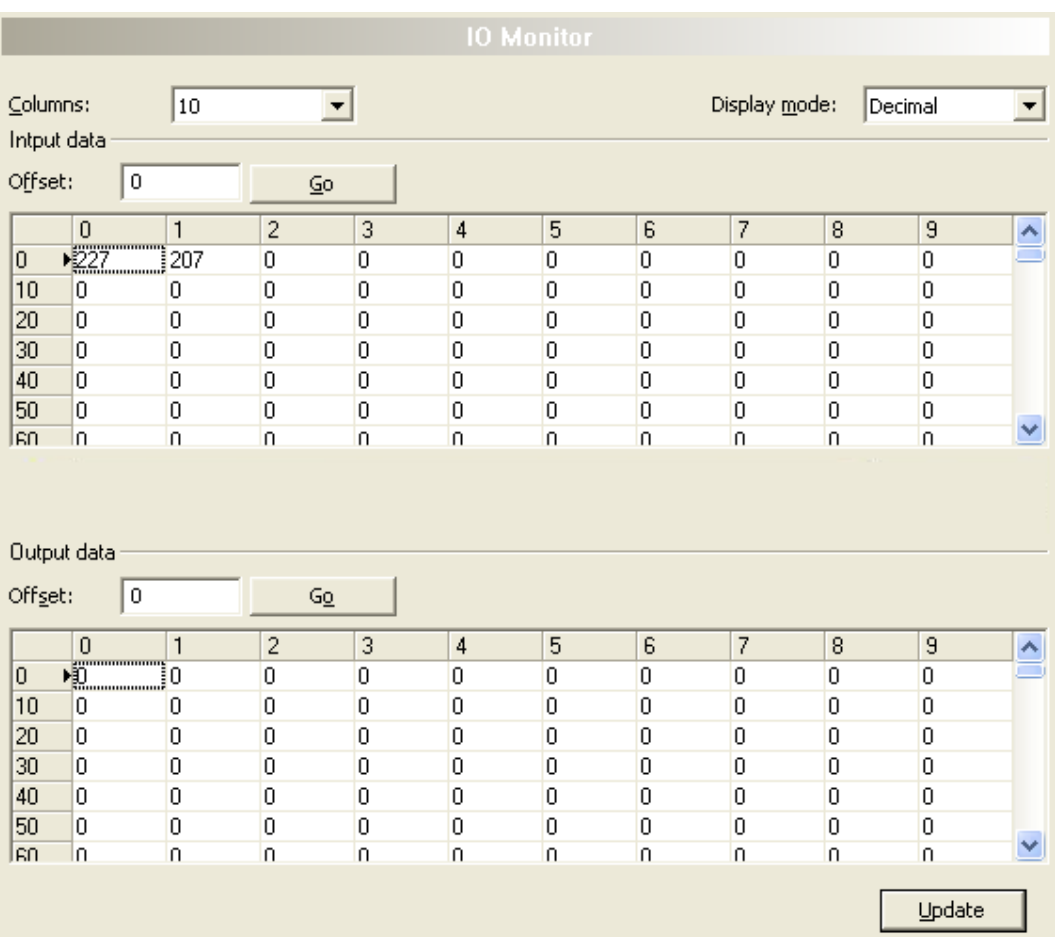

*Figure 112: IO monitor*

**Columns** switches the number of columns.

**Display mode** switches the representation of the input and output data between decimal and hexadecimal.

**Offset / Go** moves the indication of the data to the entered offset value.

- Ø Enter the output value and select **Update**.
- $\Rightarrow$  The data of the process image are always displayed, even if these bytes are not reserved by the configuration.
# 9.4 Process image monitor

The **Process image monitor** pane lists the Devices connected to the controller, as well as the configured modules or input or output signals of the devices. This makes visible the fieldbus structure and the data structure of the device's input and output data transmitted at the bus. Furthermore, the values of the signal data provided to the OPC server are displayed here.

Ø Open **Tools** > **Process image monitor**.

<span id="page-144-0"></span>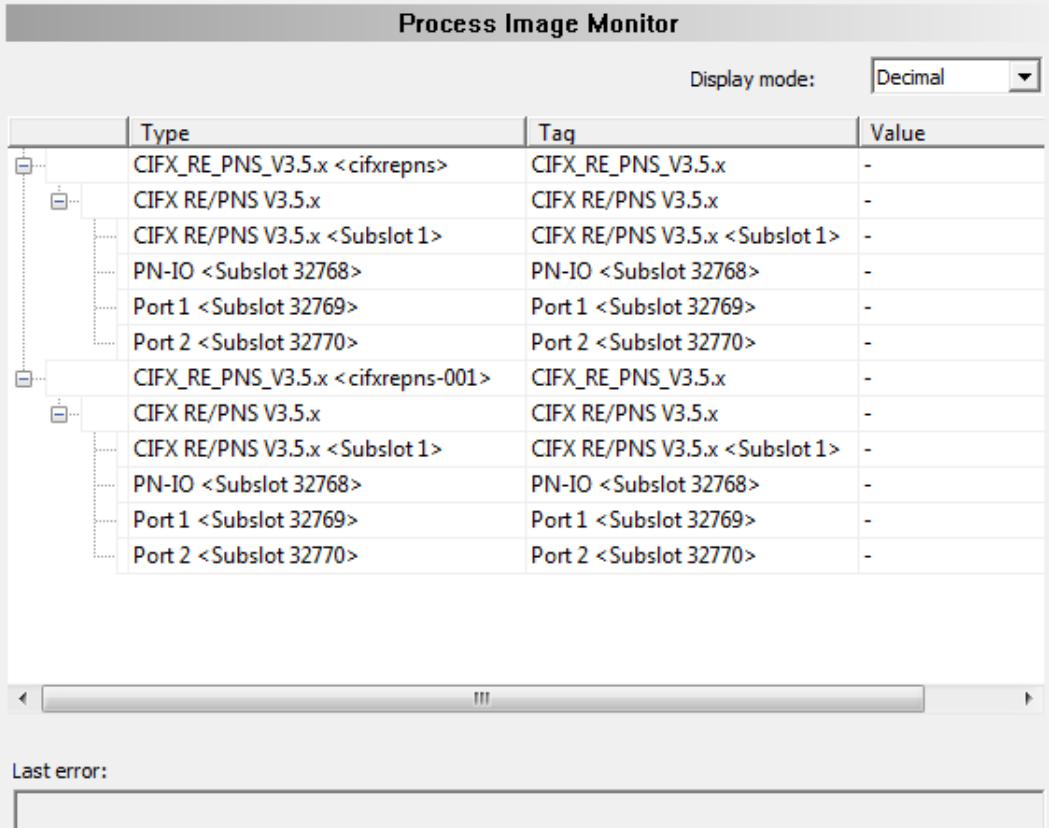

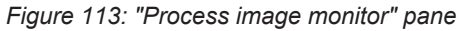

<span id="page-144-1"></span>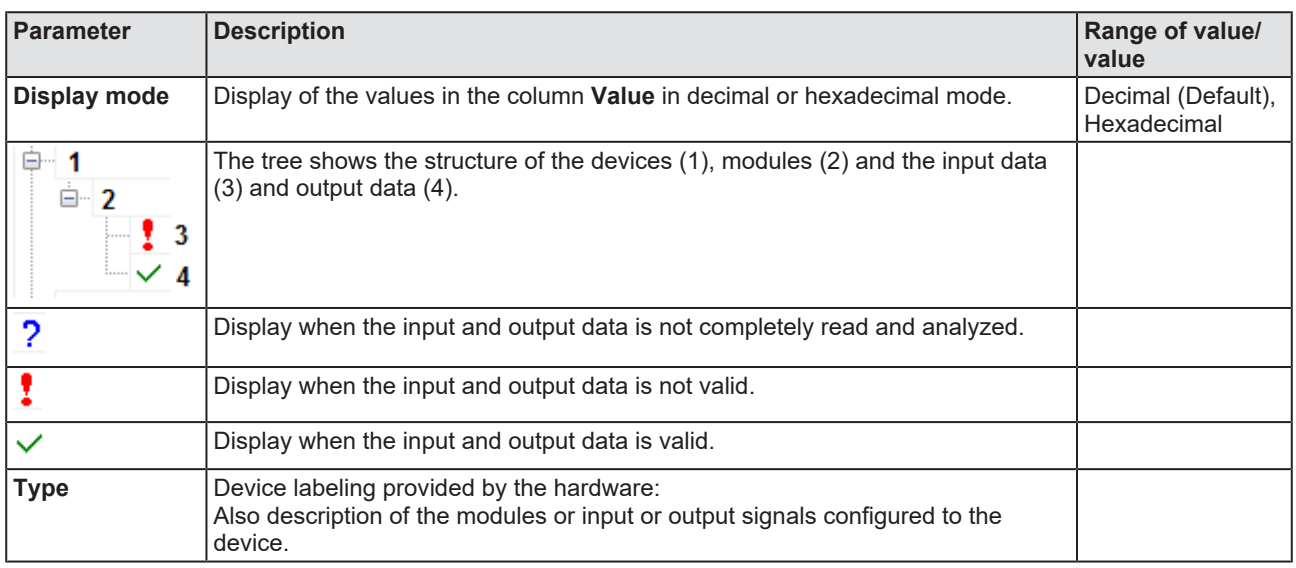

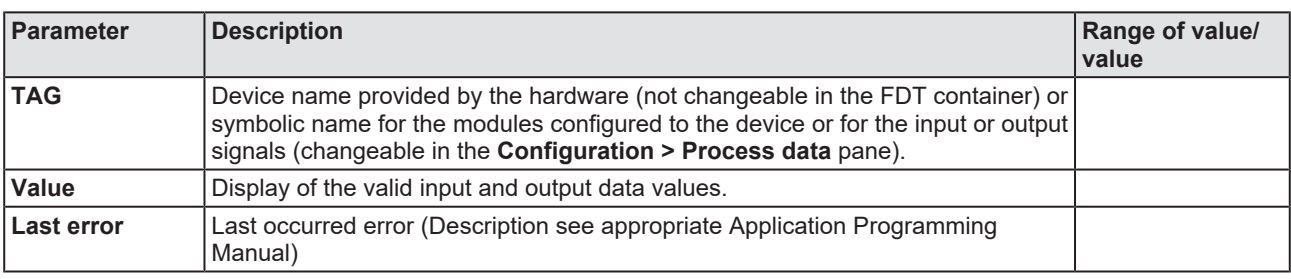

*Table 45: Notes to the "Process image monitor" pane*

# 10 Appendix

# 10.1 References

[1] FDT Joint Interest Group (www.fdt-jig.org, FDT-JIG Working Group): Device Type Manager (DTM) Style Guide, Version 1.0; FDT-JIG - Order No. <0001-0008-000>, English, 2005.

[2] Hilscher Gesellschaft für Systemautomation mbH: Protocol API, PROFINET IO Controller V 3.4.0, Protocol API Manual, Revision 8, DOC150403API08EN, English, 2021-01.

[3] PROFIBUS Nutzerorganisation e.V., Karlsruhe: Application Layer protocol for decentralized periphery and distributed automation, Technical Specification for PROFINET, Version 2.3Ed2MU2, Order No: 2.722, English, February 2015.

[4] Network Working Group, E. Beili: Standards Track, Request for Comments: 4836, Definitions of Managed Objects for IEEE 802.3 Medium Attachment Units (MAUs), (<http://tools.ietf.org/rfc/rfc4836.txt>), English, April 2007.

[5] Hilscher Gesellschaft für Systemautomation mbH: Operating instruction manual, netDevice and netProject, FDT Container, Revision 15, DOC040401OI15EN, English, 2018-03.

[6] Hilscher Gesellschaft für Systemautomation mbH: Operating instruction manual, SYCON.net, Frame application, Revision 14, DOC040402OI14EN, English, 2018-03.

[7] Hilscher Gesellschaft für Systemautomation mbH: API, Hilscher status and error codes, Firmware and driver, Revision 5, DOC100802API05EN, English, 2019-11.

# 10.2 User rights

User-rights are set within the [FDT](#page-160-0)-container. Depending on the level, the configuration is accessible by the user or read-only.

To access the **Settings**, **Configuration** and **Diagnosis** panes of the PROFINET IO-Controller [DTM](#page-160-1) you do not need special user rights. Also all users can select the decimal or hexadecimal Display mode or sort table entries.

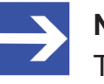

### **Note:**

To edit, set or configure the parameters of the **Settings** and **Configuration** panes, you need user rights for "Maintenance", for "Planning Engineer" or for "Administrator".

The following tables give an overview of the user right groups and which user rights you need to configure the single parameters.

# 10.2.1 Settings

<span id="page-147-0"></span>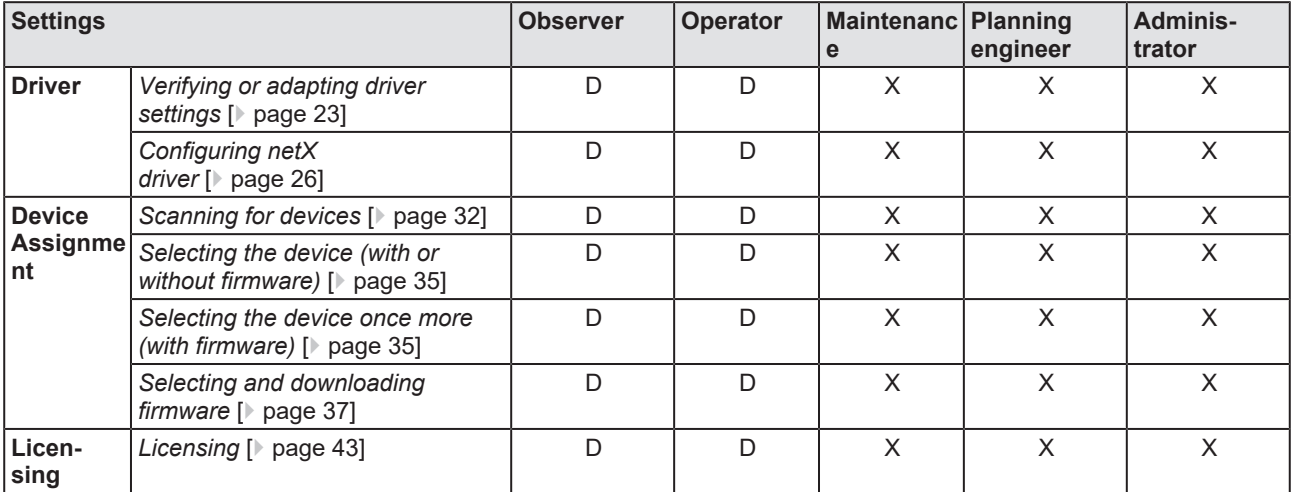

*Table 46: User rights settings (D = displaying, X = editing, configuring)*

# 10.2.2 Configuration

<span id="page-147-1"></span>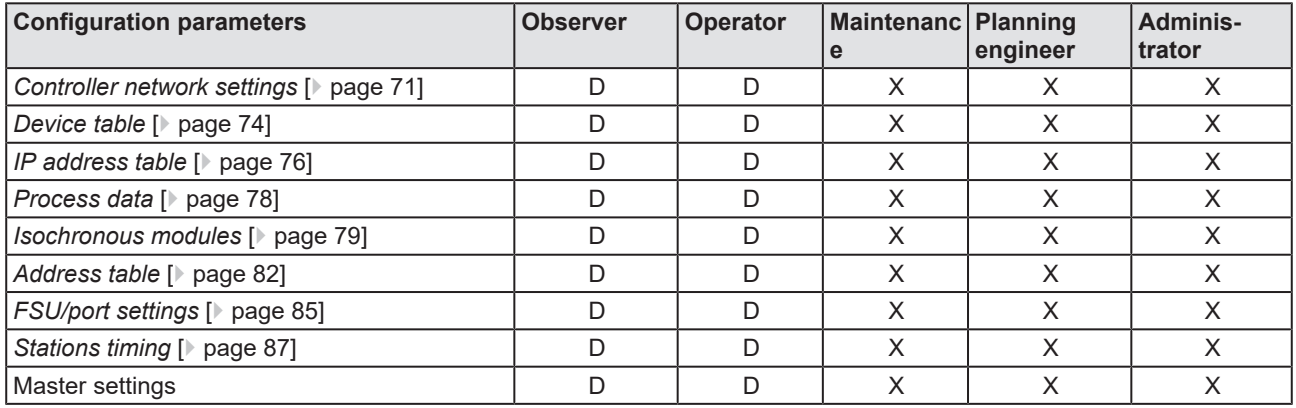

*Table 47: User rights configuration (D = displaying, X = editing, configuring)*

# 10.3 Name encoding

The name is an OctetString with 1 to 240 octets. A name can contain one or more labels separated by a dot [.].

The definition of the IETF RFC 5890 and the following syntax apply:

- 1 or more labels, separated by [.].
- The total length is 1 to 240.
- · The label length is 1 to 63.
- · Labels consist of [a-z0-9-].
- Labels do not start with [-].
- · Labels do not end with [-].
- · Labels do not use multiple concatenated [-] except IETF RFC 5890.
- · The first label does not have the form "port-xyz" or "port-xyz-abcde" with a, b, c, d, e, X, y,  $z = 0...9$  to avoid a false similarity to the AliasNameValue field.
- Name of Stations do not have the form a.b.c.d with a, b, c,  $d = 0...999$ .

# 10.4 Conventions in this document

## **Instructions**

- 1. Operation purpose
- 2. Operation purpose
	- $\triangleright$  Instruction

## **Results**

Intermediate result

 $\Rightarrow$  Final result

### **Signs**

<span id="page-149-0"></span>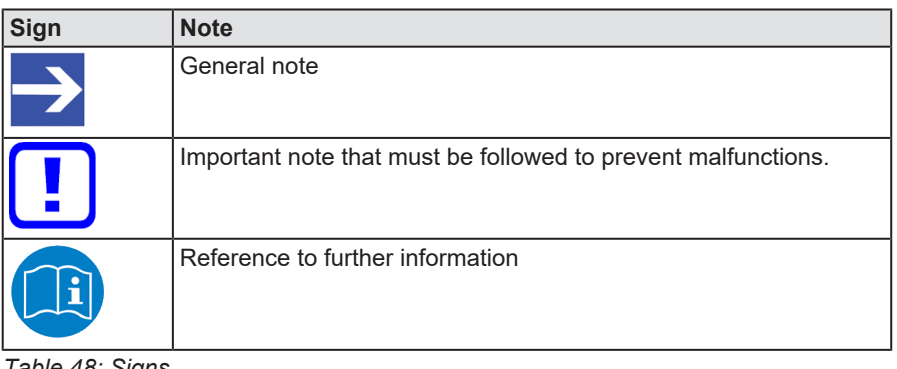

*Table 48: Signs*

### **Signal words**

<span id="page-149-1"></span>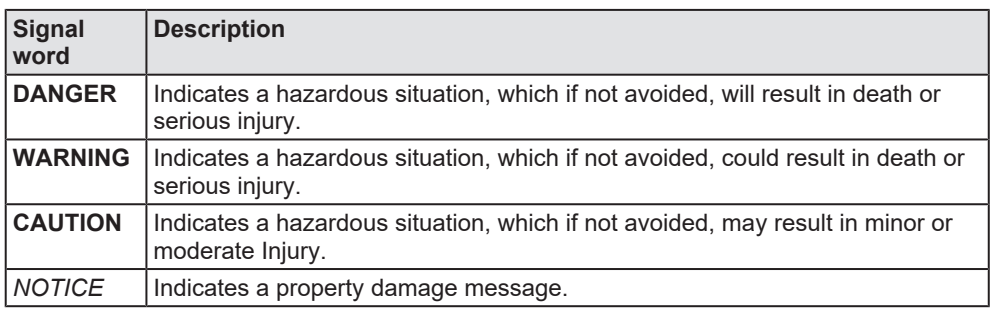

*Table 49: Signal words*

# 10.5 Legal notes

# **Copyright**

© Hilscher Gesellschaft für Systemautomation mbH

All rights reserved.

The images, photographs and texts in the accompanying materials (in the form of a user's manual, operator's manual, Statement of Work document and all other document types, support texts, documentation, etc.) are protected by German and international copyright and by international trade and protective provisions. Without the prior written consent, you do not have permission to duplicate them either in full or in part using technical or mechanical methods (print, photocopy or any other method), to edit them using electronic systems or to transfer them. You are not permitted to make changes to copyright notices, markings, trademarks or ownership declarations. Illustrations are provided without taking the patent situation into account. Any company names and product designations provided in this document may be brands or trademarks by the corresponding owner and may be protected under trademark, brand or patent law. Any form of further use shall require the express consent from the relevant owner of the rights.

### **Important notes**

Utmost care was/is given in the preparation of the documentation at hand consisting of a user's manual, operating manual and any other document type and accompanying texts. However, errors cannot be ruled out. Therefore, we cannot assume any guarantee or legal responsibility for erroneous information or liability of any kind. You are hereby made aware that descriptions found in the user's manual, the accompanying texts and the documentation neither represent a guarantee nor any indication on proper use as stipulated in the agreement or a promised attribute. It cannot be ruled out that the user's manual, the accompanying texts and the documentation do not completely match the described attributes, standards or any other data for the delivered product. A warranty or guarantee with respect to the correctness or accuracy of the information is not assumed.

We reserve the right to modify our products and the specifications for such as well as the corresponding documentation in the form of a user's manual, operating manual and/or any other document types and accompanying texts at any time and without notice without being required to notify of said modification. Changes shall be taken into account in future manuals and do not represent an obligation of any kind, in particular there shall be no right to have delivered documents revised. The manual delivered with the product shall apply.

Under no circumstances shall Hilscher Gesellschaft für Systemautomation mbH be liable for direct, indirect, ancillary or subsequent damage, or for any loss of income, which may arise after use of the information contained herein.

## **Liability disclaimer**

The hardware and/or software was created and tested by Hilscher Gesellschaft für Systemautomation mbH with utmost care and is made available as is. No warranty can be assumed for the performance or flawlessness of the hardware and/or software under all application conditions and scenarios and the work results achieved by the user when using the hardware and/or software. Liability for any damage that may have occurred as a result of using the hardware and/or software or the corresponding documents shall be limited to an event involving willful intent or a grossly negligent violation of a fundamental contractual obligation. However, the right to assert damages due to a violation of a fundamental contractual obligation shall be limited to contract-typical foreseeable damage.

It is hereby expressly agreed upon in particular that any use or utilization of the hardware and/or software in connection with

- Flight control systems in aviation and aerospace:
- · Nuclear fission processes in nuclear power plants;
- Medical devices used for life support and
- · Vehicle control systems used in passenger transport

shall be excluded. Use of the hardware and/or software in any of the following areas is strictly prohibited:

- · For military purposes or in weaponry;
- · For designing, engineering, maintaining or operating nuclear systems;
- In flight safety systems, aviation and flight telecommunications systems;
- In life-support systems;
- · In systems in which any malfunction in the hardware and/or software may result in physical injuries or fatalities.

You are hereby made aware that the hardware and/or software was not created for use in hazardous environments, which require fail-safe control mechanisms. Use of the hardware and/or software in this kind of environment shall be at your own risk; any liability for damage or loss due to impermissible use shall be excluded.

## **Warranty**

Hilscher Gesellschaft für Systemautomation mbH hereby guarantees that the software shall run without errors in accordance with the requirements listed in the specifications and that there were no defects on the date of acceptance. The warranty period shall be 12 months commencing as of the date of acceptance or purchase (with express declaration or implied, by customer's conclusive behavior, e.g. putting into operation permanently).

The warranty obligation for equipment (hardware) we produce is 36 months, calculated as of the date of delivery ex works. The aforementioned provisions shall not apply if longer warranty periods are mandatory by law pursuant to Section 438 (1.2) BGB, Section 479 (1) BGB and Section 634a (1) BGB [Bürgerliches Gesetzbuch; German Civil Code] If, despite of all due care taken, the delivered product should have a defect, which already existed at the time of the transfer of risk, it shall be at our discretion to either repair the product or to deliver a replacement product, subject to timely notification of defect.

The warranty obligation shall not apply if the notification of defect is not asserted promptly, if the purchaser or third party has tampered with the products, if the defect is the result of natural wear, was caused by unfavorable operating conditions or is due to violations against our operating regulations or against rules of good electrical engineering practice, or if our request to return the defective object is not promptly complied with.

### **Costs of support, maintenance, customization and product care**

Please be advised that any subsequent improvement shall only be free of charge if a defect is found. Any form of technical support, maintenance and customization is not a warranty service, but instead shall be charged extra.

## **Additional guarantees**

Although the hardware and software was developed and tested in-depth with greatest care, Hilscher Gesellschaft für Systemautomation mbH shall not assume any guarantee for the suitability thereof for any purpose that was not confirmed in writing. No guarantee can be granted whereby the hardware and software satisfies your requirements, or the use of the hardware and/or software is uninterruptable or the hardware and/or software is fault-free.

It cannot be guaranteed that patents and/or ownership privileges have not been infringed upon or violated or that the products are free from third-party influence. No additional guarantees or promises shall be made as to whether the product is market current, free from deficiency in title, or can be integrated or is usable for specific purposes, unless such guarantees or promises are required under existing law and cannot be restricted.

## **Confidentiality**

The customer hereby expressly acknowledges that this document contains trade secrets, information protected by copyright and other patent and ownership privileges as well as any related rights of Hilscher Gesellschaft für Systemautomation mbH. The customer agrees to treat as confidential all of the information made available to customer by Hilscher Gesellschaft für Systemautomation mbH and rights, which were disclosed by Hilscher Gesellschaft für Systemautomation mbH and that were made accessible as well as the terms and conditions of this agreement itself.

The parties hereby agree to one another that the information that each party receives from the other party respectively is and shall remain the intellectual property of said other party, unless provided for otherwise in a contractual agreement.

The customer must not allow any third party to become knowledgeable of this expertise and shall only provide knowledge thereof to authorized users as appropriate and necessary. Companies associated with the customer shall not be deemed third parties. The customer must obligate authorized users to confidentiality. The customer should only use the confidential information in connection with the performances specified in this agreement.

The customer must not use this confidential information to his own advantage or for his own purposes or rather to the advantage or for the purpose of a third party, nor must it be used for commercial purposes and this confidential information must only be used to the extent provided for in this agreement or otherwise to the extent as expressly authorized by the disclosing party in written form. The customer has the right, subject to the obligation to confidentiality, to disclose the terms and conditions of this agreement directly to his legal and financial consultants as would be required for the customer's normal business operation.

## **Export provisions**

The delivered product (including technical data) is subject to the legal export and/or import laws as well as any associated regulations of various countries, especially such laws applicable in Germany and in the United States. The products / hardware / software must not be exported into such countries for which export is prohibited under US American export control laws and its supplementary provisions. You hereby agree to strictly follow the regulations and to yourself be responsible for observing them. You are hereby made aware that you may be required to obtain governmental approval to export, reexport or import the product.

# 10.6 Registered trademarks

Windows® XP, Windows® Vista, Windows® 7, Windows® 8, Windows® 8.1, Windows $^\circ$  10 and Windows $^\circ$  11 are registered trademarks of the Microsoft Corporation.

PROFINET® is a registered trademark of PROFIBUS & PROFINET International (PI), Karlsruhe.

CODESYS® is a registered trademark of 3S-Smart Software Solutions GmbH, Germany.

All other brands mentioned are property of their respective owner of the rights. Any company names and product designations provided in this document may be brands (company names or trademarks) of the corresponding owner and may be protected under trademark or patent law.

# List of figures

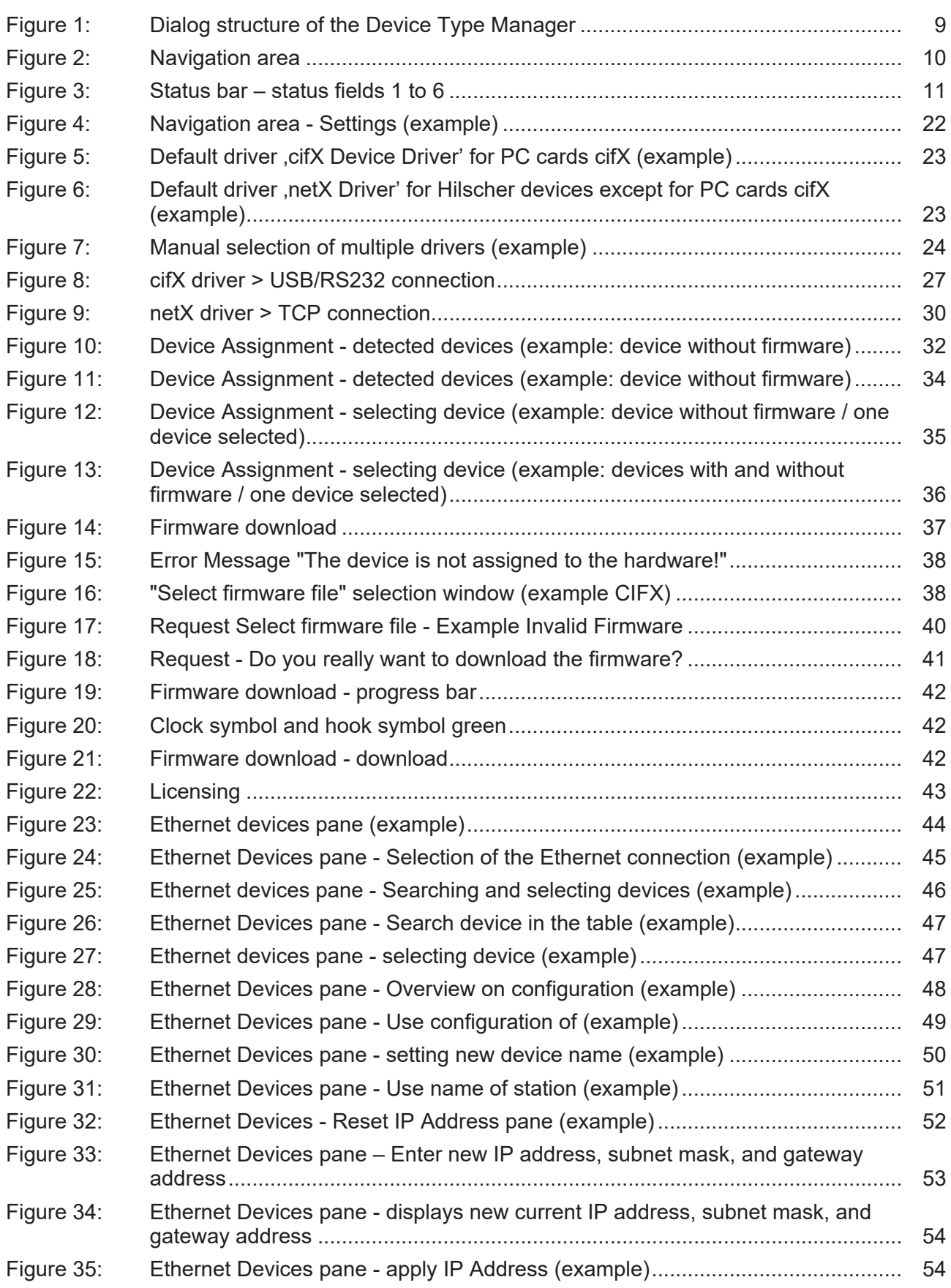

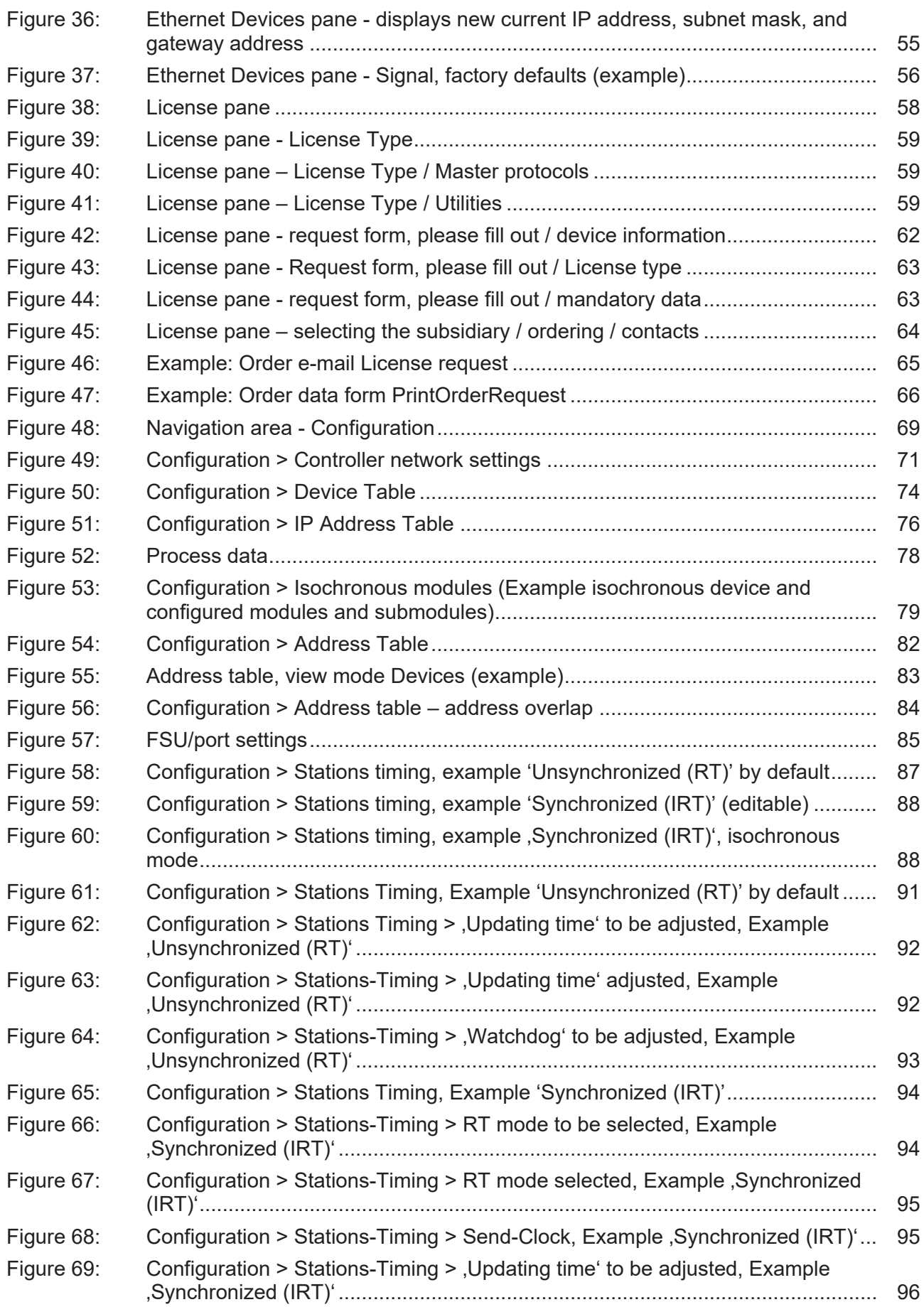

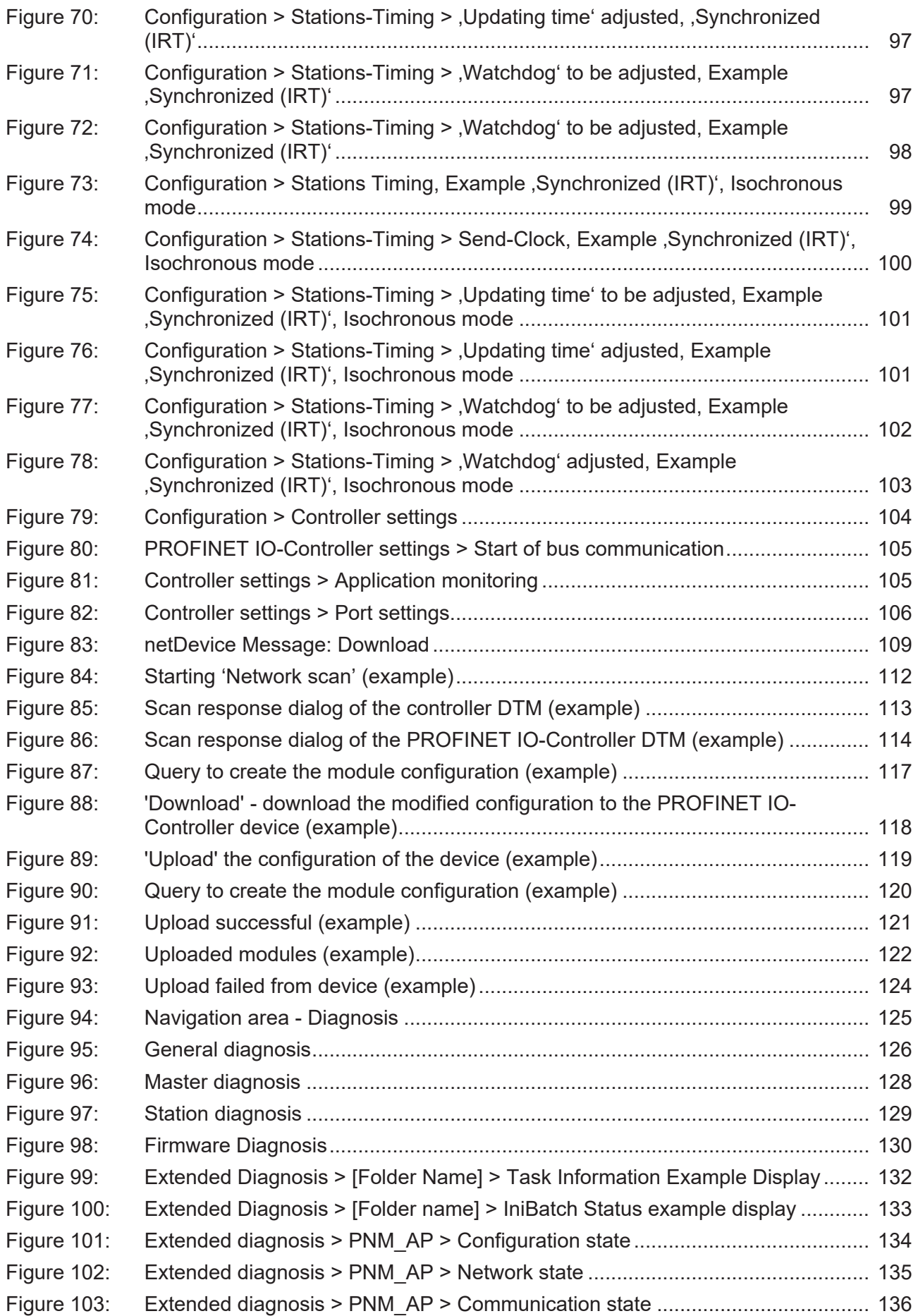

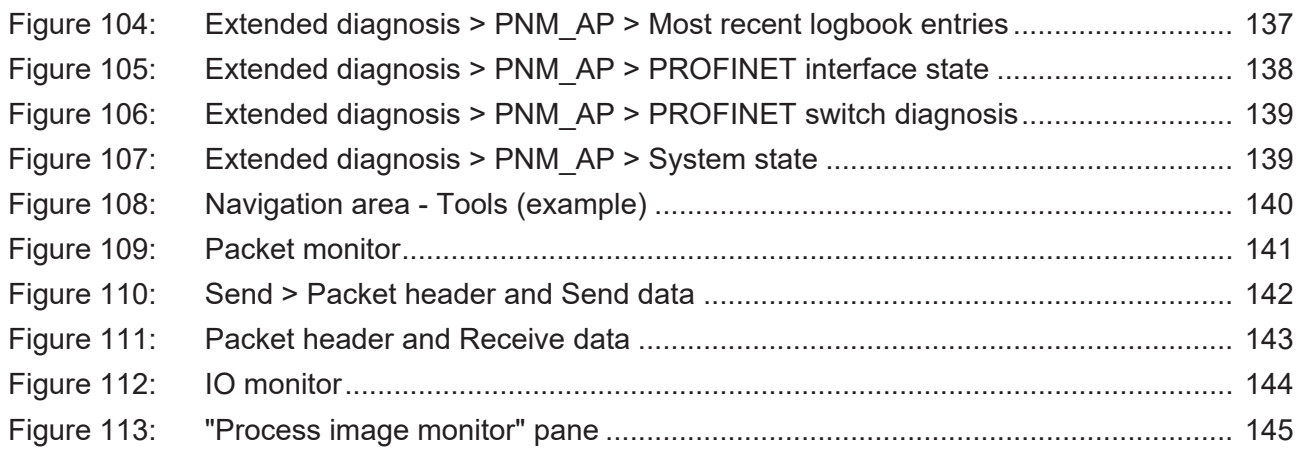

# List of tables

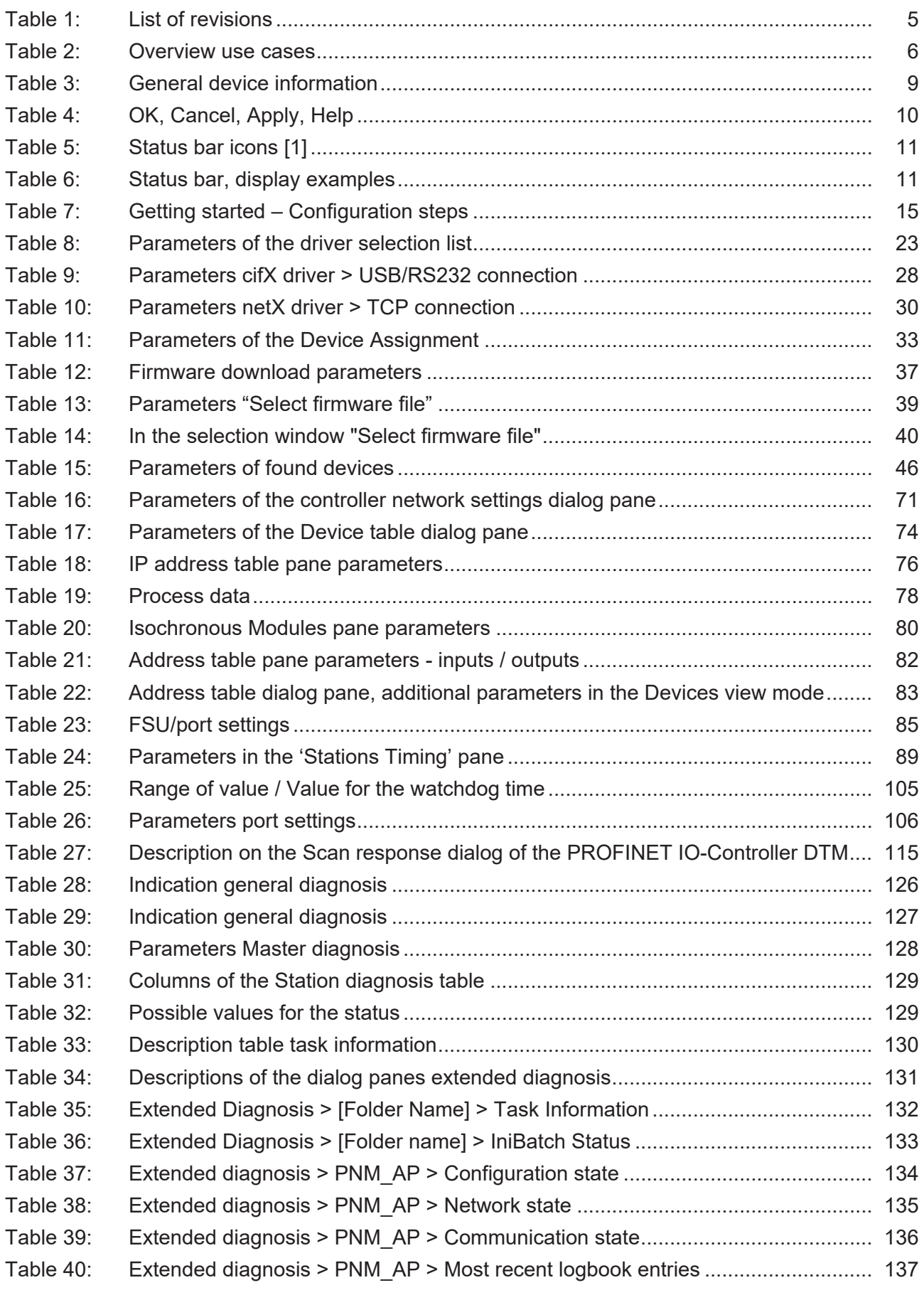

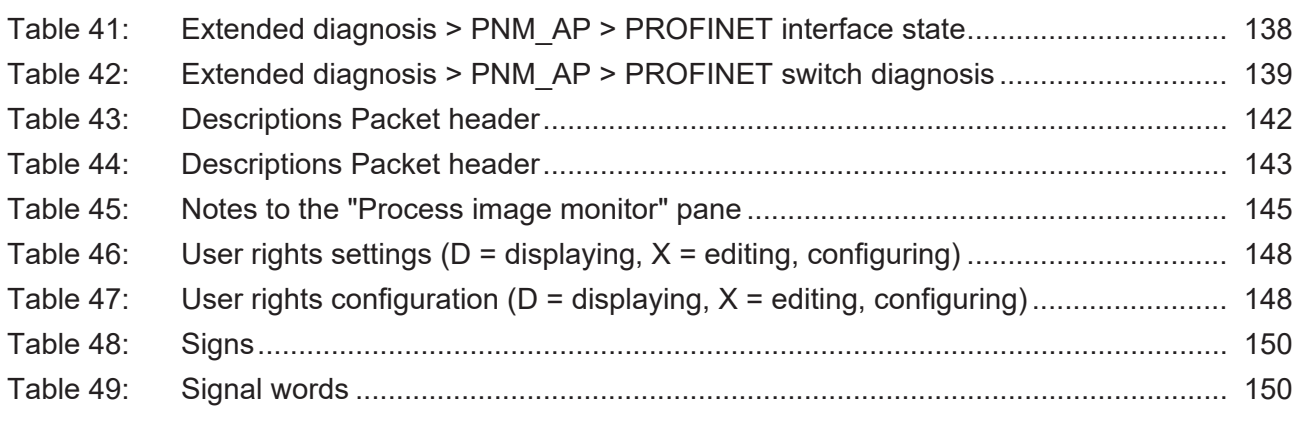

# **Glossary**

<span id="page-160-1"></span><span id="page-160-0"></span>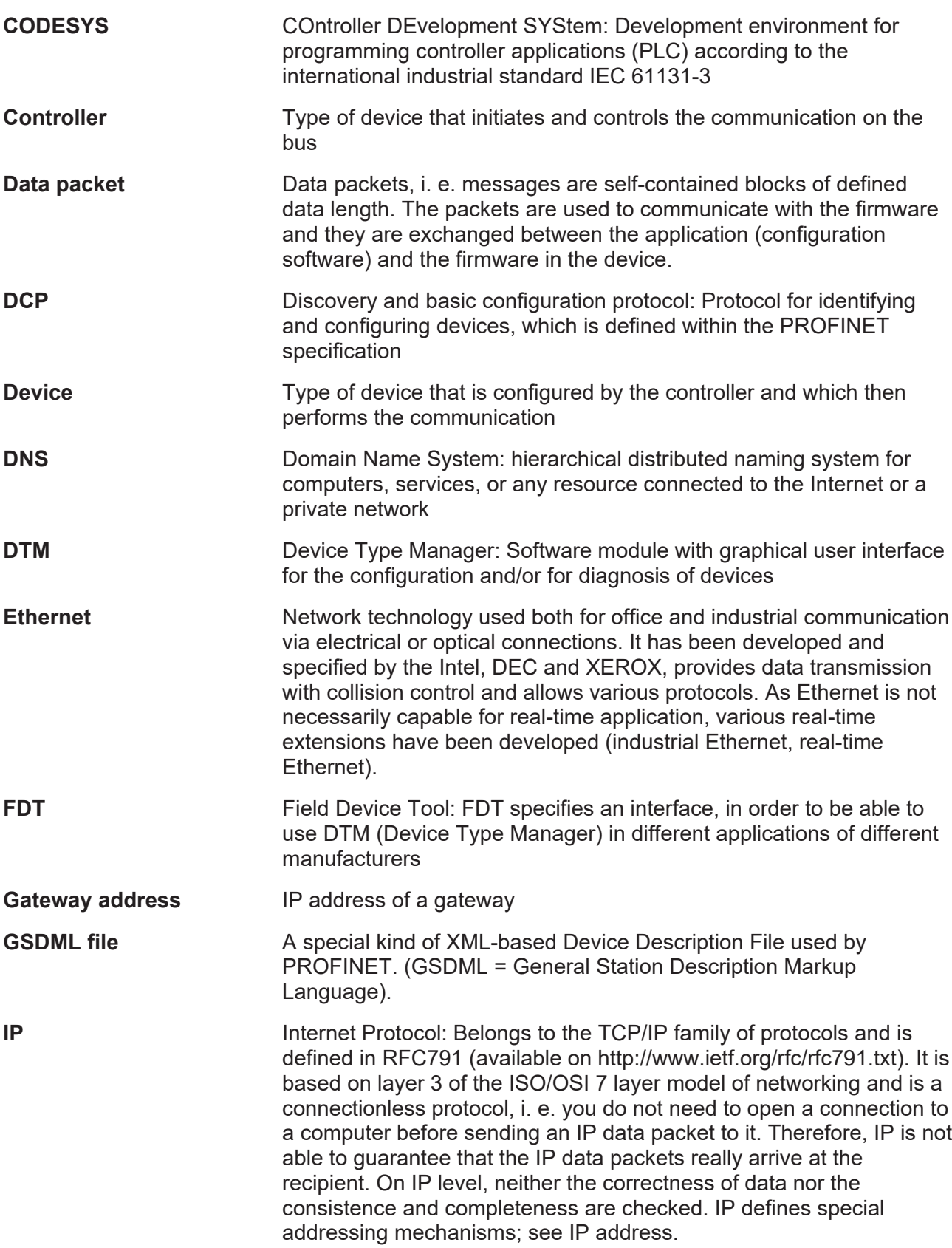

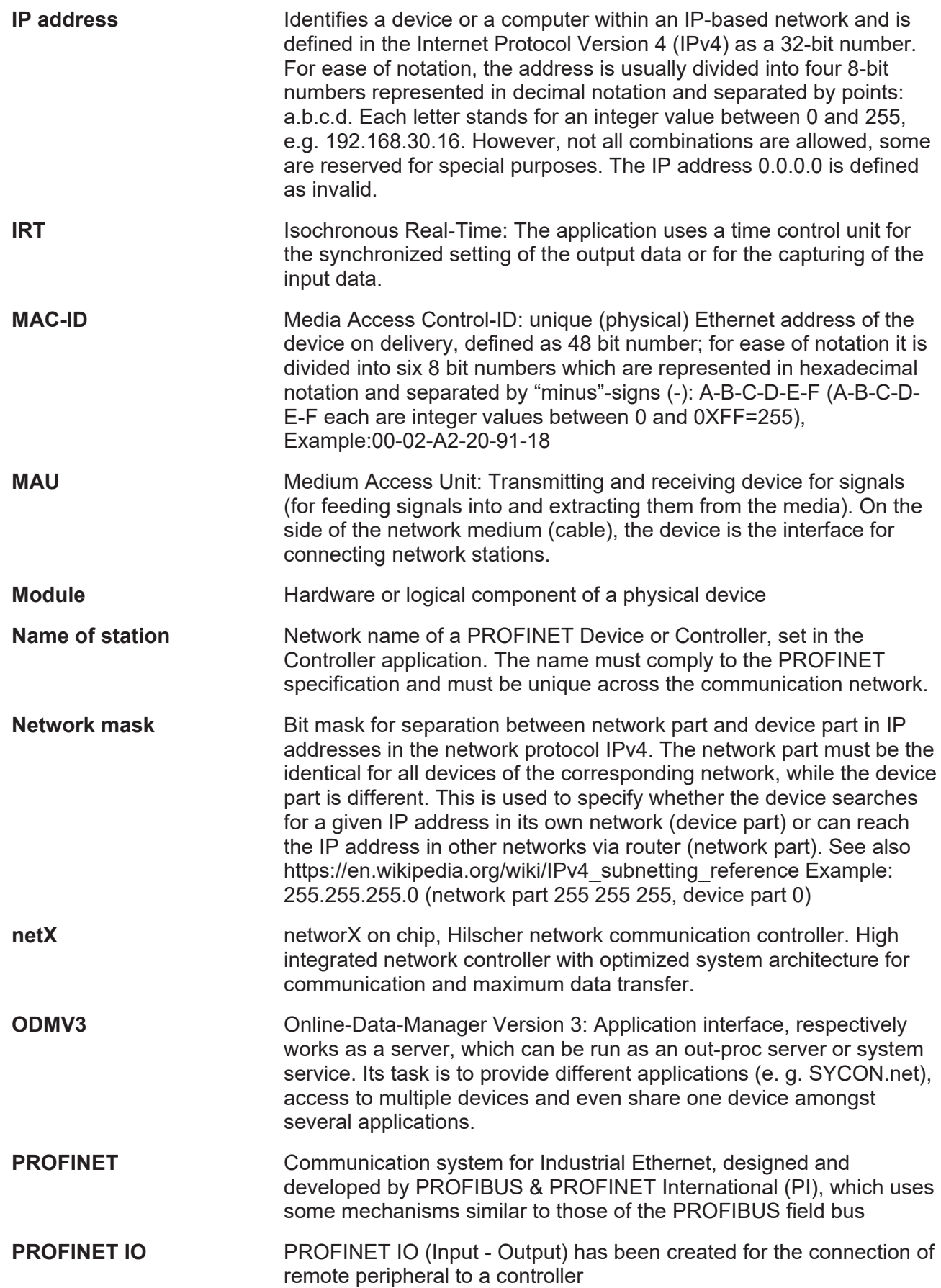

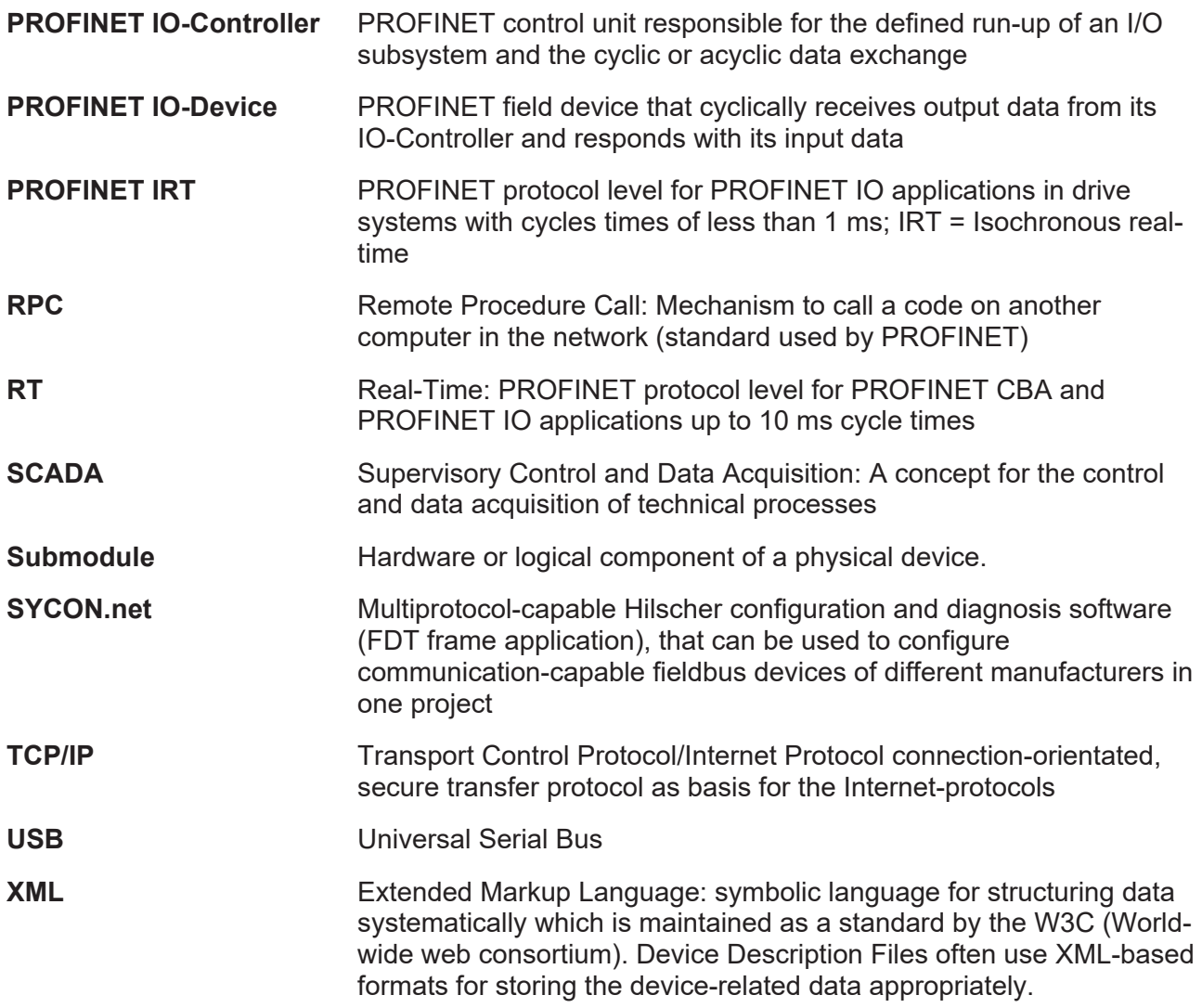

# **Contacts**

### **HEADQUARTER**

#### **Germany**

Hilscher Gesellschaft für Systemautomation mbH Rheinstraße 15 65795 Hattersheim Phone: +49 (0) 6190 9907-0 Fax: +49 (0) 6190 9907-50 E-mail: [info@hilscher.com](mailto:info@hilscher.com)

### **Support**

Phone: +49 (0) 6190 9907-990 E-mail: [hotline@hilscher.com](mailto:hotline@hilscher.com)

### **SUBSIDIARIES**

### **China**

Hilscher Systemautomation (Shanghai) Co. Ltd. 200010 Shanghai Phone: +86 (0) 21-6355-5161 E-mail: [info@hilscher.cn](mailto:info@hilscher.cn)

### **Support**

Phone: +86 (0) 21-6355-5161 E-mail: [cn.support@hilscher.com](mailto:cn.support@hilscher.com)

### **France**

Hilscher France S.a.r.l. 69800 Saint Priest Phone: +33 (0) 4 72 37 98 40 E-mail: [info@hilscher.fr](mailto:info@hilscher.fr)

**Support** Phone: +33 (0) 4 72 37 98 40 E-mail: [fr.support@hilscher.com](mailto:fr.support@hilscher.com)

### **India**

Hilscher India Pvt. Ltd. Pune, Delhi, Mumbai, Bangalore Phone: +91 8888 750 777 E-mail: [info@hilscher.in](mailto:info@hilscher.in)

**Support** Phone: +91 020-24243777 E-mail: [info@hilscher.in](mailto:info@hilscher.in)

### **Italy**

Hilscher Italia S.r.l. 20090 Vimodrone (MI) Phone: +39 02 25007068 E-mail: [info@hilscher.it](mailto:info@hilscher.it)

### **Support**

Phone: +39 02 25007068 E-mail: [it.support@hilscher.com](mailto:it.support@hilscher.com)

#### **Japan**

Hilscher Japan KK Tokyo, 160-0022 Phone: +81 (0) 3-5362-0521 E-mail: [info@hilscher.jp](mailto:info@hilscher.jp)

### **Support**

Phone: +81 (0) 3-5362-0521 E-mail: [jp.support@hilscher.com](mailto:jp.support@hilscher.com)

### **Republic of Korea**

Hilscher Korea Inc. 13494, Seongnam, Gyeonggi Phone: +82 (0) 31-739-8361 E-mail: [info@hilscher.kr](mailto:info@hilscher.kr)

**Support** Phone: +82 (0) 31-739-8363 E-mail: [kr.support@hilscher.com](mailto:kr.support@hilscher.com)

### **Austria**

Hilscher Austria GmbH 4020 Linz Phone: +43 732 931 675-0 E-mail: [sales.at@hilscher.com](mailto:sales.at@hilscher.com)

**Support** Phone: +43 732 931 675-0 E-mail: [at.support@hilscher.com](mailto:at.support@hilscher.com)

### **Switzerland**

Hilscher Swiss GmbH 4500 Solothurn Phone: +41 (0) 32 623 6633 E-mail: [info@hilscher.ch](mailto:info@hilscher.ch)

## **Support**

Phone: +41 (0) 32 623 6633 E-mail: [support.swiss@hilscher.com](mailto:support.swiss@hilscher.com)

### **USA**

Hilscher North America, Inc. Lisle, IL 60532 Phone: +1 630-505-5301 E-mail: [info@hilscher.us](mailto:info@hilscher.us)

### **Support**

Phone: +1 630-505-5301 E-mail: [us.support@hilscher.com](mailto:us.support@hilscher.com)